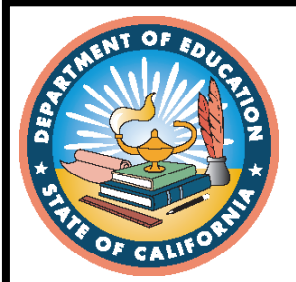

**2019–2020 Test Administration**

# **CAASPP Online Test Administration Manual**

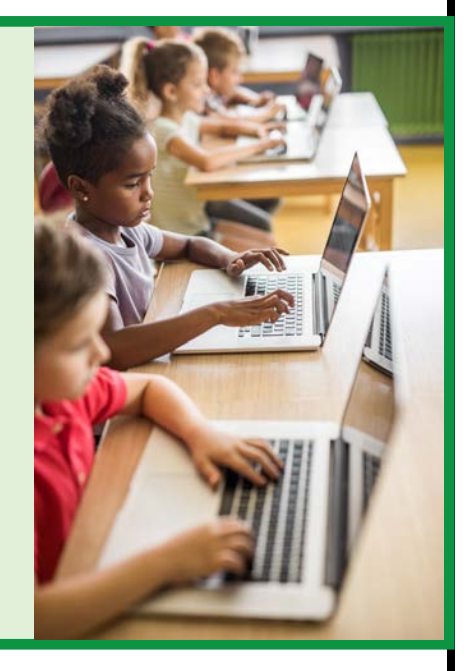

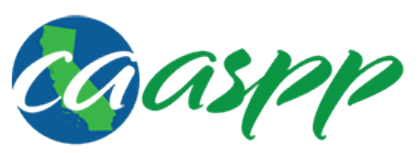

**California Assessment of Student Performance and Progress** 

- **Smarter Balanced for English Language Arts/Literacy and Mathematics Summative Assessments**
- **California Alternate Assessments for English Language Arts/Literacy, Mathematics, and Science**
- **California Science Test**
- **California Spanish Assessment**

© California Department of Education Prepared by Educational Testing Service ® Posted January 2020

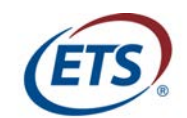

Measuring the Power of Learning."

## **California Assessment of Student Performance and Progress Online Test Administration Manual**

## **Table of Contents**

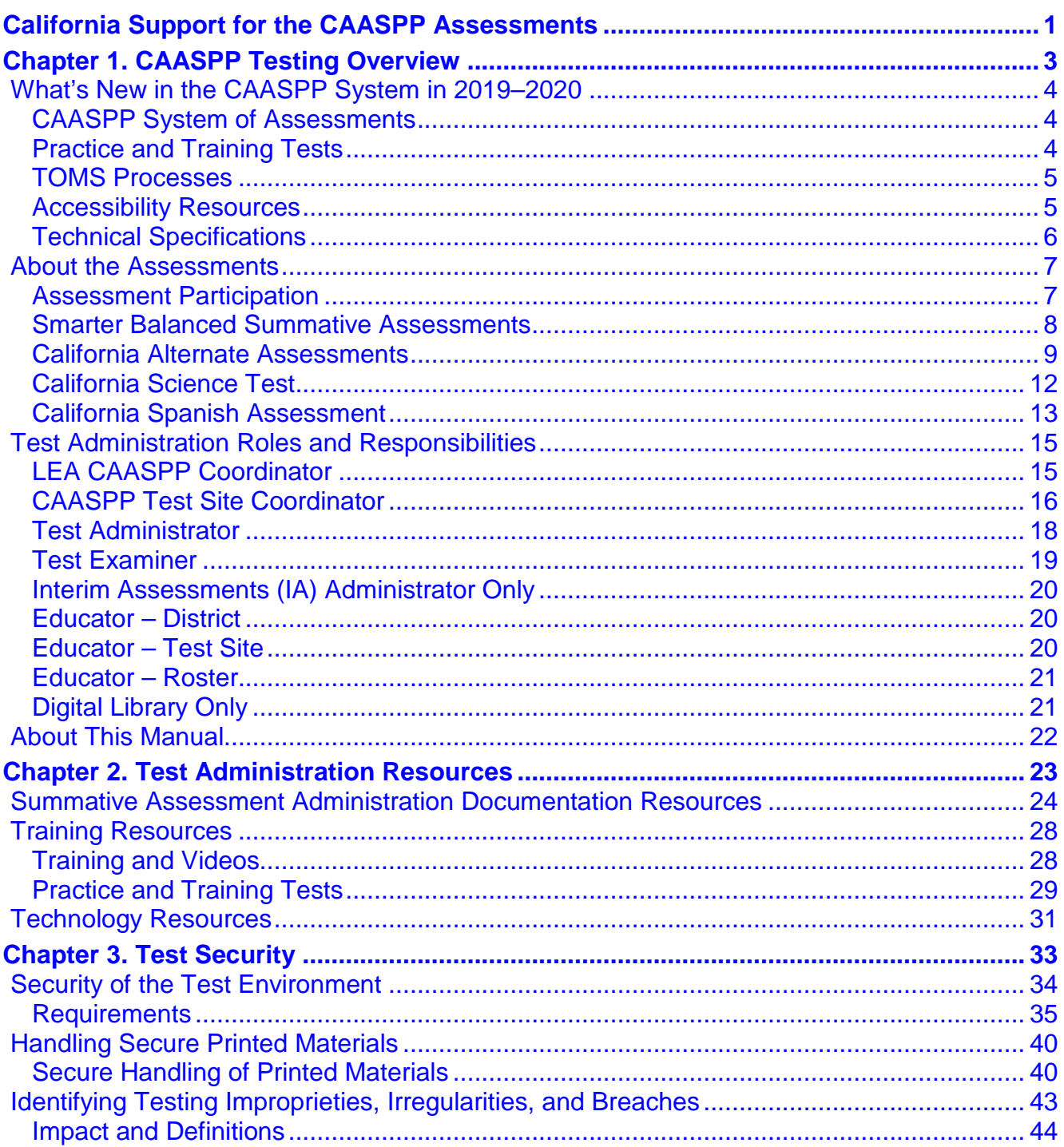

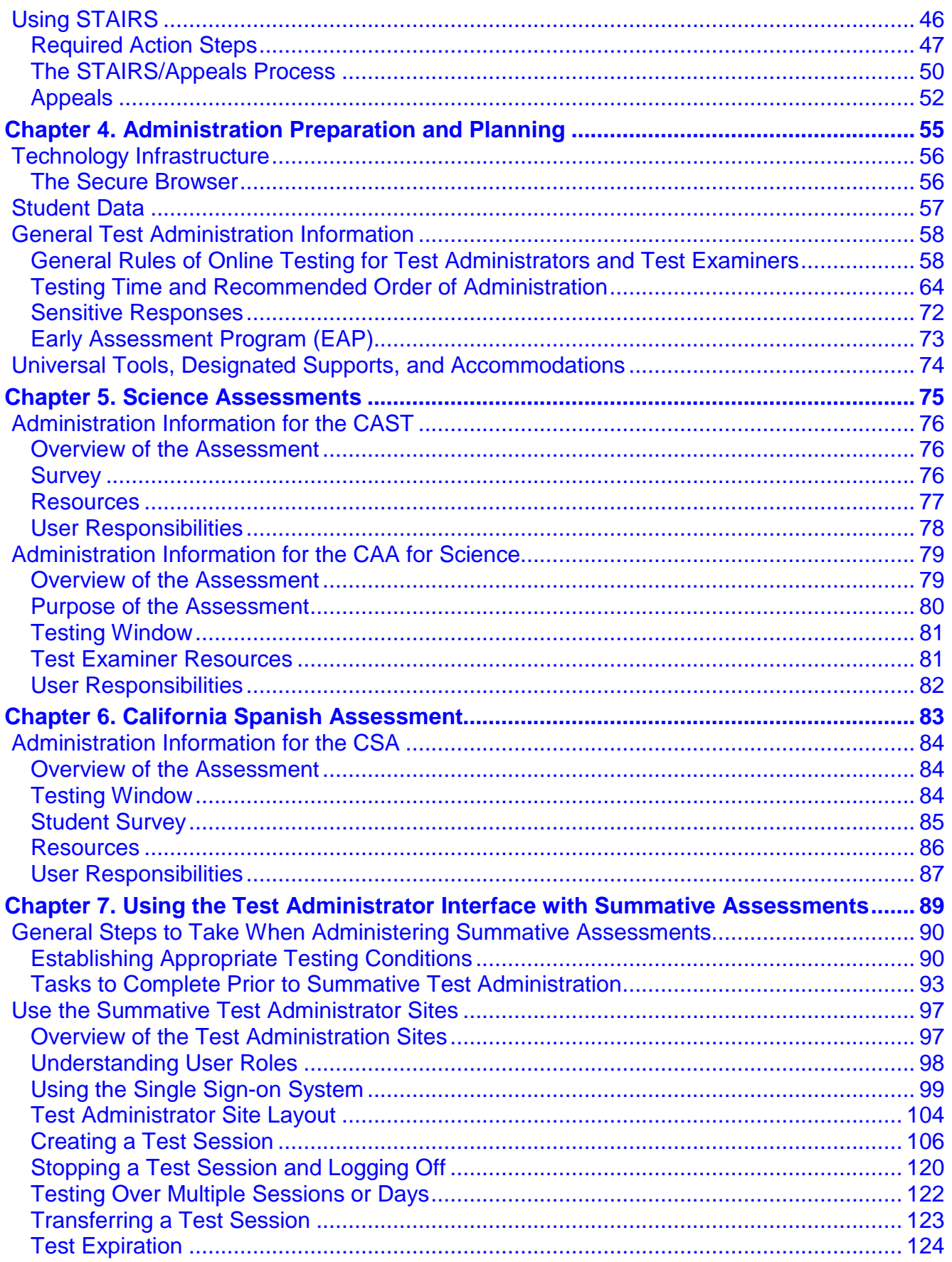

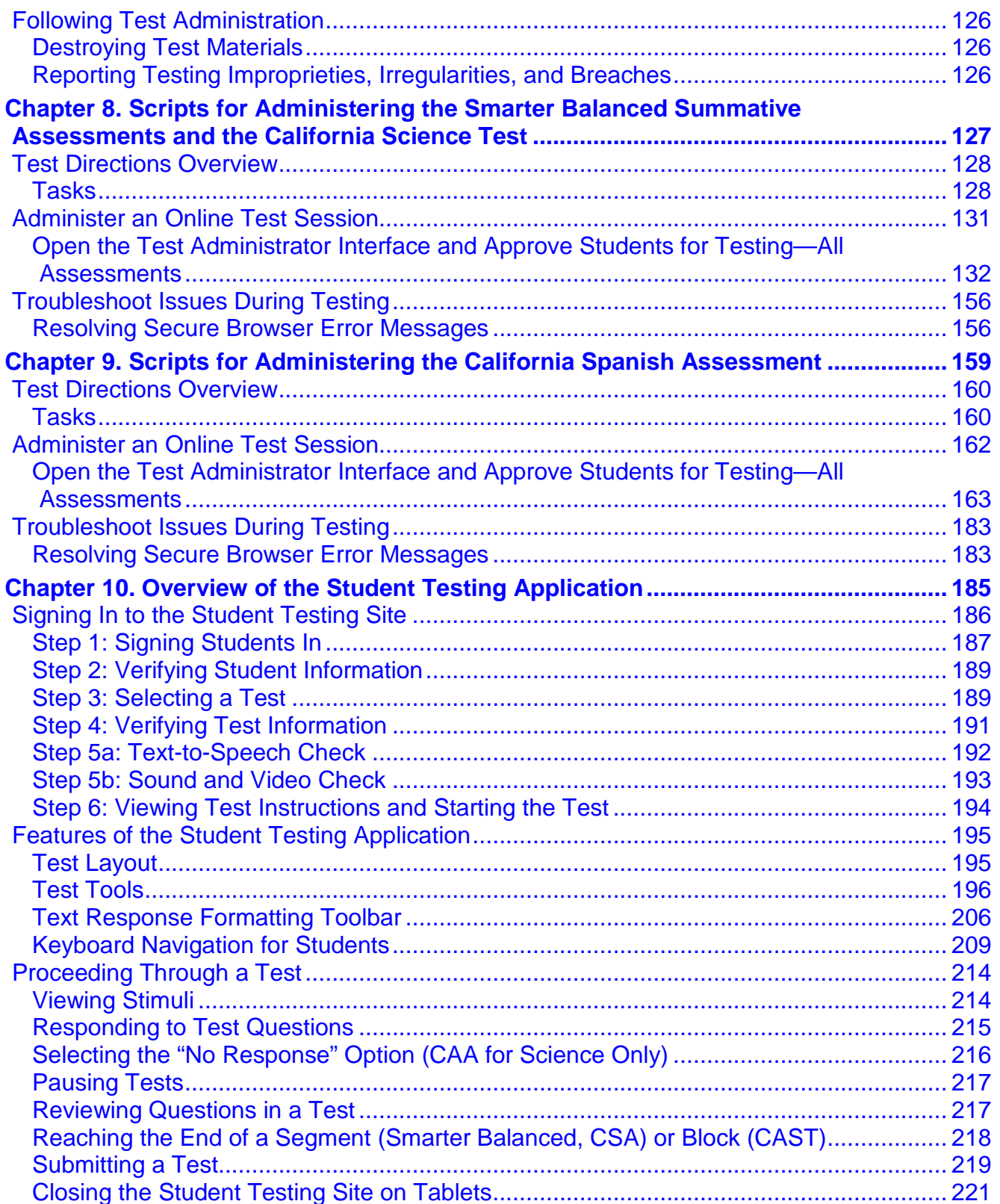

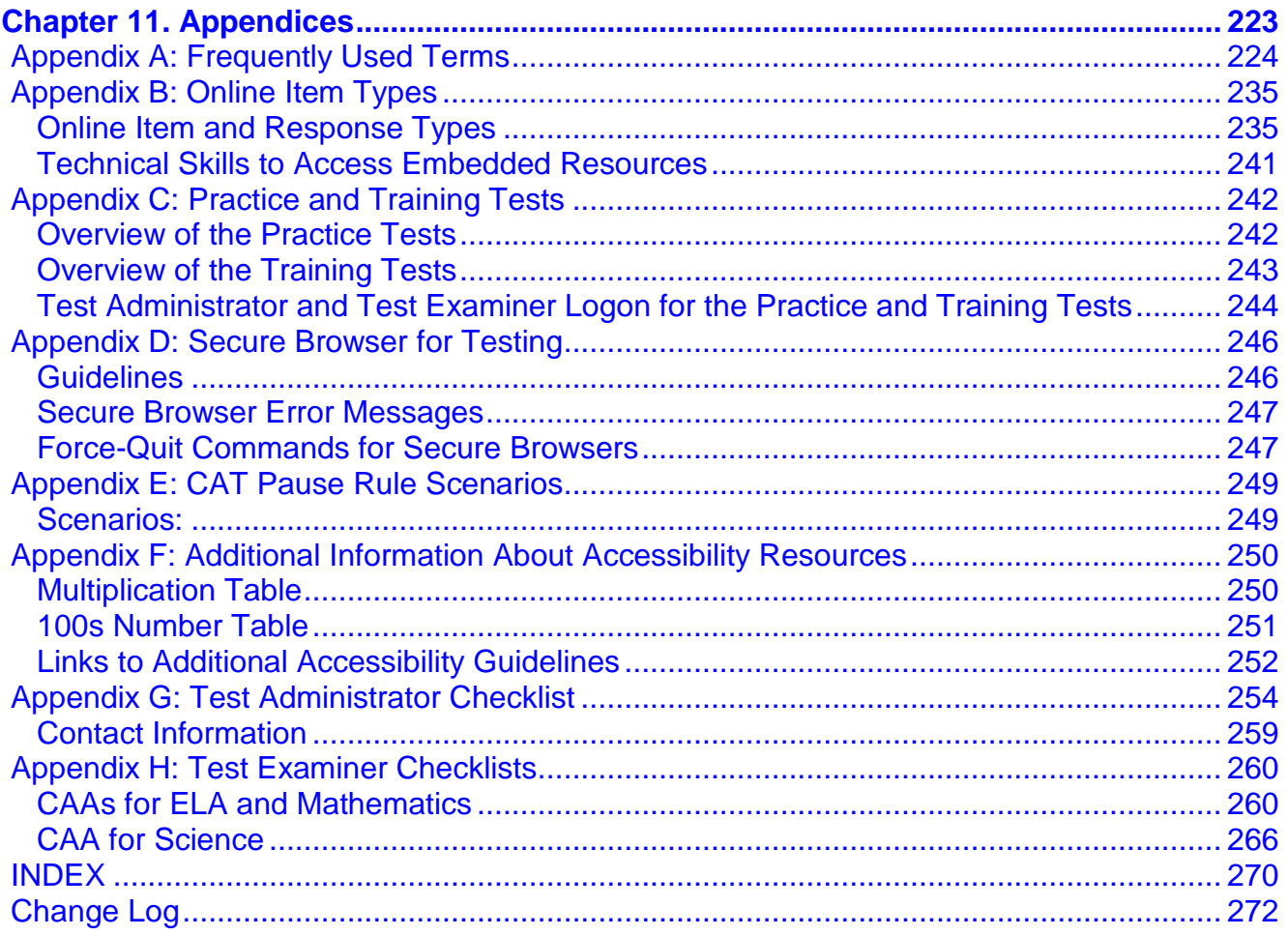

## **List of Tables**

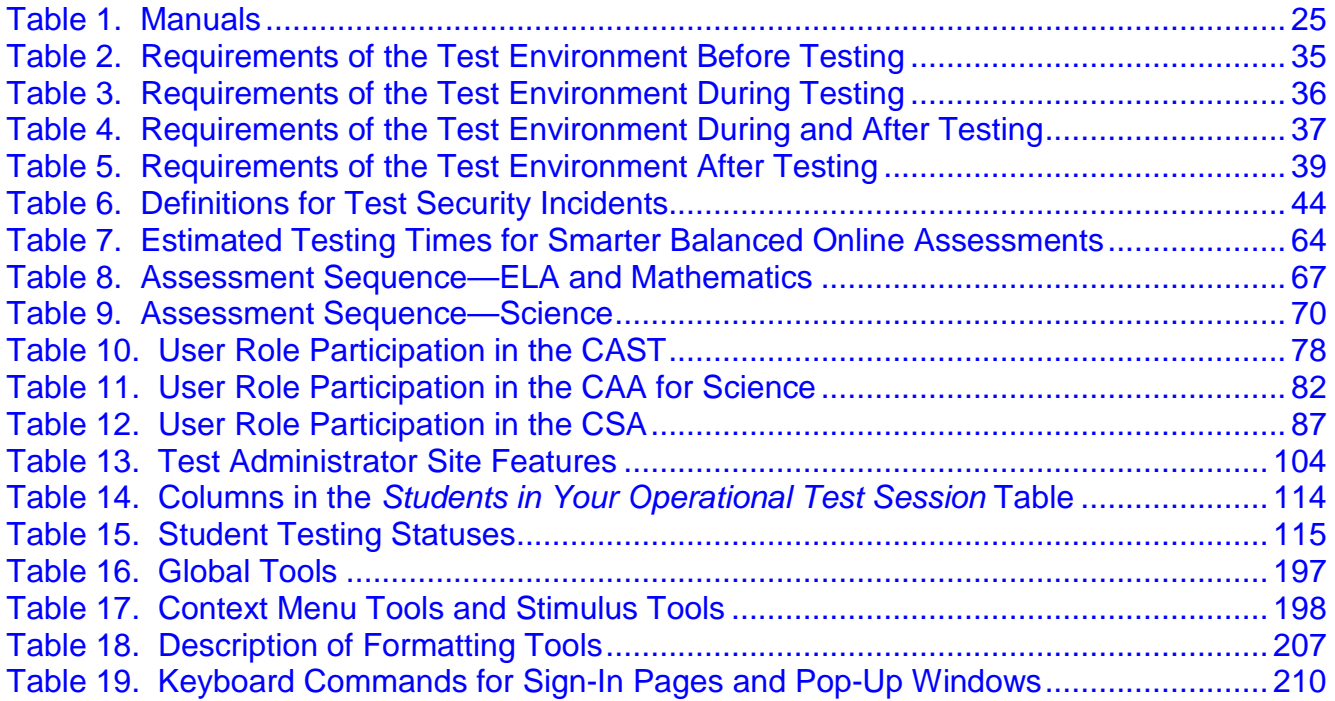

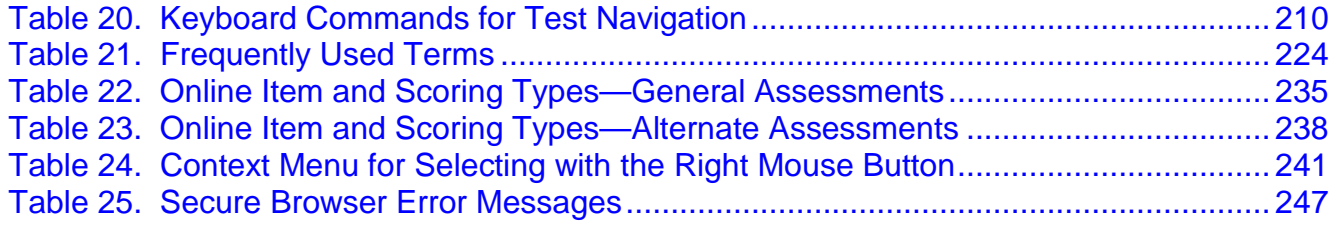

#### **List of Figures**

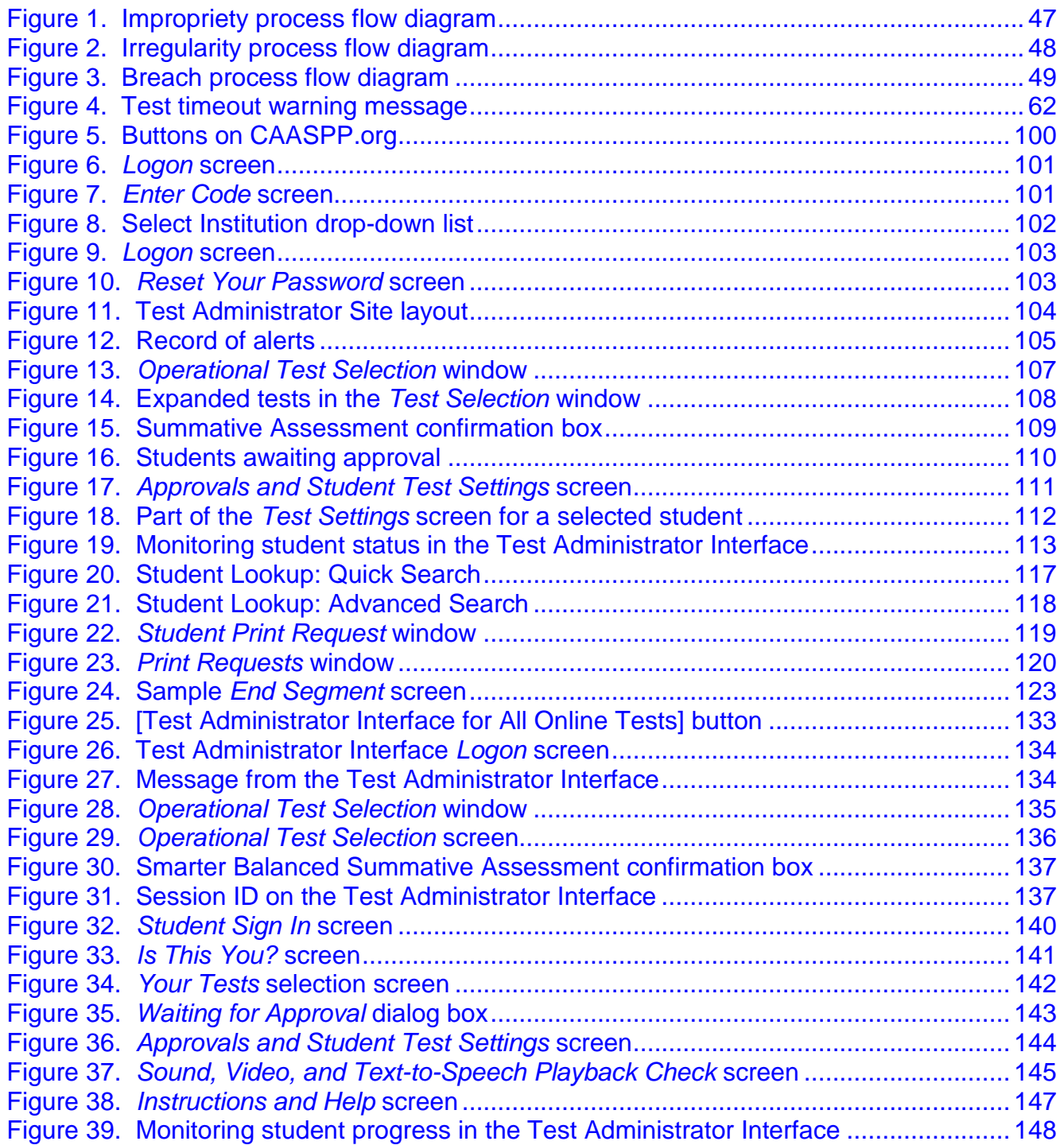

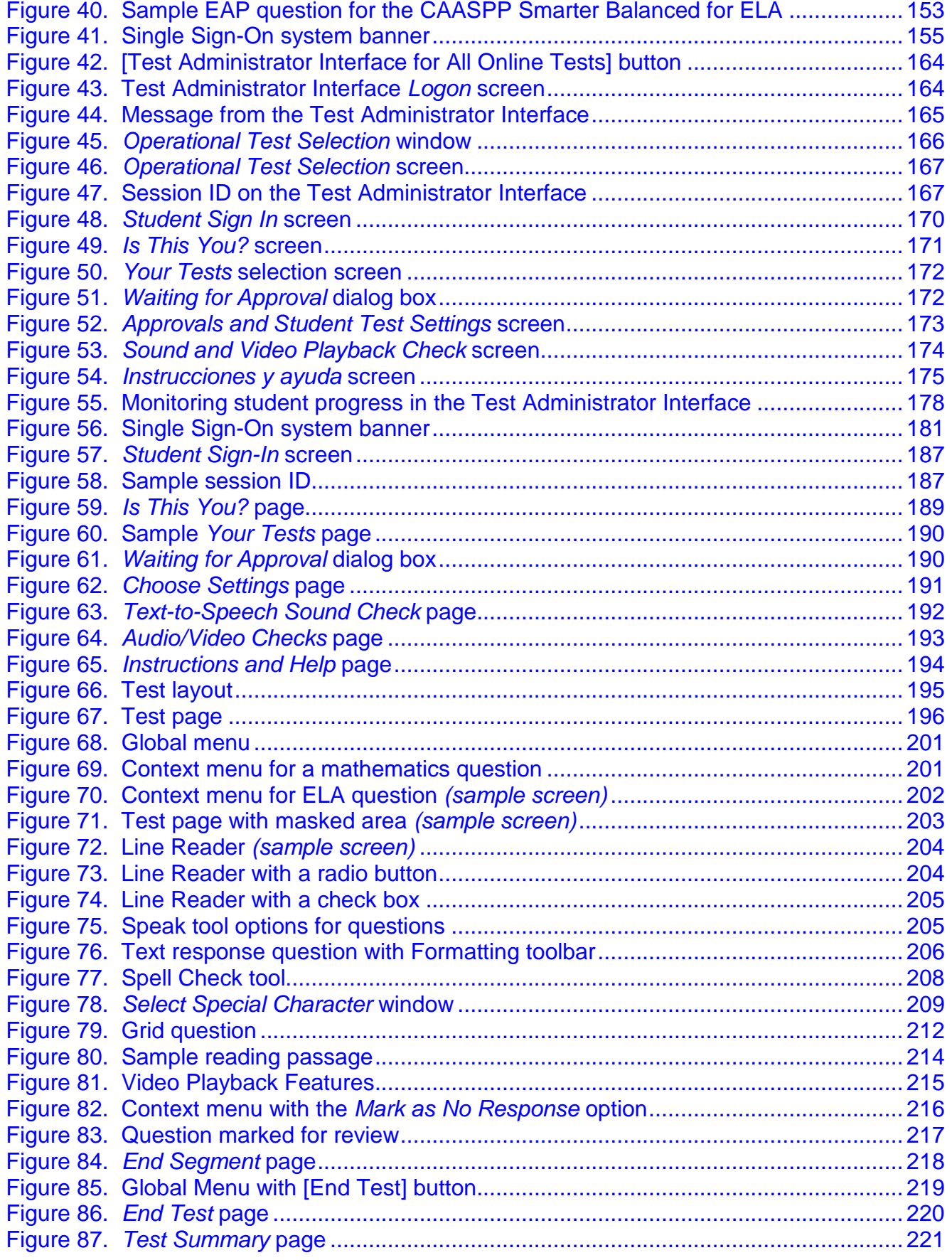

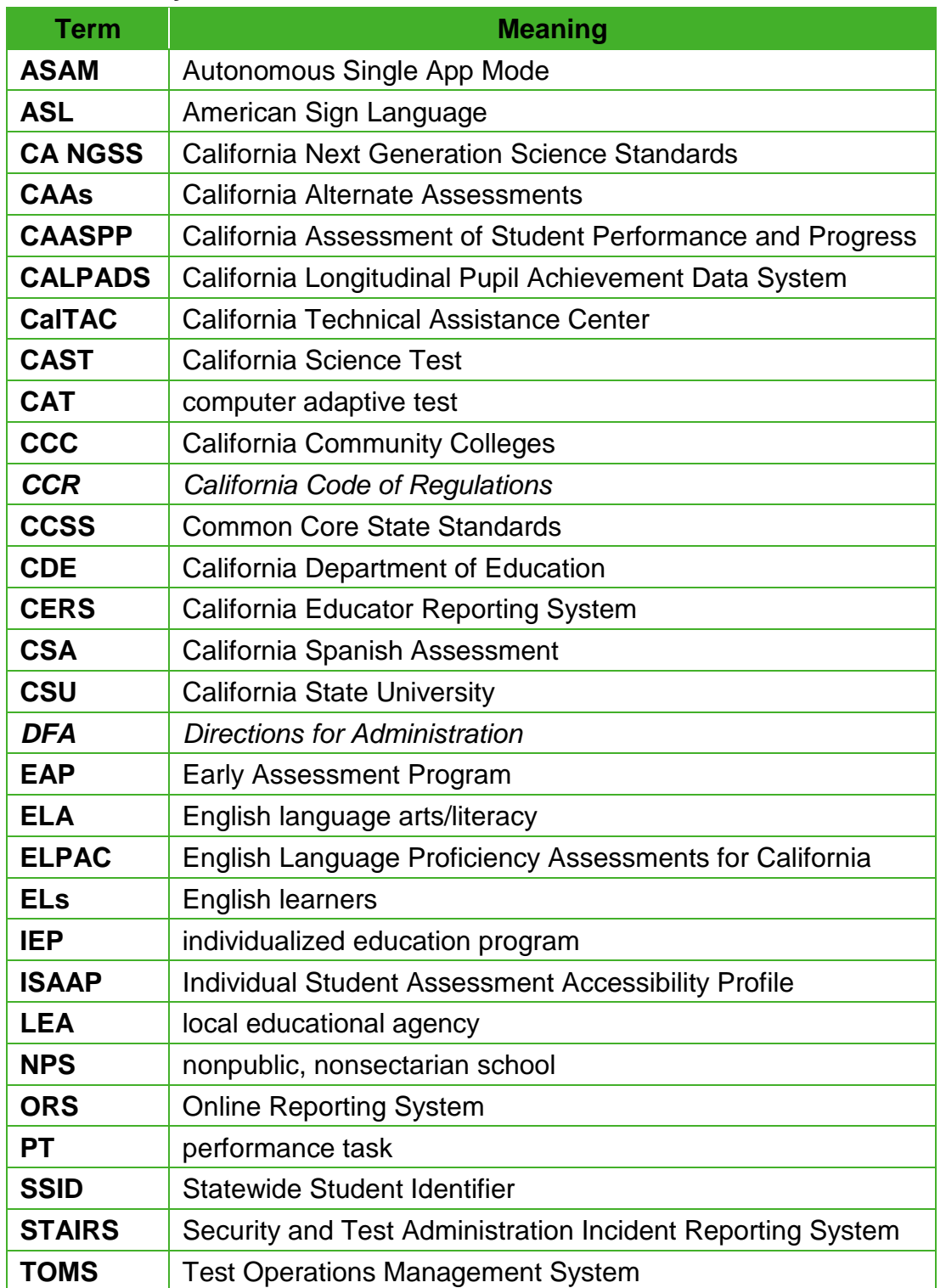

#### **Table of Acronyms and Initialisms in the** *Online Test Administration Manual*

## <span id="page-8-0"></span>**California Support for the CAASPP Assessments**

**Resources in This Subsection:** 

- California Assessment of Student Performance and Progress (CAASPP) website[—http://www.caaspp.org/](http://www.caaspp.org/)
- CAASPP Forms web page[—http://www.caaspp.org/administration/forms/](http://www.caaspp.org/administration/forms/)

The [CAASPP website](http://www.caaspp.org/) is the home for all CAASPP System assessments.

For questions regarding the online testing system or for additional assistance:

- Local educational agency (LEA) CAASPP coordinators should contact the California Technical Assistance Center (CalTAC) by phone at 800-955-2954, by email at **[caltac@ets.org](mailto:caltac@ets.org)**, or by using the chat function linked on the [CAASPP website.](http://www.caaspp.org/)
- CAASPP test site coordinators should contact their LEA CAASPP coordinator.
- Test administrators, test examiners, and other school personnel should contact their CAASPP test site coordinator.

CalTAC is open from 7 a.m. to 5 p.m., Monday through Friday. During these hours, staff will respond promptly to calls.

When contacting CalTAC, provide the representative with as much detail as possible about the issue(s) encountered and the system on which it occurred, including the following:

- type of device being used for the test;
- any error messages that appeared (code and description);
- operating system and browser (web browser or secure browser) information;
- network configuration information;
- contact information for follow-up, including an email address and phone number;
- test session ID; and
- any relevant and authorized student and school information, including Statewide Student Identifier (SSID), grade level, content area, and performance task (PT) or computer adaptive test (CAT) (also known as a non-PT test).

Use the CalTAC Contact Log for LEA CAASPP Coordinators, a Microsoft Word form, that has been posted to the [Forms](http://www.caaspp.org/administration/forms/) web page on the [CAASPP website](http://www.caaspp.org/) for internal use in tracking the questions and issues associated with calls to CalTAC.

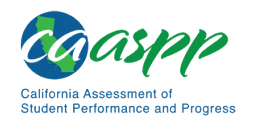

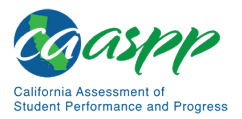

#### CAASPP System

CalTAC may be contacted by LEA CAASPP coordinators for situations and questions that include the following:

- 1. The testing environment is down or unavailable.
- 2. User accounts are not available, or users are not able to administer tests.
- 3. Student information is incorrect or missing.
- 4. There is difficulty loading student test settings into the Test Operations Management System (TOMS).
- 5. There are questions about or need assistance with Security and Test Administration Incident Reporting System (STAIRS) or Appeals functionality.
- 6. Help is needed to prepare for online testing—downloading the secure browser, voice packs, etc.
- 7. Tests are incorrectly showing as available to students when they log on to begin testing.
- 8. There is a request for password resets for LEA users.
- 9. Student test settings are not presenting as intended.

## <span id="page-10-0"></span>**Chapter 1. CAASPP Testing Overview**

**Additional Resource for This Chapter:** 

• CAASPP List of Acronyms and Initialisms web page <http://www.caaspp.org/about/abbreviations.html>

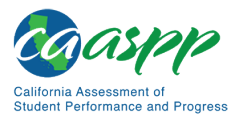

## <span id="page-11-0"></span>**What's New in the CAASPP System in 2019–2020**

## <span id="page-11-1"></span>**CAASPP System of Assessments**

#### *All or General*

• A new alert paper process to notify LEA CAASPP coordinator of sensitive student responses will be implemented.

#### *Alternate Assessment*

- The California Alternate Assessment (CAA) for Science testing window opened on September 8, 2019.
- The CAA for Science now contains four embedded PTs. LEAs must administer or attempt to administer all four embedded PTs to a student any time during the normal course of instruction between September 8 and the end of their instructional calendar or July 15, 2020, whichever comes first. Each of the four embedded PTs is available as a separate test in the test delivery system, enabling the test examiner to administer embedded PTs in any order and at any time.
- A test examiner may select the *Mark as No Response* option on the context menu of a CAA for Science embedded PT when a student does not orient to a test question.

#### *Science*

• All students must take a science test by the end of grade twelve. Students will have only one opportunity to take a science test in high school (i.e., in grade ten, eleven, or twelve). Students who are repeating grade twelve are not eligible to participate in the high school science assessments, either the California Science Test (CAST) or the CAA for Science.

#### *Spanish Assessment*

• California Spanish Assessment (CSA) constructed-response (CR) items are available in TOMS for local use only. The CSA CR materials can be found in TOMS by selecting the [**Resources**] button on the top navigation bar. The CSA CRs are scored locally and not included in a student's overall score.

## <span id="page-11-2"></span>**Practice and Training Tests**

- CAAs for English language arts/literacy (ELA) and mathematics practice tests have been updated.
- The CSA accommodated practice and training tests are now available. These accommodated tests allow users to use text-to-speech, braille, closed-captioning, and audio transcripts, as appropriate.

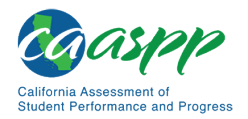

## <span id="page-12-0"></span>**TOMS Processes**

- The searchable online help and contextual help links in TOMS continue to be updated, providing users the opportunity to view relevant resources.
- LEA CAASPP coordinators can view announcements, a to-do list, and notification reminders on the LEA's MyTOMS at a Glance web page. The to-do list includes any STAIRS cases that have "Draft" status and need submission.
- CAASPP test site coordinators can now view student demographic and other assessment-related information at the site level on MyTOMS at a Glance.
- Student profiles in TOMS have been updated to include the [**Score Status**] tab. The [**Score Status**] tab in a student's profile will have assessment status information and recent appeals for the student, if available.
- LEAs that administer the Smarter Balanced Interim Assessments for students in grades that are not taking a CAASPP summative assessment—kindergarten and grades two, nine, ten, and twelve—can now assign student test settings in TOMS for these students using a separate test settings upload process.
- The Test Administrator & Test Examiner user role was eliminated. All rights and permissions associated with this role have been assigned to the Test Examiner role.
- The Digital Library Only user role was added.

#### *Reports*

• The CAASPP Student Score Data Extract Report in TOMS includes three downloadable files for each of the last three historical administration years of 2018–2019, 2017–2018, and 2016–2017. (Note that once the 2019–2020 data files are posted, the 2016–2017 data files are no longer available.)

#### <span id="page-12-1"></span>**Accessibility Resources**

#### *General or All*

• "Medical Supports" is the new name for the "Medical Device" non-embedded designated support for all assessments.

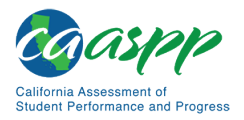

#### *Smarter Balanced*

- Illustration glossaries for mathematics items are available for selected constructirrelevant terms. This resource, which is a type of translation glossary, is available as an embedded designated support for online assessments and as a non-embedded designated support for paper-pencil tests. Students who are assigned the illustration glossaries resource will be given a fixed-form assessment.
- Somali and Hmong are now offered as a translation glossary for mathematics items.
- Unified English Braille Technical is available for the mathematics assessment.

## <span id="page-13-0"></span>**Technical Specifications**

Refer to the *[CAASPP and English Language Proficiency Assessments for California \(ELPAC\)](http://www.caaspp.org/rsc/pdfs/CAASPP-ELPAC.tech-specs-and-config-guide.2019-20.pdf)  [Technical Specifications and Configuration Guide for Online Testing](http://www.caaspp.org/rsc/pdfs/CAASPP-ELPAC.tech-specs-and-config-guide.2019-20.pdf)* for information about the updated secure browser and operating system versions required for testing in the 2019–2020 CAASPP administration.

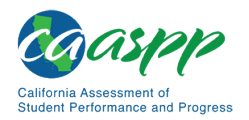

## <span id="page-14-0"></span>**About the Assessments**

In 2019–2020, there are four types of online summative assessments administered as a part of the CAASPP:

- Smarter Balanced Online Summative Assessments (grades three through eight and grade eleven). Each assessment consists of a CAT and a PT.
	- − ELA
	- − Mathematics
- CAAs
	- − ELA (grades three through eight and grade eleven)
	- − Mathematics (grades three through eight and grade eleven)
	- − Science (This online assessment is delivered as four online, embedded PTs to students in grades five, eight, and twelve, and students in grades ten and eleven whose individualized education program (IEP) prescribes an alternate science assessment)
- CAST
	- − Science (grades five, eight, and twelve, and students in grades ten and eleven whom the LEA recommends to take a science assessment)
- CSA
	- − Spanish-specific reading, writing mechanics, and listening skills (grades three through eight and high school)

## <span id="page-14-1"></span>**Assessment Participation**

All students are required to participate in the CAASPP assessments for which they are eligible with the exception of those for whom a parent/guardian exemption has been submitted to the test site or for whom the not tested due to a medical emergency exemption applies. All students who are logged on and presented with the first test question of the Smarter Balanced (for both the CAT and the PT portions), CAA, and CAST are counted for participation.

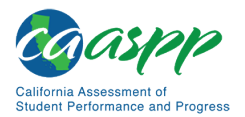

## <span id="page-15-0"></span>**Smarter Balanced Summative Assessments**

#### **Resource in This Subsection:**

- *CAASPP and ELPAC Accessibility Guide for Online Testing* web document <http://www.caaspp.org/rsc/pdfs/CAASPP-ELPAC.accessibility-guide.2019-20.pdf>
- CAASPP Student Accessibility Resources and Test Settings web page [http://www.caaspp.org/administration/accessibility/](http://www.caaspp.org/administration/accessibility)
- California Department of Education (CDE) Student Accessibility Resources web page[—https://www.cde.ca.gov/ta/tg/ca/accesssupport.asp](https://www.cde.ca.gov/ta/tg/ca/accesssupport.asp)
- CDE Matrix One: California Assessment of Student Performance and Progress Accessibility Resources web document[—https://www.cde.ca.gov/ta/tg/ai/](https://www.cde.ca.gov/ta/tg/ai/%E2%80%8Cdocuments/caasppmatrixone.docx) [documents/caasppmatrixone.docx](https://www.cde.ca.gov/ta/tg/ai/%E2%80%8Cdocuments/caasppmatrixone.docx)
- Smarter Balanced Assessment Consortium website <http://www.smarterbalanced.org/>
- *Smarter Balanced Usability, Accessibility, and Accommodations Guidelines* web document—linked on the CAASPP Student Accessibility Resources and Test Settings web page at<http://www.caaspp.org/administration/accessibility/>

Smarter Balanced Summative Assessments for ELA and mathematics are next-generation assessments that were developed by the Smarter Balanced Assessment Consortium, a multistate, state-led consortium. These tests are aligned to the Common Core State Standards (CCSS) in ELA and mathematics that accurately measure student progress toward college- and career-readiness.

Consistent with the Smarter Balanced testing plan and California's educational mission, all students, including students with disabilities, English learners (ELs), and ELs with disabilities, should have equal opportunity to participate in assessments administered in California.

#### *Participation Requirements:*

All students enrolled in grades three through eight and grade eleven are required to participate in the Smarter Balanced mathematics assessment except for the following:

• Students with the most significant cognitive disabilities who meet the criteria for the CAA for Mathematics based on alternate achievement standards (approximately one percent or fewer of the student population) will take the CAA for Mathematics. These students must also take the CAA for ELA.

All students enrolled in grades three through eight and eleven are required to participate in the Smarter Balanced ELA assessment except for the following:

• Students with the most significant cognitive disabilities who meet the criteria for the CAA for ELA alternate assessment based on alternate achievement standards

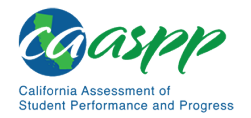

(approximately one percent or fewer of the student population) will take the CAA for ELA. These students must also take the CAA for Mathematics.

• ELs who are within their first 12 months of enrollment in a U.S. school after April 15 of the previous school year have a one-time exemption from the **Smarter Balanced for ELA** assessment (but may opt to take the ELA assessment) and are required to take the Smarter Balanced for Mathematics. These students will also participate in the ELPAC testing.

#### *Accessibility Resources*

Smarter Balanced has crafted a comprehensive accessibility and accommodations framework, the *Smarter Balanced Usability, Accessibility, and Accommodations Guidelines,* for all students, including those with special assessment needs. The Consortium has also developed a variety of innovative universal tools that are embedded in the test delivery system as well as a variety of designated supports and accommodations. To assist CAASPP users in implementing these accessibility resources, the *[CAASPP and ELPAC Accessibility](http://www.caaspp.org/rsc/pdfs/CAASPP-ELPAC.accessibility-guide.2019-20.pdf)  [Guide for Online Testing](http://www.caaspp.org/rsc/pdfs/CAASPP-ELPAC.accessibility-guide.2019-20.pdf)* is available as well.

In addition, the CDE [Matrix One: CAASPP](https://www.cde.ca.gov/ta/tg/ai/documents/caasppmatrixone.docx) web document lists the universal tools, designated supports, and accommodations that are allowed as part of all CAASPP general and alternate assessments.

Finally, the CDE [Student Accessibility Resources](https://www.cde.ca.gov/ta/tg/ca/accesssupport.asp) web page lists all the universal tools, designated supports, and accommodations for the CAASPP assessments.

#### <span id="page-16-0"></span>**California Alternate Assessments**

#### **Resources in This Subsection:**

- CAA for Science Administration Planning Guides web page [http://www.caaspp.org/administration/about/caa/caa-for-science-administration](http://www.caaspp.org/administration/about/caa/caa-for-science-administration-planning-guide.html)[planning-guide.html](http://www.caaspp.org/administration/about/caa/caa-for-science-administration-planning-guide.html)
- CAASPP CAAs for ELA and Mathematics Version Assignments web page <http://www.caaspp.org/administration/about/caa/caa-assignments.2019-20.html>
- CAASPP CAA for Science Version Assignments web page [http://www.caaspp.org/administration/about/caa/caa-science-assignments.2019-](http://www.caaspp.org/administration/about/caa/caa-science-assignments.2019-20.html) [20.html](http://www.caaspp.org/administration/about/caa/caa-science-assignments.2019-20.html)
- CDE Alternate Assessment IEP Team Guidance web page <https://www.cde.ca.gov/ta/tg/ca/caaiepteamrev.asp>

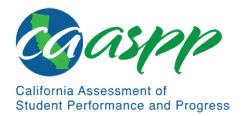

- CDE California Alternate Assessments web page <https://www.cde.ca.gov/ta/tg/ca/altassessment.asp>
- CDE Student Accessibility Resources web page[—https://www.cde.ca.gov/](https://www.cde.ca.gov/ta/tg/ca/accesssupport.asp) [ta/tg/ca/accesssupport.asp](https://www.cde.ca.gov/ta/tg/ca/accesssupport.asp)

The summative CAAs are for students with the most significant cognitive disabilities whose IEP team has designated the use of an alternate assessment on statewide summative assessments. These online tests, for ELA and mathematics and the science assessment, are administered to eligible students whose disability prevents them from taking the Smarter Balanced Summative Assessments for ELA and mathematics and the CAST. Students who are identified for an alternate assessment will take all the alternate assessments to which they have been assigned.

- Students in grades three through eight and grade eleven whose IEP designates they take an alternate assessment will take the CAAs for ELA and mathematics.
- Students in grades five, eight, and either ten, eleven, or twelve (whom the LEA recommends to take a science assessment) whose IEP designates they take an alternate assessment will take the CAA for Science as assigned.
- Students in grade twelve who have not yet taken a science test will automatically be registered to test. Students who are repeating grade twelve are not eligible to test.

The CAAs for ELA, mathematics, and science are delivered one on one by a test examiner and use the same test delivery system as the other CAASPP online assessments. Additionally, the CAA for Science is delivered as embedded PTs, four per grade level assessed.

There are five versions of the CAAs for ELA and mathematics and four versions of each CAA for Science embedded PTs that are assigned at the school level. Version assignments are posted on the [CAAs for ELA and Mathematics Version Assignments](http://www.caaspp.org/administration/about/caa/caa-assignments.2019-20.html) and [CAA for Science](http://www.caaspp.org/administration/about/caa/caa-science-assignments.2019-20.html)  [Version Assignments](http://www.caaspp.org/administration/about/caa/caa-science-assignments.2019-20.html) web pages on the CAASPP website. Secure, version-specific *Directions for Administration* (*DFA*) are available for download from TOMS.

The CAA for Science is administered one on one as embedded PTs by a test examiner during the course of instruction and shortly after instruction of related science content is complete. The separate *DFA* for each embedded PT became available for download in TOMS on September 3, 2019; the online assessment became available on September 8, 2019. Use the *CAA for Science Administration Planning Guides* linked on the CAASPP [CAA](http://www.caaspp.org/administration/about/caa/caa-for-science-administration-planning-guide.html)  [for Science Administration Planning Guides](http://www.caaspp.org/administration/about/caa/caa-for-science-administration-planning-guide.html) web page to plan and schedule testing.

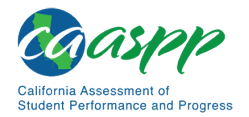

#### *Participation and Eligibility Requirements*

The CAAs for ELA, mathematics, and science are online, summative, grade-level assessments for students with the most significant cognitive disabilities whose IEP designates the use of an alternate assessment. These students are receiving grade-level instruction using alternate achievement standards in grades three through eight and eleven in ELA and mathematics. In addition, students in grades five, eight, and once in high school will participate in the CAA for Science.

For the CAAs, teachers may provide any resources required by a student's IEP or Section 504 plan or those that are needed and used by the student during regular classroom instruction.

The following are the eligibility guidelines on the CDE Alternate Assessment IEP Team [Guidance](https://www.cde.ca.gov/ta/tg/ca/caaiepteamrev.asp) web page that IEP teams should follow in determining whether a student should take the CAAs:

- **The student has a significant cognitive disability.** Review of the student's school records indicates a disability or multiple disabilities that significantly impact intellectual functioning and adaptive behavior essential for someone to live independently and to function safely in daily life. Having a significant cognitive disability is not determined by an IQ test score; rather, a holistic understanding of a student is required.
- **The student is learning content derived from the CA CCSS or the California Next Generation Science Standards (CA NGSS).** Goals and instruction listed in the IEP for the student are linked to the enrolled grade-level CCSS or CA NGSS and address knowledge and skills that are appropriate for and set high expectations for this student. The content the student is learning is derived from the CCSS and CA NGSS, and appropriately breaks the standards into smaller achievable steps. The National Center and State Collaborative has derived these smaller steps from the CCSS to guide instruction, and they are called Core Content Connectors. Science Connectors also were derived from the CA NGSS standards. A Connector is a representation of the essential "core" content of a standard in the CCSS and CA NGSS. Each Connector was identified by examining learning progressions aligned with the CA CCSS or CA NGSS to determine the critical content for students with the most significant cognitive disabilities.
- **The student requires extensive, direct individualized instruction and substantial supports to achieve measurable gains in the grade-level and age-appropriate curriculum, including the following:**
	- − Instruction and support that are not of a temporary or transient nature
	- − Substantially adapted materials and individualized methods of accessing information in alternative ways to acquire, maintain, generalize, demonstrate, and transfer skills across multiple settings

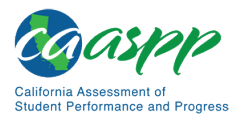

#### *Accessibility Resources*

Students provide responses to the assessments by using the mouse or keyboard if they are able. Students are encouraged to complete items as independently as possible. However, in some cases, the test examiner selects the responses indicated by the student. Modes of communication may include gesture, eye gaze, assistive communication device, or other means.

The test examiner should use the training tests to determine the student's mode of communication. The CDE [Student Accessibility Resources](https://www.cde.ca.gov/ta/tg/ca/accesssupport.asp) web page describes the accessibility resources available for the CAAs.

## <span id="page-19-0"></span>**California Science Test**

#### **Resources in This Subsection:**

- *CAASPP and ELPAC Accessibility Guide for Online Testing* web document <http://www.caaspp.org/rsc/pdfs/CAASPP-ELPAC.accessibility-guide.2019-20.pdf>
- CAASPP California Science Test web page[—http://www.caaspp.org/](http://www.caaspp.org/administration/about/science/) [administration/about/science/](http://www.caaspp.org/administration/about/science/)
- CAASPP Student Accessibility Resources and Test Settings web page [http://www.caaspp.org/administration/accessibility/](http://www.caaspp.org/administration/accessibility)
- CDE California Science Test (CAST) web page[—https://www.cde.ca.gov/ta/tg/ca/](https://www.cde.ca.gov/ta/tg/ca/caasppscience.asp) [caasppscience.asp](https://www.cde.ca.gov/ta/tg/ca/caasppscience.asp)
- CDE Matrix One: California Assessment of Student Performance and Progress Accessibility Resources web document[—https://www.cde.ca.gov/ta/tg/ai/](https://www.cde.ca.gov/ta/tg/ai/%E2%80%8Cdocuments/caasppmatrixone.docx) [documents/caasppmatrixone.docx](https://www.cde.ca.gov/ta/tg/ai/%E2%80%8Cdocuments/caasppmatrixone.docx)
- CDE Student Accessibility Resources web page[—https://www.cde.ca.gov/](https://www.cde.ca.gov/ta/tg/ca/accesssupport.asp) [ta/tg/ca/accesssupport.asp](https://www.cde.ca.gov/ta/tg/ca/accesssupport.asp)

The CAST is an online test based on the CA NGSS. All LEAs with eligible students in grades five, eight, and twelve will administer the CAST. Additionally, students in grades ten and eleven whom the LEA recommends to take a science assessment may also take the CAST; they will not be eligible to retake the CAST in grade eleven or twelve.

- All LEAs with eligible students in grades five, eight, twelve, and students in grades ten and eleven whom the LEA recommends to take a science assessment will administer the CAST.
- Scores for students in grades ten and eleven who take the CAST will be saved and reported for accountability purposes when those students are in grade twelve.

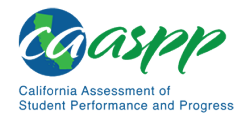

- Students who take the CAST while their testing grade is grade ten or eleven will not be eligible to retake the CAST in grade eleven or twelve.
- Students in grade twelve who have not yet taken a science test will automatically be registered to test.
- Students who are repeating grade twelve are not eligible to test.

#### *Accessibility Resources*

The CAST uses the Smarter Balanced framework, the *Smarter Balanced Usability, Accessibility, and Accommodations Guidelines,* that is used for other CAASPP assessments. The framework includes a variety of innovative universal tools that are embedded in the test delivery system as well as a variety of designated supports and accommodations. To assist CAASPP users in implementing these accessibility resources, the *[CAASPP and ELPAC](http://www.caaspp.org/rsc/pdfs/CAASPP-ELPAC.accessibility-guide.2019-20.pdf)  [Accessibility Guide for Online Testing](http://www.caaspp.org/rsc/pdfs/CAASPP-ELPAC.accessibility-guide.2019-20.pdf)* is available as well.

In addition, the CDE [Matrix One: CAASPP](https://www.cde.ca.gov/ta/tg/ai/documents/caasppmatrixone.docx) web document lists the universal tools, designated supports, and accommodations that are allowed as part of all CAASPP general and alternate assessments.

Finally, the CDE [Student Accessibility Resources](https://www.cde.ca.gov/ta/tg/ca/accesssupport.asp) web page lists all the universal tools, designated supports, and accommodations for the CAASPP assessments.

## <span id="page-20-0"></span>**California Spanish Assessment**

#### **Resources in This Subsection:**

- *CAASPP and ELPAC Accessibility Guide for Online Testing* web document <http://www.caaspp.org/rsc/pdfs/CAASPP-ELPAC.accessibility-guide.2019-20.pdf>
- CAASPP California Spanish Assessment web page[—http://www.caaspp.org/](http://www.caaspp.org/administration/about/csa/) [administration/about/csa/](http://www.caaspp.org/administration/about/csa/)
- CAASPP Student Accessibility Resources and Test Settings web page [http://www.caaspp.org/administration/accessibility/](http://www.caaspp.org/administration/accessibility)
- CDE California Spanish Assessment web page[—https://www.cde.ca.gov/](https://www.cde.ca.gov/ta/tg/ca/csa.asp) [ta/tg/ca/csa.asp](https://www.cde.ca.gov/ta/tg/ca/csa.asp)
- CDE Matrix One: California Assessment of Student Performance and Progress Accessibility Resources web document[—https://www.cde.ca.gov/ta/tg/ai/](https://www.cde.ca.gov/ta/tg/ai/documents/caasppmatrixone.docx) [documents/caasppmatrixone.docx](https://www.cde.ca.gov/ta/tg/ai/documents/caasppmatrixone.docx)
- CDE Student Accessibility Resources web page[—https://www.cde.ca.gov/](https://www.cde.ca.gov/ta/tg/ca/accesssupport.asp) [ta/tg/ca/accesssupport.asp](https://www.cde.ca.gov/ta/tg/ca/accesssupport.asp)

The CSA is an online, linear (nonadaptive), summative, grade-level assessment for students in grades three through eight and high school who are seeking a measure that evaluates their

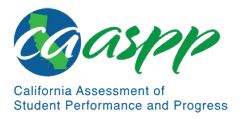

Spanish reading, writing mechanics, and listening skills. The CSA is a part of the CAASPP system and replaced the Standards-based Tests in Spanish.

The CSA is aligned to the CCSS en Español, which were developed as a joint effort between the San Diego County Office of Education, the Council of Chief State School Officers, and the CDE. The CCSS en Español are a translated and linguistically augmented version of the English-language CCSS for English Language Arts & Literacy.

#### *Accessibility Resources*

The CSA uses the Smarter Balanced framework, the *Smarter Balanced Usability, Accessibility, and Accommodations Guidelines,* that is used for other CAASPP assessments. The framework includes a variety of innovative universal tools that are embedded in the test delivery system as well as a variety of designated supports and accommodations. To assist CAASPP users in implementing these accessibility resources, the *[CAASPP and ELPAC](http://www.caaspp.org/rsc/pdfs/CAASPP-ELPAC.accessibility-guide.2019-20.pdf)  [Accessibility Guide for Online Testing](http://www.caaspp.org/rsc/pdfs/CAASPP-ELPAC.accessibility-guide.2019-20.pdf)* is available as well.

In addition, the CDE [Matrix One: CAASPP](https://www.cde.ca.gov/ta/tg/ai/documents/caasppmatrixone.docx) web document lists the universal tools, designated supports, and accommodations that are allowed as part of all CAASPP general and alternate assessments.

Finally, the CDE [Student Accessibility Resources](https://www.cde.ca.gov/ta/tg/ca/accesssupport.asp) web page lists all the universal tools, designated supports, and accommodations for the CAASPP assessments.

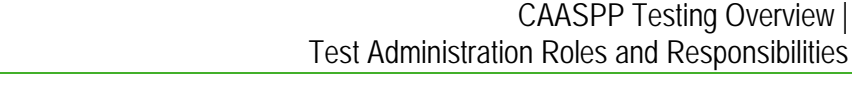

## <span id="page-22-0"></span>**Test Administration Roles and Responsibilities**

- **Resources in This Subsection:**
- CAASPP Manuals and Instructions web page <http://www.caaspp.org/administration/instructions/>

This section provides descriptions of sample users' roles and responsibilities for the CAASPP.

## <span id="page-22-1"></span>**LEA CAASPP Coordinator**

LEA CAASPP coordinators were designated by the district superintendent at the beginning of the 2019–2020 school year. An electronically signed *Superintendent Designation Form* identifying the LEA CAASPP coordinator and an electronically signed *CAASPP Test Security Agreement* from the LEA CAASPP coordinator must have been submitted through TOMS.

LEA CAASPP coordinators are responsible for

- adding CAASPP test site coordinators, test administrators, test examiners, and other LEA users into TOMS;
- setting up test administration windows in TOMS and assigning schools within the LEA to those windows;
- assigning students to tests either in TOMS or using batch upload;
- verifying and assigning designated supports and accommodations to students either in TOMS, using the Individual Student Assessment Accessibility Profile (ISAAP) Tool, or using batch upload;
- requesting unlisted resources for students in TOMS;
- ensuring that the CAASPP test site coordinators, test administrators, and test examiners in their LEA are appropriately trained regarding CAASPP assessment administration as well as security policies and procedures;
- printing out checklists from this manual and those that are posted independently on the [Manuals and Instructions](http://www.caaspp.org/administration/instructions/) web page on the CAASPP website for CAASPP test site coordinators, test administrators, and test examiners to review in preparation for the summative assessments;
- reporting all test security irregularities and breaches that occur before, during, or after test administration to the CDE within 24 hours of discovery using the online STAIRS/Appeals process (Note that the LEA CAASPP coordinator must **immediately** report the breach by calling either CalTAC at 800-955-2954 if the breach is due to social media exposure on the part of a student or adult; or the CDE at 916-445-8765 for all other breaches.);

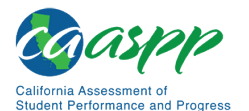

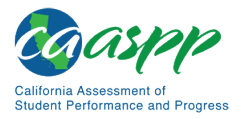

- assuming general oversight responsibilities for all administration activities in their LEA schools;
- accessing and reviewing test completion rates for the LEA in the Completion Status system;
- creating student rosters in the Roster Management system;
- creating student groups in the California Educator Reporting System (CERS);
- assigning student condition codes in TOMS, as appropriate;
- accessing and reviewing preliminary student reports (including assessment target reports) and aggregate statistics for the LEA in the Online Reporting System (ORS) and CERS;
- accessing and reviewing preliminary and final student reports and aggregate data for the LEA in TOMS; and
- distributing electronic or printed (if applicable) Student Score Reports to students and test sites.

## <span id="page-23-0"></span>**CAASPP Test Site Coordinator**

#### **Notes:**

- A CAASPP test site coordinator can be a principal, vice principal, technology coordinator, counselor, or other staff member. If possible, a CAASPP test site coordinator should be a person with noninstructional or limited instructional duties so that the coordinator can organize and monitor testing activity in the school.
- There can be more than one CAASPP test site coordinator as required by school need.

CAASPP test site coordinators are designated by the LEA CAASPP coordinator. CAASPP test site coordinators are added to TOMS by the LEA CAASPP coordinator.

CAASPP test site coordinators are responsible for

- identifying test administrators and other test site staff (such as Test Examiner, IA Administrator Only, Educator – Test Site, Educator – Roster, and Digital Library Only) as appropriate, ensuring that they are properly trained, and ensuring that they have submitted electronically signed *CAASPP Test Security Affidavits* through TOMS as appropriate (5 *CCR* Section 859[c]);
- adding Test Administrators, Test Examiners, IA Administrator Only, Educator Test Site, Educator – Roster, and Digital Library Only users as appropriate into TOMS;

<span id="page-24-0"></span>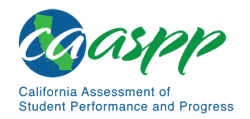

- maintaining registration accounts for test administrators and test examiners at their sites for use of the CAASPP System, including the summative and interim assessments and formative assessment tools;
- coordinating with Test Administrators and Test Examiners so they administer all assessments;
- verifying and assigning designated supports and accommodations to students either in TOMS, using the ISAAP Tool, or using batch upload;
- requesting unlisted resources for students in TOMS;
- creating or approving testing schedules and procedures for the school (consistent with state and LEA policies);
- working with technology staff to ensure that necessary secure browsers are installed, and any other technical issues are resolved;
- monitoring testing progress during the testing window using the Completion Status system and ensuring that all students participate, as appropriate;
- using the school's procedure for correcting student data errors reported by test administrators and test examiners in the California Longitudinal Pupil Achievement Data System (CALPADS), verifying the corrections in TOMS, and ensuring that the student's test session is rescheduled;
- addressing testing problems, as needed;
- mitigating and reporting all test security incidents in a manner consistent with Smarter Balanced, state, and LEA policies;
- assuming general oversight responsibilities for all administration activities in their school and for all Test Administrators, Test Examiners, and other school staff;
- creating student rosters in the Roster Management system;
- accessing and reviewing completion status reports for the test site in the Completion Status system;
- accessing and reviewing preliminary student reports and aggregate statistics for the test site in the ORS; and
- accessing results in CERS for students at the test site.

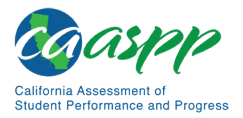

## <span id="page-25-0"></span>**Test Administrator**

Pursuant to 5 *CCR*, Section 850(ae), a test administrator is an employee or contractor of an LEA or a nonpublic, nonsectarian school (NPS) who has signed a *CAASPP Test Security Affidavit* and has received training to administer the CAASPP achievement tests.

Test administrators administer the Smarter Balanced assessments and the CAST. CAASPP test site coordinators should identify school personnel to act as test administrators. Refer to [appendix G](#page-261-0) for a checklist of test administration activities.

Test administrators are responsible for

- reading and signing the *CAASPP Test Security Affidavit*, which is electronically signed and submitted through TOMS;
- completing CAASPP administration training (refer to the *[Training Resources](#page-35-0)* subsection) and reviewing all Smarter Balanced, CAST, and CAASPP policy and administration documents prior to administering any CAASPP assessments;
- viewing student information in the Test Administrator Interface prior to testing to ensure that the correct student receives the proper test with the appropriate resources. Test administrators should report any potential data errors to CAASPP test site coordinators and LEA CAASPP coordinators as appropriate;
- administering the Smarter Balanced assessments, CAST, and CSA;
- assuring the test environment meets the specific requirements;
- reporting all potential test security incidents to their CAASPP test site coordinator and LEA CAASPP coordinator in a manner consistent with Smarter Balanced, state, and LEA policies;
- viewing completion status reports in the Completion Status system;
- reviewing preliminary results for students in an associated student roster in the ORS. (Note that unless the test administrator has been assigned to a student roster, the test administrator cannot review any student results in the ORS.); and
- accessing Interim Assessment results in CERS for students in an assigned student group.

<span id="page-26-0"></span>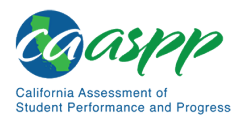

## **Test Examiner**

The CAAs must be administered by **certificated or licensed** LEA staff member. Pursuant to 5 *CCR* Section 850(ag), "Test examiner" is an employee or contractor of an LEA or an NPS who has electronically signed and submitted a *CAASPP Test Security Affidavit* through TOMS, has received training to administer the CAAs, and is certificated or licensed. Refer to [appendix H](#page-267-0) for checklists of test administration activities.

> **Note:** With the elimination of the Test Administrator & Test Examiner user role, users with the Test Examiner user role now have the ability to administer general assessments, such as the Smarter Balanced summative and interim assessments, in addition to alternate assessments. All functions and permissions for the Test Administrator & Test Examiner user role are now associated with the Test Examiner user role.

Test examiners are responsible for

- reading and signing the *CAASPP Test Security Affidavit*, which is electronically signed and submitted through TOMS;
- completing the CAA Test Examiner Tutorial (refer to the *[Training Resources](#page-35-0)* subsection) and reviewing all CAASPP policy and administration documents prior to administering any CAAs;
- viewing student information in the Test Administrator Interface prior to testing to ensure that the correct student receives the proper test with the appropriate resources. Test examiners should report any potential data errors to CAASPP test site coordinators and LEA CAASPP coordinators as appropriate;
- downloading the *DFA* for the appropriate test or embedded PT from the [**Resources**] button on the top navigation bar in TOMS;
- administering the CAAs;
- reporting all potential test security incidents to their CAASPP test site coordinator and LEA CAASPP coordinator in a manner consistent with CAASPP and LEA policies;
- viewing completion status reports in the Completion Status system; and
- accessing Interim Assessment results in CERS for students in an assigned student group.

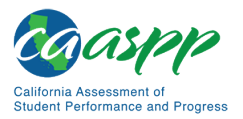

## <span id="page-27-1"></span>**Interim Assessments (IA) Administrator Only**

The IA Administrator Only user administers only the interim assessments to students and may view Interim Assessment results in CERS for students in an assigned student group. The IA Administrator Only user electronically signs and submits a *CAASPP Test Security Affidavit* through TOMS as part of the credentialing process*.*

## **Educator – District**

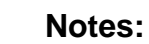

- An Educator District user's questions about passwords, the ORS, CERS, and technology issues should be relayed to the CAASPP test site coordinator or LEA CAASPP coordinator.
- The Educator District user electronically signs and submits a *CAASPP Test Security Affidavit* through TOMS as part of the credentialing process*.*

The Educator – District user is allowed access to assessment results in the ORS and CERS for the entire LEA. This role is assigned by the LEA CAASPP coordinator.

## <span id="page-27-0"></span>**Educator – Test Site**

**Notes:** 

- An Educator Test Site user's questions about passwords, the ORS, CERS, and technology issues should be relayed to the CAASPP test site coordinator or LEA CAASPP coordinator.
- The Educator Test Site user electronically signs and submits a *CAASPP Test Security Affidavit* through TOMS as part of the credentialing process as part of the credentialing process*.*

The Educator – Test Site user is allowed access to assessment results in the ORS and CERS for the entire school. This role is assigned by the LEA CAASPP coordinator or CAASPP test site coordinator.

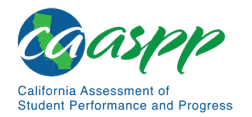

#### **Educator – Roster**

**Notes:** 

- An Educator Roster user's questions about passwords, the ORS, CERS and technology issues should be relayed to the CAASPP test site coordinator or LEA CAASPP coordinator.
- The Educator Roster user electronically signs and submits a *CAASPP Test Security Affidavit* through TOMS as part of the credentialing process*.*

The Educator – Roster user is allowed access to assessment results for students in an associated roster in the ORS and an associated student group in CERS. Rosters of students or student groups are created and assigned to the user by the LEA CAASPP coordinator or test site coordinator. Note that unless this user has been assigned to a roster or student group, the user cannot review any student results in the ORS or CERS.

## <span id="page-28-0"></span>**Digital Library Only**

The Digital Library Only user is one who is not eligible for any other user roles but needs access to the Smarter Balanced Digital Library. It is a local decision whether to require the Digital Library Only user to electronically sign and submit a *CAASPP Test Security Affidavit* through TOMS*.*

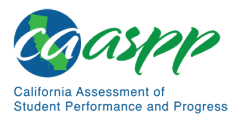

## <span id="page-29-0"></span>**About This Manual**

This *CAASPP Online Test Administration Manual* for Smarter Balanced Online Summative Assessments, CAAs, the CAST, and the CSA is intended for staff who play a role in the administration of CAASPP assessments, including LEA CAASPP coordinators, CAASPP test site coordinators, test administrators, and test examiners.

This manual provides procedural and policy guidance to administer the CAASPP assessments. The appendices of this manual, which contain important information that can be used as stand-alone materials, are easily extracted for printing or distribution.

For specific questions not addressed in this manual, test administrators and test examiners can contact their CAASPP test site coordinator; CAASPP test site coordinators can contact their LEA CAASPP coordinator; and LEA CAASPP coordinators can contact CalTAC.

## <span id="page-30-0"></span>**Chapter 2. Test Administration Resources**

**Additional Resource for This Chapter:** 

• CAASPP List of Acronyms and Initialisms web page <http://www.caaspp.org/about/abbreviations.html>

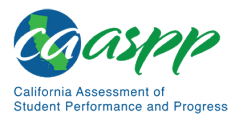

## <span id="page-31-1"></span><span id="page-31-0"></span>**Summative Assessment Administration Documentation Resources**

#### **Resources in This Section:**

- *CAASPP and ELPAC Accessibility Guide for Online Testing* web document <http://www.caaspp.org/rsc/pdfs/CAASPP-ELPAC.accessibility-guide.2019-20.pdf>
- *CAASPP Security Incidents and Appeals Procedure Guide* web document <http://www.caaspp.org/rsc/pdfs/CAASPP.stairs-appeals-guide.2019-20.pdf>
- CAASPP Security and Test Administration Incident Reporting System (STAIRS)/ Appeals Process for Summative Assessments web page <http://www.caaspp.org/stairs/>
- CDE California Longitudinal Pupil Achievement Data System (CALPADS) web page[—https://www.cde.ca.gov/ds/sp/cl/](https://www.cde.ca.gov/ds/sp/cl/)
- CDE Matrix One: California Assessment of Student Performance and Progress Accessibility Resources web document[—https://www.cde.ca.gov/ta/tg/ai/](https://www.cde.ca.gov/ta/tg/ai/documents/caasppmatrixone.docx) [documents/caasppmatrixone.docx](https://www.cde.ca.gov/ta/tg/ai/documents/caasppmatrixone.docx)
- CDE Student Accessibility Resources web page[—https://www.cde.ca.gov/](https://www.cde.ca.gov/ta/tg/ca/accesssupport.asp) [ta/tg/ca/accesssupport.asp](https://www.cde.ca.gov/ta/tg/ca/accesssupport.asp)
- *CAASPP and ELPAC Technical Specifications and Configuration Guide for Online Testing* web document[—http://www.caaspp.org/rsc/pdfs/CAASPP-ELPAC.tech](http://www.caaspp.org/rsc/pdfs/CAASPP-ELPAC.tech-specs-and-config-guide.2019-20.pdf)[specs-and-config-guide.2019-20.pdf](http://www.caaspp.org/rsc/pdfs/CAASPP-ELPAC.tech-specs-and-config-guide.2019-20.pdf)
- *CAASPP and ELPAC TOMS User Guide* web document <http://www.caaspp.org/rsc/pdfs/CAASPP-ELPAC.toms-guide.2019-20.pdf>

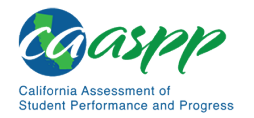

The *Online Test Administration Manual* is designed to complement a variety of other resources developed by Smarter Balanced and the CDE listed in [Table 1.](#page-31-1)

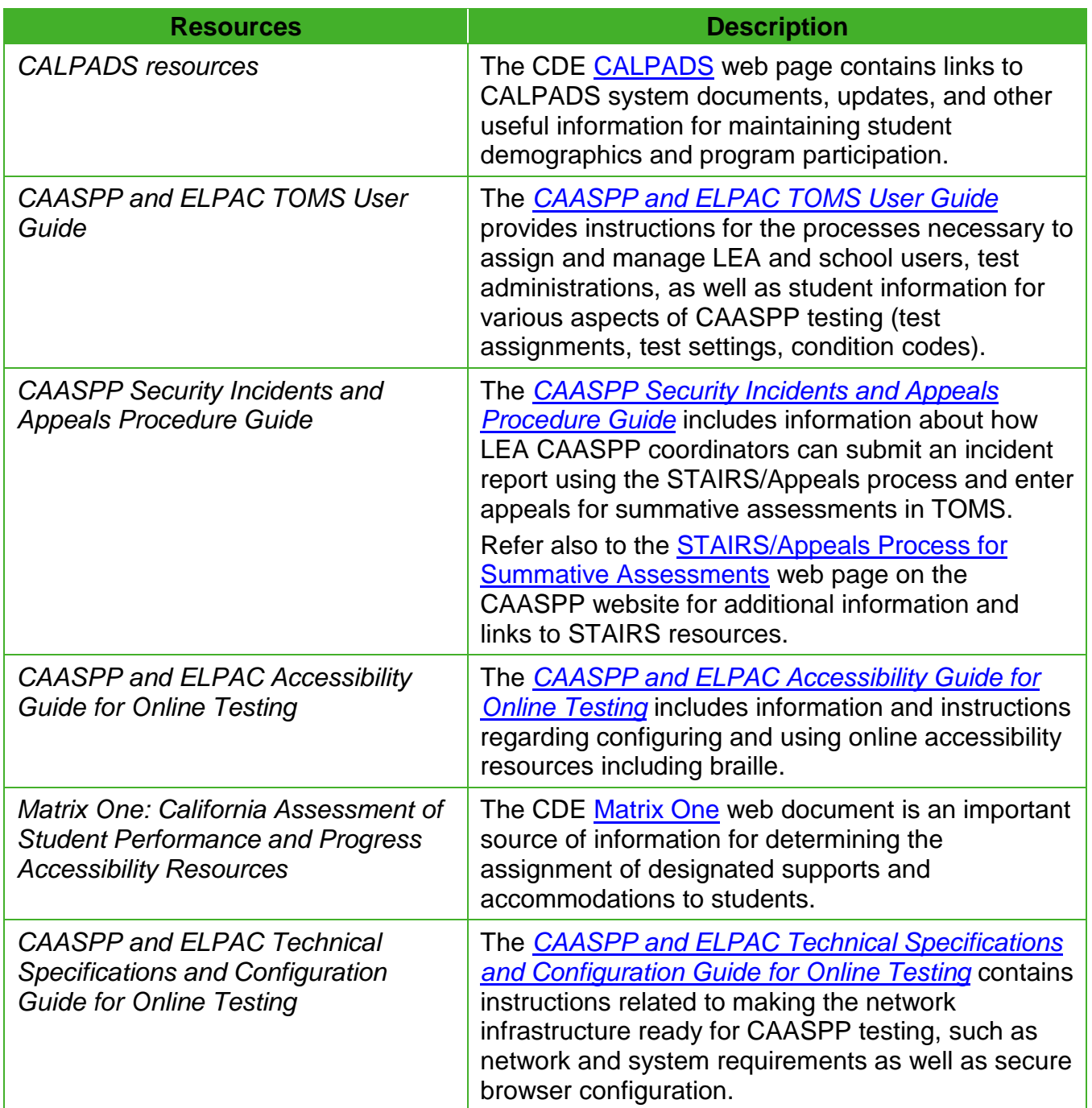

#### **Table 1. Manuals**

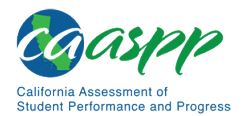

#### [Table 1](#page-31-1) *(continuation one)*

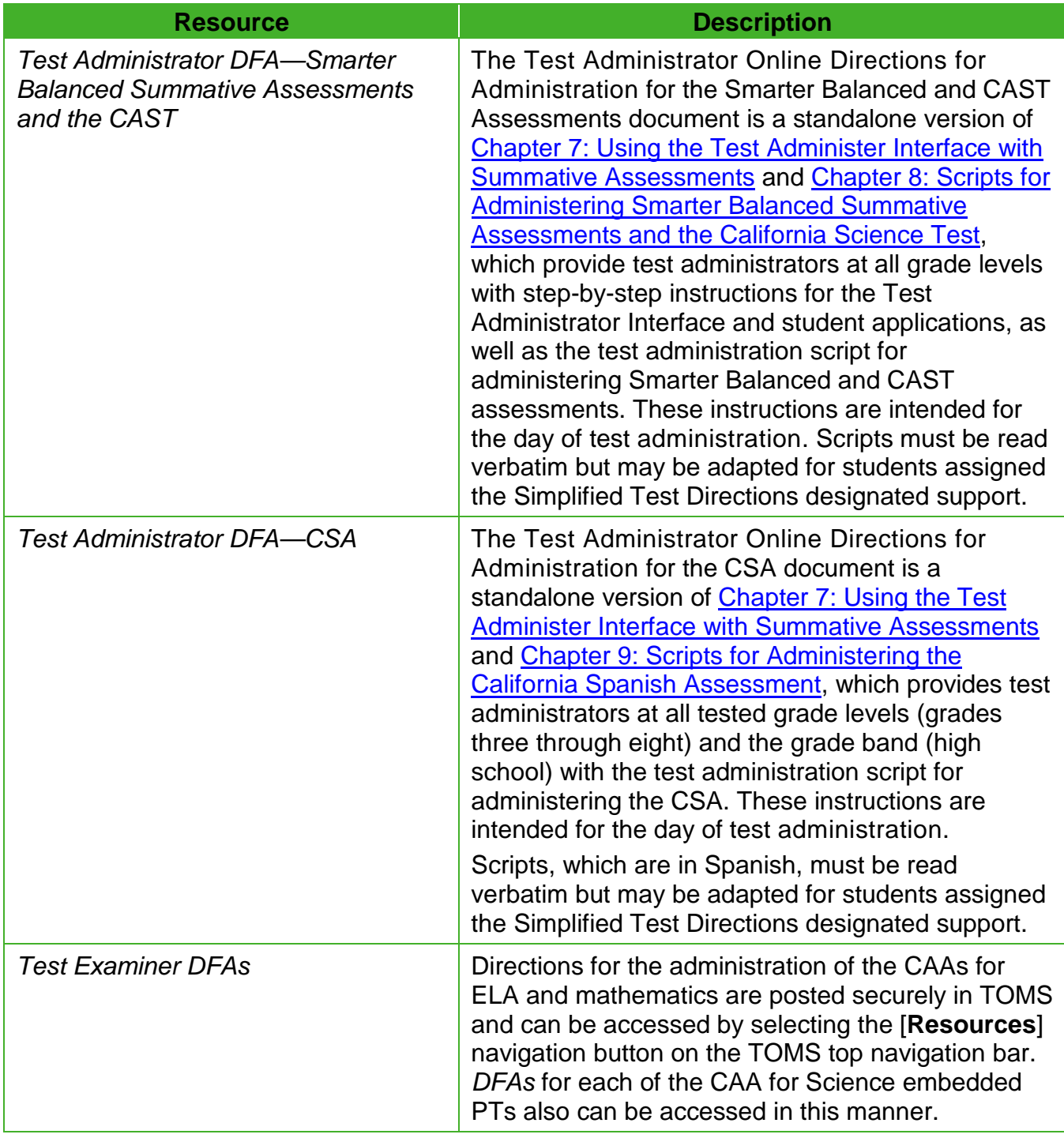

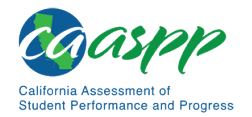

#### [Table 1](#page-31-1) *(continuation two)*

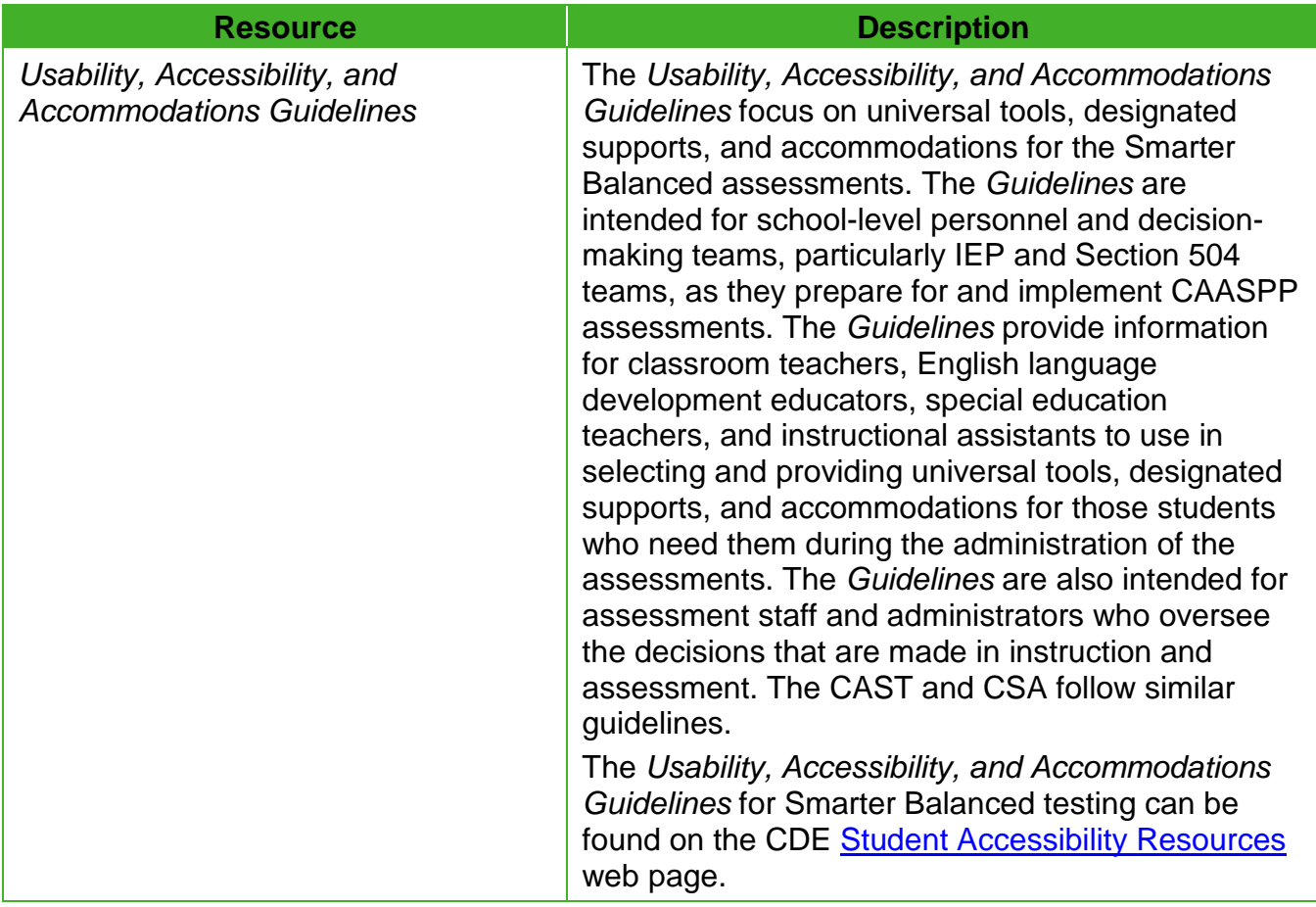

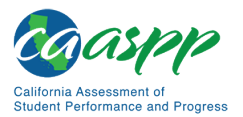

## <span id="page-35-2"></span><span id="page-35-0"></span>**Training Resources**

#### <span id="page-35-1"></span>**Training and Videos**

#### **Resources in This Subsection:**

- Brainshark CAA Test Examiner Tutorial videos web page [https://www.brainshark.com/ets/CAA\\_Test\\_Examiner\\_Tutorials](https://www.brainshark.com/ets/CAA_Test_Examiner_Tutorials)
- CAASPP Summative Assessment Videos and Archived Webcasts web page <http://www.caaspp.org/training/caaspp/>

**All** LEA CAASPP coordinators, CAASPP test site coordinators, test administrators, test examiners, and school administrative staff who will be involved in CAASPP assessment administration should review the applicable supplemental videos and archived webcasts.

**The LEA CAASPP coordinator, CAASPP test site coordinator, and other staff** designated by the state are responsible for ensuring all appropriate trainings have been completed. Such training should include, but not be limited to, training on item security and professional conduct associated with the administration of standardized assessments.

**Test examiners for the CAAs—ELA, mathematics, science, or any combination thereof—**must receive training by completing an online learning module or the [CAA Test](https://www.brainshark.com/ets/CAA_Test_Examiner_Tutorials)  [Examiner Tutorials.](https://www.brainshark.com/ets/CAA_Test_Examiner_Tutorials) Supplemental training may be provided by the LEA. There are three possible content-area tutorials; test examiners are strongly urged to complete the one that is the most relevant:

- CAAs for ELA and mathematics;
- CAAs for ELA, mathematics, and science; or
- CAA for science.

Trained test examiners receive a certificate of completion, generated automatically by the online training system. Test examiners must be trained each year before administering CAAs for ELA, mathematics, and science.

> **Caution:** CAA test examiners are required to participate in training prior to administering the CAAs (*California Code of Regulations*, Title 5 *[5 CCR],*  Section 850[aq]).
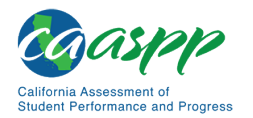

## **Practice and Training Tests**

#### **Resources in This Subsection:**

- *CAASPP and ELPAC Accessibility Guide for Online Testing* web document <http://www.caaspp.org/rsc/pdfs/CAASPP-ELPAC.accessibility-guide.2019-20.pdf>
- Appendix [C: Accessing the Practice and Training Tests](#page-249-0) subsection in this manual
- CAASPP Online Practice and Training Tests Portal web page <http://www.caaspp.org/practice-and-training/>
- CAASPP Test Administrator and Test Examiner Resources for the Online Practice and Training Tests web page[—http://www.caaspp.org/ta-resources/practice](http://www.caaspp.org/ta-resources/practice-training.html)[training.html](http://www.caaspp.org/ta-resources/practice-training.html)

Online practice and training tests are available for the Smarter Balanced assessments, CAAs for ELA and mathematics, the CAST, and the CSA. The CAA for Science has a training test available.

#### *Resources*

#### **Practice Tests**

For the Smarter Balanced assessments, practice tests include CAT items and PTs for each grade level (three through eight and eleven). The practice tests provide a preview of the item types included in the Smarter Balanced assessments.

For the CAAs for ELA and mathematics, practice tests include items for each grade level (three through eight and grade eleven). The practice tests provide experience with gradelevel content similar to what appears in the operational CAAs.

For the CAA for Science, practice tests are available for each tested grade level (grades five and eight and high school). The practice tests provide experience with grade-level content similar to what appears in the operational CAA for Science.

For the CAST, practice tests are available for each tested grade level (grades five and eight and high school). Each practice test consists of a series of discrete or stand-alone items followed by three PTs, one from each of the three science content domains. The braille practice test was made available in January 2020.

For the CSA, practice tests include items for each grade level (three through eight and high school). The practice tests provide experience with grade-level content similar to what appears in the operational CSA.

Item types are listed and described in *[Appendix B: Online Item Types](#page-242-0)* in this manual.

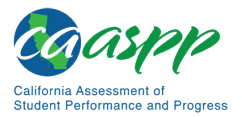

#### **Training Tests**

Training tests are for test administrators, test examiners, and students to become familiar with the format and functionality of the online test. For the Smarter Balanced assessments, this resource is available by grade band (three through five, six through eight, and eleven) and has approximately six to nine mathematics items and six to seven ELA items per grade band.

For the CAAs for ELA and mathematics, there is one training test for all grade levels. For the CAA for Science, there is one training PT available for all grade levels. *DFAs* are available on the [Test Administrator and Test Examiner Resources for the Online Practice and Training](http://www.caaspp.org/ta-resources/practice-training.html)  [Tests](http://www.caaspp.org/ta-resources/practice-training.html) web page.

The CAST offers grade-specific training tests in grades five and eight and high school that can be taken by students in all tested grades. All unique item types available on the operational test are covered in the training tests.

For the CSA, there are training test available in three grade bands: grades three through five, grades six through eight, and high school.

#### *Public Access*

The practice and training tests can be used as a "guest" without logon credentials and using a supported web browser; note that Internet Explorer is *not* a supported web browser. The practice and training tests do not require use of the secure browser, but some accessibility resources, such as text-to-speech, are only available through the secure browser. Braille (i.e., refreshable or embossed), where available, can be accessed using a web browser.

#### *Secure Access*

If users want to access the practice and training tests as a test administrator or test examiner—required if they want to administer a practice or training test that uses the text-tospeech resource—a logon will be required. Test administrators and test examiners can contact their CAASPP test site coordinator for logon credentials.

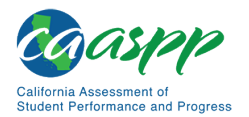

## **Technology Resources**

#### **Resources in This Section:**

- CAASPP Bandwidth Checker web page[—http://www.caaspp.org/about/](http://www.caaspp.org/about/bandwidth-checker.html) [bandwidth-checker.html](http://www.caaspp.org/about/bandwidth-checker.html)
- *CAASPP and ELPAC Technical Specifications and Configuration Guide for Online Testing* web document[—http://www.caaspp.org/rsc/pdfs/CAASPP-ELPAC.tech](http://www.caaspp.org/rsc/pdfs/CAASPP.tech-specs-and-config-guide.2018-19.pdf)[specs-and-config-guide.2019-20.pdf](http://www.caaspp.org/rsc/pdfs/CAASPP.tech-specs-and-config-guide.2018-19.pdf)
- CDE Smarter Balanced Technology Readiness Resources web page <https://www.cde.ca.gov/ta/tg/sa/sbac-itr-index.asp>
- Smarter Balanced Student Device and Secure Browser Requirements web page[—http://www.smarterbalanced.org/assessments/testing-technology/devices](http://www.smarterbalanced.org/assessments/testing-technology/devices-and-browsers/)[and-browsers/](http://www.smarterbalanced.org/assessments/testing-technology/devices-and-browsers/)
- *Smarter Balanced Guide to Technology Readiness* web document <https://portal.smarterbalanced.org/library/en/guide-to-technology-readiness.pdf>

#### The *[CAASPP and ELPAC Technical Specifications and Configuration Guide for Online](http://www.caaspp.org/rsc/pdfs/CAASPP-ELPAC.tech-specs-and-config-guide.2019-20.pdf)*

*[Testing](http://www.caaspp.org/rsc/pdfs/CAASPP-ELPAC.tech-specs-and-config-guide.2019-20.pdf)* web document provides technology coordinators information about supported technology and technology requirements and can be used to confirm that the school meets the minimum requirements for online testing with the technical specifications for online testing, including the following:

- Information about internet and network requirements
- Hardware and software requirements
- Secure browser installation
- Supported operating systems for student testing
- Supported web browsers
- Supported peripheral equipment for testing

The bandwidth checker, linked on the [Bandwidth Checker](http://www.caaspp.org/about/bandwidth-checker.html) web page on the CAASPP website, can assist technology coordinators to assess network readiness by performing a real-time check of a school's network bandwidth. Note that technology coordinators may want to run this test more than once and at different times of the day because estimates change as the network conditions change and can vary from run to run.

The CDE also hosts a [Smarter Balanced Technology Readiness Resources](https://www.cde.ca.gov/ta/tg/sa/sbac-itr-index.asp) web page, which includes links to tools, requirements, and topics that LEAs will find useful in planning for the 2019–2020 online CAASPP testing.

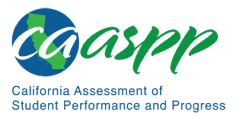

Test Administration Resources | Technology Resources

Finally, the *[Smarter Balanced Guide to Technology Readiness](https://portal.smarterbalanced.org/library/en/guide-to-technology-readiness.pdf)* is intended to help school leaders better understand, plan for, and manage the technology necessary for successful administration of Smarter Balanced assessments. It is intended to help school leaders address key questions about technology readiness for the Smarter Balanced assessment system, including what it means to be "technology-ready" for the Smarter Balanced assessments.

# **Chapter 3. Test Security**

#### **Additional Resource for This Chapter:**

• CAASPP List of Acronyms and Initialisms web page <http://www.caaspp.org/about/abbreviations.html>

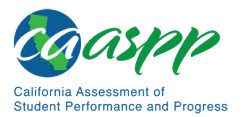

# <span id="page-41-0"></span>**Security of the Test Environment**

#### **Resources in This Section:**

- CAASPP Security and Test Administration and Incident Reporting System Process (STAIRS)/Appeals Process for Summative Assessments web page <http://www.caaspp.org/stairs/>
- CAASPP Manuals and Instructions web page[—http://www.caaspp.org/](http://www.caaspp.org/administration/instructions/) [administration/instructions/](http://www.caaspp.org/administration/instructions/)
- *CAASPP Security Incidents and Appeals Procedure Guide* web document <http://www.caaspp.org/rsc/pdfs/CAASPP.stairs-appeals-guide.2019-20.pdf>

A secure online testing environment is a state in which a device is restricted from accessing prohibited computer applications (local or internet-based), or copying or otherwise sharing test data. The purposes of this environment are to maintain test security and provide a stable testing experience for students across multiple platforms. The security of assessment instruments and the confidentiality of student information are vital to maintaining the validity, reliability, and fairness of the results.

All summative test items and test materials are secure and must be appropriately handled. Secure handling protects the integrity, validity, and confidentiality of assessment items, prompts, and student information. Any deviation in test administration must be reported as a test security incident to ensure the validity of the assessment results.

It is the responsibility of each person participating in the administration of any of the CAASPP summative assessments to immediately report any violation or suspected violation of test security or confidentiality. The CAASPP test site coordinator is responsible for immediately reporting any security violation to the LEA CAASPP coordinator.

In the case of a student cheating, the test administrator must stop the cheating; however, the student may be allowed to complete the remainder of the test. After testing, the test administrator must notify the CAASPP test site coordinator. **Do not call** the CDE or CalTAC to report student cheating. The LEA CAASPP coordinator or CAASPP test site coordinator must, instead, file a report using the STAIRS/Appeals process. If the LEA decides to allow the student(s) to complete testing, the LEA CAASPP coordinator or CAASPP test site coordinator should open a STAIRS case in TOMS immediately and keep the STAIRS case in Draft status. The LEA shall receive an email from ca-assessments@ets.org instructing to submit the delayed appeal once student completes testing.

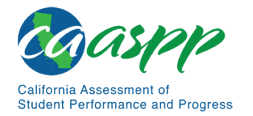

## **Requirements**

**Note:** Due to the nature of the CAAs for ELA, mathematics, and science, test examiners are permitted exposure to test questions and student responses. Additionally, in some cases, test examiners will enter student responses into the test delivery system as indicated by the student's IEP.

Test administrators, test examiners, and CAASPP test site coordinators or other individuals who have witnessed, been informed of, or suspect the possibility of a test security incident that could potentially affect the integrity of the assessments or the data should review the information in the subsections *[Identifying Testing Improprieties, Irregularities, and Breaches](#page-50-0)* and *[Appeals](#page-58-0)* (as necessary) of this manual; and then refer to the *[CAASPP Security Incidents](http://www.caaspp.org/rsc/pdfs/CAASPP.stairs-appeals-guide.2019-20.pdf)  [and Appeals Procedure Guide](http://www.caaspp.org/rsc/pdfs/CAASPP.stairs-appeals-guide.2019-20.pdf)* web document for additional instructions. Note that only LEA CAASPP coordinators and CAASPP test site coordinators may report the incident using the STAIRS/Appeals process and, if directed, an Appeal.

[Table 2](#page-42-0) through [Table 5](#page-46-0) describe security requirements for the test environment during various stages of testing. The test environment refers to all aspects of the testing situation while students are testing and includes what a student can see, hear, or access (including access via technology).

## <span id="page-42-0"></span>*Before Testing*

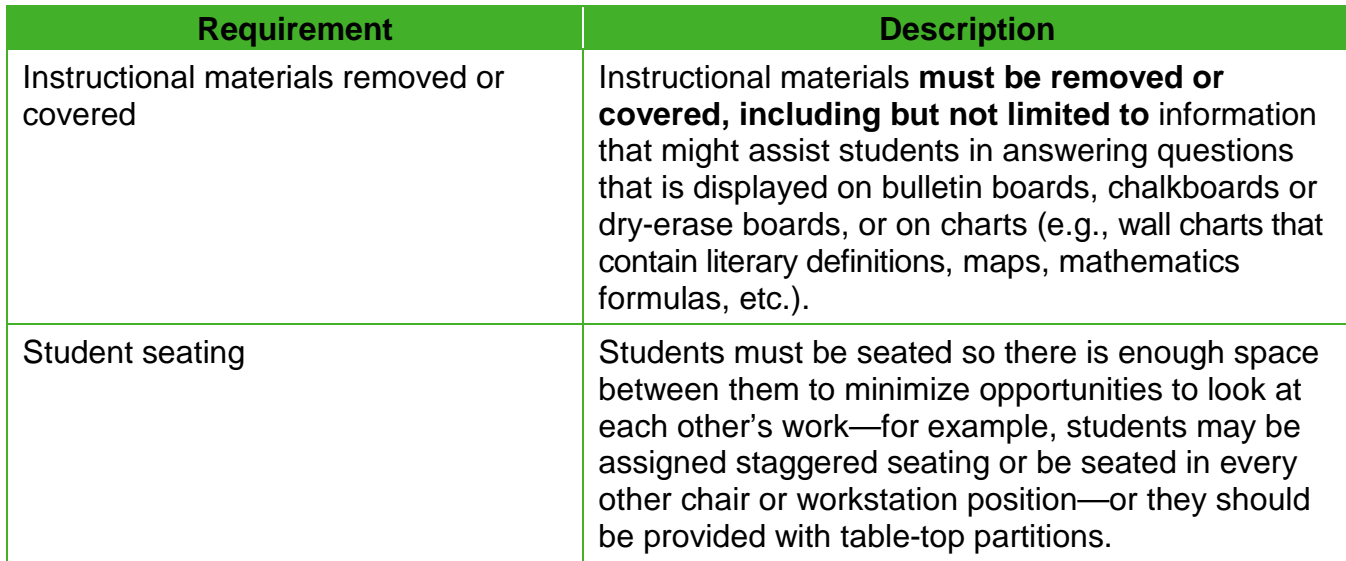

#### **Table 2. Requirements of the Test Environment Before Testing**

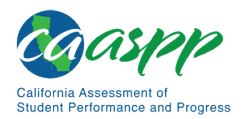

#### [Table 2](#page-42-0) *(continuation)*

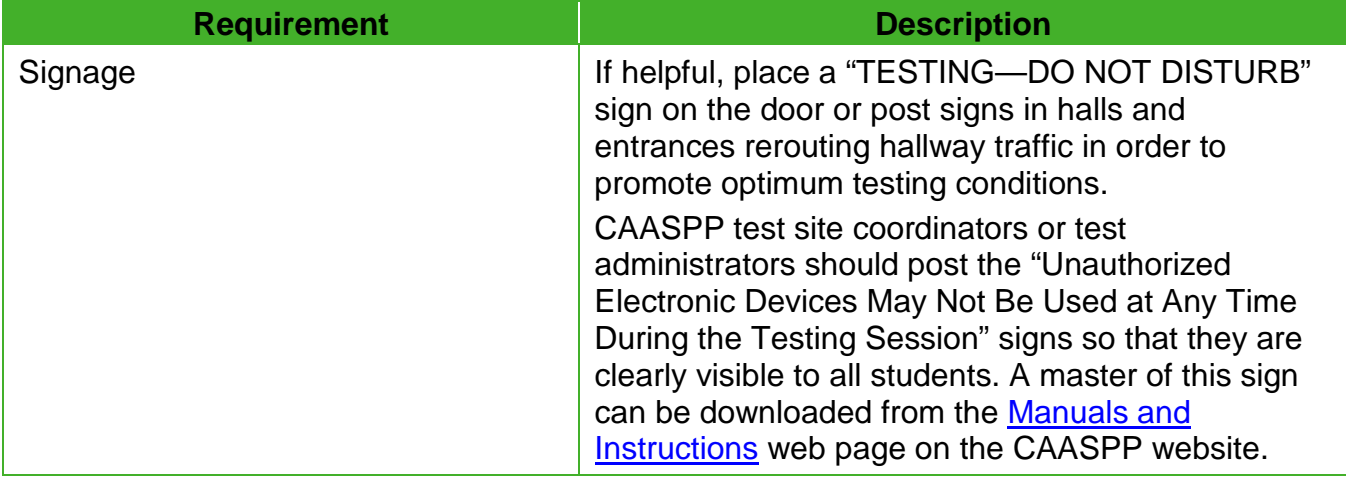

## <span id="page-43-0"></span>*During Testing*

#### **Table 3. Requirements of the Test Environment During Testing**

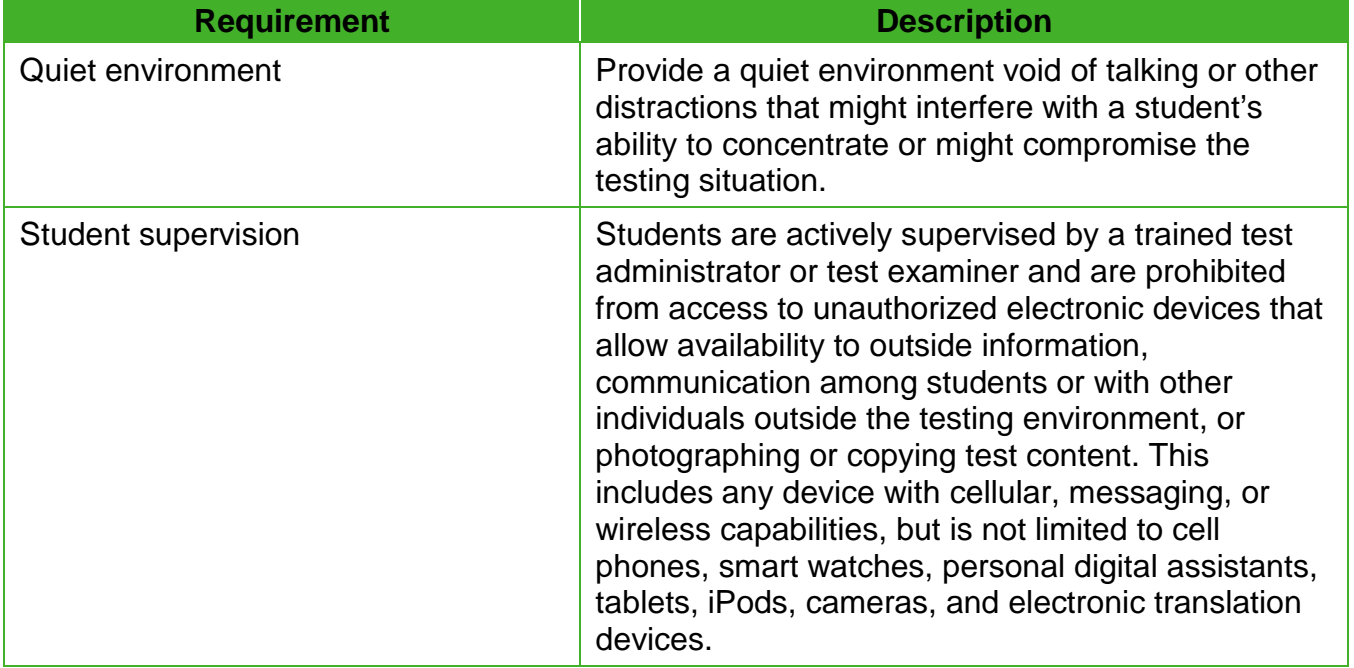

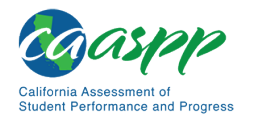

#### [Table 3](#page-43-0) *(continuation)*

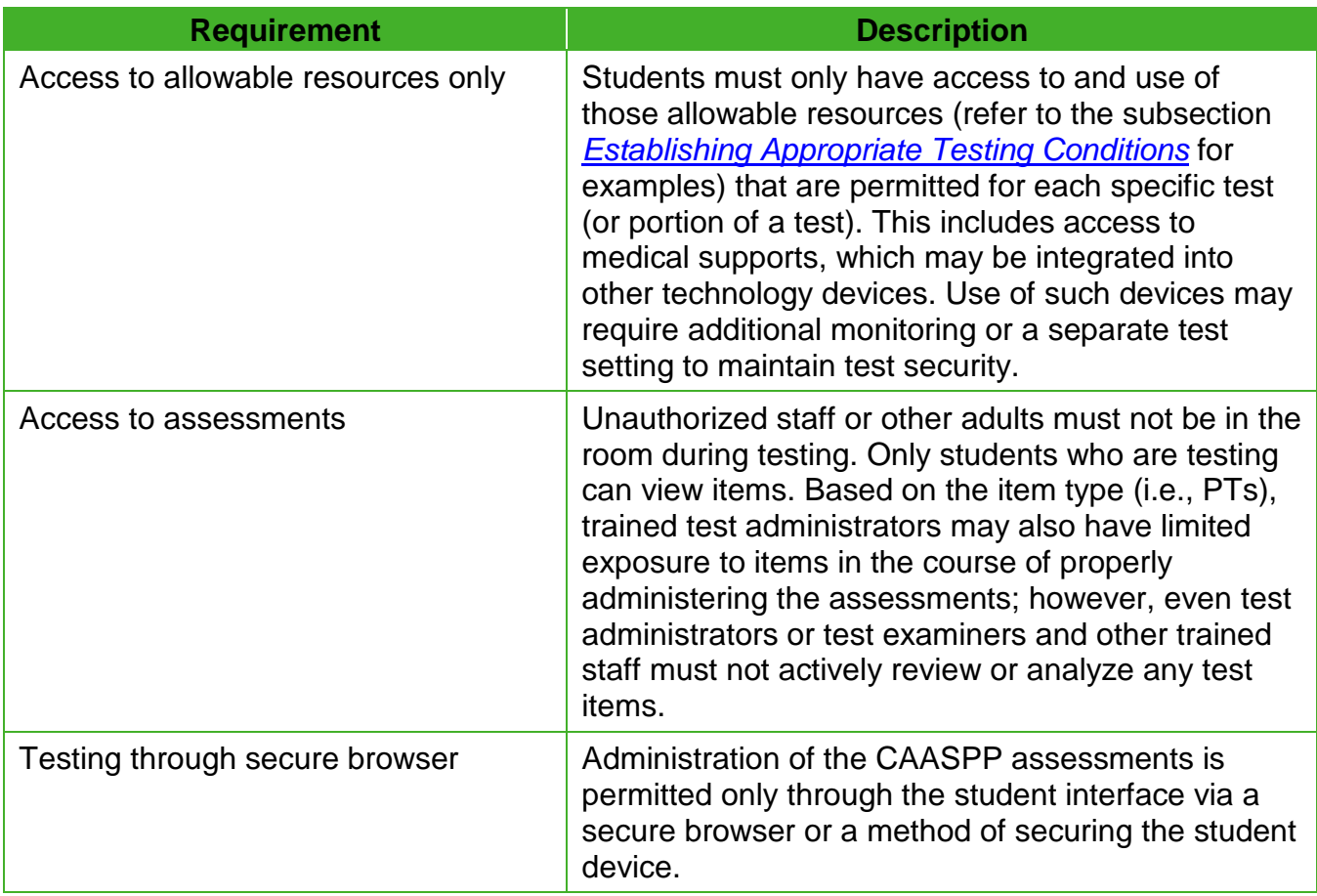

## *During and After Testing*

#### **Table 4. Requirements of the Test Environment During and After Testing**

<span id="page-44-0"></span>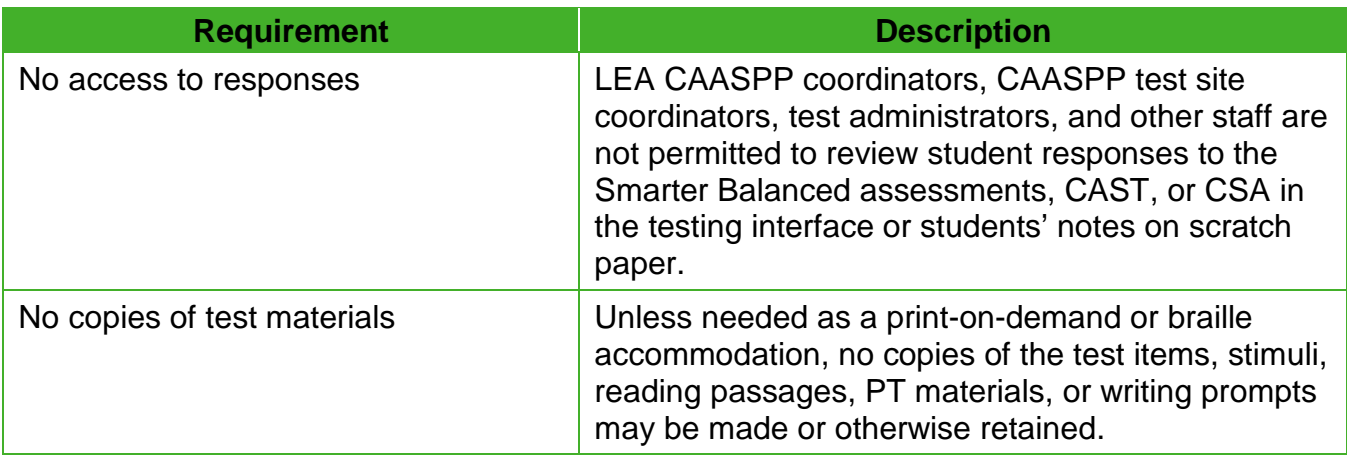

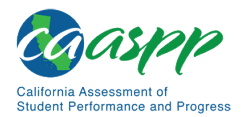

#### [Table 4](#page-44-0) *(continuation)*

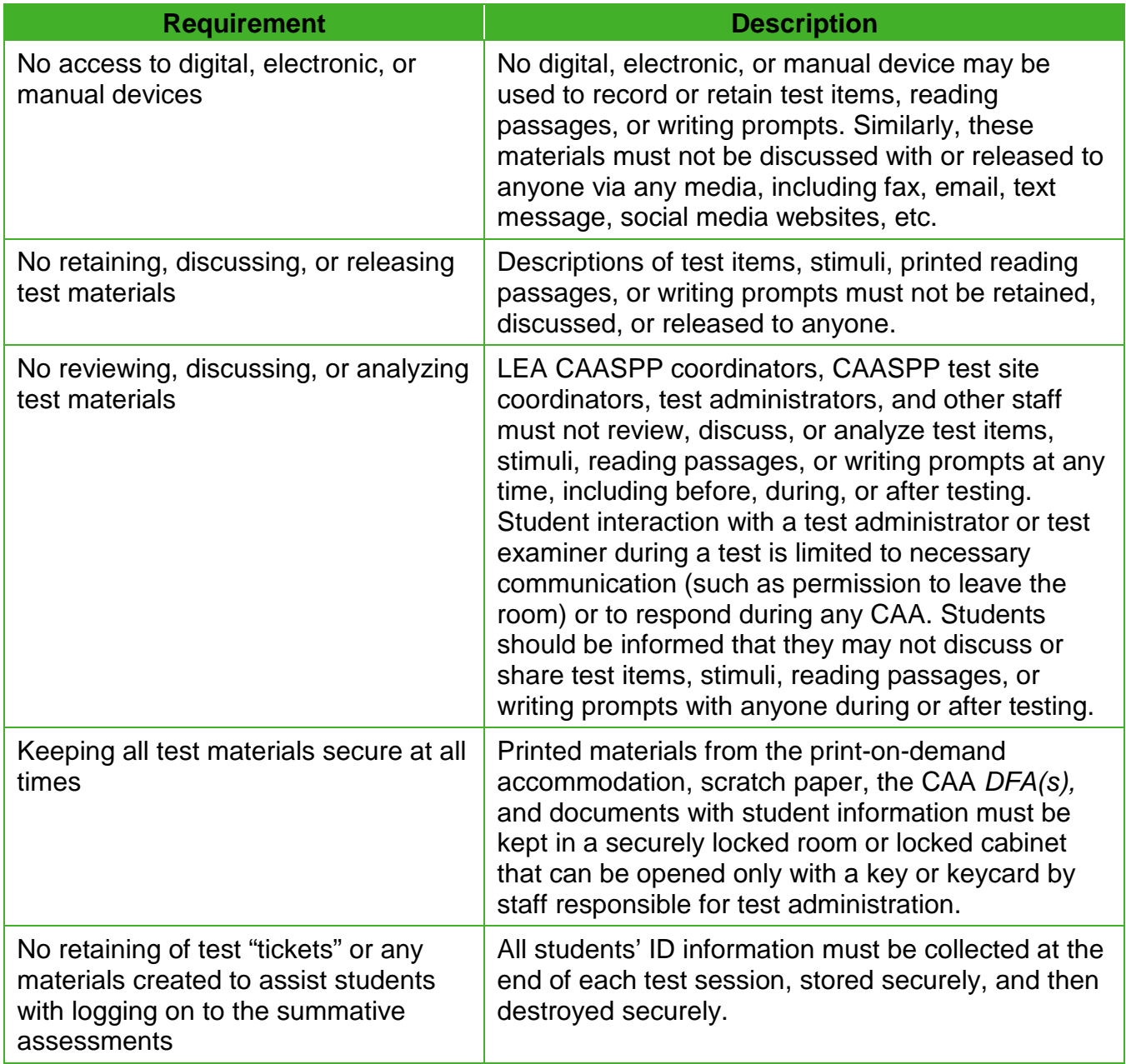

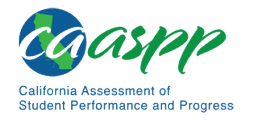

## *After Testing*

#### **Table 5. Requirements of the Test Environment After Testing**

<span id="page-46-0"></span>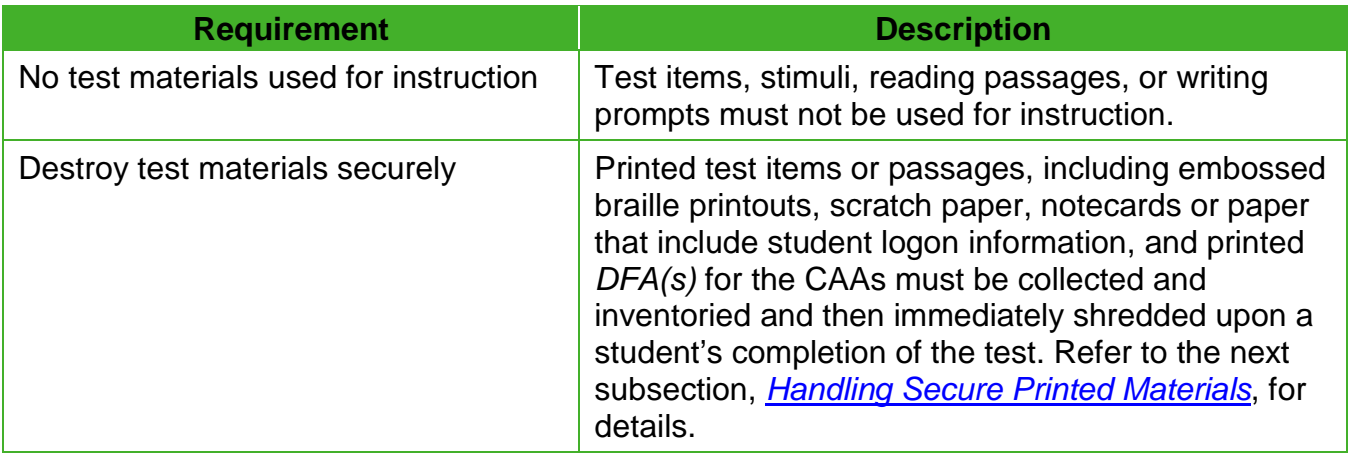

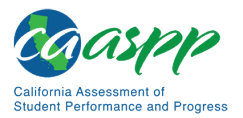

# <span id="page-47-0"></span>**Handling Secure Printed Materials**

## **Secure Handling of Printed Materials**

#### *Using Print-on-Demand Materials*

For those students whose IEP or Section 504 plan expresses a need for a paper copy of **passages or items,** permission for the students to receive this accommodation must be requested by the LEA CAASPP coordinator at least two weeks prior to testing by contacting CalTAC.

Printing **individual test items** for students with this accommodation will require that the LEA CAASPP coordinator make a request to CalTAC to have the accommodation set for each student in addition to assigning this resource for the student in TOMS.

Note the following about print on demand:

- Print requests must be approved and processed by the test administrators and test examiners during test administration.
- The decision to allow students to use print on demand must be made on an individual student basis and is available only for students with an IEP or Section 504 plan.
- Because items are printed individually, utilizing the print-on-demand functionality does not allow a printed version of the online test to be created prior to testing, especially given the adaptive nature of the Smarter Balanced assessments.
- A very small percentage of students should need this accommodation.
- The use of this accommodation may result in the student needing additional time to complete the assessment.

Once a student is approved to receive the printing of test items or passages for Smarter Balanced assessments, CAST, or CSA, that student may send a print request to the test administrator during testing by selecting the print icon on the screen. For the CAAs, the test examiner may select this icon. This request needs to be made for each individual item.

Follow these guidelines when using the print-on-demand accommodation:

- 1. Before the test administrator or test examiner approves the student's request to print a test item or stimulus, the test administrator or test examiner must ensure that the printer is on and is monitored by staff who have been trained.
- 2. Immediately after printing a print-on-demand request, the file should be securely deleted from the test administrator's or test examiner's device in such a way that the file does not remain in a temporary storage file where it can be undeleted. Refer to the *[Destroying Electronic Files](#page-48-0)* subsection for additional instructions.
- 3. The test administrator or test examiner must collect the previously printed item from the student after the next item's print request. Printed items must be securely stored and then securely destroyed after the test session.

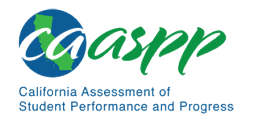

## *Destroying Secure Printed Materials*

Printed materials from the print-on-demand accommodation, CAA *DFA*, and scratch paper must be kept in a securely locked room or locked cabinet that can be opened only with a key or keycard by staff responsible for test administration who have signed a *CAASPP Test Security Affidavit*. All test materials must remain secure at all times.

**Printed test items or passages,** including embossed braille printouts and scratch paper, must be collected and inventoried at the end of each test session and then immediately securely destroyed according to LEA and California policies or procedures.

**CAA** *DFAs* that were printed for test examiners after being downloaded from the passwordprotected TOMS must be kept in a securely locked room or locked cabinet when not in use. Once testing is completed, these must be immediately securely destroyed according to LEA policies and procedures, California policies and procedures, or policies and procedures from both sources.

## <span id="page-48-0"></span>*Destroying Electronic Files*

Immediately after printing a print-on-demand request, making a printed copy of a *DFA* for the CAAs, the file produced by the process should be securely deleted from the test administrator's or test examiner's device. It must be deleted in such a way that the file does not remain in a temporary storage location such as Windows' Recycle Bin, where it can be undeleted. Test administrators, test examiners, and CAASPP test site coordinators should use the school's or LEA's preferred method of secure file deletion.

While there are many ways to permanently delete a file, including using a "shredding" tool that might be part of a virus scanning tool, what follows are basic ways to remove a file from a Windows or Macintosh system:

- **Windows—**Hold the <Shift> key when deleting the file or empty the Recycle Bin after deleting.
- **Macintosh and Macintosh equivalent devices using OS X**—Press the <Command> + <Delete> keys with any file or folder selected to send a file to the Trash and then press the <Shift> + <Command> + <Delete> keys *or* open the Finder menu and then select "Secure Empty Trash" to immediately empty the Trash.

## *Using and Securely Destroying Scratch Paper for PTs*

#### **Use:**

- The only exception to the requirement governing the immediate destruction of printed materials and scratch paper is when students take notes or draft responses to ELA, mathematics, or science PTs.
- During the Smarter Balanced ELA PT, the notes on the embedded universal tool, Global Notes, are retained from Part 1 to Part 2 so that the student may return to the notes even though the student is not able to go back to specific items in Part 1. The

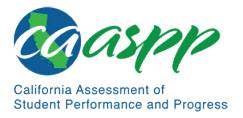

embedded Global Notes is the preferred mode for note taking during the Smarter Balanced ELA PT.

- Students may also use scratch paper to make notes or develop draft responses. To maintain the security of scratch paper used for notes on the ELA or mathematics PTs, or CAST, CAA, or CSA questions, test administrators or test examiners must direct students to write their names (or some appropriate identifying information) on their scratch paper, and then collect and inventory the scratch paper at the end of each test session, as well as upon completion of the test. The retention of scratch paper (including graph paper) is allowed for the PTs, the CAST, CAAs, and CSA.
- **DO NOT** keep printed test items or passages or scratch paper for future test sessions except as noted for PTs.

**Caution: The retention of scratch paper is only allowed for the Smarter Balanced PTs, CAST, CAAs, and CSA.** At the end of each test session, all scratch paper (including graph paper) must be collected, inventoried, and securely stored for student use in a subsequent test session. All scratch paper must be securely destroyed immediately upon the student's completion of the test to maintain test security.

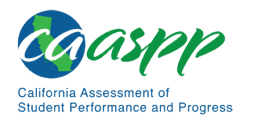

# <span id="page-50-0"></span>**Identifying Testing Improprieties, Irregularities, and Breaches**

**Note***:* The processes described in this section are to be used to report incidents for the CAASPP online assessments only. Refer to the *CAASPP Paper-Pencil Testing Test Administration Manual* for the special version (braille or large-print) assessment being administered for what to do in the event of an incident that occurs during this testing.

Test security incidents, such as improprieties, irregularities, and breaches, are behaviors prohibited either because they give a student an unfair advantage or because they compromise the secure administration of the assessments. Whether intentional or by accident, failure to comply with security and administration rules, either by staff or students, constitutes a test security incident. Improprieties, irregularities, and breaches need to be reported in accordance with the instructions in this section for each severity level.

Some incidents may require that an Appeal be submitted to reset, reopen, restore (if a test had been reset in error), provide a grace period extension, or invalidate a test. LEA CAASPP coordinators or CAASPP test site coordinators can make the determination by reporting the incident using the online CAASPP STAIRS/Appeals process in TOMS.

After a user has entered the details of the incident, TOMS will prompt the filing of an Appeal during the STAIRS/Appeal process, if that is the appropriate action. A system email will be sent that confirms that the incident was filed.

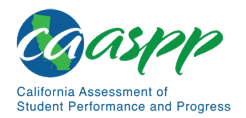

## **Impact and Definitions**

#### **Resources in This Subsection:**

• *CAASPP Security Incidents and Appeals Procedure Guide* web document <http://www.caaspp.org/rsc/pdfs/CAASPP.stairs-appeals-guide.2019-20.pdf>

Definitions for test security incidents that can occur during administration of the summative assessments are provided in [Table 6.](#page-51-0) Incidents should be logged using the STAIRS/Appeals process described in the *[CAASPP Security Incidents and Appeals Procedure Guide](http://www.caaspp.org/rsc/pdfs/CAASPP.stairs-appeals-guide.2019-20.pdf)*.

<span id="page-51-0"></span>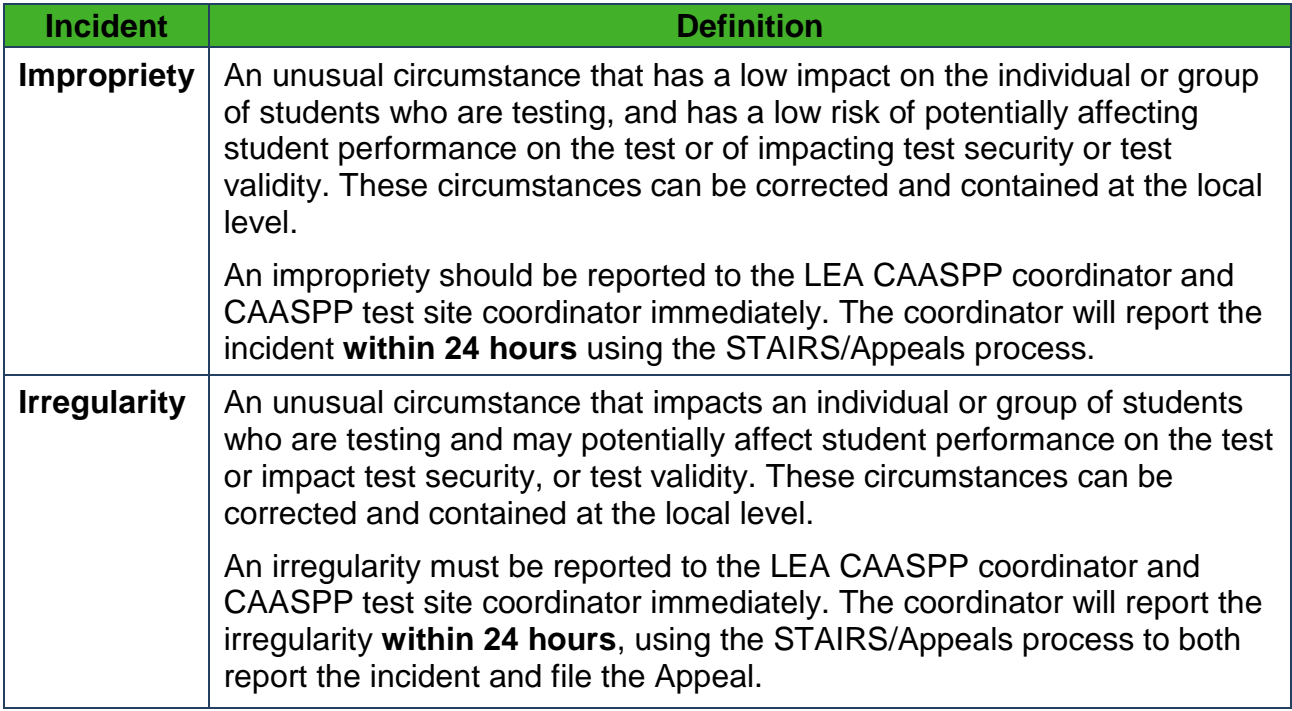

#### **Table 6. Definitions for Test Security Incidents**

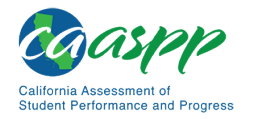

#### [Table 6](#page-51-0) *(continuation)*

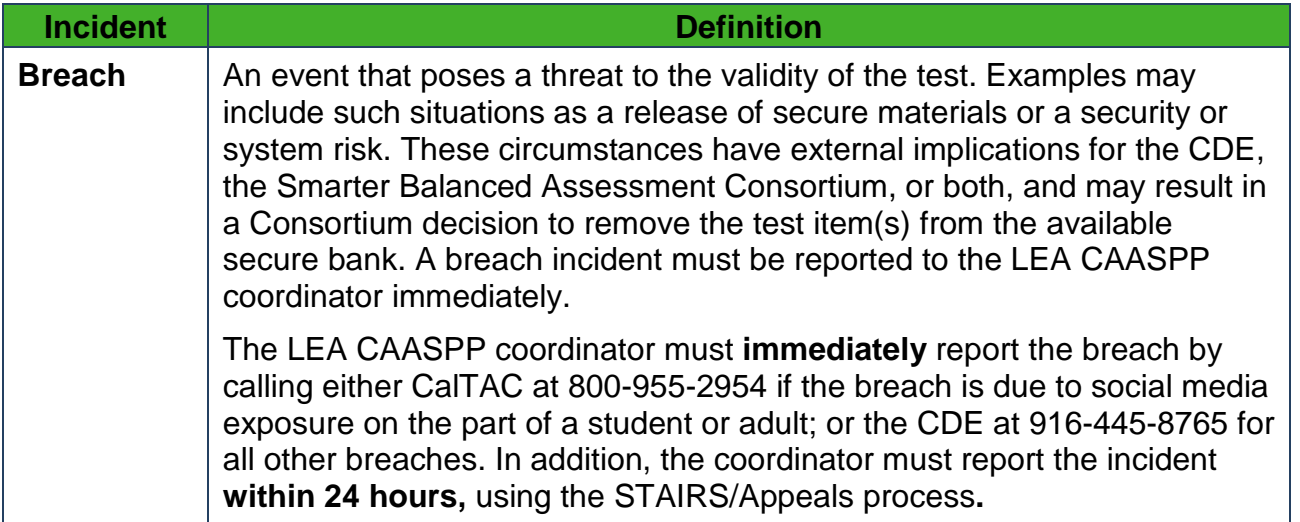

It is important for test administrators and test examiners to ensure that the physical conditions in the testing room meet the criteria for a secure test environment. Refer to the subsection *[Requirements](#page-41-0)* for more detail.

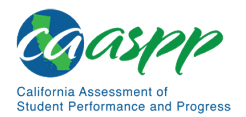

Test Security | Using STAIRS

# **Using STAIRS**

#### **Resources in This Section:**

- CAASPP Security and Test Administration Incident Reporting System (STAIRS) Applicable Testing Incidents Chart web document <http://www.caaspp.org/rsc/pdfs/CAASPP.STAIRS-issues.2019-20.pdf>
- CAASPP website[—http://www.caaspp.org/](http://www.caaspp.org/)
- *CAASPP Security Incidents and Appeals Procedure Guide* web document <http://www.caaspp.org/rsc/pdfs/CAASPP.stairs-appeals-guide.2019-20.pdf>

The online STAIRS/Appeals process, available in TOMS, must be used by LEA CAASPP and CAASPP test site coordinators to report a test security incident or other testing issue that interferes with the administration and completion of the assessment. Testing incidents must be reported within the LEA's selected testing window and should be filed with enough time for students to finish testing after an Appeal has been granted.

Breach incidents must be reported by phone to the CalTAC or the CDE whether the LEA's selected testing window is still open or has closed. (Refer to the *[CAASPP Security Incidents](http://www.caaspp.org/rsc/pdfs/CAASPP.stairs-appeals-guide.2019-20.pdf)  [and Appeals Procedure Guide](http://www.caaspp.org/rsc/pdfs/CAASPP.stairs-appeals-guide.2019-20.pdf)* web document for details about the incident reporting process.)

LEA CAASPP coordinators and CAASPP test site coordinators must ensure that all test security incidents are documented using the STAIRS/Appeals process in TOMS. After the incident is reported, TOMS will immediately prompt the filing of an Appeal if that is the appropriate action. A system email will be sent that describes the submittal and includes the case number that can be used for searches in TOMS. This email will be sent to the submitter (and to the LEA CAASPP coordinator, if the form is submitted by the CAASPP test site coordinator). Ensure that communications generated by the email address ca-assessments@ets.org are not automatically sent to a junk mail or spam folder.

LEA CAASPP coordinators must view the announcements and to-do list in the MyTOMS at a Glance section of their home page in TOMS. TOMS shall send an automated notification to the LEA if there are any STAIRS cases that have a Draft status and need to be submitted.

The CDE may review a STAIRS case to determine whether the testing issue requires additional action by the LEA.

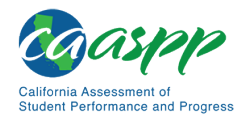

Test Security | Using STAIRS

## **Required Action Steps**

**The Test Security Required Action Steps** depict the required actions for each test security incident in a process flow diagram format.

#### *Impropriety*

*An unusual circumstance that has a low impact on the individual or group of students who are testing and has a low risk of potentially affecting student performance on the test or of impacting test security or test validity. (Example:* Student(s) making distracting gestures or sounds, or talking during the test session that creates a disruption in the test session for other students.*)* 

The process flow diagram for improprieties is presented in **Figure 1**.

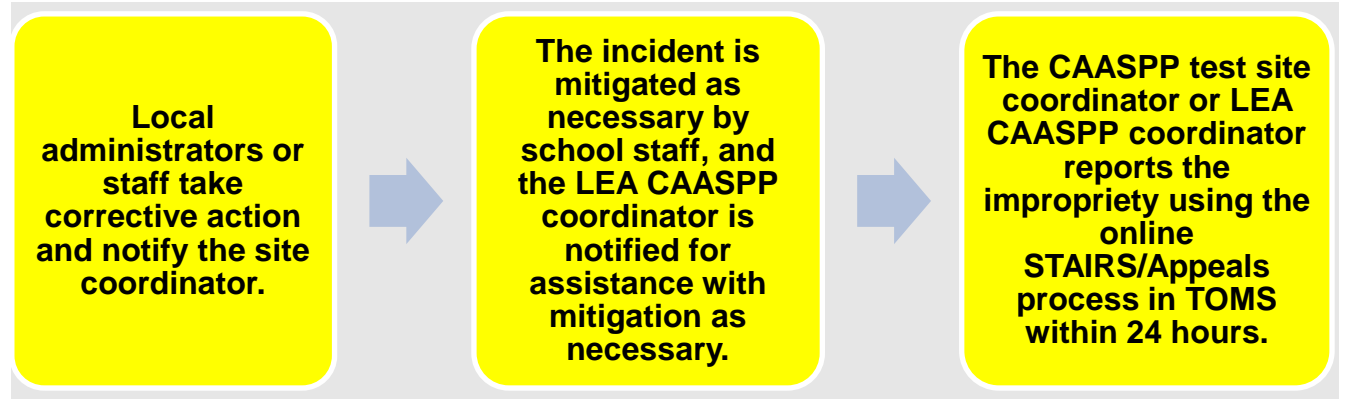

<span id="page-54-0"></span>**Figure 1. Impropriety process flow diagram**

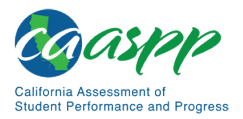

```
Test Security | 
Using STAIRS
```
## *Irregularity*

*An unusual circumstance that impacts an individual or group of students who are testing and may potentially affect student performance on the test or impact test security or test validity. These circumstances can be contained at the local level. (Example: The test administrator, test examiner, or CAASPP test site coordinator leaves related instructional materials on the walls in a testing room.)*

The process flow diagram for irregularities is presented in [Figure 2.](#page-55-0)

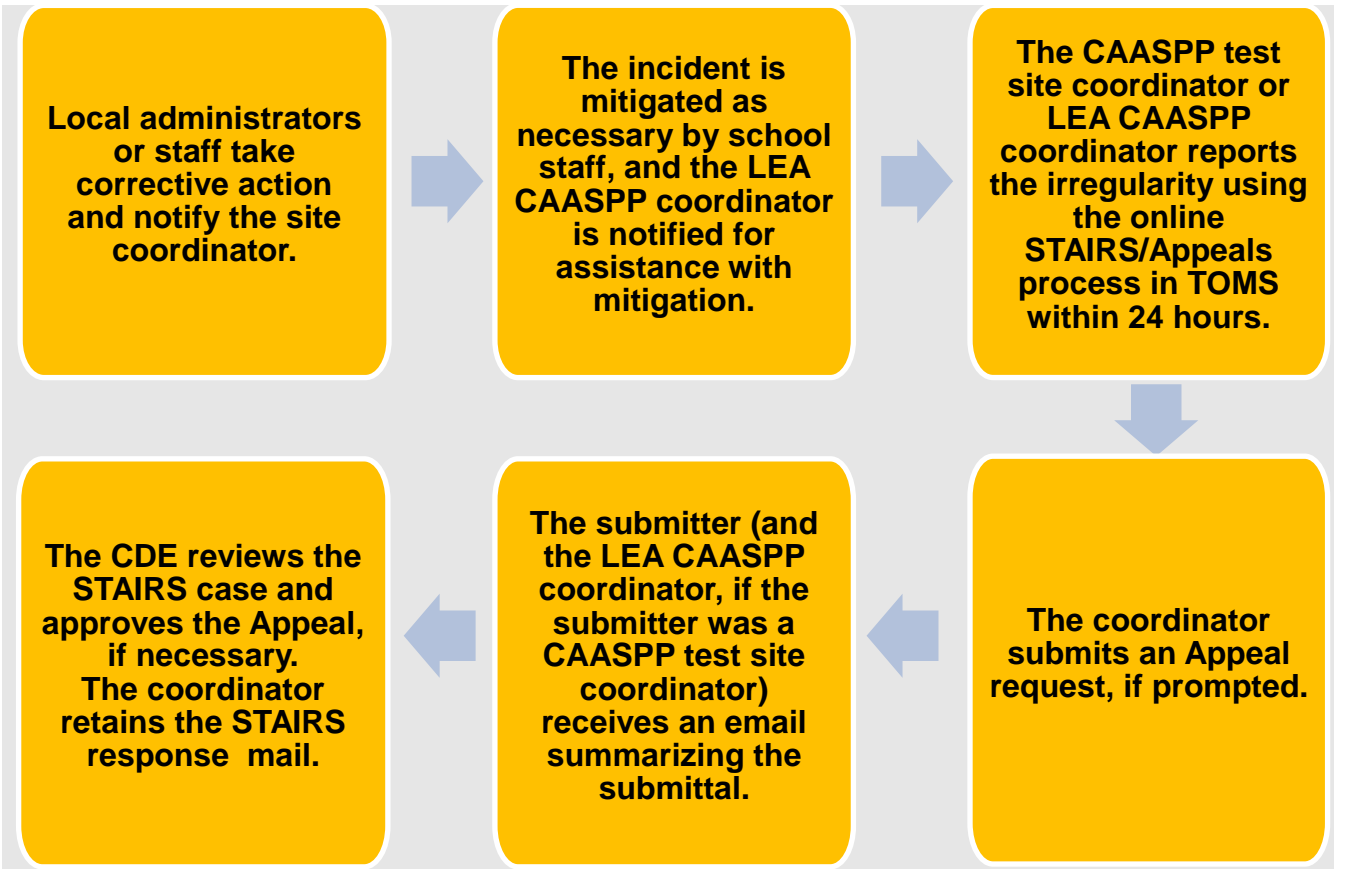

<span id="page-55-0"></span>**Figure 2. Irregularity process flow diagram**

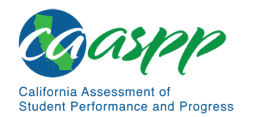

#### *Breach*

*A test administration event that poses a threat to the validity of the test. Breaches require immediate attention and escalation via telephone—if the breach is due to social media exposure on the part of a student or adult, the LEA CAASPP coordinator contacts CalTAC; for all other breaches, the LEA CAASPP coordinator must contact the CDE. Following the call, the CAASPP test site coordinator or LEA CAASPP coordinator must report the breach using the STAIRS/Appeals process within 24 hours.* 

*Examples may include such situations as exposure of secure materials or a repeatable security or system risk. These circumstances have external implications. (Example: Test administrators or test examiners are modifying student answers, or test items are shared on social media.)*

The process flow diagram for breaches is presented in [Figure 3.](#page-56-0)

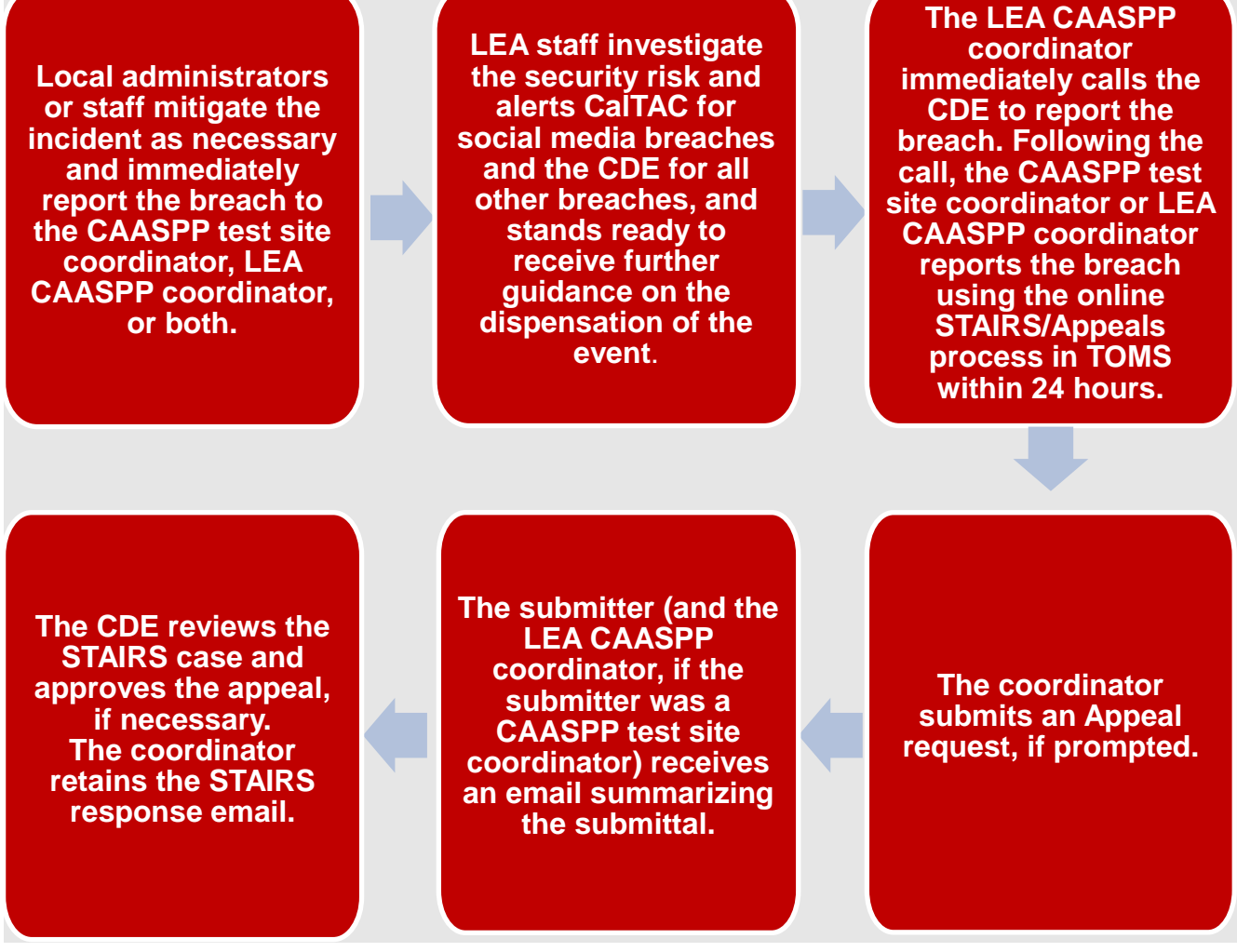

#### **Figure 3. Breach process flow diagram**

<span id="page-56-0"></span>January 2020 2020 2019–2020 CAASPP Online Test Administration Manual \* 49 Customization Copyright © 2020 by the California Department of Education

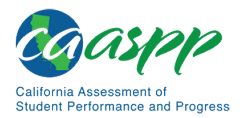

Test Security | Using STAIRS

## **The STAIRS/Appeals Process**

#### **Notes***:*

- The STAIRS/Appeals process must be used to report incidents that occur during the administration of the Smarter Balanced Summative Assessments, the CAAs, the CAST, and the CSA.
- Incidents that occur during the administration of the interim assessments are handled at the local level and should not be reported using the STAIRS/Appeals process.

Information about using the STAIRS/Appeals process is described in the *[CAASPP Security](http://www.caaspp.org/rsc/pdfs/CAASPP.stairs-appeals-guide.2019-20.pdf)  [Incidents and Appeals Procedure Guide](http://www.caaspp.org/rsc/pdfs/CAASPP.stairs-appeals-guide.2019-20.pdf)*.

#### *Report Incidents*

The LEA CAASPP coordinator is responsible for notifying the CDE **within 24 hours**, using the STAIRS/Appeals process in TOMS, of any incidents that occur before, during, or after summative testing. The CAASPP test site coordinator is responsible for immediately notifying the LEA CAASPP coordinator of any security breaches or testing irregularities that occur in the administration of the test.

The online STAIRS/Appeals process, which is available in TOMS, must be used to provide the required information to the CDE when an incident is confirmed. For cases involving 11 or more students, the STAIRS/Appeals process includes the opportunity to securely upload a spreadsheet containing SSIDs of up to 500 students involved in the irregularity. **Do not upload student names, only SSID numbers.** TOMS will prompt the user if an Appeal is to be filed after the STAIRS case is submitted. When the Appeal type is Invalidate, Grace Period Extension, or a Restore from Reset, the CDE will first review the STAIRS case and approve the Appeal before it is filed in TOMS.

The LEA CAASPP coordinator or CAASPP test site coordinator (with a copy sent to the LEA CAASPP coordinator) submitting the STAIRS case will receive an email to confirm the submittal.

A copy of the email may be sent to the CDE depending on the incident type.

STAIRS cases with any status—draft, partial CDE approval, partial CalTAC approval, pending CDE approval, pending CalTAC approval, and completed—are searchable in *Search STAIRS* in TOMS.

Appeals with any status—approved, pending, pending approval, rejected *(appeals rejected by CDE or CalTAC)*, rejected by system, swap approved, and withdrawn—are searchable in *Search Appeals* in TOMS.

<span id="page-58-0"></span>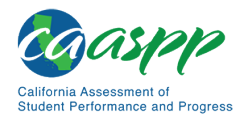

#### *Coordinator Procedures*

The CAASPP test site coordinator:

- 1. Receives notification of an irregularity
- 2. Reviews the information provided and verifies that an irregularity has occurred
- 3. Contacts the LEA CAASPP coordinator and provides all pertinent information *or* reports the incident using the STAIRS/Appeals process, if this is the procedure established for the LEA

The LEA CAASPP coordinator:

- 1. Receives notification of an irregularity from the CAASPP test site coordinator
- 2. Reviews the information provided and verifies that the occurrence is an irregularity
- 3. Acts immediately if the incident type is a breach (Breaches require **immediate** attention and escalation **via telephone—**if the breach is due to social media exposure on the part of a student or adult, the LEA CAASPP coordinator contacts CalTAC; for all other breaches, the LEA CAASPP coordinator must contact the CDE.)
- 4. Reports the incident using the STAIRS/Appeals process, if this is the procedure established for the LEA
- 5. Responds to and assists the CDE and test security personnel as requested
- 6. Keeps any documentation associated with the irregularity for one year

## *STAIRS Actions*

The online data-entry screens used during the STAIRS/Appeals process in TOMS prompt the user through the steps necessary to submit a STAIRS case. The *[CAASPP Security Incidents](http://www.caaspp.org/rsc/pdfs/CAASPP.stairs-appeals-guide.2019-20.pdf)  [and Appeals Procedure Guide](http://www.caaspp.org/rsc/pdfs/CAASPP.stairs-appeals-guide.2019-20.pdf)* lists the incident types and any action to be taken.

> **Note:** LEA CAASPP coordinators should contact CalTAC if the incident does not meet any of the criteria in the **STAIRS Applicable Testing Incidents** web document.

**Warning:** The user **must** select the [**SUBMIT**] button as the last step of the STAIRS/Appeals data-entry screen in TOMS as the final step in the STAIRS/ Appeals process. If it is not, the entry will be saved as a draft.

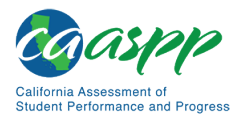

Test Security | Using STAIRS

## **Appeals**

#### **Notes***:*

- Do **not** file an Appeal for an interim assessment; the STAIRS/Appeals process is for use with the summative assessments only.
- An incident must first be reported by the LEA CAASPP coordinator or CAASPP test site coordinator using the STAIRS/Appeals process in TOMS. If an Appeal is to be filed, the data entry screen will provide the appropriate prompts.
- LEA CAASPP coordinators must contact CalTAC to make a request in STAIRS to restore a test that has been reset in error. Only CalTAC can submit a STAIRS case for a Restore Appeal on behalf of the LEA. A Restore Appeal is approved by the CDE.
- A Re-open Appeal cannot be submitted if the test taken by the student has an existing Invalidate Appeal submitted.

#### *Process*

#### **An Appeal must be filed before the end of the selected testing window and with enough time to retest the student within the selected testing window. Take the following steps to file an Appeal in TOMS:**

- 1. Document and submit an irregularity or test security incident for a summative assessment using the online STAIRS/Appeals process in TOMS.
- 2. Review the instructions on the *STAIRS/Appeals > Step 4: Confirm Details* progress step screen before selecting the [**SUBMIT**] button to submit the incident report.
- 3. If an Appeal is required, the *STAIRS/Appeals > Submit the STAIRS Case to the CDE/File and Appeal* screen appears.
- 4. Make sure the box in the *Select* column of the "Student Case(s)" table is checked. Enter comments, if any, in the text box, and then select the [**SUBMIT**] button to file the appeal.
- 5. In cases where the Appeal types are Reset, Reopen, Invalidate, Restore, and Grace Period Extension, and the cases are pending the CDE or CalTAC's approval, the user has the option to cancel the Appeal request by selecting the [**WITHDRAW**] button on the *Summary* screen.
- 6. The user can make a partial or selective withdrawal by selecting only those SSID(s) in the *Select* column to be removed from the STAIRS case. Once an Appeal has been approved, it cannot be withdrawn.
- 7. A withdrawn Appeal cannot be processed. If the user wants to report the testing incident for the withdrawn SSID(s), a new STAIRS case must be submitted.

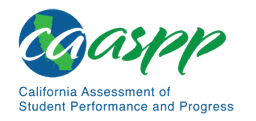

- 8. A STAIRS case can also be submitted for a nonappealable testing event such as "Incorrect SSID Used," in which the test was completed and the LEA wants to associate the assessment results with the SSID of the student. In this case, the STAIRS case is auto approved. However, the CAASPP test site coordinator must contact the LEA CAASPP coordinator within **one business day** and provide the incorrect SSID, correct SSID, result ID, and test status. The LEA CAASPP coordinator must contact CalTAC within **one business day** by phone at 800-955-2954 or email at caltac@ets.org with the incorrect SSID, correct SSID, result ID, and test status information associated with this incident.
- 9. In all cases, TOMS will send an email summarizing the STAIRS filing that includes a case number to be used for searches and communications.

An Appeal is processed within four business days of its receipt. Users will receive an email verifying that the Appeal has been processed.

Appeals with any status are searchable in TOMS.

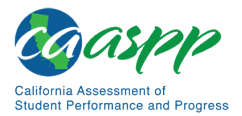

# *This page is left blank intentionally.*

# **Chapter 4. Administration Preparation and Planning**

**Additional Resource for This Chapter:** 

• CAASPP List of Acronyms and Initialisms web page <http://www.caaspp.org/about/abbreviations.html>

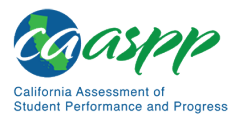

# **Technology Infrastructure**

#### **Resources in This Section:**

- [Appendix D: Secure Browser for Testing](#page-253-0)
- Secure Browsers website[—http://ca.browsers.airast.org/](http://ca.browsers.airast.org/)
- *CAASPP and ELPAC Technical Specifications and Configuration Guide for Online Testing* web document[—http://www.caaspp.org/rsc/pdfs/CAASPP-ELPAC.tech](http://www.caaspp.org/rsc/pdfs/CAASPP-ELPAC.tech-specs-and-config-guide.2019-20.pdf)[specs-and-config-guide.2019-20.pdf](http://www.caaspp.org/rsc/pdfs/CAASPP-ELPAC.tech-specs-and-config-guide.2019-20.pdf)

Prior to assessment administration, LEA CAASPP coordinators, CAASPP test site coordinators, technology coordinators, test administrators, and test examiners should review the technology infrastructure at their schools to ensure it meets the minimum requirements for administering the Smarter Balanced assessments.

## **The Secure Browser**

All students must use a secure browser to access operational assessments. Most devices that will be used for testing must be equipped with version 12.0 of the secure browser prior to the assessment. Many devices can use the CAASPP secure browser to secure the device. *All devices that will be used for testing must have the correct secure browser installed prior to assessment.*

The secure browser is designed to support test security by prohibiting access to external applications or navigation away from the assessment.

> **Note:** For the 2019–2020 CAASPP administration, the updated version of the secure browser, version 12.0, *must* be downloaded and installed in order for students to test in 2019–2020.

School technology coordinators are responsible for ensuring that each device to be used for testing at the school is properly secured by installing the most current secure browser. Secure browsers are available for download on the [Secure Browsers](http://ca.browsers.airast.org/) website. Instructions for installing the secure browser on student devices can be found in the *[CAASPP and ELPAC](http://www.caaspp.org/rsc/pdfs/CAASPP-ELPAC.tech-specs-and-config-guide.2019-20.pdf)  [Technical Specifications and Configuration Guide for Online Testing.](http://www.caaspp.org/rsc/pdfs/CAASPP-ELPAC.tech-specs-and-config-guide.2019-20.pdf)* 

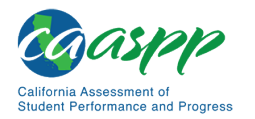

## **Student Data**

#### **Resources in This Section:**

• CDE California Longitudinal Pupil Achievement Data System (CALPADS) web page[—https://www.cde.ca.gov/ds/sp/cl/](https://www.cde.ca.gov/ds/sp/cl/)

CALPADS is the authoritative source for student enrollment, demographic, and program information for TOMS. The student-level data from CALPADS will be used for the Smarter Balanced assessments (summative and interim), CAAs, CAST, as well as the paper-pencil primary language assessment. The use of CALPADS data for these assessments underscores the importance of keeping CALPADS up to date and accurate.

The minimum data that needs to be correct in CALPADS for a student to start testing is as follows:

- Name
- Grade
- School and LEA information
- CALPADS enrollment status of 10 (primary) or 30 (short-term)
- U.S. school entry data (if the student is an EL)
- Parent/Guardian address (to be printed on Student Score Reports)
- Field 3.13 (education program) (if the student is to take the CAA or receive designated supports, accommodations, unlisted resources, or any combination of these)
- All other demographic fields (if the LEA wants to view these fields in the final student data file that is downloadable from TOMS)

CALPADS documentation, including field names and field codes, and information about CALPADS support are available on the CDE [CALPADS](http://www.cde.ca.gov/ds/sp/cl/) web page.

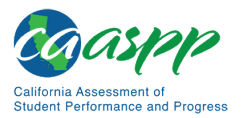

# **General Test Administration Information**

#### **Resources in This Section:**

School personnel should follow the California policies and regulations regarding student participation. More information can be found at the following locations:

- *CCR* Subchapter 3.75 CAASPP web page[—https://bit.ly/2estMi2](https://bit.ly/2estMi2)
- CDE CAASPP Description CalEdFacts web page <https://www.cde.ca.gov/ta/tg/ai/cefcaaspp.asp>

California *Education Code*, California Assessment of Academic Achievement web pages:

- Article 1 General Provisions web page [http://leginfo.legislature.ca.gov/faces/codes\\_displayText.xhtml?lawCode=EDC&di](http://leginfo.legislature.ca.gov/faces/codes_displayText.xhtml?lawCode=EDC&division=4.&title=2.&part=33.&chapter=5.&article=1) [vision=4.&title=2.&part=33.&chapter=5.&article=1](http://leginfo.legislature.ca.gov/faces/codes_displayText.xhtml?lawCode=EDC&division=4.&title=2.&part=33.&chapter=5.&article=1)
- Article 2 Program Provisions web page [http://leginfo.legislature.ca.gov/faces/codes\\_displayText.xhtml?](http://leginfo.legislature.ca.gov/faces/codes_displayText.xhtml?lawCode=EDC&division=4.&title=2.&part=33.&chapter=5.&article=2) [lawCode=EDC&division=4.&title=2.&part=33.&chapter=5.&article=2](http://leginfo.legislature.ca.gov/faces/codes_displayText.xhtml?lawCode=EDC&division=4.&title=2.&part=33.&chapter=5.&article=2)
- Article 4 California Assessment of Student Performance and Progress web page[—http://leginfo.legislature.ca.gov/faces/codes\\_displayText.xhtml?](http://leginfo.legislature.ca.gov/faces/codes_displayText.xhtml?lawCode=EDC&division=4.&title=2.&part=33.&chapter=5.&article=4) [lawCode=EDC&division=4.&title=2.&part=33.&chapter=5.&article=4](http://leginfo.legislature.ca.gov/faces/codes_displayText.xhtml?lawCode=EDC&division=4.&title=2.&part=33.&chapter=5.&article=4)

This section provides an overview of the online testing environment and guidelines for test administration. Use this section to become familiar with what students will experience in accessing the assessments, how to prepare for the assessments, and to review general rules for online testing. Information about the practice and training tests, test pauses, and test resumptions is also included in this section. Test administrators and test examiners should become familiar with this section well in advance of the start of testing so materials for logon, accommodations, and exemptions described below can be assembled.

## **General Rules of Online Testing for Test Administrators and Test Examiners**

This subsection provides a brief overview of the general test administration rules for different portions of the assessment as well as information about student accessibility resources.

## *Basic Online Testing Parameters*

**Resource in This Subsection:** 

• [Appendix B: Online Item Types](#page-242-0)

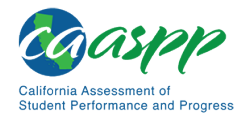

Administration Preparation and Planning | General Test Administration Information

#### **Online Tests:**

- Students may not return to a test once it has been completed and submitted unless an Appeal to reopen the test has been approved
- Within certain tests, there may be segments. A student may not return to a segment once it has been completed and submitted; during a grace period extension, the student may only return to prior pages (i.e., screens) within the existing segment. A grace period extension will only be granted in cases where there was a disruption to a test session, such as a technical difficulty, fire drill, schoolwide power outage, earthquake, or other act beyond the control of the test administrator.
- For Smarter Balanced assessments, the CAST, and the CSA, students must enter an answer for all item(s) on a page before going to the next page. Students may need to use the vertical scroll bar to view all items on a page. The system will permit students taking a CAA to navigate through unanswered items.
- Students may mark items for review and use the *Past/Marked Questions* drop-down list to return to those items that have already been answered within a segment. **If this option is selected, students need to make sure they review their past or marked questions before they sign out of the test session, because once a test session is closed, questions from the session, including CAT writing items with partial responses, can no longer be accessed in subsequent sessions.** *(This functionality does not apply to the CAAs.)*
- A constructed response item is considered answered if the student has taken any action within the response area. This includes random keystrokes (e.g., sdkjfdlkdjfo), one or more spaces using the spacebar, selecting anywhere on a Grid Item – Hot Spot Item, etc.

The mark-items-for-review feature does not influence the adaptive nature of the CAT portion of the test—the response a student provides for each CAT item is used in the adaptive algorithm regardless of whether the student has marked the item for review. Students should be directed to provide their best answer to each item regardless of whether they want to mark the item for review later.

#### **Smarter Balanced, CAA for Science, and CAST:**

- In the **Smarter Balanced** assessments, CAT items and PTs are presented as separate tests.
- The **CAST** is a single test that includes items ranging from traditional multiple-choice and constructed response to new technology-enhanced items, including PTs. A student survey consisting of three to four questions directly follows within the same testing session.
- In the **CAA for Science** administration:
	- − Embedded PTs should be administered shortly after related instruction.

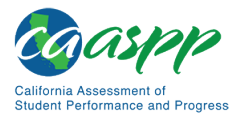

- − Responses are entered into the test delivery system by the test examiner.
- − The four embedded PTs should *not* all be administered in one test session or on one day.

#### **CAAs for ELA and Mathematics:**

The **CAAs for ELA and mathematics** use a multistage test design that assigns item sets of varying complexity, based on how well students perform on the initial set of items. Some students may be presented with fewer items than others, depending on how students perform on the items they receive. The goal of the CAA design is to provide students the best opportunity to demonstrate what they know and can do while minimizing exposure to items with an inappropriate level of complexity.

Note that some students will automatically end testing after Stage 1. However, most students will complete Stage 1 and proceed to one of two Stage 2 sections. When testing is completed, the test examiner submits the test.

Tier 1 items are considered the most accessible and contain more images, and Tier 3 items provides more answer choices, more complicated text, and the fewest images.

#### *Pause Rules*

During the **CAT (non-PT)** portion of the Smarter Balanced and during the CAST discrete item blocks:

- If a test is paused for 20 minutes or less, the student is required to log back on to the student interface using the student's logon information (name, SSID, and test session);
- If a test is paused for more than 20 minutes, the student
	- − is required to log back on to the student interface using the student's logon information (name, SSID, and test session);
	- − is presented with the page containing the item(s) the student was working on when the assessment was paused (if the page contains at least one item to which there is not a response) *OR* with the next page (if all items on the previous page were answered); and
	- − **will not** be permitted to review or change any previously answered items, even if they are marked for review (with the exception of items on a page that contains at least one item to which there is not a response) (refer to  $\frac{appendix}{e}$ , scenario 2, item c for additional information).
- Any highlighted text will be saved when a test is paused regardless of how long the test is paused. Notes entered on the digital notepad will not be saved.
- In the event of a technical issue (e.g., power outage or network failure), students will be logged off and the test will automatically be paused. The students will need to log on again upon resuming the test. Highlighted text will be available when the student has logged back on and resumed testing; notes entered on the digital notepad—the tool used to make notes about an item—will no longer be available.

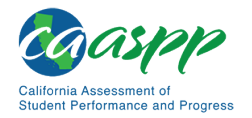

• Refer to *[Appendix E: CAT Pause Rules Scenarios](#page-256-0)* to review the rules that govern pausing during the test.

During the **PT** portion of the Smarter Balanced and CAST assessments:

- **There are no pause restrictions.** If a PT is paused for more than 20 minutes, the student can return to the section and continue to enter responses.
- For the mathematics PT, any highlighted text and notes on the digital notepad will not be saved when a test is paused regardless of how long the assessment is paused.
- For the ELA PT, the Global Notes are retained for both parts 1 and 2.
- Any highlighted text and notes within the Global Notes will be saved when a test is paused regardless of how long the assessment is paused.
- In the event of a technical issue (e.g., power outage or network failure), comments entered on the Global Notes—the tool used during ELA PTs in which students complete a full write, as well as for any other test items within the PT—will be available when the student has logged back on and resumed.

Please note that there are recommendations for breaks in [Table 8](#page-74-0) for the ELA and mathematics content areas. Although the CAST is a single test that is estimated to take two hours, there are break recommendations, because each PT should be completed in a single session.

For the **CAAs for ELA, mathematics, and science,** the pause rules that follow apply regardless of whether the student or the test examiner pauses the test or there was a technical issue (e.g., power outage or network failure) that resulted in the student being logged off.

- The CAAs for ELA and mathematics can be paused and resumed as many times as necessary to allow the student to show what the student knows. The student also may choose to pause and resume over the course of a day or days throughout the testing window.
- The test examiner can make the decision to pause and resume the test administration if the student is no longer engaged, is not actively participating, or is showing signs of behavioral or functional concerns related to the test.
- When a test is paused, the test examiner, on behalf of the student, must log back on to resume testing. Upon resumption, the student is directed automatically to the first page that has an unanswered item. Previously answered items can be revisited within the current test segment, but not in prior segments.

## *Stopping a Test*

#### **Only the CAAs may be stopped before the test is complete.**

Students typically take approximately 95 cumulative minutes or less to successfully complete a single content area of a CAA for ELA and mathematics. Test examiners may end a test if

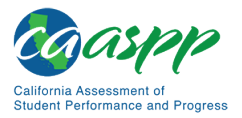

the student's productivity and engagement have significantly declined, even after allowing the student breaks over multiple days.

In all cases, students should be given as many breaks as needed to perform well, including testing over multiple days.

If the test examiner determines it is in the best interest of the student to end the test early, the test examiner will need to advance through the remaining test items until the test examiner reaches the end and then submits the test.

## *Test Timeout (Due to Inactivity)*

As a security measure, students, test administrators, and test examiners are automatically logged off the test after 30 minutes of inactivity. For students, *activity* is defined as selecting an answer or navigation option in the assessment (e.g., selecting [**Next**] or [**Back**] or using the *Past/Marked Questions* drop-down list to navigate to another item). Moving the mouse or selecting an empty space on the screen is not considered activity. This timeout also results in the test being paused automatically.

For test administrators and test examiners, *activity* means that a student or students are registering test activity. As long as students are testing, the test administrator or test examiner will not be logged off.

**Before the system logs the student off the assessment, a warning message will be displayed on the screen [\(Figure 4\)](#page-69-0). If the student does not select [Ok] within 30 seconds after this message appears, the student will be logged off. Selecting [Ok] will restart the 30-minute inactivity timer.** 

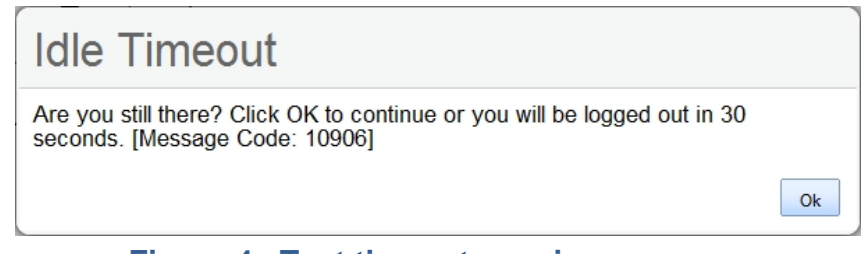

#### **Figure 4. Test timeout warning message**

<span id="page-69-0"></span>**Caution:** As a security measure, test administrators and test examiners are automatically logged off the Test Administrator Interface after 30 minutes of user inactivity in the session, regardless of whether or not the test administrator is actively monitoring the test session away from a device. The inactivity will result in the closing of the test session.

## *Test Expiration Rules*

Opportunities refer to the number of times a student can take a test within a range of dates. A student's test opportunity remains active until the student submits the test or until the

<span id="page-70-0"></span>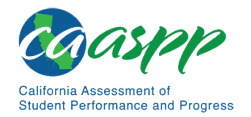

opportunity expires. Once a test opportunity expires, the student cannot complete or review the test. **Students have one opportunity per CAASPP online assessment.** Only interim assessments offer students multiple opportunities.

#### **Smarter Balanced CAT**

A student's CAT (or non-PT) remains active until the student completes and submits the test or **45 calendar days** after the student has begun the test (but before the end of the selected testing window), whichever occurs sooner. However, it is recommended that students complete the CAT items portion of the test within **five days** of starting the designated content area.

#### **CAST and CAAs**

The CAST assessment and the CAAs for ELA, mathematics, and science remain active until the student completes and submits the test or **45 calendar days** after the student has begun the test (but before the end of the selected testing window), whichever occurs sooner. However, it is recommended that students complete these assessments within **five days** of starting the designated content area. Note that each of the four embedded PTs in the CAA for Science are treated as separate tests. All four must be completed and submitted no later than the last day of the LEA's instructional calendar or July 15, 2020, whichever comes first.

#### **CSA**

The CSA remains active until the student completes and submits the test no later than July 15, 2020.

#### **Smarter Balanced PT**

The PT is a separate test that remains active for no more than **10 calendar days** after the student has begun the PT. However, Smarter Balanced recommends that students complete the PT within **three days** of starting in each content area. **The ELA PT will submit automatically if the 10-day window expires and the system has registered any response to any item in the PT.** A summary of recommendations for the number of sessions and session durations is provided in the subsection *[Testing Time and](#page-70-0)  [Recommended Order of Administration](#page-70-0)*.

> **Note:** If a student starts a Smarter Balanced, CAA for ELA or mathematics, or CAST assessment near the end of the selected testing window, the student must finish before the test administration window officially closes. The assessment will automatically end on the last day of the selected testing window, the last day of instruction, or July 15, 2020, even if the student has not finished.

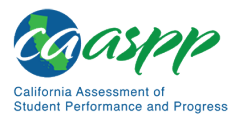

## **Testing Time and Recommended Order of Administration**

All students participating in the Smarter Balanced assessments will receive a CAT and a PT in both ELA and mathematics. Students in grades five, eight, and eleven (if that student has been assigned) will also receive the CAST. Otherwise, students in grade twelve who are required to take the CAST will take only the CAST, as will those students in grade ten who are assigned to take the CAST.

Eligible students taking the online CAAs will receive both ELA and mathematics assessments. Students in grades five, eight, and eleven (if the high school has been assigned that grade or that is the grade calculated for students in ungraded programs) will also receive the CAA for Science. Otherwise, eligible students in grade twelve who are required to take the CAA for Science will take only the CAA for Science, as will those students in grade ten who are assigned to take the CAA for Science.

#### *Testing Time and Scheduling*

#### **Testing Windows:**

LEA CAASPP coordinators set up test dates in the TOMS Test Administration Setup module. Testing windows can be viewed in TOMS by LEA CAASPP coordinators by selecting to view the administration summary for the LEA in TOMS. All CAASPP testing must take place within this window, including any make-up testing.

#### **Scheduling Time for Testing:**

Estimated testing times do not account for any time needed to start devices, load secure browsers, and log students on; nor do they account for breaks. Test administrators and test examiners should work with CAASPP test site coordinators to determine precise testing schedules.

#### **Smarter Balanced Summative Assessments for ELA and Mathematics**

[Table 7](#page-71-0) contains rough estimates of the time it will take most students to complete the Smarter Balanced assessments based on the time it took students to complete the Smarter Balanced Summative Assessments in prior years. **This information is for scheduling purposes only, as the assessments are not timed.**

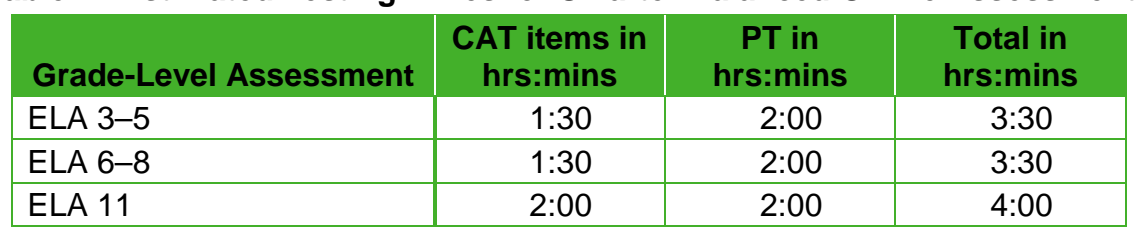

#### <span id="page-71-0"></span>**Table 7. Estimated Testing Times for Smarter Balanced Online Assessments**
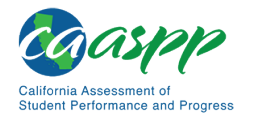

#### [Table 7](#page-71-0) *(continuation)*

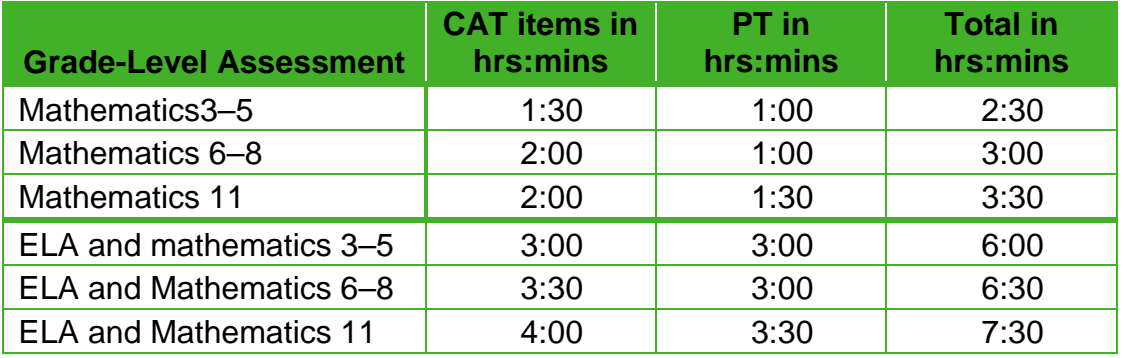

When developing a testing schedule, use the estimated testing times to calculate the number of days and the amount of time it will take to complete an assessment in each content area and grade level. Also consider that Smarter Balanced recommends that students take the CAT and PT items on separate days to minimize the effect of student fatigue.

#### **CAAs for ELA, Mathematics, and Science**

For the online CAAs for ELA and mathematics, testing should take approximately 60 to 100 minutes for each content area, although the assessments are untimed, and the amount of time each student needs can vary. Tests may be administered to a student over as many testing sessions and days as required to meet the needs of that student.

For the CAA for Science, which is administered one on one shortly after the student has received related science instruction in the classroom, testing should take approximately 60 to 100 minutes per embedded PT, although the assessments are untimed, and the amount of time each student needs can vary. Tests may be administered to a student over as many testing sessions and days as required to meet the needs of that student. It is not recommended that students be administered more than one CAA for Science embedded PT per test session.

#### **CAST**

Administration of the CAST assessment is estimated to take approximately two hours. Note that the CAST is an untimed test. The CAST is composed of five blocks of test questions: two or three blocks of discrete (stand-alone) questions followed by three or two PTs where each PT is a block. It is strongly recommended that a PT be started and completed in a single test session, with a break after either the second or third block of test questions.

#### **CSA**

Administration of the CSA is estimated to take approximately two hours. Note that the CSA is an untimed test and students should be given as much time as they need to complete this assessment.

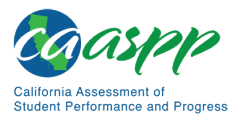

## *Recommended Order of Online Administration of the Smarter Balanced Summative Assessments*

The summative assessments comprise two components (tests) for ELA and mathematics: a CAT and a PT.

Smarter Balanced recommends that students take the CAT and PT items on separate days to minimize the effect of student fatigue. For each content area, Smarter Balanced also recommends that students begin with the CAT items followed by the PT. LEAs or schools may opt to administer in a different order if needed.

#### **Recommended Order of Test Administration**

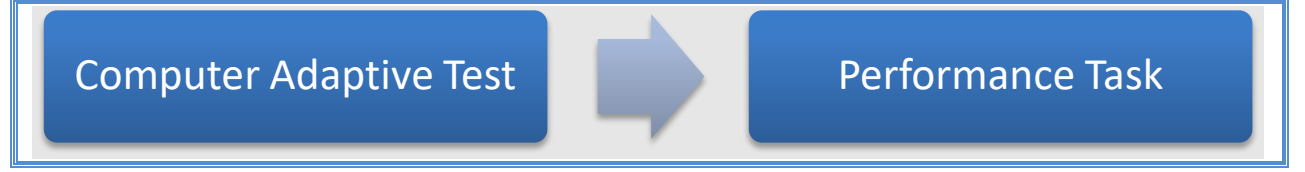

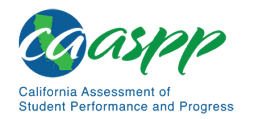

## *Duration and Timing Information*

The scheduling recommendations for ELA, mathematics, and science assessments are included in **Table 8** and [Table 9.](#page-77-0) Note that the duration, timing, break and pause rules, and session recommendations vary for each content area and component.

#### <span id="page-74-0"></span>**ELA and Mathematics**

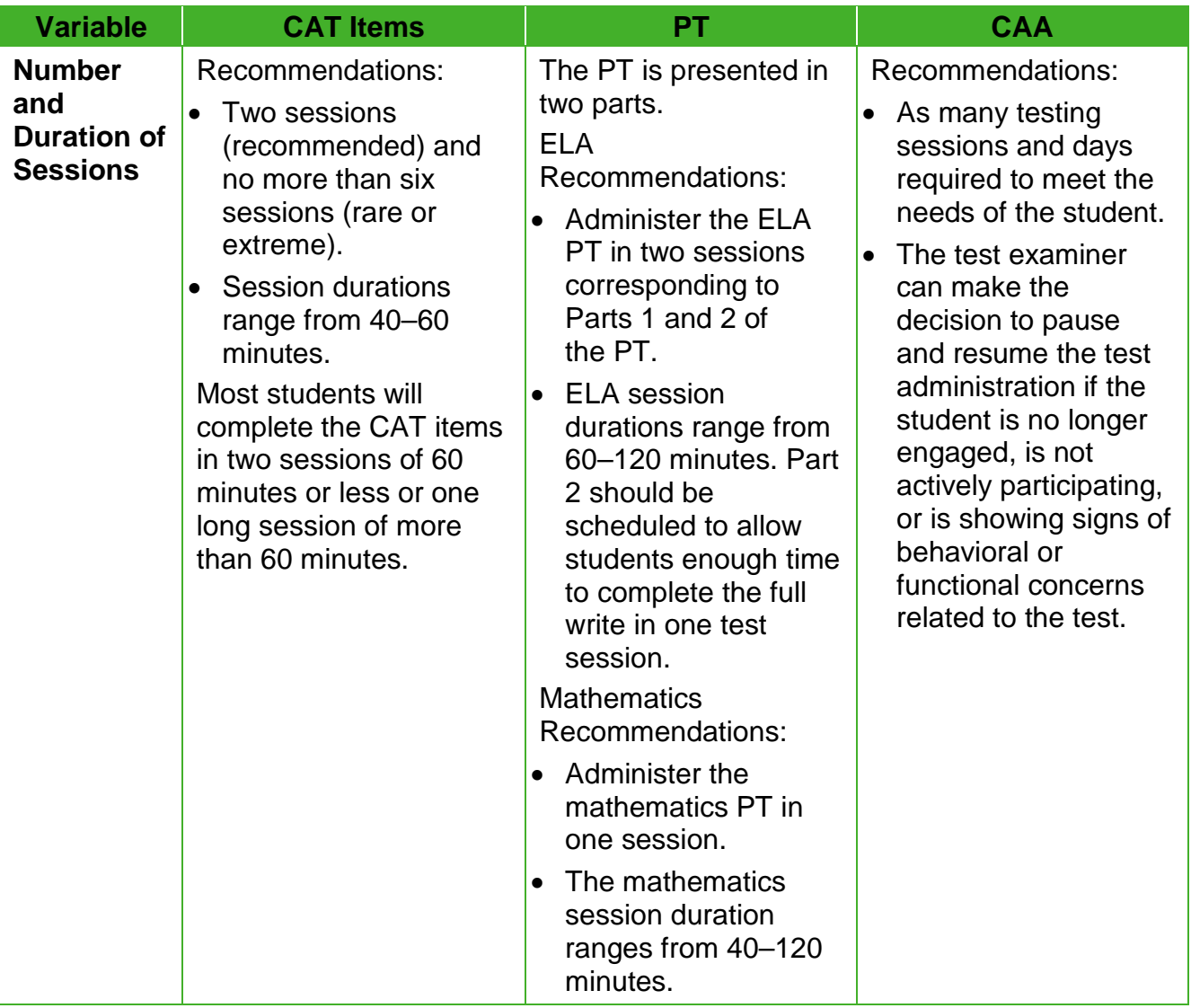

#### **Table 8. Assessment Sequence—ELA and Mathematics**

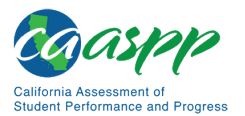

#### [Table 8](#page-74-0) *(continuation one)*

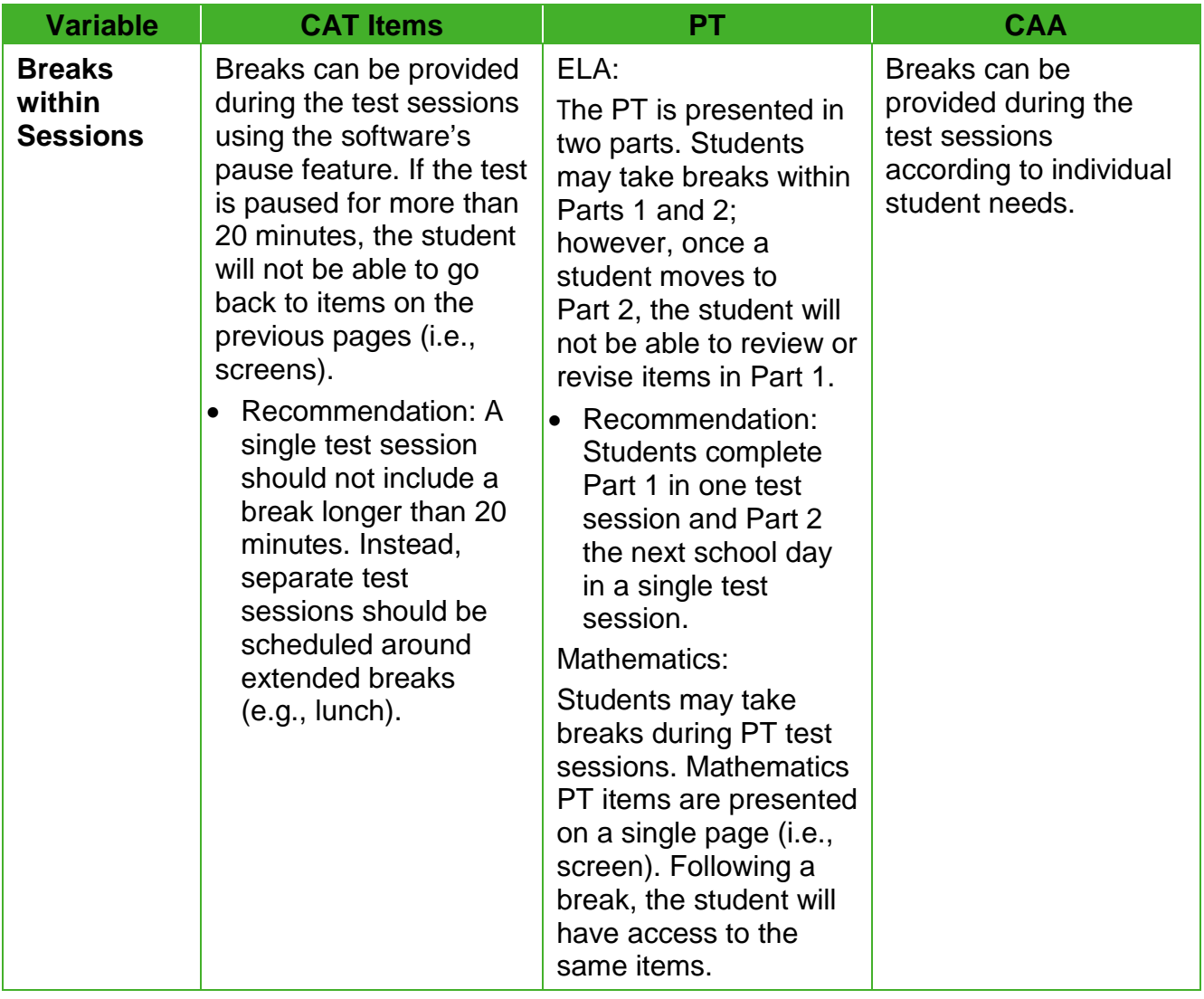

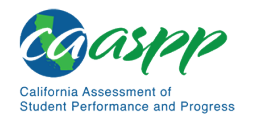

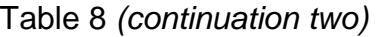

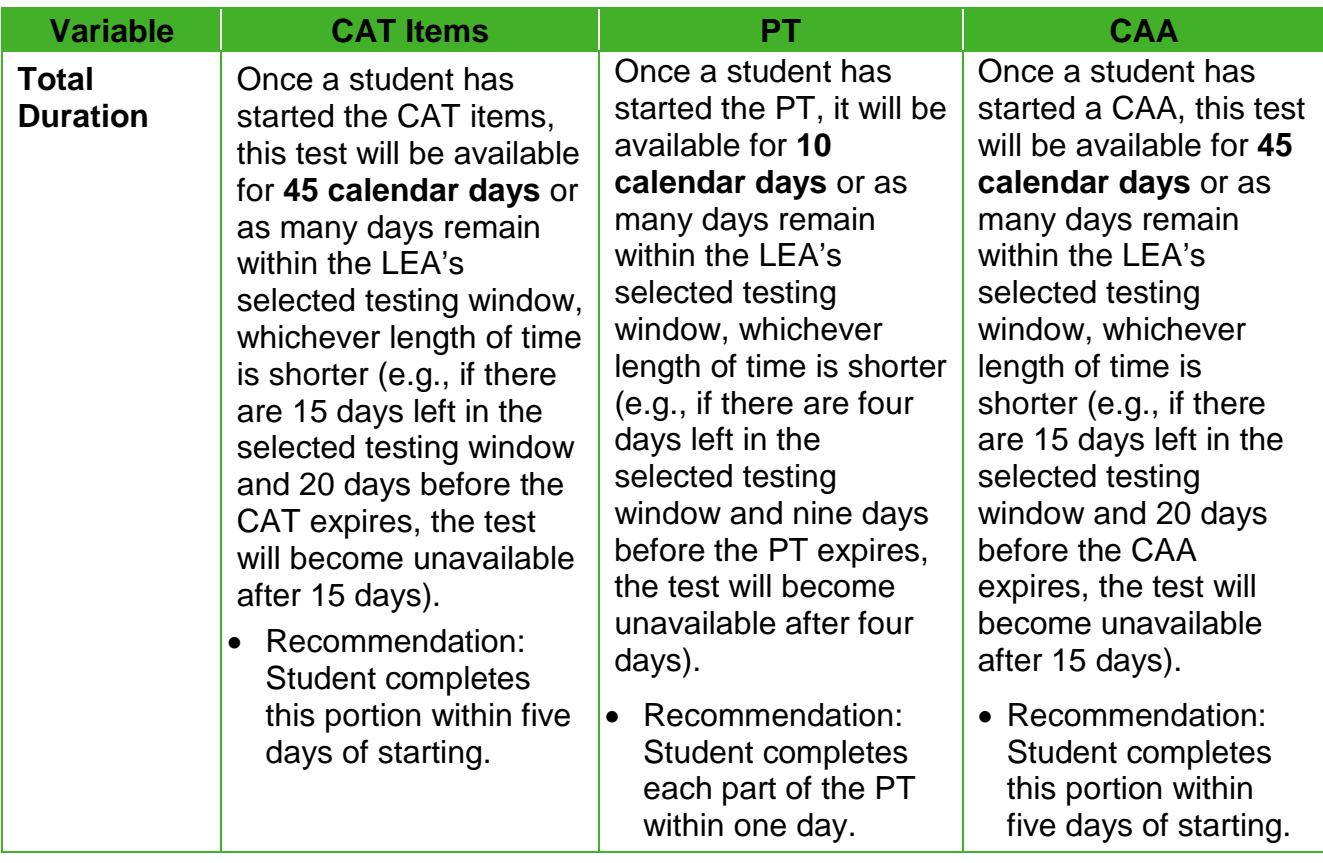

#### **Important Reminders for ELA:**

- 1. For the Smarter Balanced PTs, students may be best served by sequential, uninterrupted time that may exceed the time in a student's schedule.
- 2. Minimize the amount of time between beginning and completing each test within a content area.
- 3. The number of items will vary on the CAT portion of each student's Smarter Balanced assessment.
- 4. Students cannot return to Segment 1 of the ELA PT once they have moved to Segment 2. However, global notes are retained between segments.
- 5. The tests are not timed, so all time estimates are approximate.
- 6. Students should be allowed extra time if they need it, but test administrators and test examiners need to use their best professional judgment when allowing students extra time. Students should be actively engaged in responding productively to test questions.
- 7. ELA assessments can be spread out over multiple days as needed.

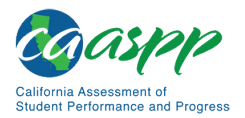

#### **Additional Administration Recommendations for Mathematics:**

- 1. For the Smarter Balanced PTs, students may be best served by sequential, uninterrupted time that may exceed the time in a student's schedule.
- 2. Minimize the amount of time between beginning and completing each test within a content area.
- 3. The number of items will vary on the CAT and PT portions of each student's Smarter Balanced assessment.
- 4. The tests are not timed, so all time estimates are approximate.
- 5. Students should be allowed extra time if they need it, but test administrators and test examiners need to use their best professional judgment when allowing students extra time. Students should be actively engaged in responding productively to test questions.
- 6. Mathematics assessments can be spread out over multiple days as needed.

#### <span id="page-77-0"></span>**Science**

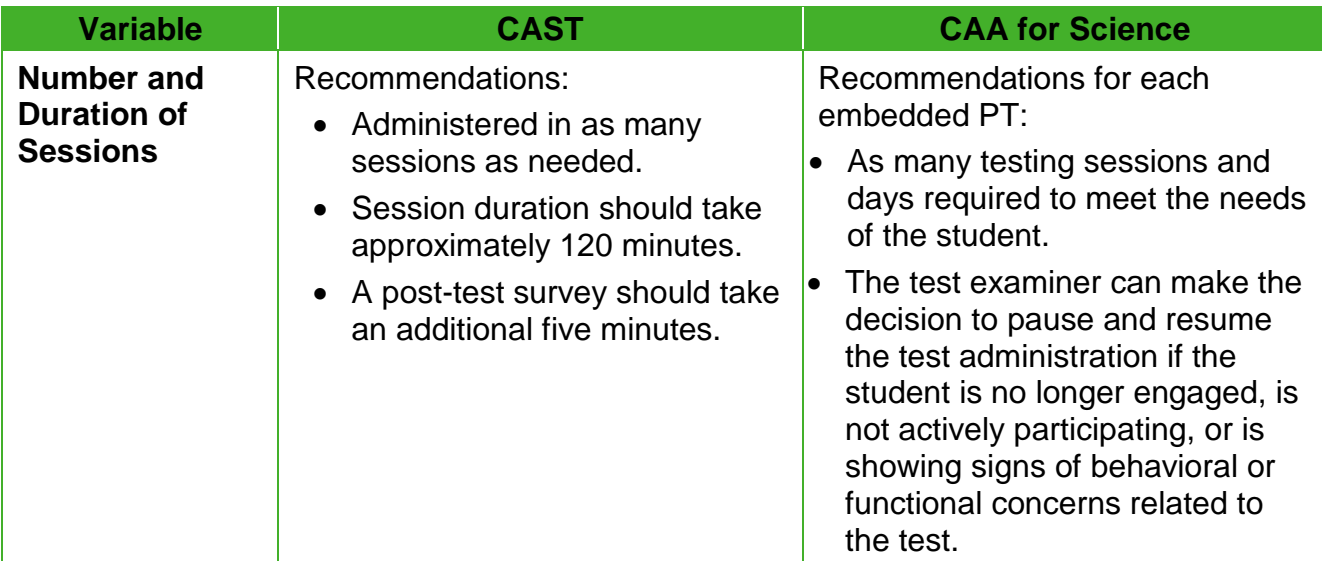

#### **Table 9. Assessment Sequence—Science**

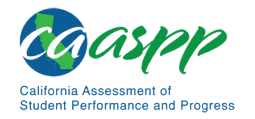

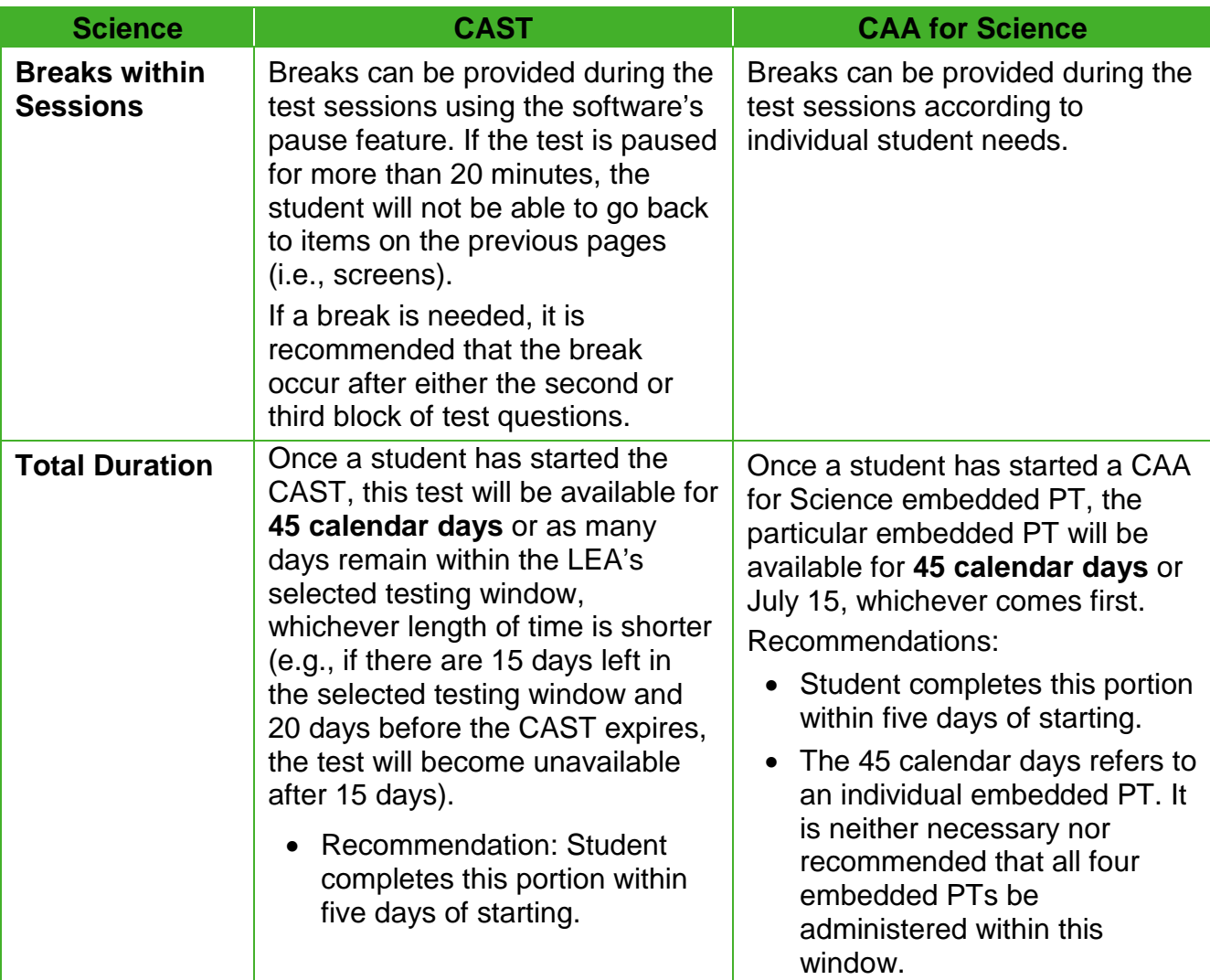

#### [Table 9](#page-77-0) *(continuation)*

#### **Additional Administration Recommendations for Science:**

- 1. For the CAST, students may be best served by sequential, uninterrupted time that may exceed the time in a student's schedule.
- 2. Minimize the amount of time between beginning and completing the test.
- 3. The tests are not timed, so all time estimates are approximate.
- 4. Students should be allowed extra time if they need it, but test administrators and test examiners need to use their best professional judgment when allowing students extra time. Students should be actively engaged in responding productively to test questions.
- 5. Tests can be spread out over multiple days as needed.

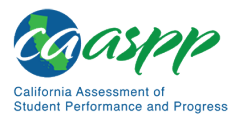

## **Sensitive Responses**

#### *Taking Appropriate Action with Student Responses or Student Actions That Cause Concern*

Throughout the test administration process, student safety is always the primary consideration.

During testing, test administrators or test examiners may encounter student actions that disrupt the assessment administration and may endanger the student or others. In addition, it is possible that test administrators or test examiners will encounter student responses to questions or notes on scratch paper that necessitate some action to ensure student safety.

For test administrators, CAASPP security protocols make it clear that test administrators are not permitted to review student responses in the testing interface or students' notes on scratch paper. However, during or after CAASPP assessments, a test administrator might unexpectedly encounter a student response that raises sufficient concern to warrant adult action, including action as a mandated reporter. Topics that may require the test administrator to take action include, but are not limited to, student references to:

- 1. Suicide
- 2. Criminal activity
- 3. Alcohol or drug use
- 4. Extreme depression
- 5. Extreme violence or threats of violence
- 6. Sexual assault or physical abuse
- 7. Self-harm or intent to harm others
- 8. Neglect
- 9. Bullying

Note that, for a CAA test examiner, such a discovery may come during the course of one on one administration.

#### **Collecting Information**

Prior to administration, each test administrator and test examiner should have a thorough understanding of policies for the school, LEA, California, or any combination of these regarding documentation of student actions or concerning responses during a secure test event. The test administrator or test examiner should document as much information as possible in accordance with policies for the school, LEA, CDE, or any combination of these.

#### **Escalating Information**

Should the test administrator or test examiner encounter a sensitive situation while supervising the test session, the test administrator or test examiner should immediately escalate this concern in accordance with policies and procedures for the school, LEA, CDE, or any combination of these.

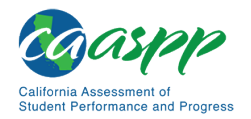

## *Alert Paper Process*

As part of the process for scoring the writing tests for the CAASPP, readers may come across student responses that warrant an LEA's immediate attention. Examples include responses in which students indicate or suggest they are experiencing or have experienced some kind of physical or emotional abuse or neglect; they may harm themselves or others; or they are experiencing severe distress. LEAs are notified of such instances through an alert paper.

Upon notification that a student's response requires attention, Educational Testing Service (ETS) sends the details of an alert paper via email. The email will contain a passwordprotected attachment that includes only the SSID, LEA name, test name, and content of the student response. The password will be shared with the LEA coordinator and superintendent separately following the initial notification. This process provides the LEA information in a timely manner and ensures security.

In addition to the email, LEA CAASPP coordinators will receive a phone call when a student response is deemed severe. If the primary LEA coordinator is not available, the secondary coordinator listed in TOMS is contacted. If there is no other coordinator listed in TOMS, a voicemail is left for the primary coordinator.

## **Early Assessment Program (EAP)**

The Early Assessment Program (EAP) is a joint collaboration of the CDE, The California State University (CSU), and participating California Community Colleges (CCC). All students participate in EAP by virtue of completing the Smarter Balanced Summative Assessments for ELA and mathematics.

The EAP provides students with an early indicator of their readiness for college-level coursework in written communication and mathematics/quantitative reasoning prior to starting their senior year. The results are used to determine a student's placement in appropriate coursework once the student has been admitted to the CSU. The release of CAASPP results will not affect a student's application for admission.

A student will be asked to authorize the release of their Smarter Balanced results to the CSU and CCCs. To release the results, students should select the circle that indicates their understanding that CAASPP/EAP results will be shared directly with the CSU, CCC, or both. This question is asked at the end of each test.

The release of ELA and mathematics results must be authorized individually (e.g., authorization for the ELA results does not automatically confer authorization for the mathematics results). Students may voluntarily share results of one or both assessments. Students who choose not to release their results to the CSU and CCC will need to provide their results to a CSU or CCC upon request.

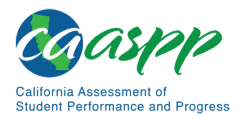

## **Universal Tools, Designated Supports, and Accommodations**

#### **Resources in This Section:**

• *CAASPP and ELPAC Accessibility Guide for Online Testing* web document <http://www.caaspp.org/rsc/pdfs/CAASPP-ELPAC.accessibility-guide.2019-20.pdf>

Accessibility resources for students in the form on universal tools, designated supports, and accommodations are described fully in the *CAASPP and ELPAC Accessibility Guide for Online Testing*. Refer also to [appendix F,](#page-257-0) which contains descriptions of the multiplication table and 100s number table, as well a list of available web documents, pages, and videos to assist in understanding, assigning, and using accessibility resources during CAASPP testing.

# **Chapter 5. Science Assessments**

**Additional Resource for This Chapter:** 

• CAASPP List of Acronyms and Initialisms web page <http://www.caaspp.org/about/abbreviations.html>

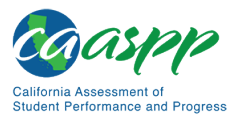

# **Administration Information for the CAST**

## **Resources in This Section:**  • *CAASPP and ELPAC TOMS User Guide* web document <http://www.caaspp.org/rsc/pdfs/CAASPP-ELPAC.toms-guide.2019-20.pdf> • CAASPP California Science Test (CAST) web page-http://www.caaspp.org/ [administration/about/science/](http://www.caaspp.org/administration/about/science/) • CAASPP Practice and Training Tests website—linked on the CAASPP Online Practice and Training Tests Portal web page at [http://www.caaspp.org/practice](http://www.caaspp.org/practice-and-training/)[and-training/](http://www.caaspp.org/practice-and-training/) • CAASPP Test Administrator and Test Examiner Resources for the Online Practice and Training Tests web page[—http://www.caaspp.org/ta-resources/practice](http://www.caaspp.org/ta-resources/practice-training.html)[training.html](http://www.caaspp.org/ta-resources/practice-training.html) • CDE California Science Test web page <https://www.cde.ca.gov/ta/tg/ca/caasppscience.asp> • CDE Student Accessibility Resources web page <https://www.cde.ca.gov/ta/tg/ca/accesssupport.asp> • [Chapter 8: Scripts for Administering Smarter Balanced Summative Assessments](#page-134-0)

#### [and the California Science Test](#page-134-0) subsection in this document

## **Overview of the Assessment**

The CAST is an online, summative assessment based on the CA NGSS. All LEAs with eligible students in grades five, eight, and twelve are required to administer the CAST. Schools with eligible students in grades ten and eleven whom the LEA recommends to take a science assessment also may take the CAST. Students who take the CAST while their testing grade is grade ten or eleven cannot retake the CAST in grade eleven or twelve. Students repeating grade twelve are not eligible to test.

All students will receive their CAST scores in a Student Score Report after they have tested. Scores for students in grades ten and eleven who take the CAST will be saved and reported for accountability purposes when those students are in grade twelve.

## **Survey**

Students in grades five and eight will complete a three-question survey that appears at the end of their test in the test delivery system. Students in high school will complete a fourquestion survey. The survey is estimated to take an additional five minutes. Its intent is to gather more information about the student's experience with the CAST and science in general.

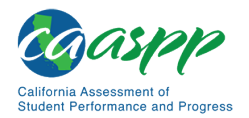

## **Resources**

## *Test Administrator Materials*

Directions for CAST administration, including instructions on approving tests and the script that must be read prior to test administration, can be found in [Chapter 8: Scripts for](#page-134-0)  [Administering Smarter Balanced Summative Assessments and the California Science Test.](#page-134-0)

## *Student Accessibility Resources*

The complete list of embedded and non-embedded universal tools, designated supports, and accommodations available for the CAST are listed on the CDE Student [Accessibility](http://www.cde.ca.gov/ta/tg/ca/accesssupport.asp) [Resources](http://www.cde.ca.gov/ta/tg/ca/accesssupport.asp) web page.

Tests will include embedded and non-embedded universal tools, designated supports, and accommodations.

## *Practice and Training Tests*

Practice and training tests for the CAST are linked on the CAASPP [Practice and Training](http://www.caaspp.org/practice-and-training/)  [Tests Portal](http://www.caaspp.org/practice-and-training/) web page. Practice tests can be accessed either through the secure browser or through a standard internet browser. Scoring guides are available on the [Test Administrator](http://www.caaspp.org/ta-resources/practice-training.html)  [and Test Examiner Resources for the Online Practice and Training Tests](http://www.caaspp.org/ta-resources/practice-training.html) web page.

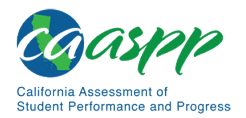

## **User Responsibilities**

[Table 10](#page-85-0) shows the tasks CAASPP users perform for the CAST:

<span id="page-85-0"></span>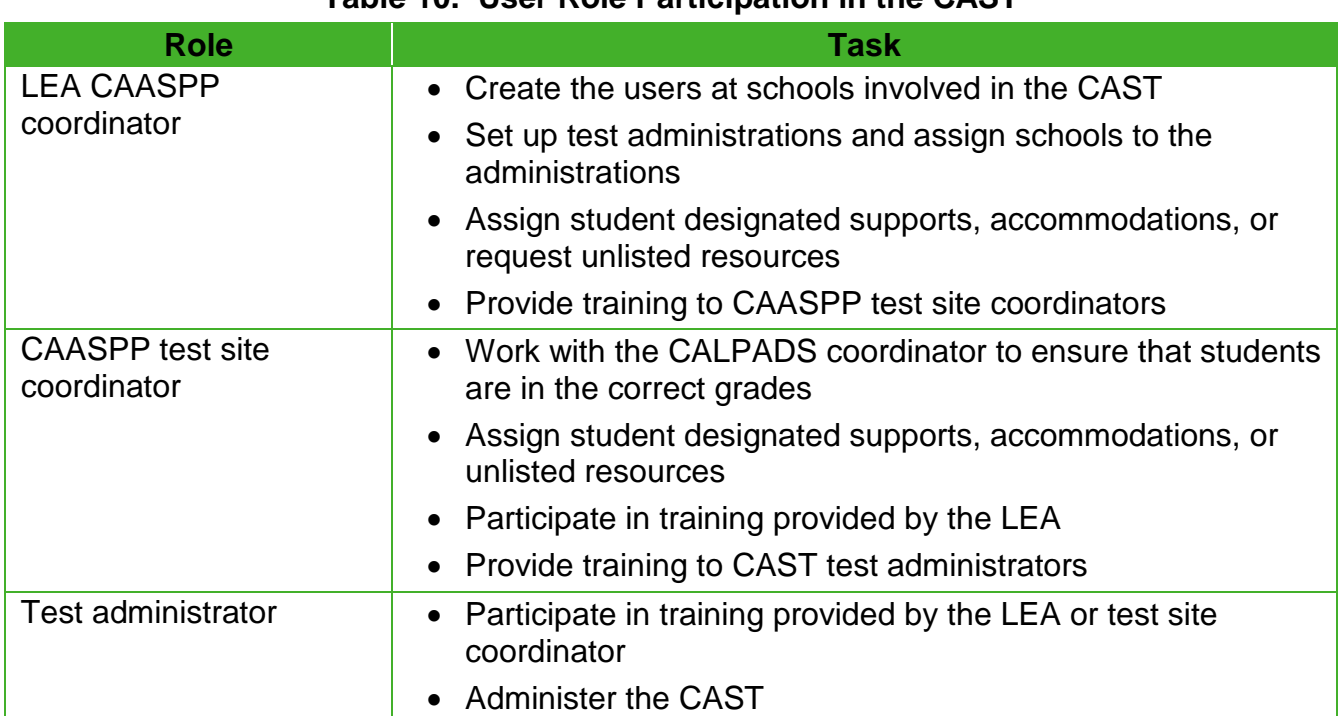

#### **Table 10. User Role Participation in the CAST**

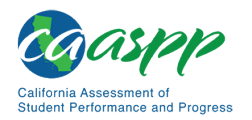

# **Administration Information for the CAA for Science**

## **Resources in This Section:**  • *CAA for Science Administration Planning Guide for Test Examiners* web documents—linked on the CAA for Science Administration Planning Guides web page at [http://www.caaspp.org/administration/about/caa/caa-for-science](http://www.caaspp.org/administration/about/caa/caa-for-science-administration-planning-guide.html)[administration-planning-guide.html](http://www.caaspp.org/administration/about/caa/caa-for-science-administration-planning-guide.html) • *CAASPP and ELPAC TOMS User Guide* web document <http://www.caaspp.org/rsc/pdfs/CAASPP-ELPAC.toms-guide.2019-20.pdf> • CAASPP CAA web page[—http://www.caaspp.org/administration/about/caa/](http://www.caaspp.org/administration/about/caa/) • CAASPP Practice and Training Tests website—linked on the CAASPP Online Practice and Training Tests Portal web page at [http://www.caaspp.org/practice](http://www.caaspp.org/practice-and-training/)[and-training/](http://www.caaspp.org/practice-and-training/) • CAASPP Test Administrator and Test Examiner Resources for the Online Practice and Training Tests web page[—http://www.caaspp.org/ta-resources/practice](http://www.caaspp.org/ta-resources/practice-training.html)[training.html](http://www.caaspp.org/ta-resources/practice-training.html) • CAA for Science Version Assignments for 2019–20 Test Administration web page[—http://www.caaspp.org/administration/about/caa/caa-science](http://www.caaspp.org/administration/about/caa/caa-science-assignments.2019-20.html)[assignments.2019-20.html](http://www.caaspp.org/administration/about/caa/caa-science-assignments.2019-20.html) • CDE California Alternate Assessments (CAA) web page <https://www.cde.ca.gov/ta/tg/ca/altassessment.asp> • CDE California Science Test web page <https://www.cde.ca.gov/ta/tg/ca/caasppscience.asp> • CDE Student Accessibility Resources web page[—https://www.cde.ca.gov/](https://www.cde.ca.gov/ta/tg/ca/accesssupport.asp) [ta/tg/ca/accesssupport.asp](https://www.cde.ca.gov/ta/tg/ca/accesssupport.asp) • Test Examiner Post-Testing Survey for the CAA for Science web page <http://www.caaspp.org/caa-science-survey.html> • Test Operations Management System website[—https://mytoms.ets.org/](https://mytoms.ets.org/)

## **Overview of the Assessment**

The CAA for Science is an online, summative assessment based on the CA NGSS for students with the most significant cognitive disabilities. This assessment offers a developmentally appropriate opportunity for these students to be assessed on their science knowledge, skills, and abilities while providing meaningful information about academic performance to both students and teachers.

All LEAs with eligible students in grades five, eight, and twelve will administer the CAA for Science. Students in grades ten and eleven whom the student's IEP team recommends to

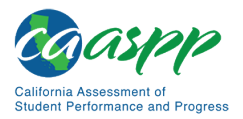

take a science assessment and whose IEP indicates an alternate assessment may be assigned to take the CAA for Science. Students repeating grade twelve are not eligible to test.

Students in grades five, eight, twelve, or ten or eleven who meet the following eligibility requirements will take the CAA for Science:

- the student has a significant cognitive disability that is described in the student's IEP;
- the student is learning content derived from the California content standards; and
- the student requires extensive direct individualized instruction and substantial resources to achieve measurable gains in the grade and age-appropriate curriculum.

The CAA for Science embedded PTs may be administered between January 8, 2019—the date on which the embedded PTs become available—through the final day of the LEA's instructional calendar or July 15, 2019, whichever comes first.

## **Purpose of the Assessment**

## *Embedded PTs*

The CAA for Science is administered one on one as **four embedded PTs** by a test examiner during the course of instruction and shortly after instruction of related science content is complete. A student must sign on to all four embedded PTs to be considered as participating. Directions for administration of each embedded PT is available as a PDF that can be downloaded from TOMS. The assessment will evaluate the performance of newly developed embedded PTs that measure two Core Content Connectors that are derived from the CA NGSS. Test examiners should use the "No Response" button functionality within the test delivery system for students who do not respond to the test but are presented with test questions.

Any paper materials that have been used for transcribing student responses to the CAA for Science should be collected from test examiners and destroyed securely.

## *Surveys*

Test examiners will be asked to respond to an optional, general, [online survey,](http://www.caaspp.org/caa-science-survey.html) found on a website outside of the CAASPP assessment systems, that they may complete at any time after administering the CAA for Science to students. Because the test examiner survey asks general questions and is not student-specific, the test examiner responds to the survey only once. The test examiner survey must be completed before July 15, 2020.

There are two student surveys at the end of each performance task, one for students who are responsive and one for students who are nonresponsive. Test examiners should administer only the applicable survey and skip the other survey.

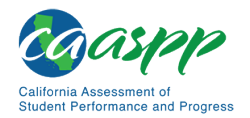

## **Testing Window**

Test examiners may administer all four required CAA for Science embedded PTs within the test delivery system at any time during the normal course of instruction between September 9, 2019, and the final day of the LEA's instructional calendar or July 15, 2020, whichever comes first.

The CAA for Science is administered one on one shortly after the student has received related science instruction in the classroom. While testing should take approximately 60 to 100 minutes per embedded PT, the assessments are untimed, and the amount of time each student needs can vary. Tests may be administered to a student over as many testing sessions and days as required to meet the needs of that student. It is not recommended that students be administered more than one CAA for Science embedded PT per test session.

## **Test Examiner Resources**

**Alert:** Only download individual *DFA* PDFs when needed to administer an embedded PT to a student. Permanently delete or destroy the *DFA* following administration. Do not download and retain multiple *DFAs* for extended periods.

## *Directions for Administration*

Directions for CAA for Science administration are found in the four grade-level, secure embedded PTs that are to be downloaded from TOMS. They are sorted by grade level and version number. Version assignments are found on the [CAA for Science Version](http://www.caaspp.org/administration/about/caa/caa-science-assignments.2019-20.html)  [Assignments](http://www.caaspp.org/administration/about/caa/caa-science-assignments.2019-20.html) web page.

CAASPP test site coordinators or test examiners should download the CAA for Science *DFAs* by taking the following steps in TOMS:

- 1. Select the [**Resources**] navigation tab on the [TOMS](https://mytoms.ets.org/) top navigation bar.
- 2. Select *CAAs for Science DFAs* from the *Available Materials* list.
- 3. Select the button corresponding with the grade being tested.
- 4. Scroll down the page to find the version number assigned.
- 5. Select a PDF link to initiate the download process.

## *Practice and Training Tests*

Training PTs and the practice test for the CAA for Science are linked on the CAASPP [Practice and Training Tests Portal](http://www.caaspp.org/practice-and-training/) web page. Students can take these tests using either a secure browser or a web browser.

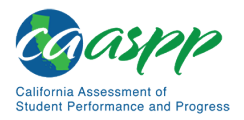

## *Planning Guides*

Planning guides are available for grade-level CAA for Science assessments in grades five and eight and high school. The guides, which do not include test content, can be used to plan and schedule CAA for Science testing. The guides identify the science standards that are assessed by the CAA for Science during the 2019–2020 school year and provide information about how the embedded PTs are to be delivered.

The planning guides are linked on the CAASPP [CAA for Science Administration Planning](http://www.caaspp.org/administration/about/caa/caa-for-science-administration-planning-guide.html)  [Guides](http://www.caaspp.org/administration/about/caa/caa-for-science-administration-planning-guide.html) web page. They are sorted by grade and version number. Version assignments are found on the [CAA for Science Version Assignments](http://www.caaspp.org/administration/about/caa/caa-science-assignments.2019-20.html) web page.

## **User Responsibilities**

<span id="page-89-0"></span>[Table 11](#page-89-0) shows the tasks CAASPP users perform for the CAA for Science:

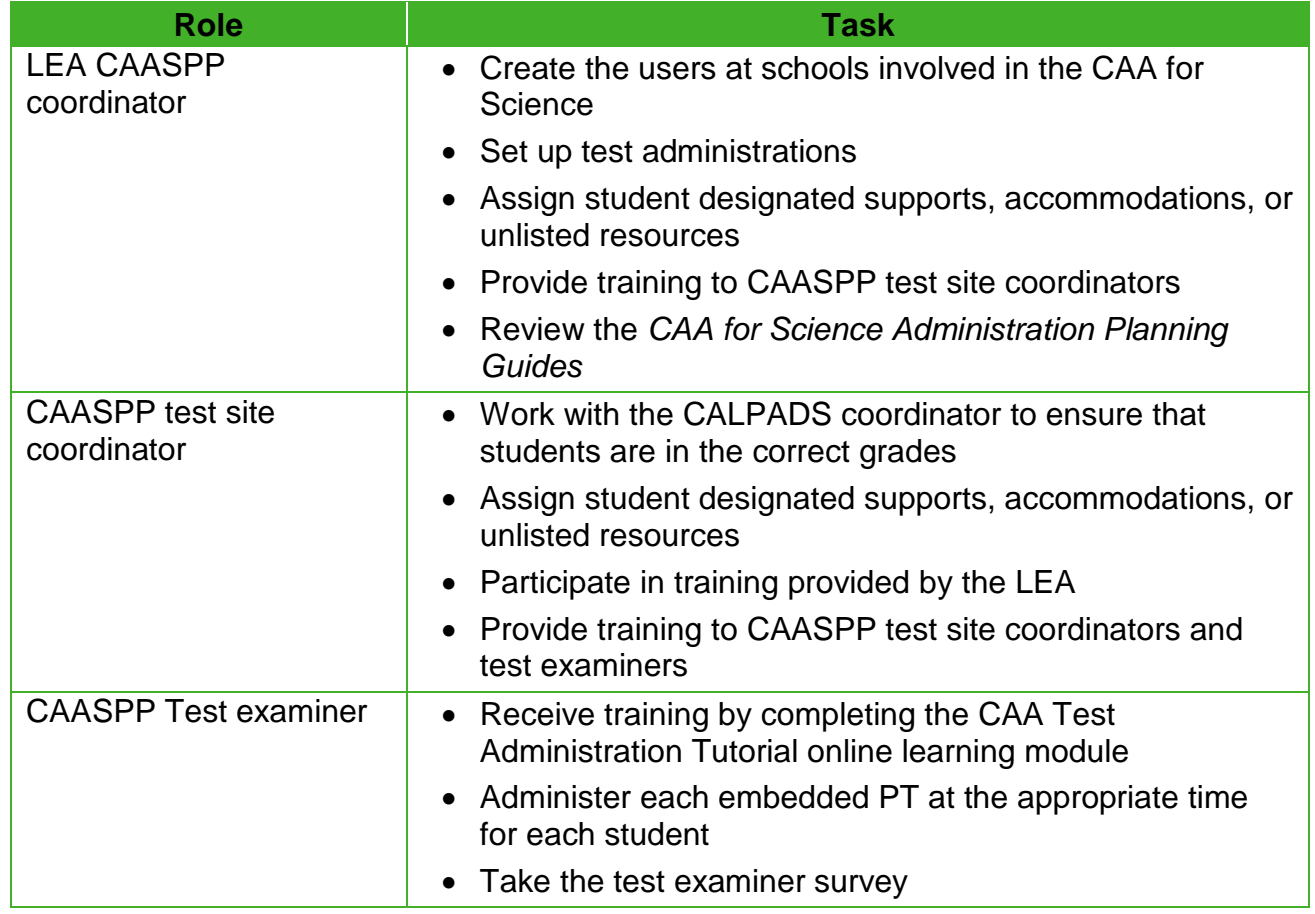

#### **Table 11. User Role Participation in the CAA for Science**

# **Chapter 6. California Spanish Assessment**

**Additional Resource for This Chapter:** 

• CAASPP List of Acronyms and Initialisms web page <http://www.caaspp.org/about/abbreviations.html>

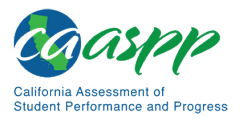

# **Administration Information for the CSA**

#### **Resources in This Section:**

- CAASPP Practice and Training Tests website—linked on the CAASPP Online Practice and Training Tests Portal web page at [http://www.caaspp.org/practice](http://www.caaspp.org/practice-and-training/)[and-training/](http://www.caaspp.org/practice-and-training/)
- CAASPP Test Administrator and Test Examiner Resources for the Online Practice and Training Tests web page[—http://www.caaspp.org/ta-resources/practice](http://www.caaspp.org/ta-resources/practice-training.html)[training.html](http://www.caaspp.org/ta-resources/practice-training.html)
- CDE Student Accessibility Resources web page[—https://www.cde.ca.gov/](https://www.cde.ca.gov/ta/tg/ca/accesssupport.asp) [ta/tg/ca/accesssupport.asp](https://www.cde.ca.gov/ta/tg/ca/accesssupport.asp)
- CDE California Spanish Assessment web page <https://www.cde.ca.gov/ta/tg/ca/csa.asp>
- [Chapter 9: Scripts for Administering the California Spanish Assessment](#page-166-0) subsection in this document

## **Overview of the Assessment**

The CSA is an online, linear (nonadaptive), summative, grade-level assessment for students in grades three through eight and high school who are seeking a measure that recognizes their Spanish reading, writing mechanics, and listening skills.

The CSA is aligned to the CCSS en Español, which were developed as a joint effort between the San Diego County Office of Education, the Council of Chief State School Officers, and the CDE. The CCSS en Español are a translated and linguistically augmented version of the English-language CCSS for English Language Arts & Literacy.

Tests were developed for each grade level from three through eight and one test for all high school grade levels.

## **Testing Window**

The CSA can be administered during a fixed testing window that falls between April 1 and the final day of the LEA's instructional calendar or July 15, 2020, whichever comes first.

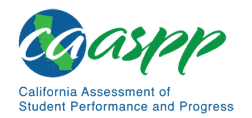

## **Student Survey**

The CSA includes a student survey in the assessment. The student survey comprises the first three questions on each assessment asking student-specific demographic questions. The test administrator should guide students through this survey, as accuracy is paramount.

Survey data will be analyzed and summarized once all CAASPP testing windows have closed.

#### *Questions*

Each grade-level test will present the following three demographic-related questions regarding the student at the beginning of the test form. For the first survey question, students should indicate whether or not they received instruction in Spanish, inclusive of content area courses, in the previous school year.

- 1. **Did you receive instruction in Spanish in the 2018–19 school year? ¿Recibiste educación en español en el año escolar 2018–19?**
	- Yes (Sí)  $O$  No (No)
- 2. **Which program were you enrolled in? ¿En qué tipo de programa escolar estuviste matriculado/inscrito?**
	- One-Way Immersion (Inmersión únicamente para hablantes de español)
	- Dual-Language Immersion (Inmersión para hablantes de español y de inglés)
	- Developmental Bilingual (Programas de desarrollo del idioma)
	- O Heritage Language or Indigenous Language (Programas para hispanohablantes [hablantes de español])
	- O Spanish as a foreign language (i.e., Spanish I, Spanish II, etc.) (Español como lengua extranjera [es decir, Español I, Español II, etc.])
	- O None of the above (Ninguno de los anteriores)
- 3. **What percentage of your school day instruction was provided in Spanish? ¿Qué porcentaje de tu educación diaria recibíste en español?**
	- $O$  0–25%  $O$  26–50%  $O$  51–75%
	- 76–100%

**Test administrators are responsible for knowing this information about the students in their test session prior to administering the assessment.** Additionally, test administrators must guide students to input the appropriate responses for the questions.

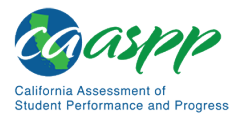

## **Resources**

## *Test Administrator Materials*

Directions for CSA administration, including instructions on approving tests and the script that must be read prior to test administration, can be found in [Chapter 9: Scripts for Administering](#page-166-0)  [the California Spanish Assessment.](#page-166-0) These instructions are in Spanish and should be used when administering the CSA only. Using these instructions to administer a different assessment is a test security incident and must be reported in STAIRS.

### *Student Accessibility Resources*

The complete list of embedded and non-embedded universal tools, designated supports, and accommodations available for the CSA are listed on the CDE CAASPP Accessibility [Resources](http://www.cde.ca.gov/ta/tg/ca/accesssupport.asp) web page.

Tests will include embedded and non-embedded universal tools, designated supports, and accommodations.

## *Practice and Training Tests*

Practice and training tests for the CSA are linked on the CAASPP [Practice and Training](http://www.caaspp.org/practice-and-training/)  [Tests Portal](http://www.caaspp.org/practice-and-training/) web page. Practice tests can be accessed either through the secure browser or through a standard internet browser. There is one practice test for each of grades three through eight and one for all high school grade levels.

Scoring guides in English and Spanish are available on the [Test Administrator and Test](http://www.caaspp.org/ta-resources/practice-training.html)  [Examiner Resources for the Online Practice and Training Tests](http://www.caaspp.org/ta-resources/practice-training.html) web page.

# California Assessment of<br>Student Performance and Progress

## **User Responsibilities**

[Table 12](#page-94-0) shows the tasks CAASPP users perform for the CSA:

<span id="page-94-0"></span>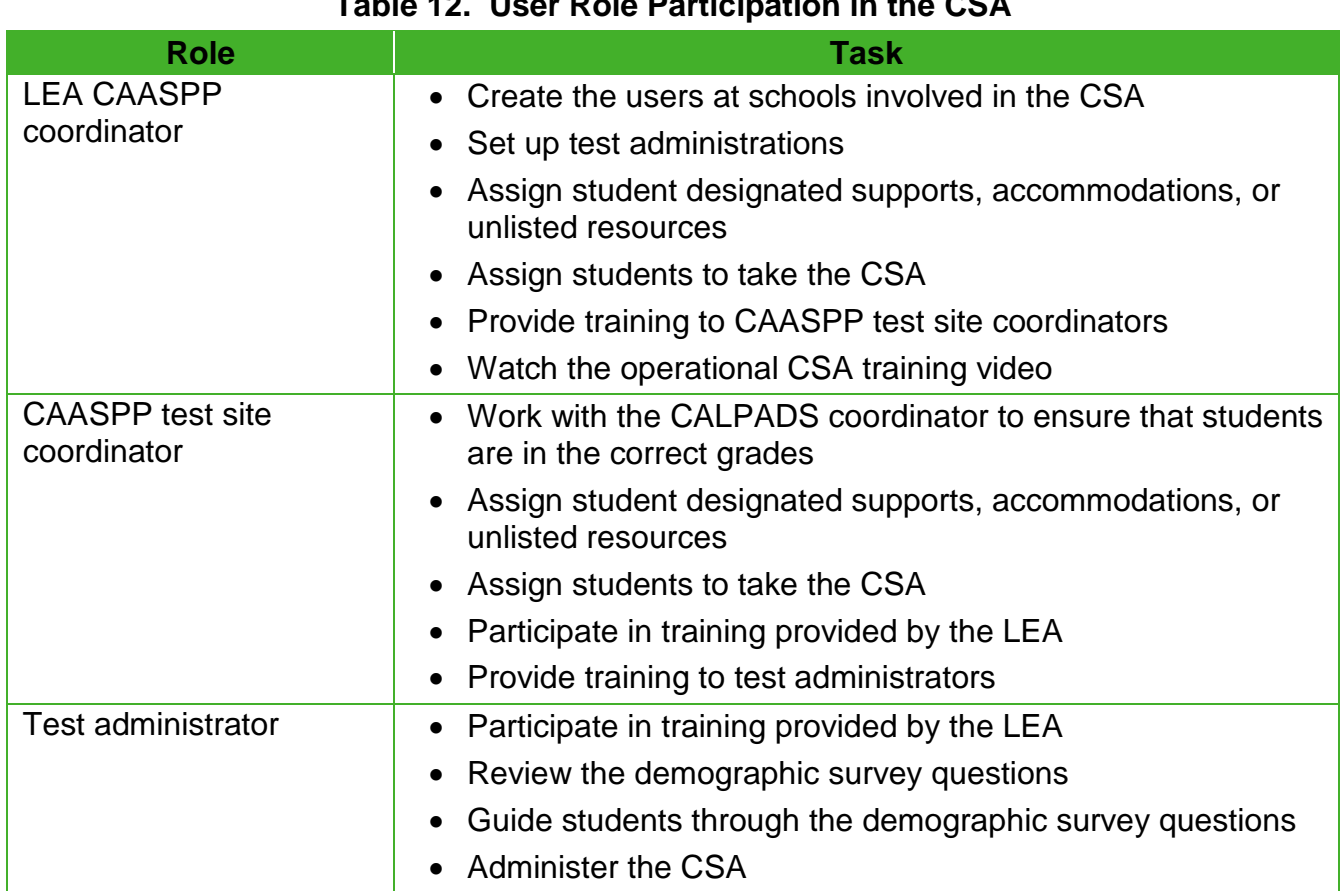

## **Table 12. User Role Participation in the CSA**

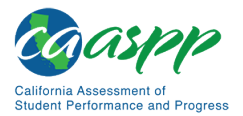

# *This page is left blank intentionally.*

# **Chapter 7. Using the Test Administrator Interface with Summative Assessments**

**Additional Resource for This Chapter:** 

• CAASPP List of Acronyms and Initialisms web page <http://www.caaspp.org/about/abbreviations.html>

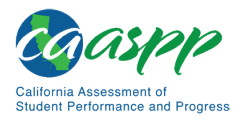

## **General Steps to Take When Administering Summative Assessments**

This chapter describes the steps to take before and after administering the Smarter Balanced Summative Assessments, CAST, and CSA.

- The scripts that are to be read to students taking the Smarter Balanced and CAST are found in [Chapter 8: Scripts for Administering Smarter Balanced Summative](#page-134-0)  [Assessments and the California Science Test.](#page-134-0) These scripts, which are in English, are to be read after logging on to the Test Administrator Interface.
- The scripts for administering the CSA are in [Chapter 9: Scripts for Administering the](#page-166-0)  [California Spanish Assessment.](#page-166-0) These scripts, which are in Spanish, are to be read after logging on to the Test Administrator Interface.

**Warning:** The English scripts in [chapter 8](#page-134-0) are to be used **only** for the Smarter Balanced and CAST. The Spanish scripts in [chapter 9](#page-166-0) are to be used **only** for the CSA. **Do not use the Spanish scripts to administer the Smarter Balanced or CAST to Spanish speaking ELs.**

## <span id="page-97-0"></span>**Establishing Appropriate Testing Conditions**

Test site coordinators, test administrators, and test examiners should work together to determine the most appropriate testing option(s) and testing environment based on the number of devices available, the number of students in each tested grade, and the estimated time needed to complete each test. For the Smarter Balanced assessments, CAST, and CSA, testing students in classroom-sized groups is preferable; the CAA is delivered one on one. Establishing classroom-sized groups reduces test fear and anxiety for the students and facilitates monitoring and control for the test administrator. However, this also includes setting up testing rooms for students whose IEPs or Section 504 plans specify universal tools, designated supports, accommodations, or any combination of these that necessitate testing the students in a separate setting (that is, reading test questions aloud, extended testing time, additional breaks, and so forth).

The test administration should be conducted in a secure environment (refer to the subsection *[Security of the Test Environment](#page-41-0)*).

Establish procedures to maintain a quiet testing environment throughout the test session, recognizing that some students will finish more quickly than others. If students are allowed to leave the testing room when they finish, explain the procedures for leaving without disrupting others and where they are expected to report once they leave. If students are expected to remain in the testing room until the end of the session, instruct them on what activities they may engage in after they finish the test. Access to a student's device should be monitored strictly for types of activities that may be done without violating the security of the tests if other students in the room are still testing.

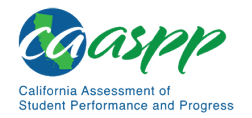

#### *Additional Required Resources*

#### **Smarter Balanced for ELA**

During administration of the Smarter Balanced for ELA, students may have access to and use of the following additional required resources for CAT items:

- Headphones are required for the listening portion of the ELA assessment and for students requiring text-to-speech.
- Scratch paper should be provided for note taking if necessary. Only plain paper or lined paper is appropriate for ELA.

During administration of the Smarter Balanced for ELA, students may have access to and use of the following additional required resources for PTs:

- Headphones are required for some PTs and for students requiring text-to-speech.
- Scratch paper should be provided for note taking if necessary. Only plain paper or lined paper is appropriate for ELA.

#### **Smarter Balanced for Mathematics**

During administration of the Smarter Balanced for Mathematics, students may have access to and use of these additional required resources for CAT items:

- Headphones are required for students requiring text-to-speech and for students requiring Audio Glossaries.
- An embedded calculator is available for some mathematics items in grades six and above. A non-embedded calculator may only be used by students with a documented accommodation in an IEP or Section 504 plan per guidance provided in the *Smarter Balanced Usability, Accessibility, and Accommodations Guidelines*.
- Scratch paper is required for all grades.
- Graph paper is required for grades six and above and can be used on all mathematics assessments.

#### **CAA for ELA**

During administration of the CAA for ELA, students may have access to and use of the following additional required resources:

• While headphones are permissible, the CAA for ELA is administered one on one; it is recommended that the audio component be played on the device's or external speakers so that the test examiner may listen along with the student.

#### **CAA for Mathematics**

During administration of the CAA for Mathematics, students may have access to and use of the following additional required resources:

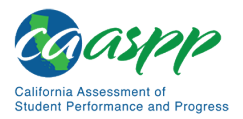

- While headphones are permissible, the CAA for Mathematics is administered one on one; it is recommended that the audio component be played on the device's or external speakers so that the test examiner may listen along with the student.
- Graph paper can be used on all mathematics assessments.

#### **CAA for Science**

During administration of the CAA for Science, students may have access to and use of the following additional required resources:

• While headphones are permissible, the CAA for Science is administered one on one; no items on the test have audio components.

#### **CAST**

During administration of the CAST, students may have access to and use of the following additional required resources:

- Headphones are required for students requiring text-to-speech, audio glossaries, or both.
- An embedded calculator will be available for all items—students in grade five will use a four-function calculator; and students in grade eight, ten, eleven, or twelve will use a scientific calculator.
- Scratch paper (plain, lined, or graph) that is blank on both sides is required for all grades as a non-embedded universal tool.

#### **CSA**

During administration of the CSA, students may have access to and use of the following additional required resources:

- Headphones are required for the listening items of the assessment and for students requiring text-to-speech.
- Scratch paper should be provided for note taking if necessary. Only plain paper or lined paper is appropriate.

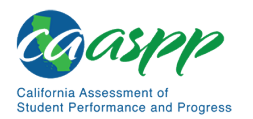

## **Tasks to Complete Prior to Summative Test Administration**

#### **Resources in This Subsection:**

- *CAASPP and ELPAC TOMS User Guide* web document <http://www.caaspp.org/rsc/pdfs/CAASPP-ELPAC.toms-guide.2019-20.pdf>
- CAASPP Online Practice and Training Tests Portal web page <http://www.caaspp.org/practice-and-training/>
- CDE California Longitudinal Pupil Achievement Data System (CALPADS) web page[—https://www.cde.ca.gov/ds/sp/cl/](https://www.cde.ca.gov/ds/sp/cl/)
- **LEA CAASPP coordinators, CAASPP test site coordinators, test administrators, and test examiners should verify that students are provided the opportunity to practice on the training test and practice test prior to testing.**
	- It is highly recommended that **all** students be provided the opportunity to practice on the training test and practice test prior to testing. This allows students the opportunity to become familiar with all of the item types, the universal tools, buttons, and any allowable designated supports and accommodations. Practice and training tests are found on the CAASPP Online [Practice and Training Tests Portal](http://www.caaspp.org/practice-and-training/) web page.
- **LEA CAASPP coordinators and CAASPP test site coordinators should ensure all test administrators and test examiners have logon information that can be used for the Test Administrator Interface.** 
	- Because there is a two-step authentication process used when logging on to the systems used in CAASPP testing, test administrators and test examiners should log on to the Test Administrator Interface prior to actual test administration using the device and web browser that will be used during testing. The system will send a code, via email, to the username (email address) entered for the test administrator or test examiner user. A new code is sent once for each device and web browser combination.
- **LEA CAASPP coordinators, CAASPP test site coordinators, test administrators, and test examiners should verify, update, or verify and update student demographic information and test settings.** 
	- 1. Each student must be correctly assigned to an LEA, school, and grade in TOMS. CAASPP test site coordinators, test administrators, and test examiners will need to work with LEAs to ensure demographic student information in CALPADS is current, including SSIDs.
	- 2. In addition to the correct demographic student information in CALPADS, CAASPP test site coordinators, test administrators, and test examiners should verify that all students have accurate test settings configured in TOMS, including designated supports and accommodations (embedded and non-embedded) for each content area prior to testing.

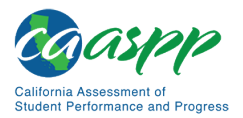

- 3. Only CALPADS coordinators may add, modify, or delete student demographic information in CALPADS. Note that CALPADS updates may take between 24 and 48 hours to process in TOMS, and another 24 hours to process between TOMS and the test delivery system.
- 4. LEA CAASPP coordinators and CAASPP test site coordinators may also set embedded and non-embedded designated supports in TOMS for any student for which the need has been determined and accommodations for students who require them as part of an IEP or Section 504 plan. Test administrators and test examiners may view student information; however, test administrators and test examiners cannot add, upload, or modify student information. Within the Test Administrator Interface, a test administrator or test examiner may change the default font size and turn off universal tools prior to the start of the test.

**IMPORTANT:** Any additions, modifications, or deletions of students and changes to student test settings in TOMS must be completed **before the student can test.** The update, once made, may take **up to 24 hours to appear in the Test Administrator Interface.** Failure to correct test settings before testing could result in the student's not being provided with the needed accommodations, designated supports, or both at the time of testing. This is considered a testing irregularity.

**Note:** It is important for anyone with access to student information to remember that student personal information, including the student's SSID, is confidential. **If materials containing student personal information, which includes SSIDs, are distributed to students, these materials must be collected before the students leave the testing room and either securely stored to be used in a subsequent test session or securely destroyed.** For additional information about security protocols, refer to the *[Test Security](#page-41-0)* section of this manual.

#### • **CAASPP test site coordinators should ensure that test administrators and test examiners have necessary student logon information.**

Each student will log on to the test delivery system using a first name, SSID, and test session ID. Prior to starting a test session, test administrators and test examiners must have a record of each student's first name and SSID. This information must be provided to each student to complete the logon process for the Smarter Balanced, CAST, and CSA. The test examiner completes the logon process for a student taking the CAAs for ELA, mathematics, and science.

It is suggested that the SSID and the student's first name be printed on a card or piece of paper and distributed to each student just prior to testing to help a student type it in the device accurately. **It is also permissible to include a photo of the student or including the student's last name with the logon information as additional safeguards to ensure that the student receives the correct logon information.** 

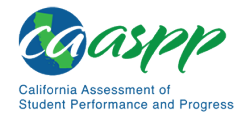

Student information is confidential; therefore, the cards or papers with this information must be kept secure until used during a test session. The loss of logon information is considered a security incident at the local level and does not need to be reported in STAIRS.

- **Note:** When a test administrator or test examiner creates a test session on the Test Administrator Interface, a unique session ID is randomly generated. This session ID must be provided to students before they log on (or entered by the CAA test examiner on behalf of the student). Please refer to the *[Creating a Test](#page-113-0)  [Session](#page-113-0)* subsection for more information about how to obtain session IDs.
- **CAASPP test site coordinators should ensure that test administrators and test examiners have the additional required resources described in the** *[Establishing](#page-97-0)  [Appropriate Testing Conditions](#page-97-0)* **subsection available for student use during test administration.**
- **LEA CAASPP coordinators should ensure CAASPP test site coordinators understand protocols in the event a student moves to a school within a new LEA or a school within the same LEA.**

When students move within the state, their data record must be updated with the student's new school and district (if necessary) codes in CALPADS at least 48 hours before the student begins or resumes testing in the new school or LEA. The CDE [CALPADS](http://www.cde.ca.gov/ds/sp/cl/) web page contains links to CALPADS system documents, updates, and other useful information for maintaining student data.

• **CAASPP test site coordinators or test examiners should download the necessary versions of the CAA** *DFA for ELA and Mathematics* **by selecting the [Resources] button on the top navigation bar in TOMS and then selecting** *CAAs for ELA and Mathematics DFAs* **from the** *Available Materials* **list.** 

The *DFAs* include the script and prompts for the test examiners to use throughout testing, providing administration guidance to test examiners for every possible test routing outcome, based on the staged design of the test. Each *DFA* contains both ELA and mathematics for a grade. *DFAs* can be printed out and used as hard copies or accessed as PDFs on the test examiner's electronic device. All *DFAs* used for the CAA include secure content and must be stored or destroyed according to appropriate test security procedures.

• **CAASPP test site coordinators or test examiners should download the necessary versions of the CAA for Science embedded PT** *DFA***s by first selecting the [Resources] button on the top navigation bar in TOMS and then selecting** *CAA for Science DFAs* **from the** *Available Materials* **list.**

The CAA for Science is administered via an online PT that is administered after related concepts have been taught. Embedded PT *DFA*s can be downloaded and either accessed on the test examiner's device or printed out and used as a hard

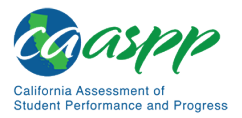

copy. Embedded PT *DFA*s should be treated as secure materials and must be destroyed securely immediately after use according to appropriate test security procedures.

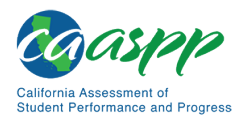

# **Use the Summative Test Administrator Sites**

#### **Resources in This Section:**

- *CAASPP and ELPAC Technical Specifications and Configuration Guide for Online Testing* web document[—http://www.caaspp.org/rsc/pdfs/CAASPP-ELPAC.tech](http://www.caaspp.org/rsc/pdfs/CAASPP-ELPAC.tech-specs-and-config-guide.2019-20.pdf)[specs-and-config-guide.2019-20.pdf](http://www.caaspp.org/rsc/pdfs/CAASPP-ELPAC.tech-specs-and-config-guide.2019-20.pdf)
- *CAASPP and ELPAC TOMS User Guide* web document <http://www.caaspp.org/rsc/pdfs/CAASPP-ELPAC.toms-guide.2019-20.pdf>
- CAASPP Online Practice and Training Tests Portal web page <http://www.caaspp.org/practice-and-training/>
- CAASPP website[—http://www.caaspp.org/](http://www.caaspp.org/)
- CAASPP Test Administrator and Test Examiner Resources for the Online Practice and Training Tests web page[—http://www.caaspp.org/ta-resources/practice](http://www.caaspp.org/ta-resources/practice-training.html)[training.html](http://www.caaspp.org/ta-resources/practice-training.html)

## **Overview of the Test Administration Sites**

## *Sites for Test Administrators and Test Examiners*

The sites for test administrators and test examiners, including the Test Administrator Interface and the Test Administrator Practice and Training Site, are accessed through the CAASPP website. To log on to either site, a test administrator or test examiner must have an authorized username and password. If a test administrator or test examiner has not yet received an email with account information, the test administrator or test examiner should contact the LEA CAASPP coordinator or CAASPP test site coordinator (as applicable).

This section describes the test administration sites for test administrators and test examiners. Throughout the rest of this user guide, "Test Administrator Site" refers to both the Test Administrator Interface and Test Administrator Training Site.

> **Warning:** The Test Administrator Interface cannot be used for practice or training tests. To practice administering tests, use the Test Administrator Training Site. Both Test Administrator Sites have the same functionality, but the available tests are different. Tests provided in the Test Administrator Interface are summative, and students' scores on the Smarter Balanced assessments, CAAs, CAST, and CSA will be transmitted to the CDE.

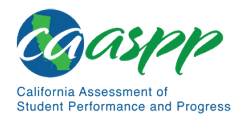

## *Test Delivery Application*

The test delivery application delivers California's online CAASPP assessments. The following sections describe highlights of online testing in general and the test delivery application in particular.

The test delivery application consists of practice sites and summative testing sites. The features of the questions in the practice sites function identically to the summative testing sites, although the practice and training tests themselves are not adaptive, and students have the option of selecting their own designated supports and accommodations.

- Practice Sites
	- The **Test Administrator Training Site** allows test administrators and test examiners to practice administering tests.
	- The **Student Training Site** allows students to practice taking tests online and using test tools.
- Operational Testing Sites
	- The **Test Administrator Interface** allows test administrators and test examiners to administer summative tests.
	- The **Student Testing Application** allows students to take CAASPP online assessments.

## **Understanding User Roles**

#### **Resources in This Subsection:**

- *CAASPP and ELPAC Technical Specifications and Configuration Guide for CAASPP Online Testing* web document [http://www.caaspp.org/rsc/pdfs/CAASPP-ELPAC.tech-specs-and-config](http://www.caaspp.org/rsc/pdfs/CAASPP-ELPAC.tech-specs-and-config-guide.2019-20.pdf)[guide.2019-20.pdf](http://www.caaspp.org/rsc/pdfs/CAASPP-ELPAC.tech-specs-and-config-guide.2019-20.pdf)
- *CAASPP and ELPAC TOMS User Guide* web document <http://www.caaspp.org/rsc/pdfs/CAASPP-ELPAC.toms-guide.2019-20.pdf>
- CAASPP website[—http://www.caaspp.org/](http://www.caaspp.org/)
- CAASPP User Role Guidance web document[—http://www.caaspp.org/rsc/pdfs/](http://www.caaspp.org/rsc/pdfs/%E2%80%8CCAASPP.user-role-guidance.2019-20.pdf) [CAASPP.user-role-guidance.2019-20.pdf](http://www.caaspp.org/rsc/pdfs/%E2%80%8CCAASPP.user-role-guidance.2019-20.pdf)

## *Types of Access*

Access to the practice and summative testing sites depends on the user role and web browser.

• Test administrators and test examiners can use any supported web browser to access either the Test Administrator Training Site or the Test Administrator Interface.

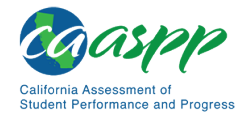

- Students, test administrators, test examiners, and parents/guardians can use a supported web browser or secure browser to access the Student Training Site as guests. Students can also sign in to a practice test session created by a test administrator or test examiner.
- Students use a secure browser to access the student testing application.

For information about supported operating systems and browsers, refer to the *[CAASPP and](http://www.caaspp.org/rsc/pdfs/CAASPP-ELPAC.tech-specs-and-config-guide.2019-20.pdf)  [ELPAC Technical Specifications and Configuration Guide for Online Testing](http://www.caaspp.org/rsc/pdfs/CAASPP-ELPAC.tech-specs-and-config-guide.2019-20.pdf)*.

## **Using the Single Sign-on System**

#### *Switching Between Systems*

The Single Sign-On (SSO) system allows a test administrator or test examiner to log on to multiple systems provided by Educational Testing Service (ETS) and the American Institutes for Research (AIR), including TOMS, the Test Administrator Interface, the Test Administrator Practice and Training Site, and the Completion Status reports. After logging on, the test administrator or test examiner can switch between systems without having to log on to and off each system.

SSO is designed to ease the logon process and simplify navigation between systems. SSO integrates the following systems:

- TOMS
- Test Administrator Interface
- Test Administrator Practice and Training Site
- Interim Assessment Hand Scoring Site
- CERS
- ORS
- Completion Status Reports

**Reminder:** Access to each system and its features is dependent on the access provided by the user role.

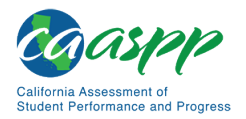

Using the Test Administrator Interface with Summative Assessments | Use the Summative Test Administrator Sites

> **Warning:** Although navigating to another system is easy, it is important to understand how the system operates in order to avoid unintended consequences of switching systems.

• A test administrator or test examiner administering a test using the Test Administrator Interface or Test Administrator Training Site and who navigates away from it within the same browser tab will stop the session, and all students in the session will be logged off. The test administrator or test examiner cannot resume the session. The test administrator or test examiner will have to create a new session, and students will have to log on to the new session to resume testing.

## *Logging On to the Single Sign-On System*

- 1. Use an internet browser to go to the [CAASPP website](http://www.caaspp.org/) and select the button representing the system to be accessed.
- 2. Select either the [**Test Operations Management System (TOMS)**] button (to manage administration details of the online Smarter Balanced Summative and Interim Assessments, like student test settings), the [**Test Administrator Interface for** *All* **Online Tests**] button (to administer and monitor online student assessments), or the [**Practice & Training Tests**] button (to administer practice and training tests to students), as shown in [Figure 5.](#page-107-0)

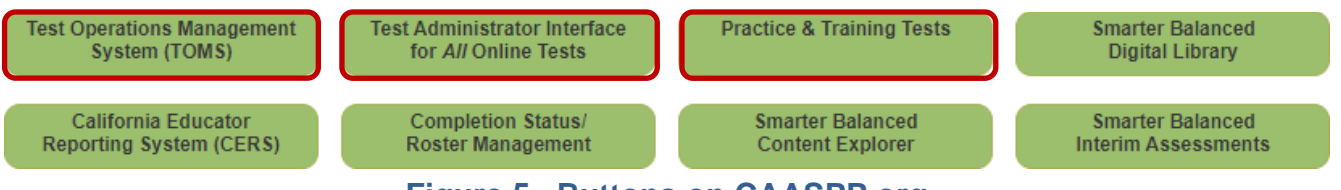

**Figure 5. Buttons on CAASPP.org**

- <span id="page-107-0"></span>3. Enter the username—which is the test administrator or test examiner's email address in the username field next to the  $[Email Address]$  person  $[Q]$  icon and the password in the *Password* field next to the [**Password**] lock [ ] icon in the *Logon* screen (shown in [Figure 6\)](#page-108-0), and then select the [**Secure Logon**] button.
	- The username and password are case sensitive.
	- If the test administrator or test examiner has forgotten the password, select the [Forgot Your Password?] link. Refer to the on-screen instructions for additional assistance.
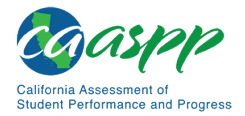

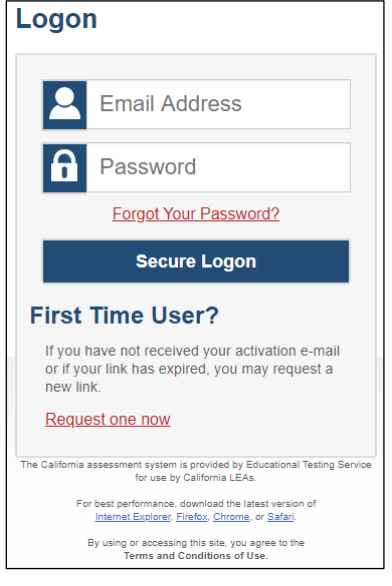

**Figure 6.** *Logon* **screen**

4. If this is the first time the test administrator or test examiner is logging on using a particular web browser or device, the *Enter Code* screen appears (refer to [Figure 7\)](#page-108-0). This form appears the first time a particular web browser and device combination is used for logon or if cookies or cache had been deleted.

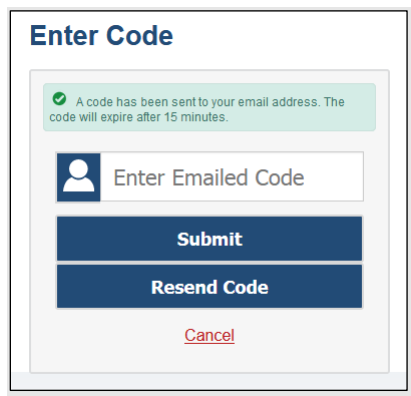

**Figure 7.** *Enter Code* **screen**

- <span id="page-108-0"></span>a. Retrieve the code included in the system email that was sent.
- b. Enter the code in the *Enter Emailed Code* field. This step must be taken within 15 minutes of the email's receipt. If it is not taken within 15 minutes, skip to step d.
- c. Select the [**Submit**] button.
- d. If the code expired, select the [**Resend Code**] button for a new code and repeat these steps to enter the new code.

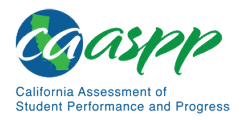

- 5. If a test administrator or test examiner is associated with multiple institutions, an "Important!" message, such as the one in [Figure 8,](#page-109-0) appears upon logon. Select the appropriate institution from the drop-down list in this message and select the [**Go**] button. A user may select only one institution at a time.
	- A test administrator or test examiner will only be able to administer tests available for the selected institution.
	- To select a different institution, the test administrator or test examiner must log off and then log back on.

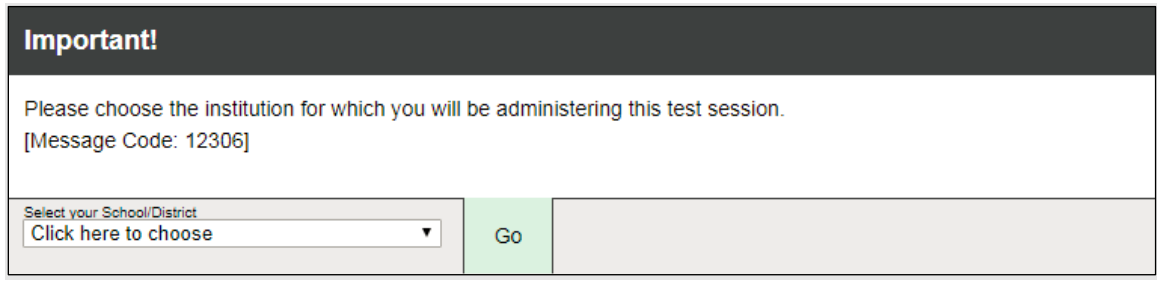

**Figure 8. Select Institution drop-down list**

<span id="page-109-0"></span>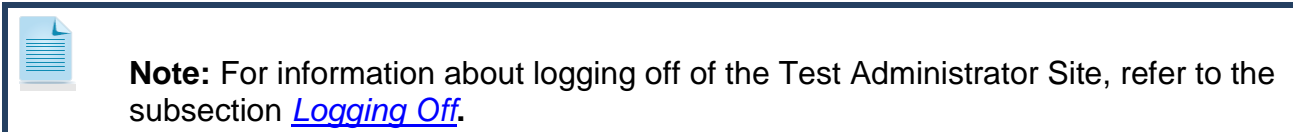

#### **About Usernames and Passwords**

The username is the email address associated with an account in TOMS. When a test administrator or test examiner is added to TOMS, the system sends an email containing a temporary password and a logon link for the CAASPP single sign-on system. To activate the account, the test administrator or test examiner must log on within 30 minutes of receiving the email. Do this by entering the code received via email after entering the username and temporary password and then updating the password.

Take the following actions if the temporary password has expired or if the password was forgotten:

- 1. Use an internet browser to go to the **CAASPP** website.
- 2. Select the [**Test Operations Management System (TOMS)**] button. The *Logon* screen, shown in **Figure 9**, appears.

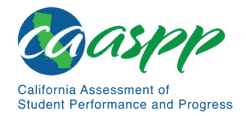

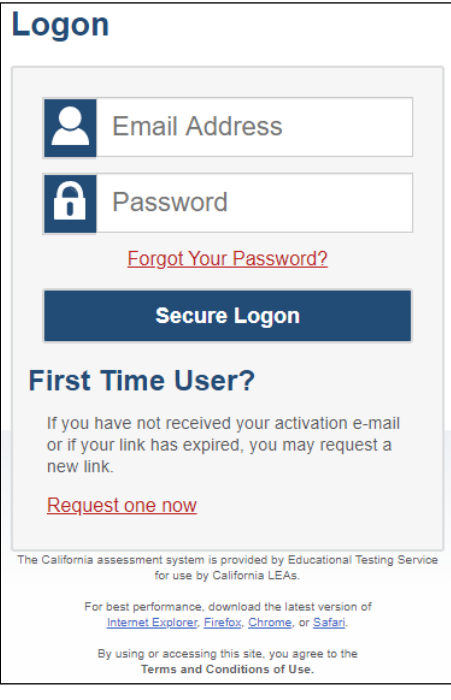

**Figure 9.** *Logon* **screen**

- <span id="page-110-0"></span>3. Select the [Forgot Your Password?] link for a forgotten username or password or the [Request one now] link that answers the question "Do you need a new temporary password?" in the "First Time User?" section of the *Logon* screen to reset the temporary password.
- 4. Enter the email address on the *Reset Your Password* screen shown in [Figure 10,](#page-110-1) and then select the [**Submit**] button.

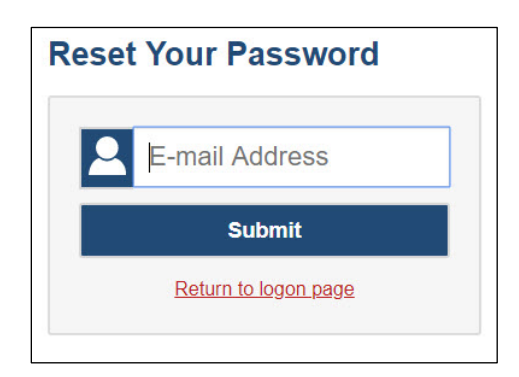

**Figure 10.** *Reset Your Password* **screen**

<span id="page-110-1"></span>If the test administrator or test examiner did not receive an email containing a temporary password, the test administrator or test examiner should check a spam folder to make sure the email system or program did not categorize it as junk mail. If the test administrator or test examiner still does not receive an email, contact the CAASPP test site coordinator to make sure a TOMS user role has been assigned.

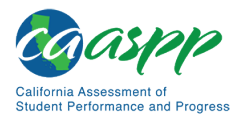

The email received expires after 30 minutes.

## **Test Administrator Site Layout**

[Figure 11](#page-111-0) displays the layout of the Test Administrator site during an active test session.

| O print requests 1 active tests |                                                                                                    |                       |                    |                                        |                |  |
|---------------------------------|----------------------------------------------------------------------------------------------------|-----------------------|--------------------|----------------------------------------|----------------|--|
|                                 |                                                                                                    |                       |                    | Smarter Balanced Summative Assessments |                |  |
|                                 |                                                                                                    |                       |                    |                                        |                |  |
| Opp #<br>٥                      | Test                                                                                                    | Progress <sup>1</sup> | <b>Test Status</b> | <b>Test Settings</b>                   | <b>Actions</b> |  |
| 1                               | Grade 5 ELA CAT Test                                                                                                    | 67%                   | Started            | ⊚<br>Default                           | Ш              |  |
|                                 |                                                                                                    |                       |                    |                                        |                |  |
|                                 |                                                                                                    |                       |                    |                                        |                |  |
|                                 | Press the Select Tests button, mark the checkboxes for the tests you wish to include, and then press the Start Session button. |                       |                    |                                        |                |  |
|                                 |                                                                                                    |                       |                    |                                        |                |  |

**Figure 11. Test Administrator Site layout**

## <span id="page-111-0"></span>*Essential Features*

The following are essential features in the Test Administrator Site:

- 1. Session ID
- 2. [**Select Tests**] button
- 3. [**Approvals**] button
- 4. *Students in Your Operational Test Session* table

<span id="page-111-1"></span>[Table 13](#page-111-1) provides an overview of the major features available in the Test Administrator Site.

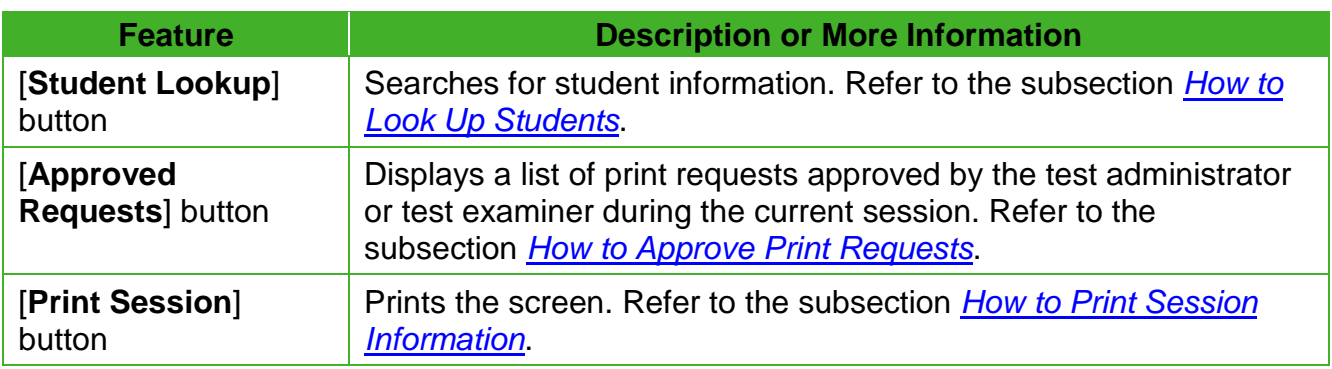

#### **Table 13. Test Administrator Site Features**

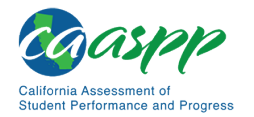

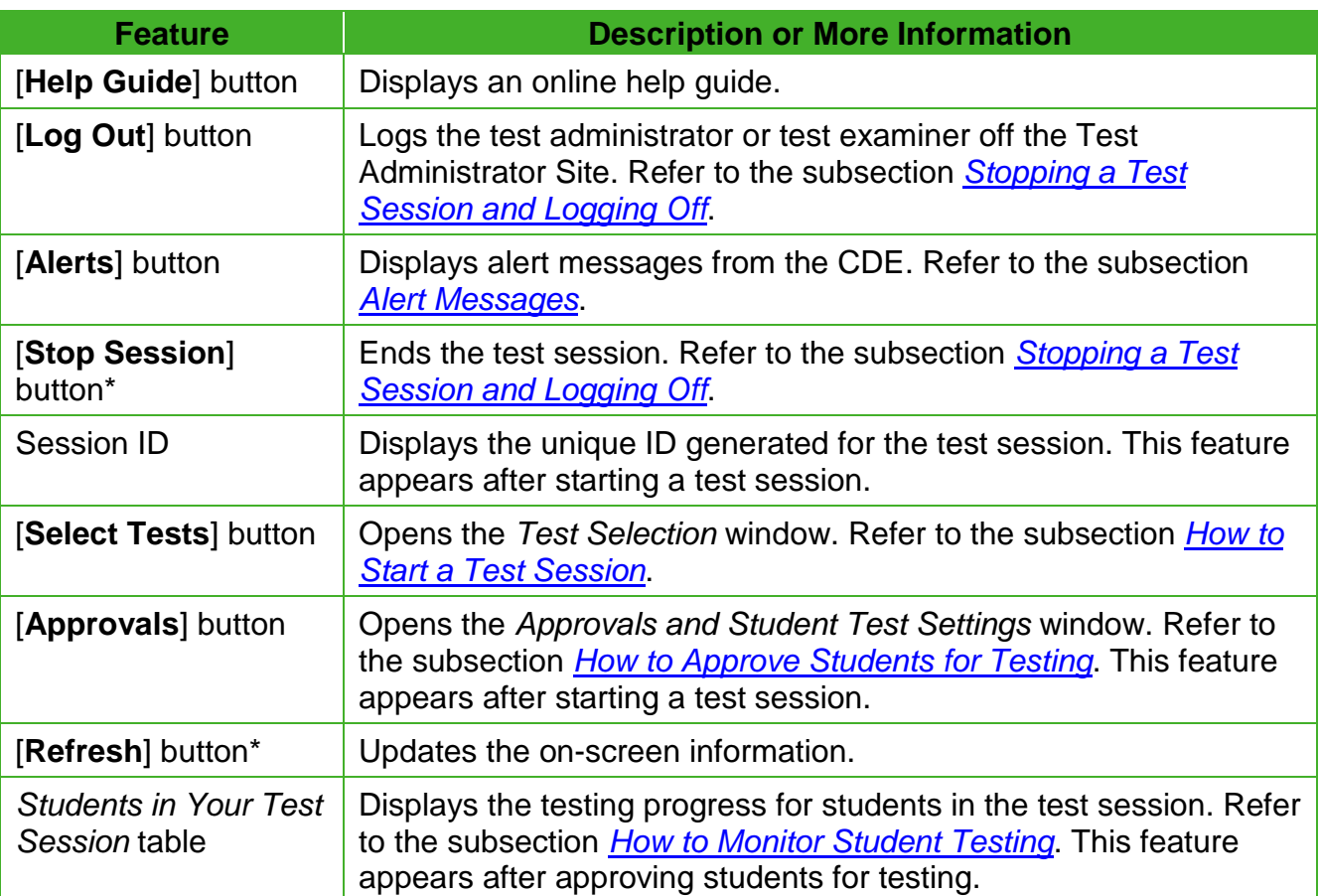

#### [Table 13](#page-111-1) *(continuation)*

#### <span id="page-112-0"></span>*Alert Messages*

The CDE can send statewide alerts that appear as pop-up messages on the Test Administrator Site. To view a record of active alert messages, such as the sample in [Figure](#page-112-1) 12, select [**Alerts**] in the Test Administrator Site banner.

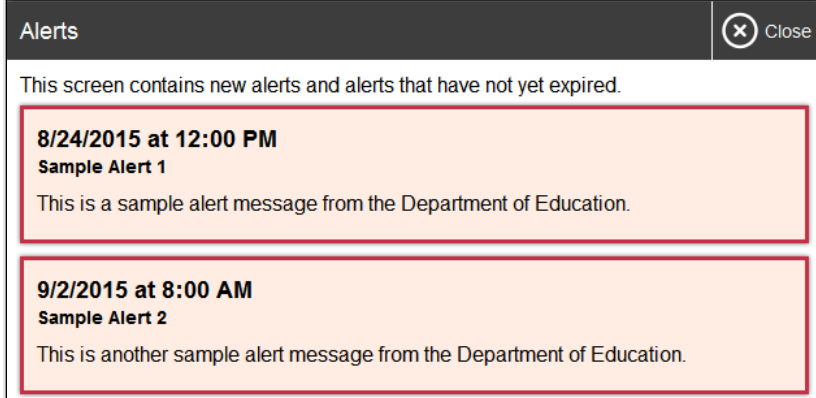

#### <span id="page-112-1"></span>**Figure 12. Record of alerts**

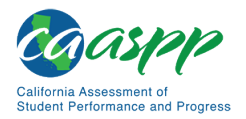

## **Creating a Test Session**

## *Provide Student Logon Information*

Each student will log on to the test delivery system using a first name, SSID, and test session ID. Prior to starting a test session, test administrators must have a record of each student's first name, as it appears in CALPADS, and SSID; SSIDs should be checked against what is listed in the Test Administrator Interface or in TOMS before distribution.

For students taking the Smarter Balanced, CAST, CSA, or any combination of these, it is suggested that the SSID and the student's first name be printed on a card or piece of paper and distributed to each student just prior to testing to help the student type it in the device accurately. **It is also permissible to include a photo of the student or include the student's last name with the logon information as additional safeguards to ensure that the students receive the correct logon information.** This information must be provided to each student to complete the logon process.

For students taking the CAAs for ELA, mathematics, and science, the test examiner must log the student on to the test delivery system to begin.

Student information is confidential; therefore, the cards or papers with this information must be kept secure until used during a test session and must be securely shredded (destroyed) when testing has been completed.

## *About Test Settings (Universal Tools, Designated Supports, and Accommodations)*

In the test delivery application, "test settings" include embedded universal tools, designated supports, and accommodations, as well as non-embedded designated supports and accommodations. Thus, "test settings" is used throughout this user guide to refer to all embedded and non-embedded universal tools, designated supports, and accommodations, unless otherwise indicated.

Test administrators and test examiners may view student test settings in the Test Administrator Interface. Test settings are grouped into categories. The resources displayed differ by content area.

- Presentation
- Literacy Assistance Resources
- Integration with Assistive Technology
- Visual Assistance Resources
- Auditory Assistance Resources
- Concentration Assistance Resources
- General Testing Resources

Students' test settings must be reviewed prior to starting a test session.

Student test settings must be assigned by the LEA CAASPP coordinator or the CAASPP test site coordinator in TOMS.

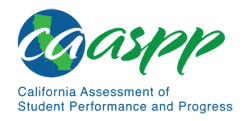

## <span id="page-114-0"></span>*How to Start a Test Session*

After a test administrator or test examiner has logged on to the Test Administrator Interface, the *Operational Test Selection* window appears. (If it is not open, select the [**Select Tests**] button in the upper-right corner of the Test Administrator Interface.) Select a test to create a session.

1. The *Test Selection* window, shown in [Figure 13,](#page-114-1) color-codes tests and groups them into various categories. **For example, the Smarter Balanced Summative Assessments are likely found in the second category and are colored in red.** A test group, such as "Smarter Balanced Summative Assessments," may include one or more subgroups. All test groups and subgroups appear collapsed by default.

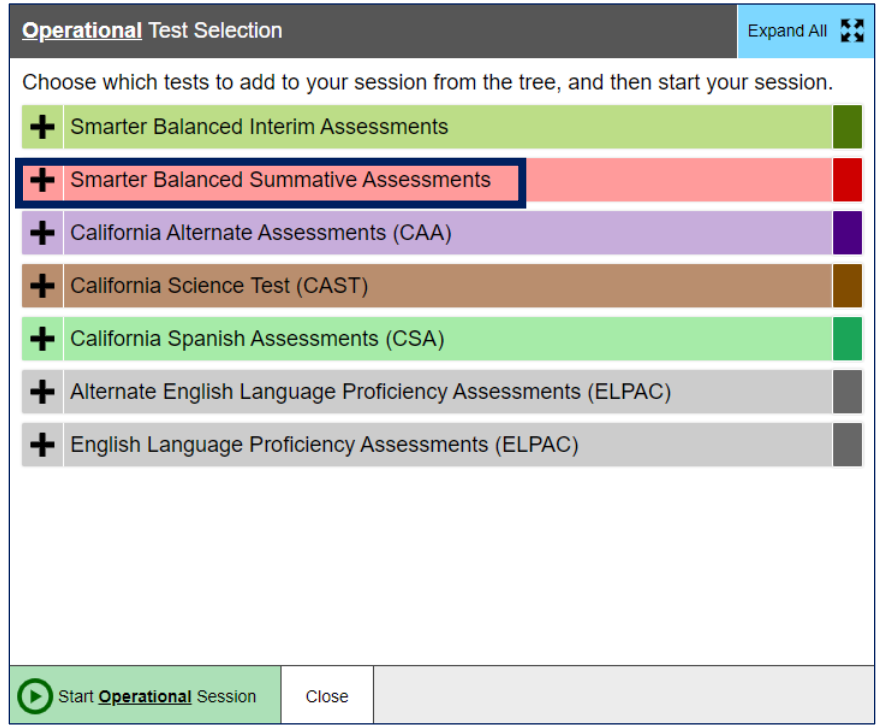

**Figure 13.** *Operational Test Selection* **window**

- <span id="page-114-1"></span>2. To select tests for the session, do one of the following:
	- To expand a collapsed test group, select the [Plus] plus-sign  $[$   $\blacksquare$ ] icon (or [Expand All])
	- To collapse a test group, select the [Minus] minus-sign [10] icon (or [Collapse All]).
	- To select individual tests, mark the checkbox for each test to be included.

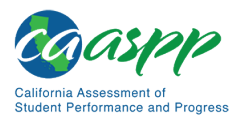

3. Select the [**Start Operational Session**] button (indicated in [Figure](#page-115-0) 14).

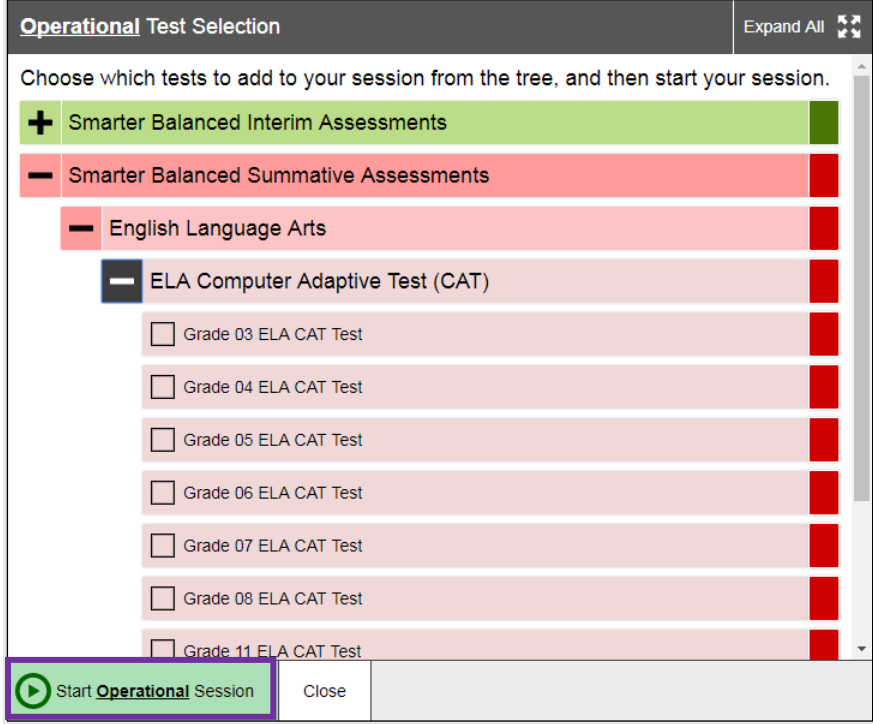

<span id="page-115-0"></span>**Figure 14. Expanded tests in the** *Test Selection* **window**

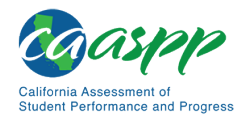

4. The test administrator or test examiner will receive a warning advising that the test administrator or test examiner is about to administer a summative assessment and warning that Smarter Balanced Summative Assessments are not for public exposure, use, or distribution. If the test administrator or test examiner selects [**OK**] (indicated in [Figure 15\)](#page-116-0), the test administrator or test examiner can either continue with the test administration or exit from the Test Administrator Interface if the test administrator or test examiner selected a summative assessment unintentionally.

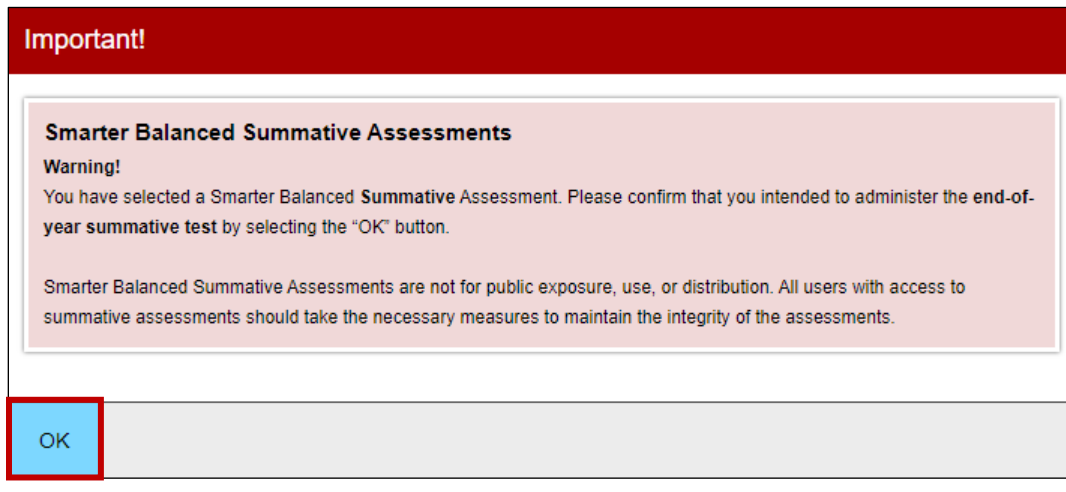

**Figure 15. Summative Assessment confirmation box**

- <span id="page-116-0"></span>5. Make a note of the test session ID and then inform students of it.
	- The session ID is automatically generated upon selecting [**OK**] in the previous step; it is circled in [Figure 11.](#page-111-0)
	- Write the session ID on a place where all students taking a Smarter Balanced assessment, the CAST, or the CSA can clearly refer to it. If the test administrator or test examiner is administering the CAAs for ELA or mathematics, make a note of it to enter into the test delivery system on behalf of the student.

#### **Notes:**

- Write down the session ID in case the browser window is closed accidentally or session must be transferred to another device and returned to the active test session. If this is the case, the test administrator or test examiner will enter the session ID on the new device, after which the session on the original device will be locked out. (Refer to *[Transferring a Test Session](#page-130-0)* for complete instructions on how to transfer a test session to a new device.)
- There may be only one session open at a time.
- A test administrator or test examiner cannot reopen closed sessions, but students can resume a test opportunity in a new session.

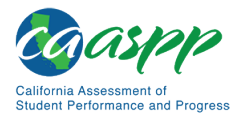

- Once the LEA's selected testing window is open, a test administrator or test examiner with a user role permitting access to all CAASPP summative and interim assessments will have all assessments available for selection. Proceed with caution to ensure that the correct assessment type is being selected.
- Only users assigned the Test Examiner role will have access to the *California Alternate Assessments (CAA)* test category.

To add tests to an active test session:

- 1. In the upper-right corner of the Test Administrator Site (to the right of the Session ID indicated in [Figure 16\)](#page-117-1), select [**Select Tests**].
- 2. A confirmation message asks if the test administrator or test examiner is sure about modifying the tests in the session. To continue, select [**Yes**].
- 3. In the *Test Selection* window, mark the checkbox for the required test and select [**Add to Session**] in the lower-left corner.

**Note:** A test administrator or test examiner can only add tests individually when the session is active. A test administrator or test examiner cannot remove tests from an active session.

## <span id="page-117-0"></span>*How to Approve Students for Testing*

After students sign in and select tests, the test administrator or test examiner must verify that their settings, including any designated supports and accommodations, are correct before approving them for testing. When students are awaiting approval, the [**Approvals**] button next to the Session ID becomes active and appears to bounce until the test administrator or test examiner selects it. The number next to this button indicates how many students are awaiting approval (refer to Figure 16).

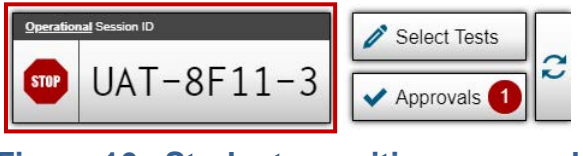

**Figure 16. Students awaiting approval**

<span id="page-117-1"></span>**Note:** The Approvals notification updates regularly, but the test administrator or test examiner can also select the  $[Refresh]$  arrows  $[<sup>2</sup>]$  icon in the upper-right corner to update it manually.

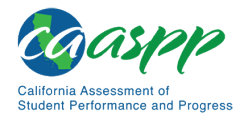

*To approve students for testing:*

1. Select the [**Approvals (#)**] button. The *Approvals and Student Test Settings* screen appears, displaying a list of students grouped by test (refer to [Figure 17\)](#page-118-0).

| $\mathbb{C}$ Refresh<br>$\mathbf{v}$ Approve All Students<br><b>Approvals and Student Test Settings</b><br>$(x)$ Done          |             |      |                    |    |               |
|----------------------------------------------------------------------------------------------------|-------------|------|--------------------|----|---------------|
| 2 students awaiting approval<br><b>Q</b> active tests<br><b>Q</b> tests in session<br>= Smarter Balanced Summative Assessments |             |      |                    |    |               |
| Grade 5 ELA CAT Test - 2 student(s)                                                                                            |             |      |                    |    |               |
| <b>Student Name</b>                                                                                                    | <b>SSID</b> | Opp# | <b>See Details</b> |    | <b>Action</b> |
| <b>BOD, NEH</b>                                                                                                    | 9999999999  | 1    | <b>Default</b>     | ο  | $\mathbf x$   |
| <b>KNI, KYL</b>                                                                                                    | 3333333333  | 1    | Default            | (o |               |

<span id="page-118-1"></span>**Figure 17.** *Approvals and Student Test Settings* **screen**

- <span id="page-118-0"></span>2. To check a student's test settings, select the  $[Details]$  eye  $[①]$  icon for that student (indicated in [Figure 17\)](#page-118-0). The student's information appears in the *Test Settings* window (refer to [Figure 18\)](#page-119-0). This window groups test settings by their area of need.
	- a. Review the list to ensure that students are taking the correct test (summative or interim), the correct content area (mathematics, ELA, science, or Spanish) and the correct portion of a test (CAT or PT).

**Note:** Administering a summative test instead of an interim test is a testing irregularity and needs to be addressed in STAIRS. Administering an interim test instead of a summative test is not a testing irregularity but will require students to retest at a later time to complete summative testing.

- b. Verify that students have access to and use of the additional required resources in the *[Establishing Appropriate Testing Conditions](#page-97-0)* subsection specific to each assessment and content area (e.g., scratch paper for all tests, headphones for ELA, graph paper for mathematics grades six and above).
- c. If any settings are incorrect, report the incorrect test settings to the CAASPP test site coordinator, who will update them as required in TOMS and reschedule the student's testing. Students should not begin testing until their settings are correct.
- d. Take one of the following steps; buttons are shown in [Figure 18.](#page-119-0)
	- To confirm the settings, select [**Set**] at the top of the student's *Test Setting* screen. The test administrator or test examiner must still approve the student for testing (refer to step  $\overline{5}$ ).

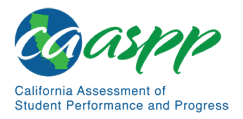

- To confirm the settings and approve the student, select the [**Set & Approve**] button.
- To return to the *Approvals and Student Test Settings* window without confirming settings, select [**Cancel**].

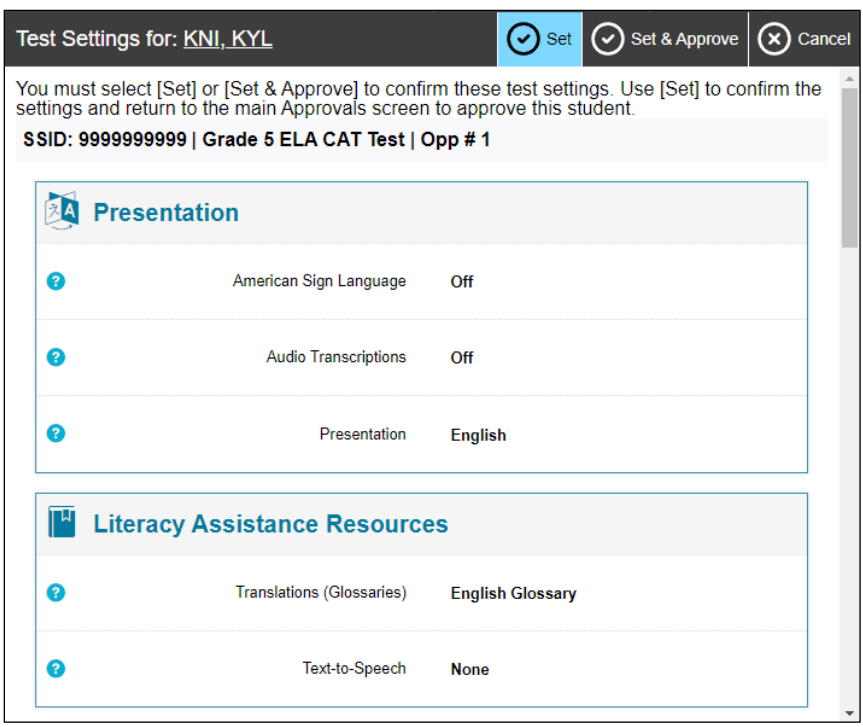

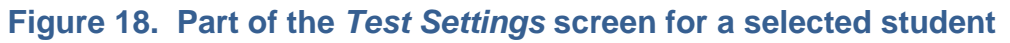

<span id="page-119-0"></span>3. Repeat step  $2$  for each student in the list.

**Note:** The *Approvals and Student Test Settings* screen does not automatically refresh. To update the list of students awaiting approval, select the [**Refresh**] button at the top of the window (shown in [Figure 17\)](#page-118-0).

- 4. If the test administrator or test examiner needs to deny a student access to testing because, for example, test settings are not correct, do the following (otherwise skip to step  $5$ ):
	- a. Select the [Deny] "X" [ $\blacktriangleright$ ] icon in the *Actions* column for that student.
	- b. Optional: In the window that appears, enter a brief reason for denying the student.
	- c. Select the [**Deny**] button. The student receives a message explaining the reason for the denial and is logged off the student testing application.

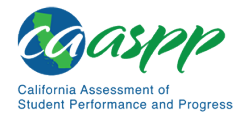

**Note:** If the test administrator or test examiner denies students entry for a test, they can still request access to that test again.

- <span id="page-120-1"></span>5. If the test administrator or test examiner wants to approve students directly from the *Approvals and Student Test Settings* window, do one of the following:
	- To approve individual students, select the [**Approve**] check mark  $\ll$  [icon in the *Actions* column for each student.
	- To approve all students displayed in the list, select [**Approve All Students**].

## <span id="page-120-0"></span>*How to Monitor Student Testing*

A test administrator may also use the Test Administrator Interface to view the testing progress of any student. However, because the CAA is administered one on one, it is not necessary for a test examiner to monitor student progress in this way. This screen will not show test questions or scores but will let the test administrator know the percentage of questions that have been delivered to each student out of the total number possible.

The *Progress* column is called out in [Figure 19.](#page-120-2) Student sessions can be sorted by selecting any of the linked column heads.

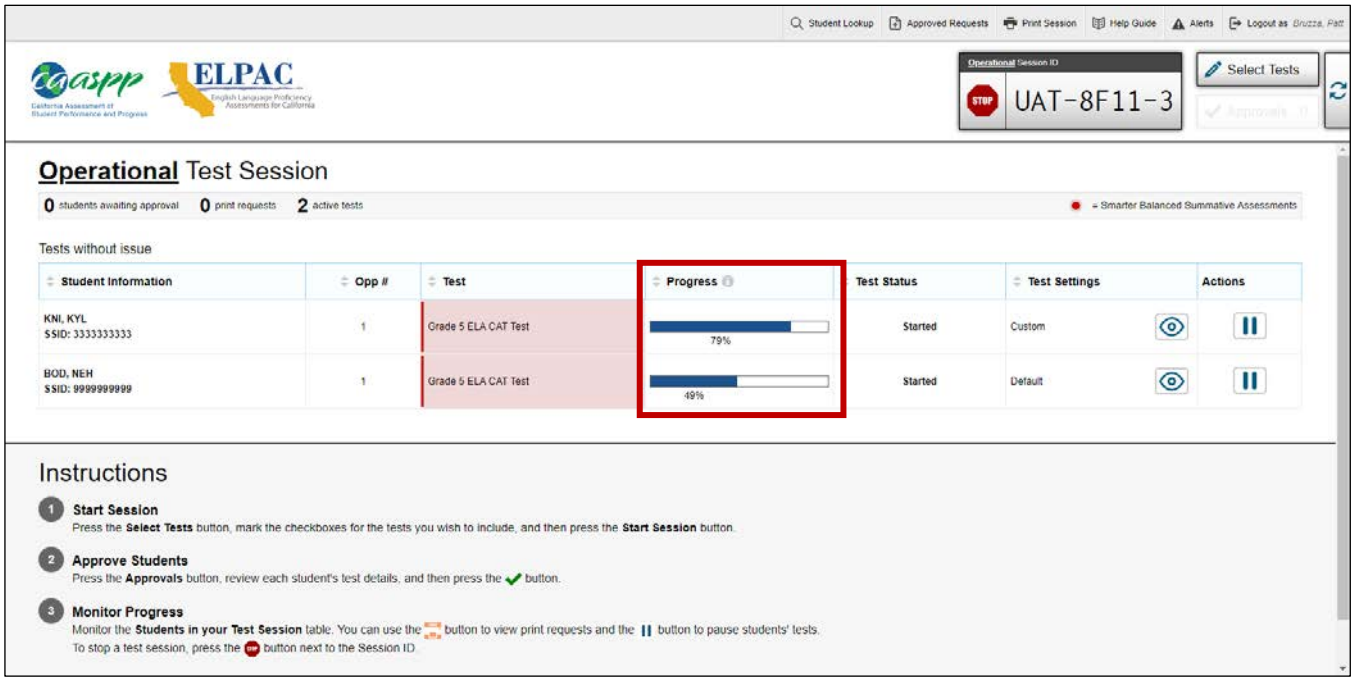

<span id="page-120-2"></span>**Figure 19. Monitoring student status in the Test Administrator Interface**

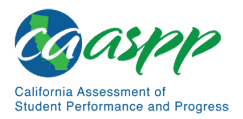

[Table](#page-121-0) 14 describes the columns in the *Student Status* table. To sort the table by a given column, select that column header.

<span id="page-121-0"></span>

| <b>Column</b>              | <b>Description</b>                                                                                                    |
|----------------------------|----------------------------------------------------------------------------------------------------|
| <b>Student Information</b> | This column displays the first and last name of the student in the<br>session as well as the SSID associated with the student (as they<br>appear in CALPADS and TOMS).                                                                                                    |
| Opp#                       | This column displays the opportunity number for the student's<br>selected test. Each student has only one opportunity for each<br>summative test.                                                                                                    |
| <b>Test</b>                | This column displays the name of the test the student selected.                                                                                                    |
| <b>Progress</b>            | This column displays the student progression through the test that<br>shows the percentage of items presented from the number of items<br>available as well as the questions that were skipped (displays in a<br>different color; not shown in Figure 19).                      |
| <b>Test Status</b>         | This column displays the current status for the student's test in the<br>session such as "Started" or "Paused." Some statuses will include a<br>more info drop-down list with additional information such as "The<br>student paused their test by clicking the [Pause] button." |
| <b>Test Settings</b>       | This column displays one of the following:                                                                                                    |
|                            | <b>Default:</b> Default test settings are applied for this test opportunity;<br>there were no additional test settings assigned in TOMS for this<br>student.                                                                                                    |
|                            | <b>Custom:</b> One or more of the student's test settings or universal<br>tools, designated supports, or accommodations differ from the<br>default settings.                                                                                                    |
|                            | To view the student's settings for the current test opportunity, select<br>the [Details] $\odot$ ] icon.                                                                                                    |

**Table 14. Columns in the** *Students in Your Operational Test Session* **Table**

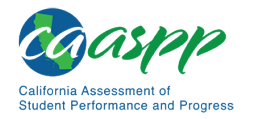

#### [Table](#page-121-0) 14 *(continuation)*

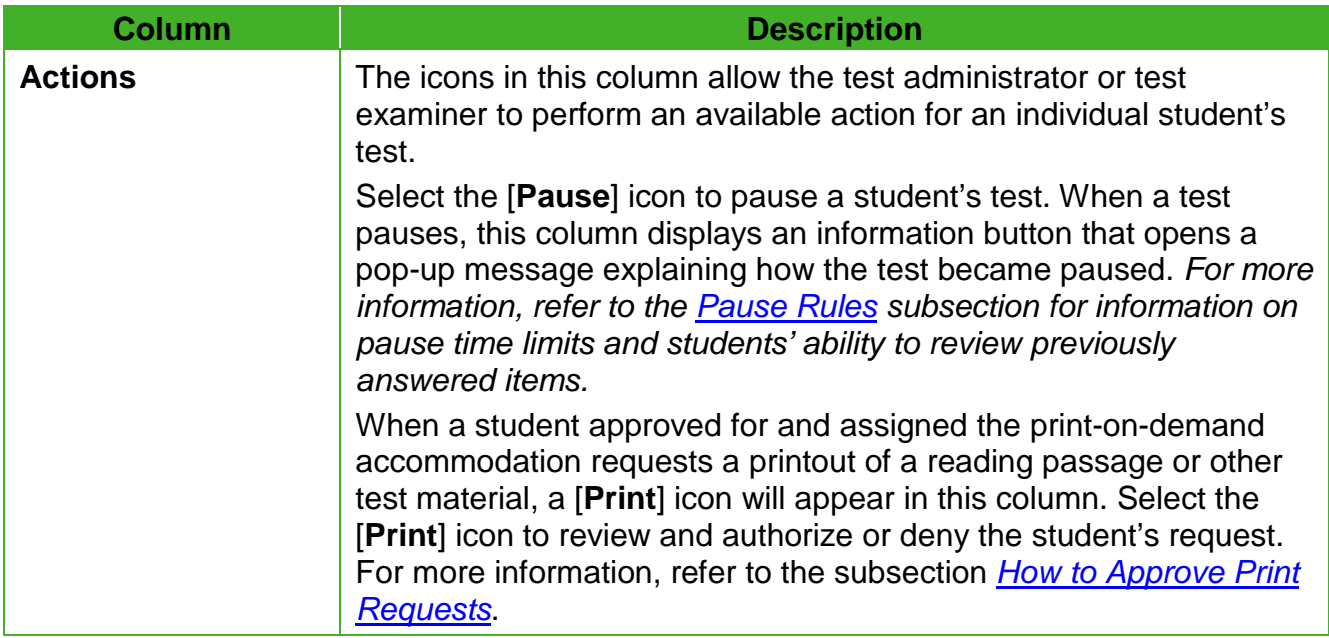

[Table 15](#page-122-0) describes the codes in the *Status* column of the *Students in Your Operational Test Session* table.

<span id="page-122-0"></span>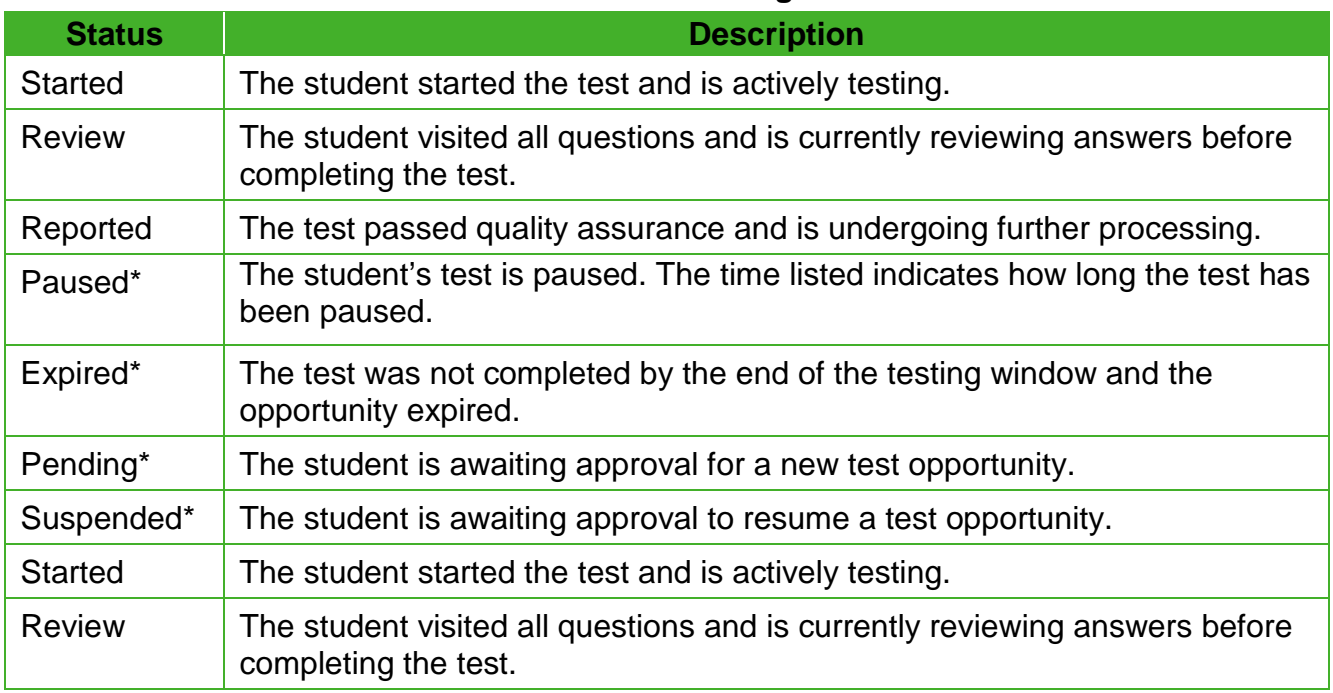

#### **Table 15. Student Testing Statuses**

\* Statuses marked with an asterisk (\*) appear when the student is not actively testing. The student's row grays out in such cases.

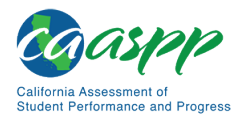

> **Note:** The *Students in Your Test Session* table refreshes at regular intervals, but the test administrator or test examiner can also refresh it manually by selecting the  $[Refresh]$  arrows  $[Cl]$  icon in the upper-right corner.

## *How to Pause a Student's Test*

The test administrator or test examiner can pause a student's test via the *Actions* column in the *Students in Your Test Session* table (refer to [Figure 11\)](#page-111-0). For information about pause rules, refer to the subsection *[Pause Rules](#page-67-0)*.

*To pause an individual student's test:*

- 1. In the *Actions* column, select the [**Pause**] parallel line [ ] icon for that student.
- 2. Select [**OK**] to confirm. The test administrator or test examiner logs the student off, and an information button appears in the *Actions* column.

### <span id="page-123-0"></span>*How to Look Up Students*

The test administrator or test examiner can use the student lookup feature to perform a quick or advanced search for student information. This is useful if students signing in to the test session cannot remember their logon information. The student must enter his or her first name exactly as it appears with the student lookup tool. If the first name contains a space or a special character, it must be entered as it appears. (Refer to the guidelines in the *[Step 1:](#page-194-0)  [Signing Students In](#page-194-0)* subsection for information about entering Unicode characters for special characters such as accented letters.)

> **Warning:** Any incorrect student information in the displayed demographic fields must be updated in CALPADS by an authorized user. After a student's updated record appears in TOMS, the student may begin testing.

#### *To perform a quick search:*

1. In the banner at the top of the Test Administrator Interface [\(Figure 19\)](#page-120-2), select the [**Student Lookup**] button.

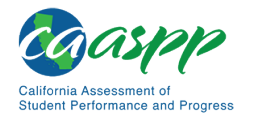

2. Enter a student's full SSID in the *SSID* field and select [**Submit SSID**]. Search results appear below the search field (refer to [Figure 20\)](#page-124-0).

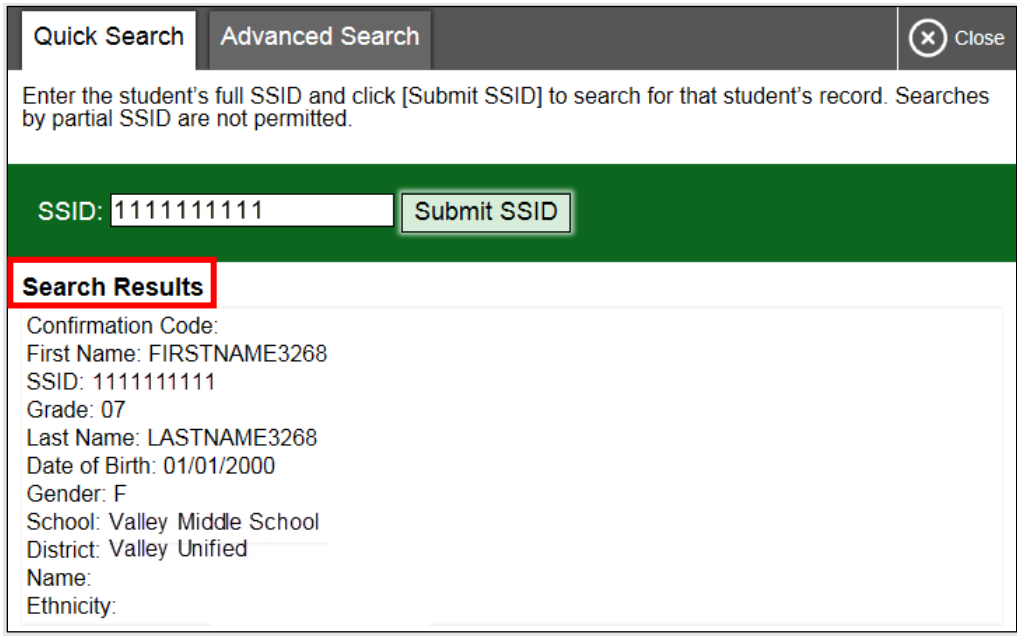

**Figure 20. Student Lookup: Quick Search**

<span id="page-124-0"></span>*To perform an advanced search:*

- 1. Select [**Student Lookup**] > [**Advanced Search**].
	- a. Select the appropriate LEA and school from the drop-down lists.
	- b. Select the appropriate grade.
	- c. Optional: Enter all or part of a student's first or last name. If there are special characters in the student's first or last name, refer to the guidelines in the *[Step 1:](#page-194-0)  [Signing Students In](#page-194-0)* subsection for information about entering Unicode characters.
- 2. Select [**Search**]. Search results appear below the search fields (refer to [Figure 21\)](#page-125-1).

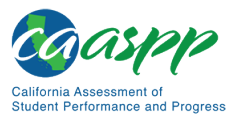

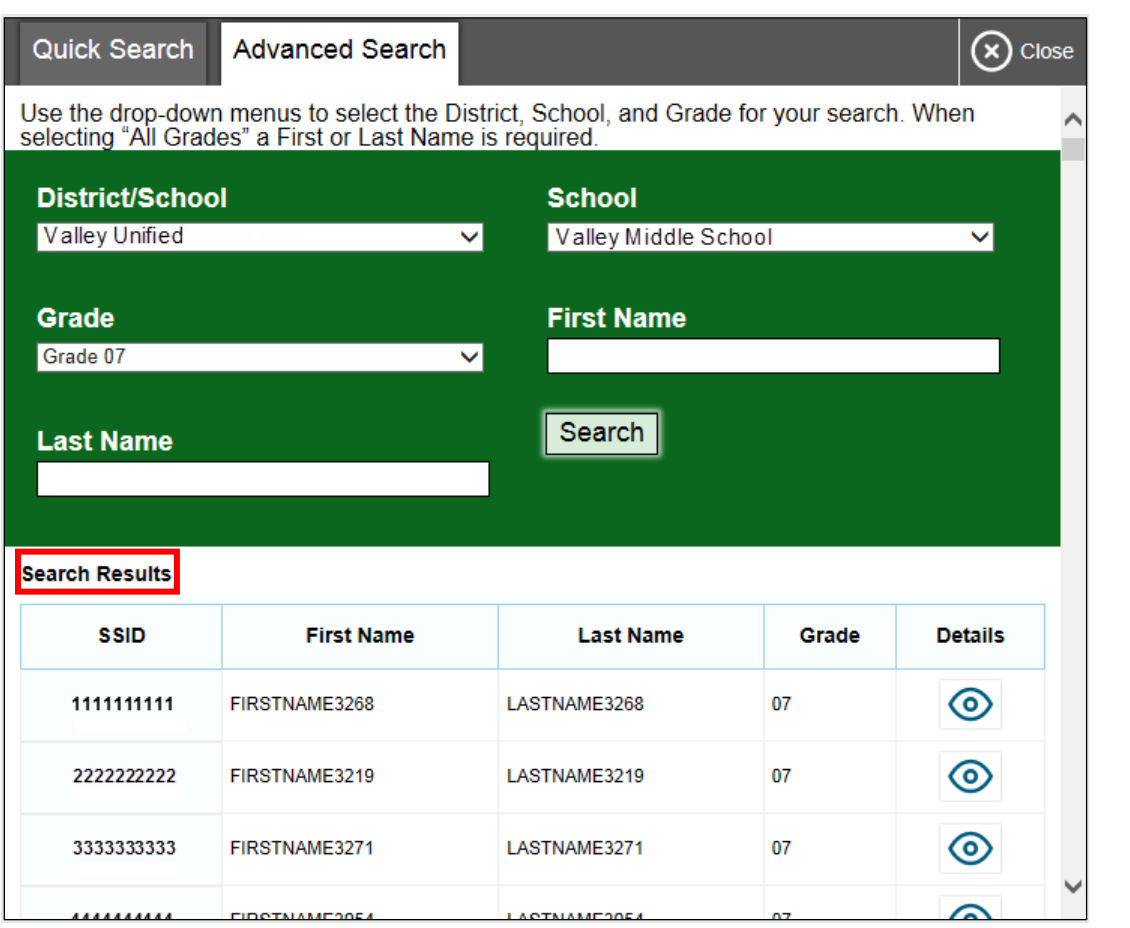

**Figure 21. Student Lookup: Advanced Search**

<span id="page-125-1"></span>3. To view a student's information, select the **[Details**] **[O]** icon in the *Details* column.

### <span id="page-125-0"></span>*How to Approve Print Requests*

**Warning:** Before the test administrator or test examiner approves the student's request to print a test item or stimulus, ensure that the printer is on and is monitored by staff who have been trained using the test administrator training modules for the test.

Students using the print-on-demand tool can request printouts of test passages and questions. When students send print requests, the request notification appears in the *Students in Your Test Session* table (refer to [Figure 11\)](#page-111-0). The print-on-demand accommodation is available by preapproval only after the LEA CAASPP coordinator contacts CalTAC.

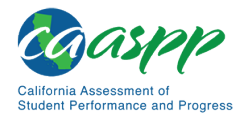

*To approve print requests:*

1. Select the [**Print**] printer [1. 1] icon in the *Actions* column of the *Students in Your Test Session* table. The *Student Print Request* window appears [\(Figure 22\)](#page-126-0).

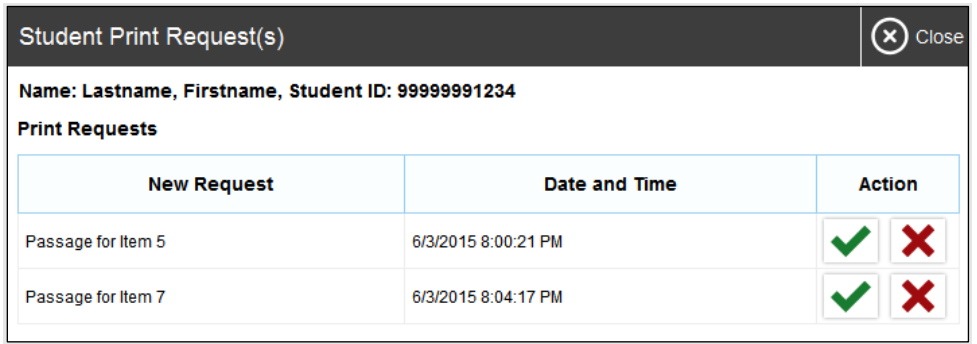

**Figure 22.** *Student Print Request* **window**

- <span id="page-126-0"></span>2. Review the print request and take one of the following actions in the *Student Print Request* window [\(Figure 22\)](#page-126-0):
	- a. To approve the request, select the [**Approve**] check mark  $\mathbf{Q}$ ] icon in the *Action* column. A cover sheet appears in a new browser window.
	- b. To deny the request, select the [**Deny**] "X" [ ] icon in the *Action* column. In the window that appears, enter a brief reason for denying the request and select the [**Deny**] button. Do not proceed to step [3.](#page-126-1)
- <span id="page-126-1"></span>3. In the new window, select [**Print**] to open the printer dialog box.
- 4. Select [**OK**] to print the requested test elements.

#### **Viewing Approved Requests**

The test administrator or test examiner can view a list of every print request approved during the current session.

*To view approved requests:*

- 1. Select [**Approved Requests**] from the banner at the top of the Test Administrator Interface. The *Print Requests* window opens (refer to [Figure 23,](#page-127-2) listing print requests by student.
- 2. If the test administrator or test examiner wants to print the list of approved requests, select the [**Print**] button (indicated in [Figure 23\)](#page-127-2).

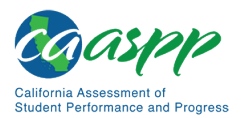

| $\blacksquare$ Print<br><b>Print Requests</b><br>Close |                    |            |                     |
|--------------------------------------------------------|--------------------|------------|---------------------|
| <b>GUEST Student ID GUEST</b>                          |                    |            |                     |
| Test                                                   | <b>Request</b>     | Question # | <b>Approved On</b>  |
| Grades 2 - 3 ELPA                                      | Passage for Item 5 |            | 6/3/2015 9:24:38 PM |
| Grades 2 - 3 ELPA                                      | Passage for Item 7 |            | 6/3/2015 9:27:38 PM |
|                                                        |                    |            |                     |

**Figure 23.** *Print Requests* **window**

## <span id="page-127-2"></span><span id="page-127-0"></span>*How to Print Test Session Information*

The test administrator or test examiner can print a snapshot of the Test Administrator Site as it currently appears if a hard-copy record of the session ID or list of approved students is wanted.

*To print a snapshot of the page (i.e., screen):*

- 1. In the banner at the top of the Test Administrator Interface, select [**Print Session**]. The device's print dialog window appears.
- 2. Select the required print settings and then select the approval button ([**Print**] or [**OK**], depending on the web browser).

**Tip:** Set the print options to landscape mode (horizontal). The test administrator or test examiner can also use the web browser's "Print Preview" feature to scale content to fit on a single printed page.

**Caution:** The Family Educational Rights and Privacy Act policies prohibit the release of any student's personally identifiable information. Any printouts must be securely stored and then destroyed when no longer needed.

## <span id="page-127-1"></span>**Stopping a Test Session and Logging Off**

This subsection explains how to stop a test session and log off the Test Administrator Site.

### *How to Stop a Test Session*

 $\overline{\text{TIP}}$ 

When students finish testing or the current testing period is over, the test administrator or test examiner should stop the test session. Stopping a session automatically logs off all the students in the session and pauses their tests. Once the test administrator or test examiner stops a test session, the test administrator or test examiner cannot resume it. To resume testing students, the test administrator or test examiner must start a new session.

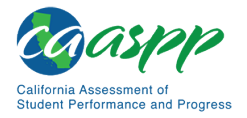

#### **Warnings:**

- If the test administrator or test examiner is using the Test Administrator Interface or Test Administrator Training Site web browser and navigates to a different website, or the Test Administrator Interface is accidentally closed while students are still testing, the session will remain open until it times out after 30 minutes. The test administrator or test examiner can open the web browser and navigate back to the Test Administrator Interface. The test administrator or test examiner will be prompted to enter the active session ID.
- As a security measure, test administrators and test examiners are automatically logged off the Test Administrator Interface after 30 minutes of test administrator or test examiner user inactivity and student inactivity in the test session, which will result in closing the test session. If this occurs, the test administrator or test examiner will have to create a new session and the students will have to log on to the new session to resume testing. When starting a new session, the test administrator or test examiner should give the students the new session ID so that they can log on and resume testing.

#### *To stop a test session:*

- 1. In the upper-right corner of the *Students Awaiting Approval* screen, select the [**Stop**] stop sign [step] icon (refer to [Figure 16\)](#page-117-1). A confirmation message appears.
- 2. Select [**OK**]. The test session stops.

## *How to Log Off the Test Administrator Site*

The test administrator or test examiner should log off the Test Administrator Site only after stopping a test session.

To log off the Test Administrator Site:

- 1. In the banner, select [**Logout as** *Name*]. A warning message appears.
- 2. In the warning message, select [**OK**]. The front page of the CAASPP website appears.

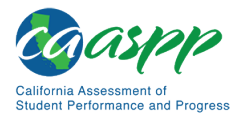

> **Alert:** Navigating away from the Test Administrator Site will also log the user off. Logging off while a session is in progress stops the session. To access another online application while administering tests, open it in a separate web browser tab or window.

#### **Accidentally Closing the Browser Window**

If the test administrator or test examiner accidentally closes the browser while students are testing, the session remains open until it times out in 30 minutes. **To return to the test session in the Test Administrator Site, the test administrator or test examiner must enter the active session ID.**

If the test administrator or test examiner does not return to the active session within 30 minutes, the test delivery application logs the test administrator or test examiner off and pauses the students' tests.

## **Testing Over Multiple Sessions or Days**

Refer to the *[Duration and Timing Information](#page-73-0)* subsection for estimated testing times and estimated test durations.

## *Smarter Balanced Assessments, CAST, and CSA*

For some tests, particularly the Smarter Balanced PTs, students may be best served by sequential, uninterrupted time that may exceed the time in a student's schedule. Smarter Balanced recommends that the ELA PT be administered in two sessions, corresponding with Part 1 and Part 2. Students can be provided breaks within each part; however, once a student moves on to Part 2, the student will not be able to review or revise items in Part 1. For this reason, it is recommended that students complete Part 1 in one test session; Part 2 would ideally be delivered the next school day. For the mathematics PT, Smarter Balanced recommends that it be administered in one test session of 40–120 minutes.

If the test administrator intends to administer the test over the course of multiple days for a student or group of students, the test administrator may ask students to pause at a designated point. For most tests, there is nothing built into the system to prevent students from progressing from one section of the test to another. In those cases, the test administrator should give the students clear directions on when to pause. For example, test administrators may designate a certain amount of time for testing. Likewise, the end of Part 1 of the ELA PT might be a logical stopping point. This guidance may be written on a dry-erase board, chalkboard, or another place to which students can easily refer.

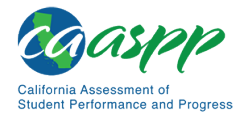

Students will receive a notification when they reach the end of the segment or the assessment, similar to the notification shown in [Figure 24.](#page-130-1)

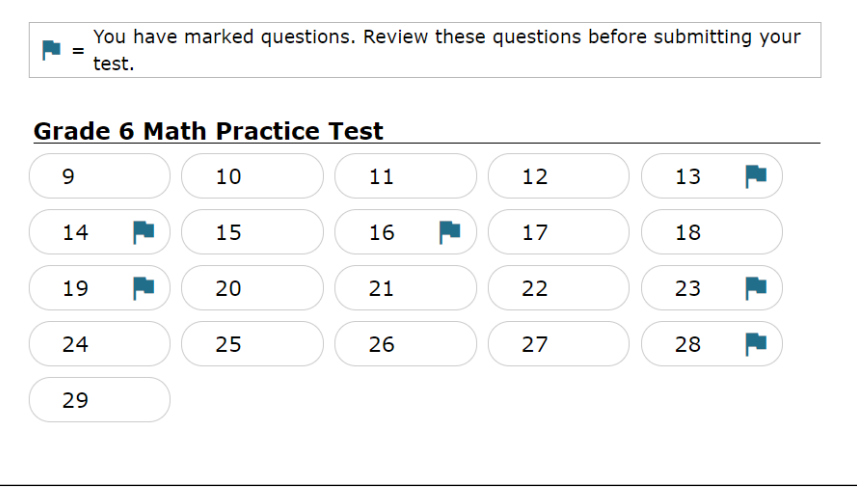

**Figure 24. Sample** *End Segment* **screen**

<span id="page-130-1"></span>When testing is resumed on a subsequent day, the test administrator will need to start a new test session and provide a new session ID. When instructing the students to log on, test administrators should read the unitalicized sections of the general script (SAY boxes) to the students from the beginning.

## *CAAs*

Students typically take approximately 95 cumulative minutes or less to successfully complete a single content area of a CAA in ELA and mathematics, and about 60 minutes or less for science. If at any time the test examiner administering the test feels the student is no longer engaged in the test, is not actively participating, or is showing signs of behavioral or functional concerns related to the test, the test examiner can make the decision to pause or end the test. If the choice is made to **pause** the test, the student can reenter and complete testing once settled, or when the test examiner feels it is appropriate. If the decision is made to **end** the test based on the best interests of the student, the test examiner will need to advance through the remaining test items until the test examiner reaches the [**Stop**] button and then submits the test.

## <span id="page-130-0"></span>**Transferring a Test Session**

The test administrator or test examiner can transfer an active test session from one device or web browser to another without stopping the session or interrupting in-progress tests. This is useful in scenarios when a device malfunctions while a session is in progress.

> **Warning:** A session cannot be transferred if the test administrator or test examiner does not know the active Session ID.

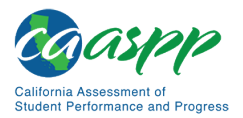

The test delivery application ensures that the test administrator or test examiner can only administer a test session from one web browser at a time. If the test administrator or test examiner moves a test session to a new device, the test administrator or test examiner cannot simultaneously administer the session from the original web browser or device.

These instructions apply to both the Test Administrator Interface and Test Administrator Training Site. Additionally, the test administrator or test examiner cannot transfer a session from the Test Administrator Interface to the Test Administrator Training Site or vice versa.

*To transfer a test session to a new device or web browser:*

- 1. While the session is still active on the original device or web browser, log on to the Test Administrator Site on the new device or web browser. A Session ID prompt appears.
- 2. Enter the active Session ID in the text box and press [Enter]. The Test Administrator Site appears, allowing the test administrator or test examiner to continue monitoring students' progress. The test session on the previous device or web browser automatically closes.

**Note:** The Session ID prompt appears any time the test administrator or test examiner accesses the Test Administrator Site during an active session. If the test administrator or test examiner does not wish to return to the active session, the test administrator or test examiner can select [**Start a Different Session**] to create a new session or [**Logout**] to close the active session and log off the Test Administrator Site.

## **Test Expiration**

## *CAT Items*

A student's CAT remains active until the student completes and submits the test or **45 calendar days** after the student has begun the test, whichever occurs first. However, it is recommended that students complete the CAT items portion of the test within **five days** of starting the designated content area.

## *PT*

The PT is a separate test that remains active for only **10 calendar days** after the student has begun the PT. However, Smarter Balanced recommends that students complete the PT in each content area within **three days** of starting. A summary of recommendations for the number of sessions and session durations is provided in subsection *[Duration and Timing](#page-73-0)  [Information](#page-73-0)*.

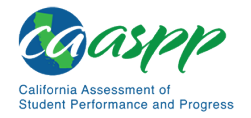

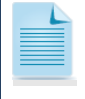

**Note:** If a student starts the test near the end of the testing window, the student must finish before the administration window officially closes. **The test will automatically end on the last day of the scheduled administration window, even if the student has not finished.**

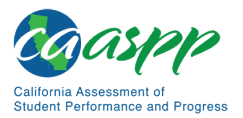

# **Following Test Administration**

## **Destroying Test Materials**

**Alert:** Federal law—the Family Educational Rights and Privacy Act—prohibits the release of any student's personally identifiable information. Any printed materials must be securely stored and then shredded.

As a reminder, those printed and paper test materials identified in the *[Test Security](#page-41-0)* section must be securely destroyed immediately following each test session and may not be retained from one test session to the next. The only exception to this is scratch paper and graph paper used during the PT, which should be handled according to the guidance provided in the *[Handling Secure Printed Materials](#page-47-0)* subsection.

## **Reporting Testing Improprieties, Irregularities, and Breaches**

#### **Resources in This Subsection:**

- *CAASPP Security Incidents and Appeals Procedure Guide* web document [http://www.caaspp.org/rsc/pdfs/CAASPP.stairs-appeals-guide.2019-20.pdf](http://www.caaspp.org/rsc/pdfs/CAASPP.stairs-appeals-guide.2018-19.pdf)
- CAASPP Security and Test Administration and Incident Reporting System (STAIRS)/Appeals Process for Summative Assessments web page <http://www.caaspp.org/stairs/>

Throughout testing, ensure that all test security incidents were reported in accordance with the guidelines in the *[Test Security](#page-41-0)* section in this manual (that is, LEA CAASPP coordinators or CAASPP test site coordinators must follow the CAASPP STAIRS/Appeals process in TOMS.

# <span id="page-134-0"></span>**Chapter 8. Scripts for Administering the Smarter Balanced Summative Assessments and the California Science Test**

**Additional Resource for This Chapter:** 

• CAASPP List of Acronyms and Initialisms web page <http://www.caaspp.org/about/abbreviations.html>

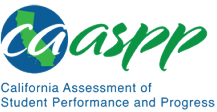

Scripts for Administering the Smarter Balanced Summative Assessments and the California Science Test | Test Directions Overview

## **Test Directions Overview**

#### **Notes:**

- **These instructions on how to begin a test session apply to administration of the Smarter Balanced Summative Assessments for ELA and mathematics, the CAST.**
- **The scripts that are read to students are in English for the Smarter Balanced and CAST. The test administrator must read the correct script for the test being administered.**
- **The** *Directions for Administration of the CAAs for ELA and Mathematics* **and the embedded PTs for the CAA for Science, which include directions, can be downloaded from the password-protected TOMS.**

## **Tasks**

**RECOMMENDATION: Consider printing this section to be used on the day of testing for both the CAT and PT portions of each content area test. Remember that the CAT and PT portions are considered two unique tests and, as such, adherence to the process that follows is needed when initiating both tests.** 

Before administering a test session, verify that the following tasks have been completed:

- $\Box$  Verify the security of the testing environment prior to beginning a test session. (Refer to the subsection *[Security of the Test Environment.](#page-41-0)*)
	- − **Student seats are arranged in a way so they cannot see each other's answers.**
	- − **All displayed instructional materials (e.g., vocabulary charts, periodic tables, etc.) are covered or taken down.**
	- − **Post "TESTING IN PROGRESS—DO NOT DISTURB" signs outside of the testing room.**
- $\Box$  Ensure that students do not have access to digital, electronic, or manual devices (e.g., cellphones, smart watches) during testing.
- $\Box$  Make sure each testing device or workstation has headphones.
- $\Box$  Verify that students have access to and use of the additional required resources specific to each assessment and content area (e.g., scratch paper for all tests,

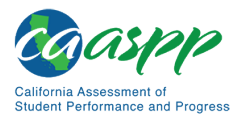

Scripts for Administering the Smarter Balanced Summative Assessments and the California Science Test | Test Directions Overview

headphones for ELA, graph paper for mathematics grades six and above). Refer to the subsection *[Additional Required Resources](#page-98-0)* for a complete list.

 **Recommended:** Launch secure browsers on all testing devices before students sit down to test.

**Note:** With the exception of students in grades six and above with a documented accommodation in an IEP or Section 504 plan to use a non-embedded calculator on a mathematics assessment or students in grades five and eight and high school taking a science assessment, students are expected to use the embedded calculator for calculator-allowed questions on the mathematics and science tests.

To ensure that all students are tested under the same conditions, the test administrator should adhere strictly to the script for administering the test unless a student is assigned the non-embedded designated support for Simplified Test Directions. The script can be found in the shaded boxes on pages in [chapter 8.](#page-134-0) When asked, the test administrator should answer questions raised by students but should never help the class or individual students with specific test items. **No test items can be read to any student for any content area, unless the student is assigned a Read-Aloud non-embedded designated support or accommodation as listed in the** *Smarter Balanced Usability, Accessibility, and Accommodations Guidelines***.** 

**Please remember that the script must be followed exactly and used each time a test is administered, except for students who are assigned the Simplified Test Directions non-embedded designated support as described in the** *Smarter Balanced Usability, Accessibility, and Accommodations Guidelines***.**

If the class is resuming a test and the test administrator is sure that all students are able to log on without hearing the logon directions again, the test administrator may skip the italicized portions of the directions.

All directions that a test administrator needs to read to students are indicated by the word "SAY" and are in boxes so they stand out from the regular text. They should be read exactly as they are written, using a natural tone and manner (except for students assigned the Simplified Test Directions non-embedded designated support). If the test administrator makes a mistake in reading a direction, the test administrator should stop and say, "I made a mistake. Listen again." Then the direction should be reread.

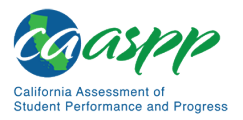

Scripts for Administering the Smarter Balanced Summative Assessments and the California Science Test | Test Directions Overview

The test administrator should try to maintain a natural classroom atmosphere during the test administration. Before each test begins, the test administrator should encourage students to do their best.

Any time a student logs on to the testing system, the test administrator should follow this script. This includes logging on to complete the CAT items or the PT.

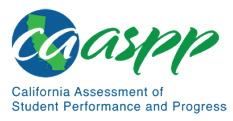

# **Administer an Online Test Session**

## WARNING

**The CDE recommends that test administrators exercise extreme caution when selecting an assessment for a test session. To help with differentiating the tests, the assessments each have a differently colored background with a white-text label.**

*Online Assessments:*

- **Red—Smarter Balanced Summative Assessments**
- **Indigo—California Alternate Assessments (CAA)**
- **Brown—California Science Test (CAST)**
- **Green—Smarter Balanced Interim Assessments**
- **Mint—California Spanish Assessment (CSA)**

*Online Practice and Training Tests:*

- **Pink—Smarter Balanced practice tests**
- **Purple—Smarter Balanced training tests**
- **Teal—CAAs for English language arts/literacy (ELA), mathematics, and science training tests**
- **Blue—CAAs for ELA, mathematics, and science practice tests**
- **Gray—CAST training tests**
- **Orange—CAST practice test**
- **Green—CSA training tests**

**If a test administrator has mistakenly selected and administered the summative assessment when intending to administer an interim assessment or practice or training test, the LEA CAASPP coordinator or CAASPP test site coordinator must report the incident using the CAASPP STAIRS/Appeals process.** 

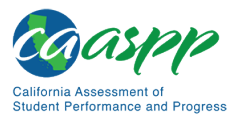

## **Open the Test Administrator Interface and Approve Students for Testing—All Assessments**

The test administrator must create a test session before students can log on to the Student Testing Site. In order for a student to take a specific test, it must be included in the test session.

This section contains information on how to start a test session, add tests to the session, verify students' test settings, approve students for testing, and monitor their progress.

#### **Warning: Check students' information and test settings before test sessions.**

- Students who require test settings other than the default must have their settings updated in TOMS before testing begins. For information about test settings, including accommodations, refer to the chapter describing student test settings in the *[CAASPP and ELPAC TOMS User](http://www.caaspp.org/rsc/pdfs/CAASPP-ELPAC.toms-guide.2019-20.pdf) Guide* and the *Smarter Balanced Usability, Accessibility, and Accommodations Guidelines*. Both documents are linked on the [CAASPP website.](http://www.caaspp.org/)
- *If there is a student whose test settings are incorrect, do not approve the student for testing.* Contact the LEA CAASPP coordinator or CAASPP test site coordinator (as appropriate) to have the student's information updated in TOMS and reschedule the student's testing.

### *Beginning an Assessment*

Follow these instructions to administer the Smarter Balanced Online Summative Assessments and the CAST unless a student is assigned the non-embedded designated support for Simplified Test Directions. The test administrator must create a test session before students can log on to the Student Testing System **(but no more than 30 minutes prior or the system will time out).** When a test administrator creates a test session, a unique session ID is randomly generated. This session ID must be provided to the students before they log on and should be written down.

The process for administering online tests is as follows:

- 1. The test administrator selects tests and starts a test session.
- 2. Students sign in and request approval for tests.
- 3. The test administrator reviews students' requests and approves them for testing.
- 4. Students complete and submit their tests.

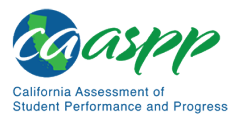

5. The test administrator stops the test session and logs off.

For information about the testing process from a student's perspective, refer to the subsections *[Signing In to the Student Testing Site](#page-193-0)* and *[Features of the Student Testing](#page-202-0)  [Application](#page-202-0)*.

> **Warning:** These instructions are for the administration of the Smarter Balanced Summative Assessments and the CAST only. Using these instructions to administer a different assessment is a security incident that must be reported using the STAIRS/Appeals process .

- **1. Test Administrator** Navigate to the **CAASPP** website on a web browser.
- 
- **2. Test Administrator** Select the [**Test Administrator Interface**] button, as shown in [Figure 25.](#page-140-0)

**Test Administrator Interface** for All Online Tests

<span id="page-140-0"></span>**Figure 25. [Test Administrator Interface for All Online Tests] button**

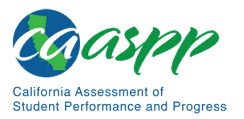

**3. Test Administrator** Log on to the Test Administrator Interface using the sign-in credentials, as shown in [Figure 26.](#page-141-0)

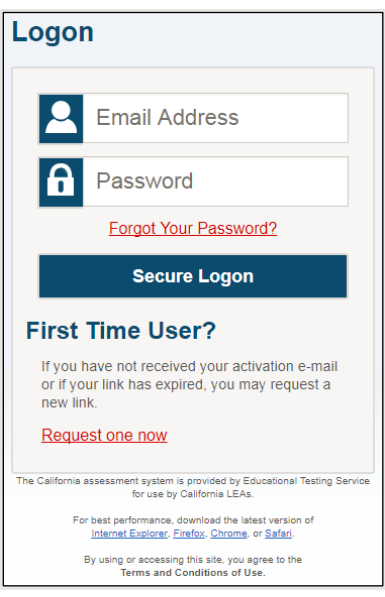

**Figure 26. Test Administrator Interface** *Logon* **screen**

<span id="page-141-0"></span>**4. Test Administrator** If the test administrator is associated with multiple institutions, an "Important!" message appears at logon. The test administrator must select the appropriate institution from the drop-down list in this message and select the [**Go**] button, as shown in [Figure 27.](#page-141-1) The test administrator may only select one institution at a time. The test administrator will only be able to administer tests available for the selected institution. To select a different institution, the test administrator must log off and then log back on.

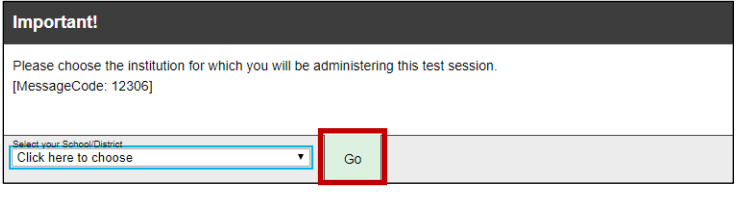

<span id="page-141-1"></span>**Figure 27. Message from the Test Administrator Interface**

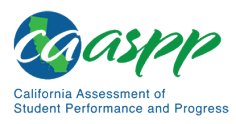

**5. Test Administrator** The *Test Selection* window, as shown in [Figure 28,](#page-142-0) color-codes tests and groups them into various categories. A test group, such as "Smarter Balanced Summative Assessments," may include one or more subgroups. All test groups and subgroups appear collapsed by default.

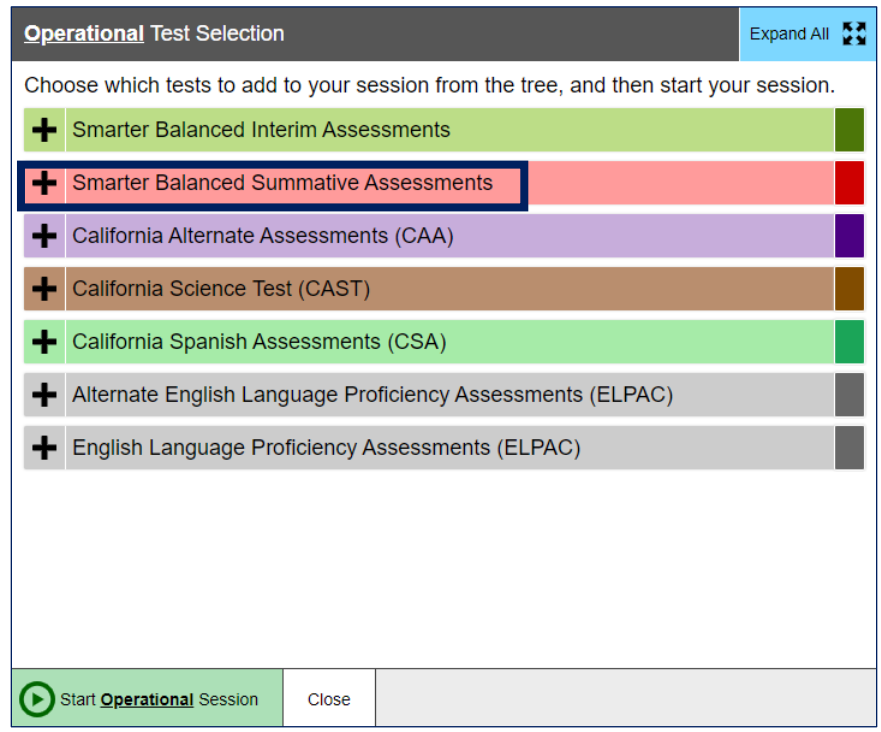

**Figure 28.** *Operational Test Selection* **window**

<span id="page-142-0"></span>

| <b>6. Test Administrator</b> | To select tests for the session, do one of the following:                                                    |
|------------------------------|----------------------------------------------------------------------------------------------------|
|                              | a. To expand a collapsed test group, select the [Plus] plus-<br>sign [ <sup>-</sup> ] icon (or [Expand All]) |
|                              | b. To collapse a test group, select the [Minus] minus-sign $[\equiv]$<br>icon (or [Collapse All]).           |
|                              | c. To select individual tests, mark the checkbox for each test to<br>be included.                            |
| <b>7. Test Administrator</b> | Select the [Start Operational Session] button, as shown in<br>Figure 29.                                     |

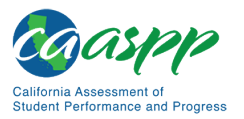

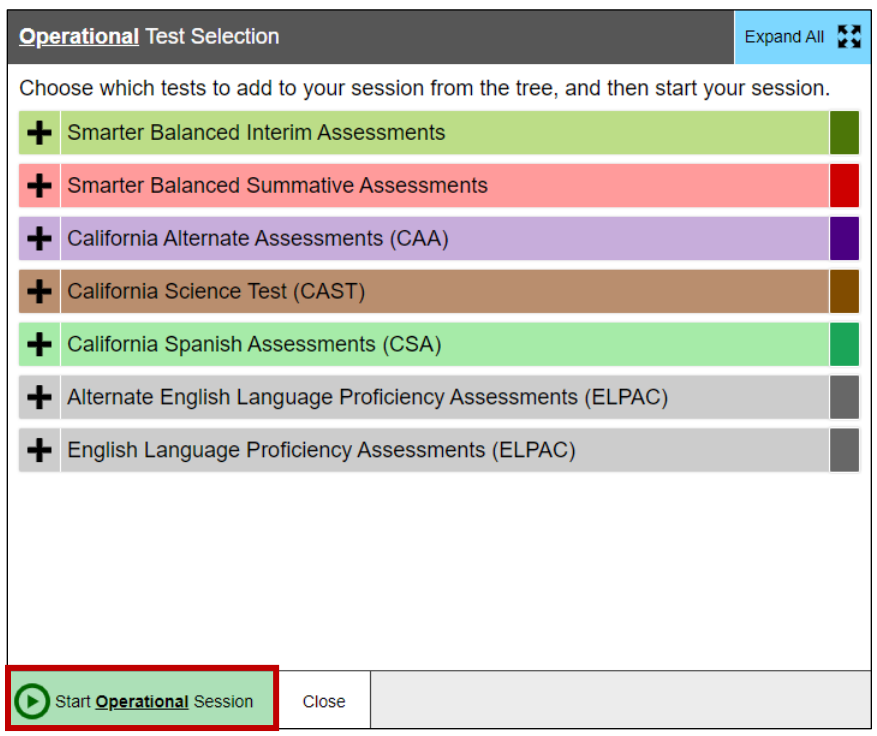

<span id="page-143-0"></span>**Figure 29.** *Operational Test Selection* **screen**
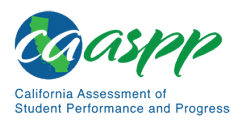

**8. Test Administrator** If the test administrator is administering a Smarter Balanced assessment, there will be a warning letting the test administrator know that a summative assessment is about to be administered. If the test administrator selects [**OK**], as shown in [Figure](#page-144-0) 30, the test administrator can either continue with the test administration or exit from the Test Administrator Interface if a summative assessment was selected unintentionally.

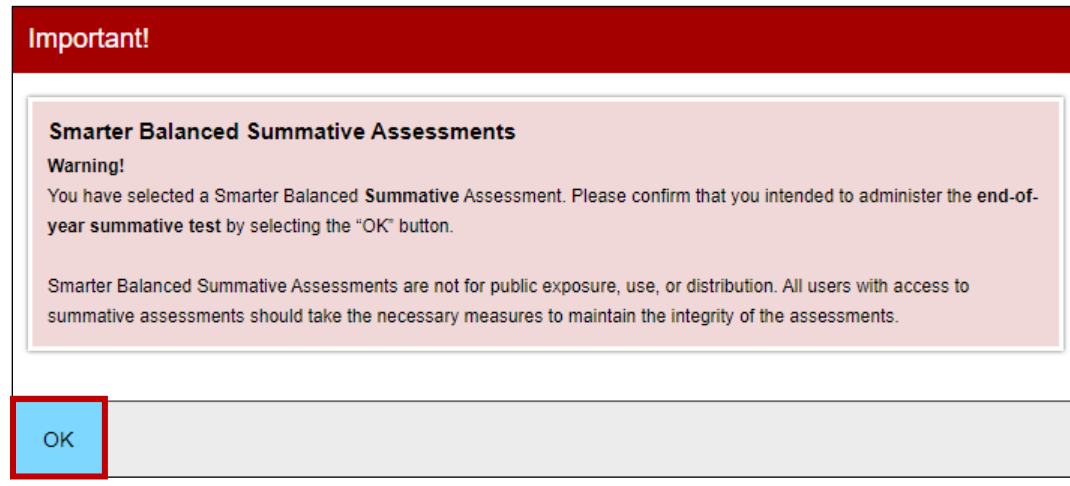

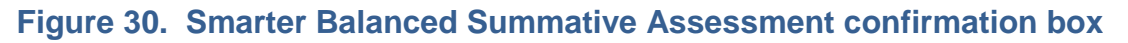

<span id="page-144-0"></span>**9. Test Administrator** Inform students of the test session ID. The session ID is automatically generated upon selecting [**OK**] in the previous step. Write the session ID, as shown in [Figure 31,](#page-144-1) on a place to which all students can clearly refer.

<span id="page-144-1"></span>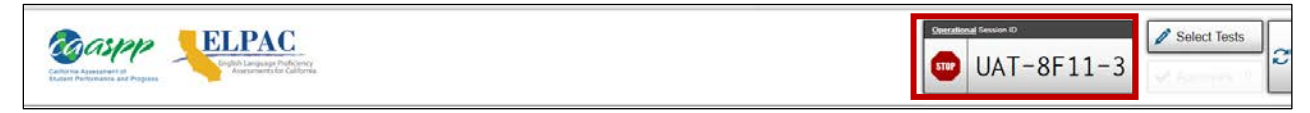

### **Figure 31. Session ID on the Test Administrator Interface**

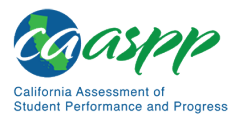

### **10. Test Administrator** Read the following SAY box.

### **SAY:**

**Today, you will take the [Smarter Balanced—insert grade, ELA/mathematics, and CAT/PT;** *or* **[grade five, eight, or high school] California Science Test. You will be given a test session ID that is required to start the test. Before logging on, let's go over some test rules.** 

**You must answer each question on the screen before selecting NEXT. If you are unsure of an answer, provide what you think is the best answer. If you would like to review that answer at a later time, mark the question for review before going on to the next question. You may go back and change the answer during this test session.** 

**You may pause at any point in the test by selecting PAUSE rather than NEXT after answering a question. Please raise your hand if you need a break and ask permission before selecting PAUSE.**

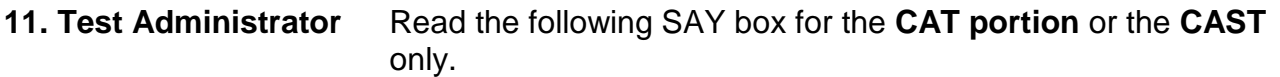

#### **SAY:**

**If you pause your test for more than 20 minutes, you will not be able to go back and change your answers to any questions, even the ones you marked for review. You may check your answers to any questions before you pause your test.**

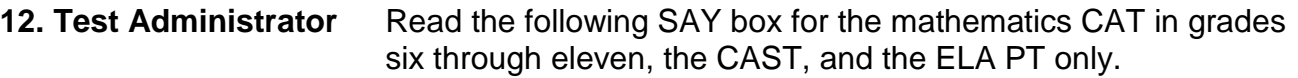

### **SAY:**

**Please keep in mind that this test is divided into segments. When you get to the end of a segment, you will be told to review your answers before moving on. Once you submit your answers and move on to the next segment, you will not be able to return to any of the questions in the previous segment.**

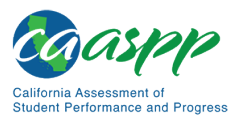

### **13. Test Administrator** Read the following SAY box and all subsequent SAY boxes to everyone.

### **SAY:**

**Your answers need to be your own work. Please keep your eyes on your own test and remember, there should be no talking. If you have a cell phone, smartwatch, or other non-approved electronic devices, please turn off the device and put it away.** 

**If you finish your test early, please raise your hand and sit quietly.**

**14. Test Administrator** Logon tickets may be provided to each student. The logon tickets should provide the students' SSID. Note that logon tickets are secure testing materials and should be securely destroyed after testing.

**14. Student** Log on to the Student Testing Site through the secure browser.

**15. Test Administrator** Direct students to sign in using the Student Sign In screen. It is not necessary to read the italicized sentences to students testing over multiple days who have already heard these instructions at least once.

### **SAY:**

**Now we are ready to log on. Once you have logged on, you will have to wait for me to approve the test before you start. I'll be checking that you have correctly entered the test session ID and other information.** 

**Enter your legal first name, not your nickname, followed by your SSID number. Then enter the test session ID.** *Raise your hand if you need help typing this information on your keyboard.*

### **SAY:**

**Now select SIGN IN. Once you have successfully logged on, you will see a screen with your first name and other information about you. If all of the information on your screen is correct, select YES to continue. If any of the information is incorrect, please raise your hand and show me what is incorrect.**

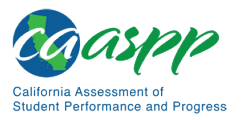

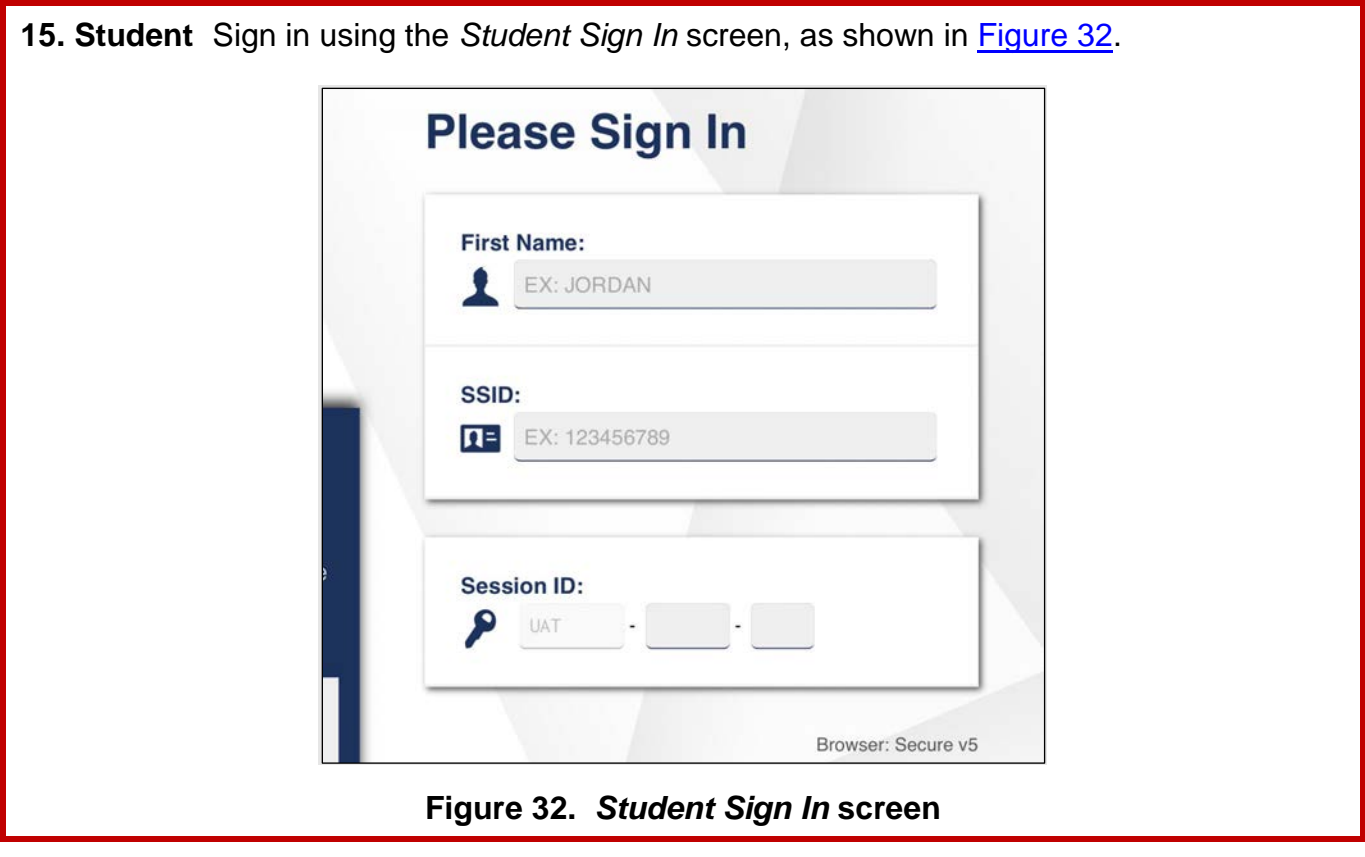

<span id="page-147-0"></span>**16. Test Administrator** Ensure that all students have successfully entered their information.

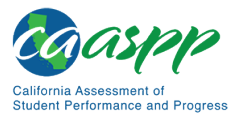

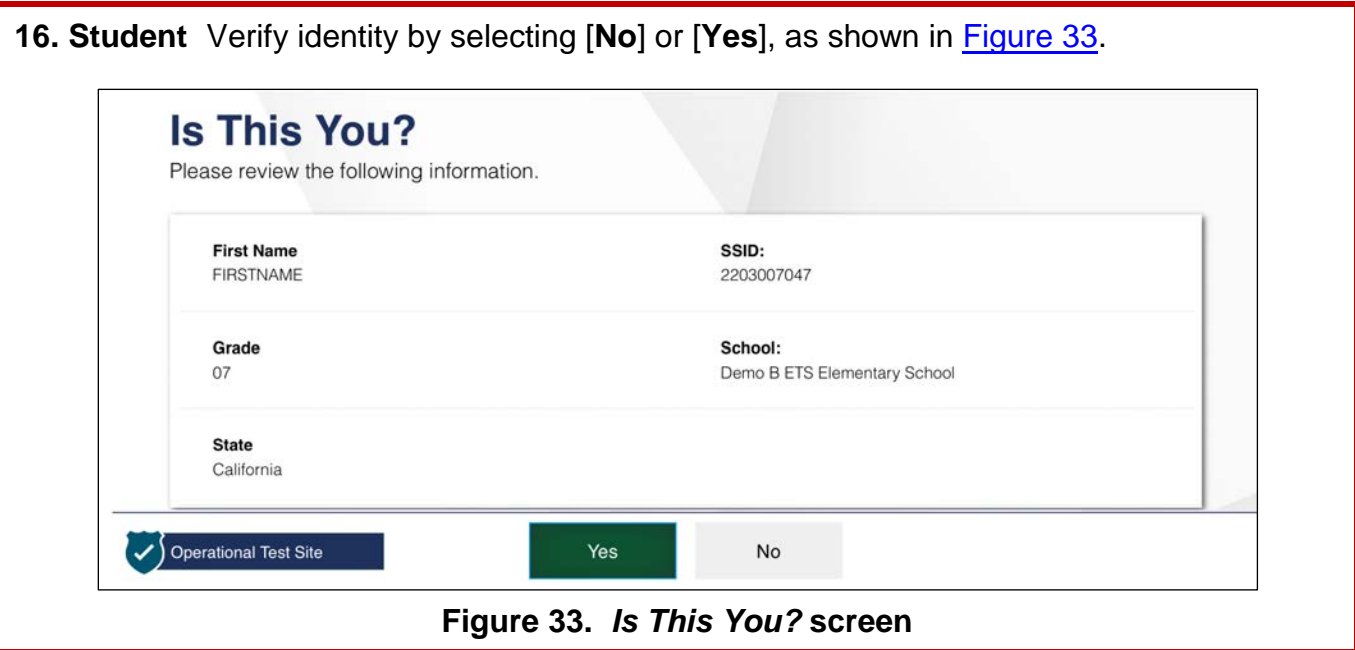

<span id="page-148-0"></span>

**17. Test Administrator** Inform students of the test type (for example, ELA CAT, Mathematics PT, science) in which they are participating today.

### **17. Student** Select the test to take.

### **SAY:**

**On the next screen, select the [INSERT NAME OF TEST (i.e., ELA Grade 4 CAT)], and then select START TEST. After you have selected your test, you will see a screen with a moving bar and message saying that you are waiting for test administrator approval. Please wait quietly while I check and approve each of your tests.**

Only the tests that the test administrator selected for the test session for which students are eligible are selectable by students. Because students may be able to select from more than one test—for example, a PT and a CAT in both ELA and mathematics—the test administrator should direct students to select the appropriate test name based on the intended assessment (ELA, mathematics, or science) and type (CAT or PT). The test administrator should contact the CAASPP test site coordinator if unsure of the content area or assessment that is being administered.

The sample shown in [Figure 34](#page-149-0) is from the practice and training test interface.

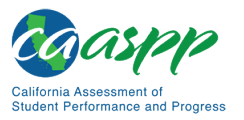

<span id="page-149-0"></span>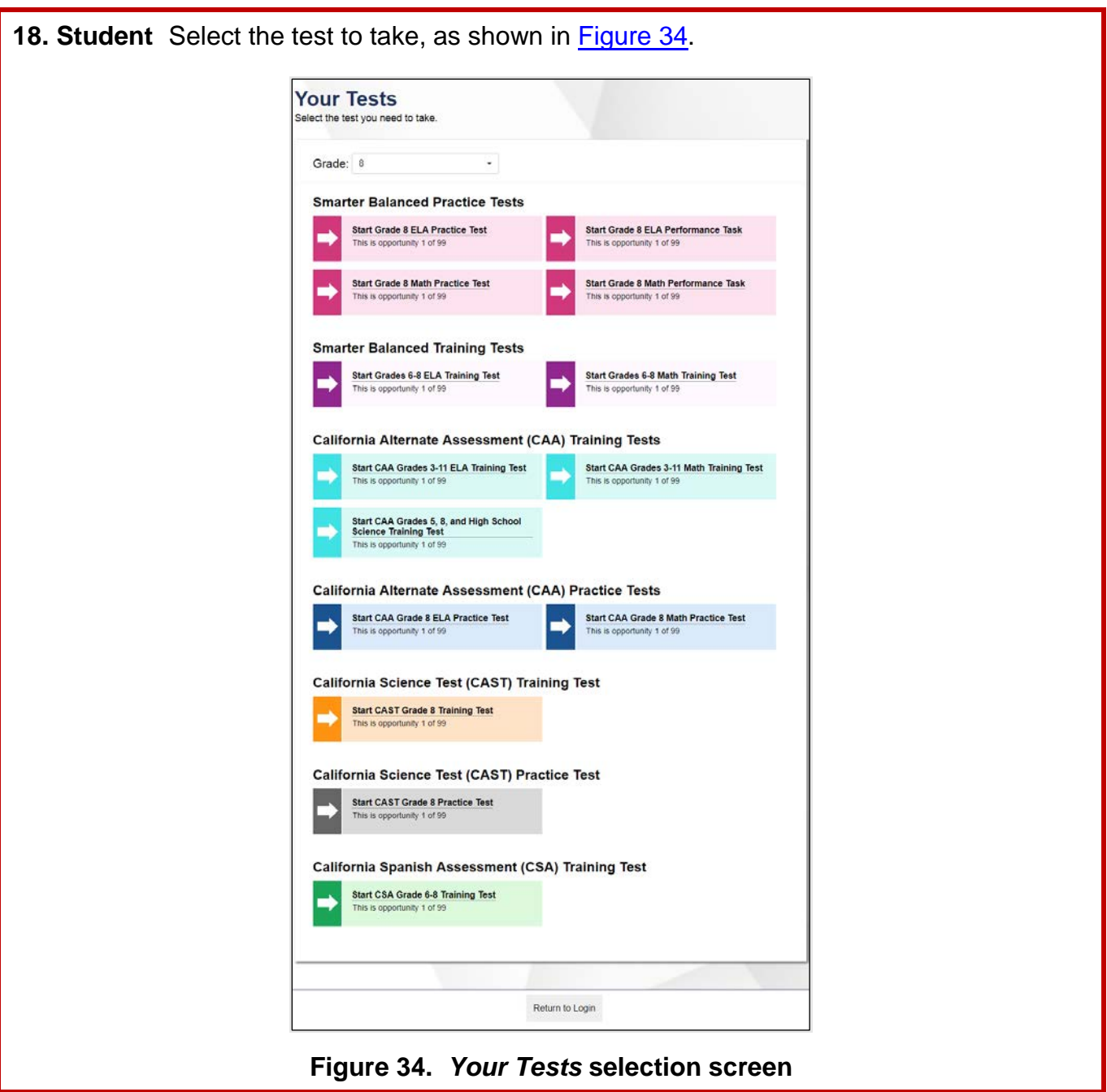

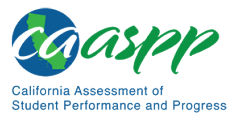

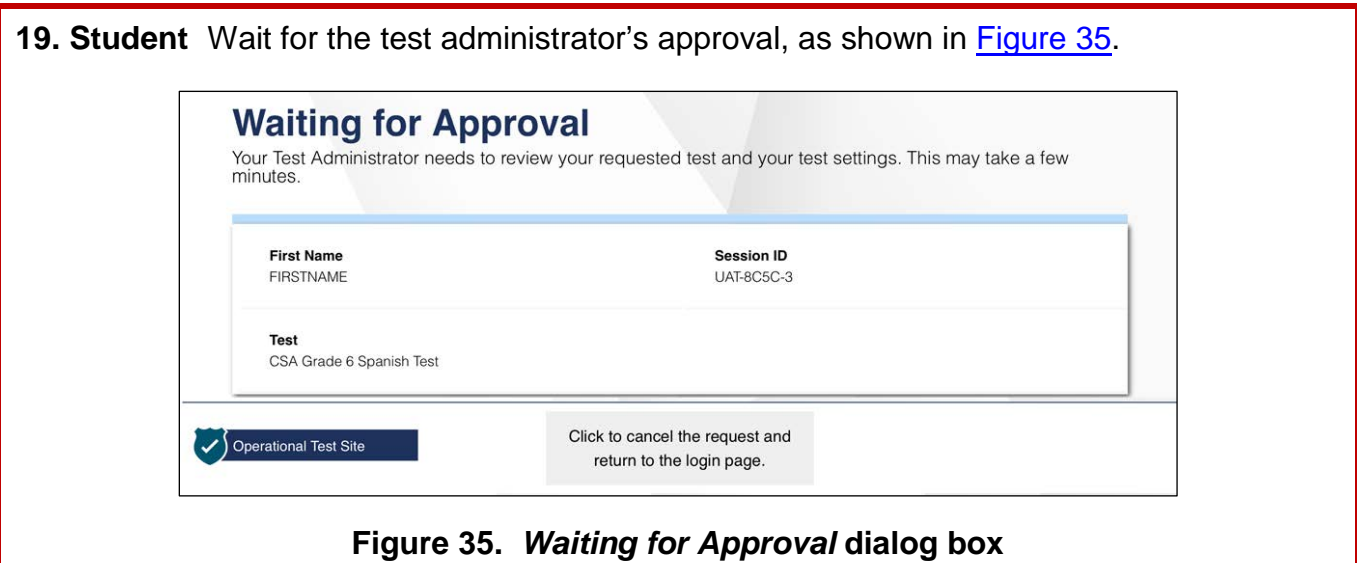

<span id="page-150-0"></span>**20. Test Administrator** Approve students to test by selecting the [**Approve**] check mark **T** icon in the *Actions* column for individual students or the [**Approve All Students**] button, as shown in [Figure](#page-151-0) 36, for each group of tests. Select the [Details] eye [  $\odot$  ] icon, also in [Figure](#page-151-0) 36, to view the student's settings for the current test. "Custom" in the *Details* column indicates the student has been assigned test settings.

If a student's test settings are incorrect, deny the student, the test administrator should contact the LEA CAASPP coordinator or CAASPP test site coordinator to correct the test settings in TOMS, and test the student on another day. **Ensuring the test settings are correct before the student begins testing is critical to avoid the need for a test reset that may result in additional testing for the student later.**

The test administrator should also ensure that students selected the correct assessment; students who are awaiting approval for an incorrect assessment should be denied approval. These students should log on again and select the correct test.

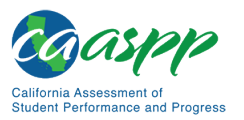

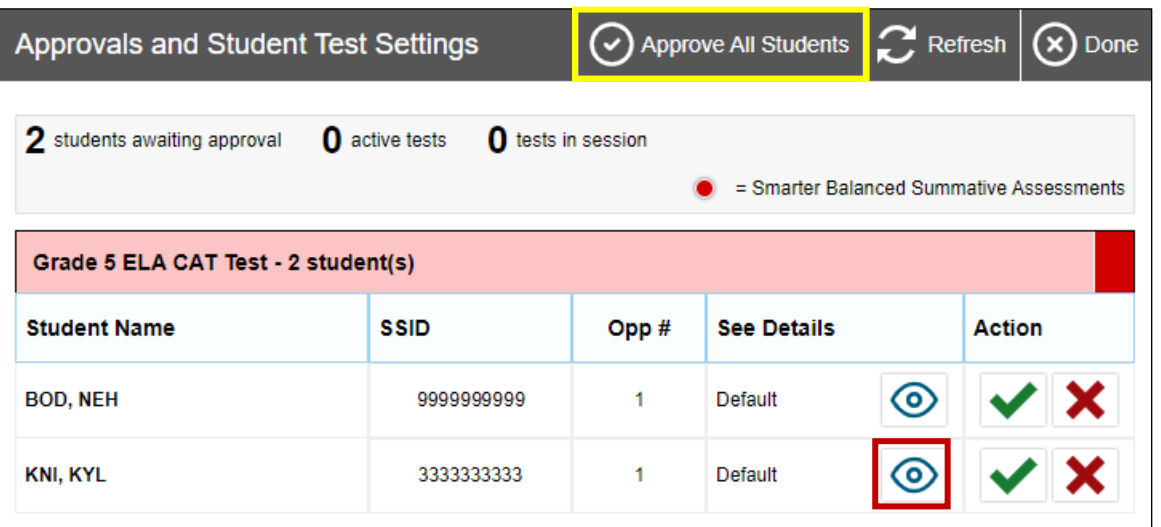

### **Figure 36.** *Approvals and Student Test Settings* **screen**

<span id="page-151-0"></span>21. Test Administrator Have students taking an ELA assessment or using text-to-speech run the sound check. Then, have students who are using the speech-to-text resource in any assessment run a sound check.

### **SAY:**

**Next you should see a screen that prompts you to check that the sound and video on your computer are working. Put your headsets on and select the triangle PLAY button. If you hear the music and see the moving musical notes, select the [I could play the video and sound] button. If not, raise your hand.**

**21. Student** If beginning a test with listening items, complete the audio checks with headphones. Test with the listening items audio and video check, as shown in [Figure 37.](#page-152-0)

**SAY (only for students taking any assessment using the text-to-speech resource):**

**Next you should see a screen that prompts you to check that the sound on your computer is working. Put your headsets on and select the icon of the speaker in the circle to hear the sound. If you hear the chime, select YES. If not, raise your hand.**

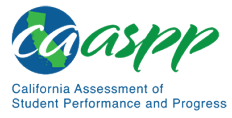

<span id="page-152-0"></span>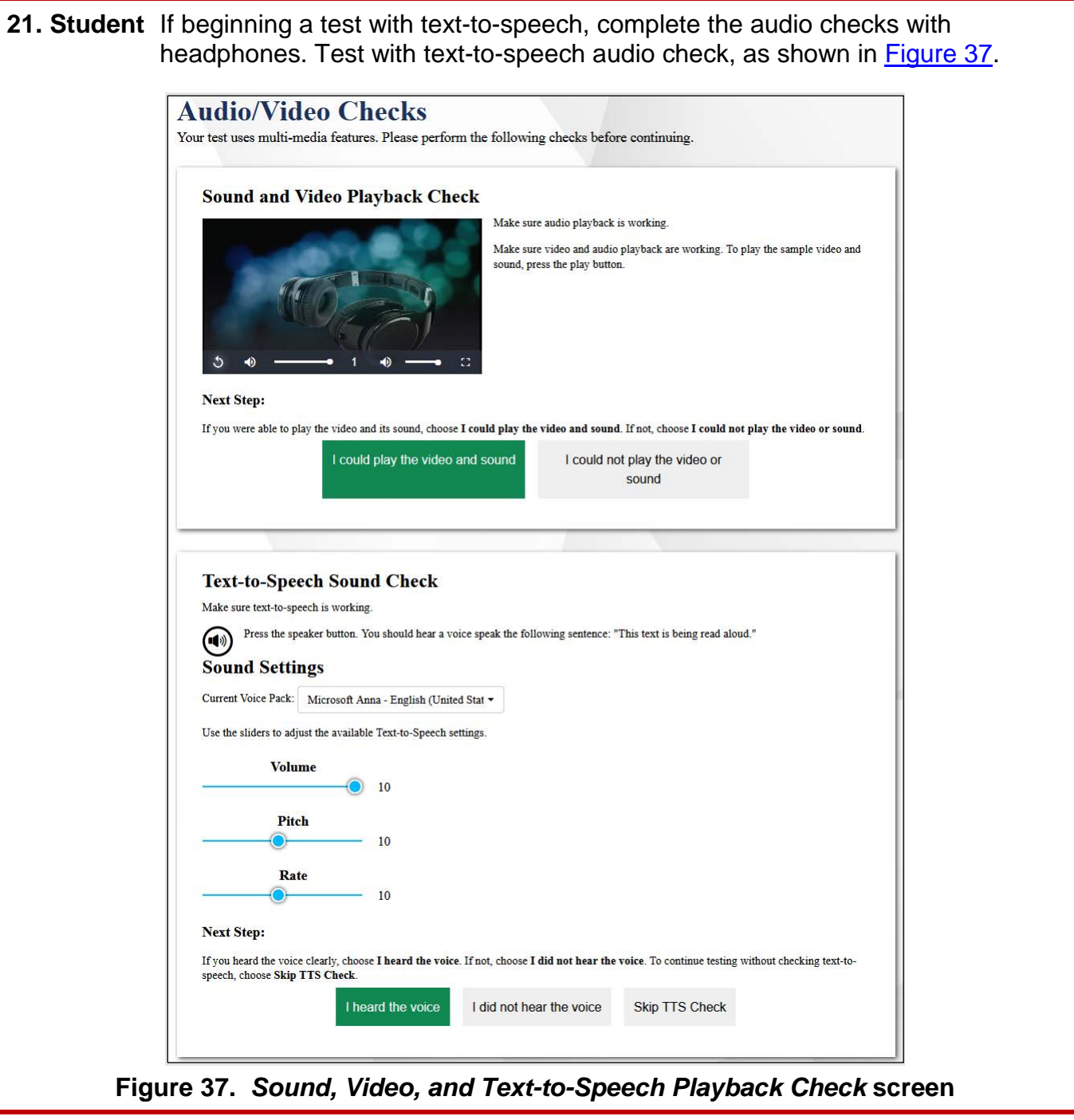

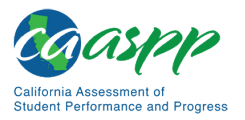

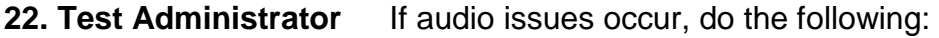

- Ensure headphones are securely plugged in to the correct jack or USB port.
- If the headphones have a volume control, ensure the volume is not muted.
- Ensure that the audio on the device is not muted (often via a control panel or settings window).

If the student is still experiencing issues, contact the CAASPP test site coordinator or school technology coordinator.

**23. Test Administrator** Tell students how to take the test.

**SAY:** 

**Before your test appears, you will see a tutorial page listing the test tools and buttons that you may use during the test or that will appear on the test. You can also find this information during your test by selecting the HELP button.** 

**When you are ready to begin your test, select BEGIN TEST NOW at the bottom of the page.**

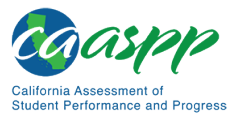

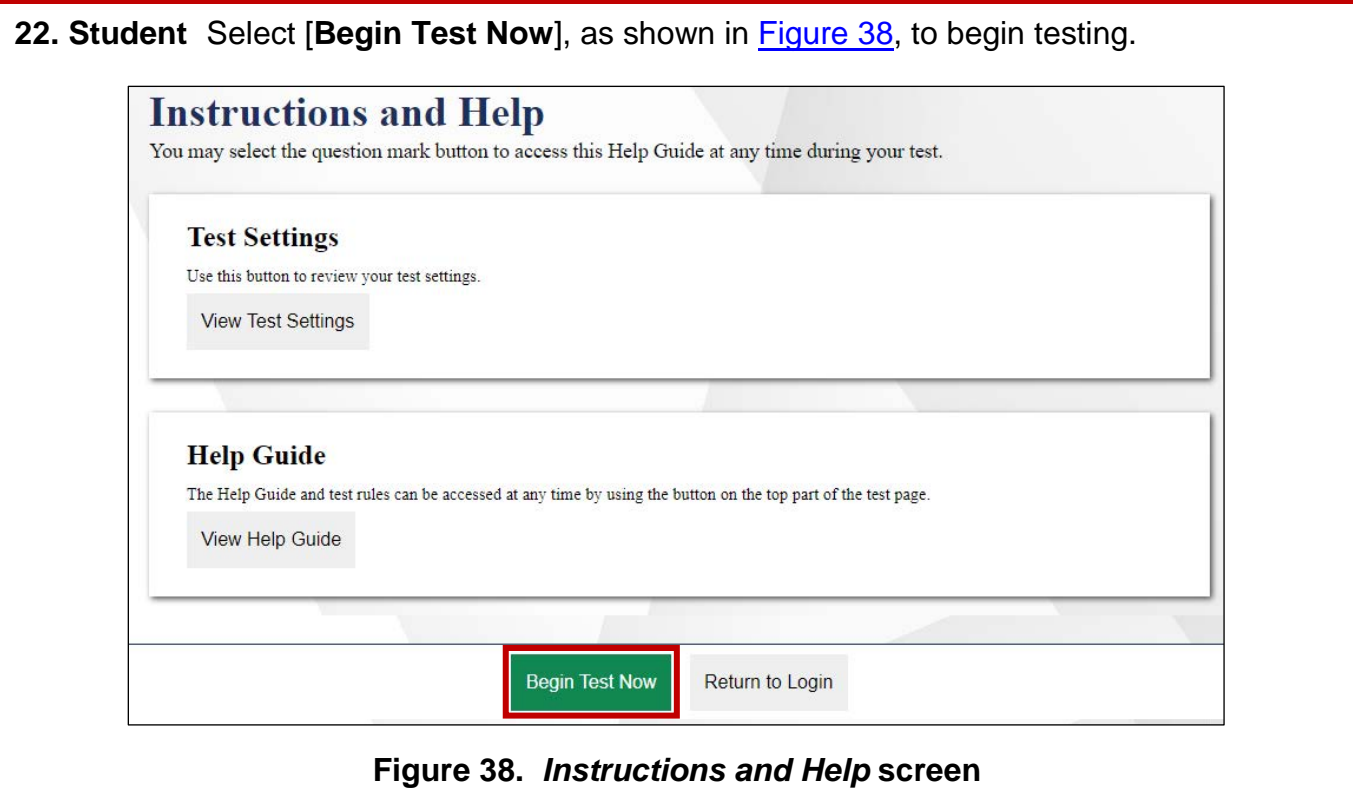

<span id="page-154-0"></span>**24. Test Administrator** Continue with the instructions in the next subsections, *[Monitoring](#page-155-0)  [Student Progress](#page-155-0)* and *[Ending a Test Session](#page-158-0)*.

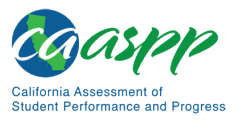

### <span id="page-155-0"></span>*Monitoring Student Progress*

### **Test Selection**

It is very important that test administrators monitor student progress throughout the test session. This includes verifying that students are participating in the appropriate content area and type of test (CAT, CAST, or PT). The test administrator monitors the test each student is taking by referring to the *Students in Your Operational Test Session* table in the Test Administrator Interface, shown in [Figure 39.](#page-155-1) Note that the list of student names can be sorted by column headings.

In the event a student is taking an incorrect test, the test administrator should pause the student's test. The test administrator should then instruct the student to log off and log on again to select the correct test. The *Test* column is called out in [Figure 39.](#page-155-1)

| O students awaiting approval                      | 0 print requests 2 active tests |                      |          |             | $\bullet$            |         | = Smarter Balanced Summative Assessments |
|---------------------------------------------------|---------------------------------|----------------------|----------|-------------|----------------------|---------|------------------------------------------|
| Tests without issue<br><b>Student Information</b> | Opp $II$                        | Test                 | Progress | Test Status | <b>Test Settings</b> |         | <b>Actions</b>                           |
| <b>KNL KYL</b><br>SSID: 3333333333                |                                 | Grade 5 ELA CAT Test | 79%      | Started     | Custom               | $\circ$ | $\mathbf{u}$                             |
| <b>BOD, NEH</b><br>SSID: 99999999999              | $\mathbf{1}$                    | Grade 5 ELA CAT Test | 49%      | Started     | Default              | ⊙       | Ш                                        |
| Instructions                                      |                                 |                      |          |             |                      |         |                                          |

<span id="page-155-1"></span>**Figure 39. Monitoring student progress in the Test Administrator Interface**

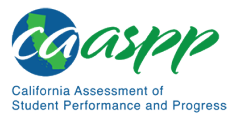

If a student is unable to return to and complete the test that the student logged off before it expires in 10 calendar days (PT) or 45 calendar days (CAT or CAST), the LEA CAASPP coordinator or CAASPP test site coordinator must use the STAIRS/ Appeals process to first, report the incident, and then, to submit an Appeal to reopen the test. **Warning:** If the student has already begun to test with incorrect test settings, the test settings would have to be corrected in TOMS by the CAASPP test site coordinator or LEA CAASPP coordinator. To reset the test, the LEA CAASPP coordinator or CAASPP test site coordinator must report the incident using the STAIRS/Appeals process. Then, if warranted, the coordinator would file an Appeal. The CDE will determine the impact of resetting a test due to incorrect test settings and will either approve or deny a request to reset within two business

In the rare event that a student starts a test unintentionally (for example, selected a PT instead of a CAT, or selected mathematics instead of ELA), the test's expiration timeline will be activated. If a student is unable to return to and complete the test before it expires in 10 days (PT) or 45 days, the CAASPP test site coordinator or LEA CAASPP coordinator must use the STAIRS/Appeals process to first, report the incident, and then, to submit an Appeal to re-open the test.

### **Test Security**

Once students have started the Smarter Balanced assessment or CAST, the test administrator should monitor the room to ensure that all conditions of test security are maintained. If the test administrator or test examiner witnesses or suspects the possibility of a test security incident, the CAASPP test site coordinator and LEA CAASPP coordinator should be contacted immediately in accordance with the security guidance provided in this manual.

### **Student Directions During Testing**

days of receiving the request.

While the Test Administrator Interface is designed to refresh automatically every minute, the test administrator can refresh it manually at any time by selecting the [**Refresh Now**] button at the top left corner of the page.

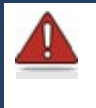

**Warning:** Do **not** use the web browser's [**Refresh**] button to refresh the Test Administrator Interface.

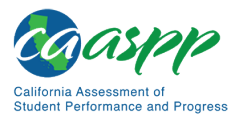

If the test administrator notices that a student is off task, the test administrator may say the following statement to the student, **verbatim,** to keep the student focused.

### **SAY:**

**It is important that you do your best. Do you need to pause the test and take a break?**

If a student is concerned about an item, direct the student to review a tutorial by reading the following script **verbatim**.

### **SAY:**

**Try your best and choose the answer that makes the most sense to you. If you are unsure about how a question works, you can review a tutorial by selecting the "i" button on the right side of the screen.** 

Allowing the students to practice on the training test and practice test prior to testing is strongly encouraged to ensure that students are able to manipulate each item type and use the various tools and resources during testing.

### **Warnings: Always write down the session ID for possible future use:**

- If the test administrator is using the Test Administrator Interface and navigates to TOMS or the Test Administrator Practice or Training website, the session will stop, and all students in the session will be logged off. The session cannot be resumed. A new session will have to be created, and the students will have to log on to the new session to resume testing. When starting a new session, give the new session ID to the students so they can log on and resume testing.
- If the Test Administrator Interface or Test Administrator Practice Site web browser is accidentally closed while students are still testing, the session will remain open until it times out after 30 minutes. The test administrator can open the web browser and navigate back to the Test Administrator Interface. The test administrator will be prompted to enter the active session ID.

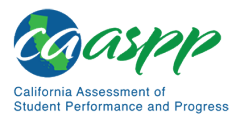

• As a security measure, test administrators are automatically logged off of the Test Administrator Interface after 30 minutes of test administrator user inactivity and student inactivity in the test session, which will result in closing the test session. If this occurs, the test administrator will have to create a new session and the students will have to log on to the new session to resume testing. When starting a new session, the test administrators should give the students the new session ID so they can log on and resume testing. Please note that students will not be able to return to CAT or science items from previous sessions, even if the responses were marked for review.

### <span id="page-158-0"></span>*Ending a Test Session*

When there are approximately 10 minutes left in the test session, the test administrator should give students a brief warning.

### **SAY:**

**We are nearing the end of this test session. Please review your answers, including any questions you marked for review now. Do not submit your test unless you have answered all of the questions.** 

**[The following should be read for the ELA CAT portion only]**

**If you are working on a set of questions for a reading passage, please finish all of the questions in that set.**

### **SAY:**

**If you need additional time let me know.**

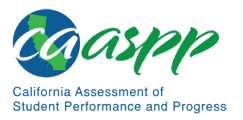

### **Read ONLY to Students in Grade Eleven Taking Smarter Balanced Summative Assessments:**

**Alert:** Students in grade eleven taking a CAT will get an additional question at the end of their test sessions for both ELA and mathematics, such as is shown in [Figure 40.](#page-160-0) This question appears where students are reminded of any test questions flagged for review.

- This question is not part of the assessment, but is presented to allow students the option of selecting whether they will share their scores on the CAASPP Smarter Balanced Summative Assessments with the CSU system and participating CCCs as part of the EAP. Please read the text in the next box if administering a test to students in grade eleven. Otherwise, skip the text in that box and continue with the test administration.
- **Students must answer this question after each of the content-area assessments to have the results of that test reported to the CSU and participating CCCs. Agreeing to release the results of one content-area assessment to the EAP is** *not* **agreement to release the results of the other content-area assessment; the student must agree individually to both to have both sets of results reported to the EAP. Sending results to the CSU does not impact admission decisions.**

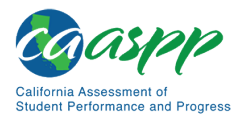

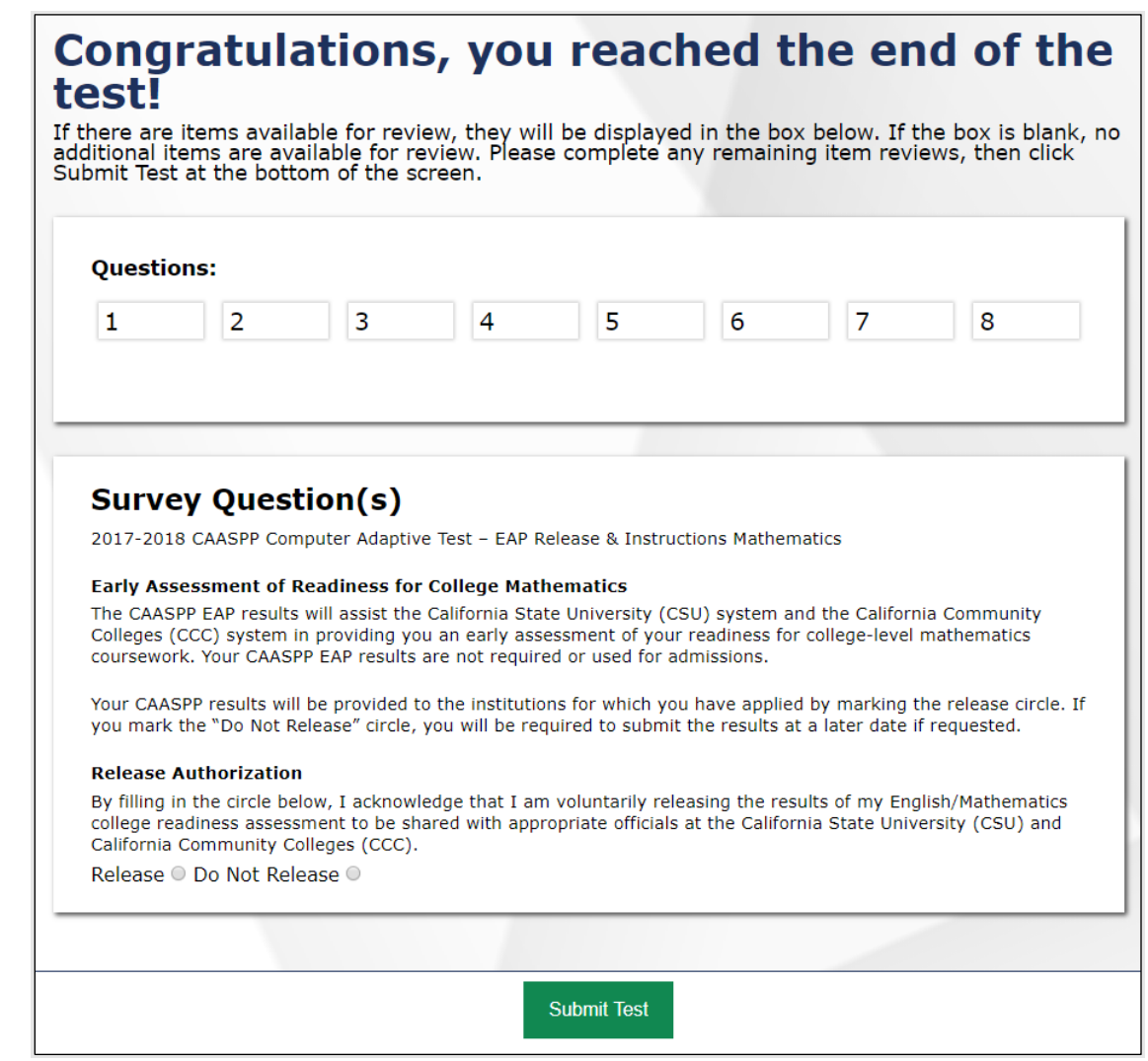

**Figure 40. Sample EAP question for the CAASPP Smarter Balanced for ELA**

### <span id="page-160-0"></span>**SAY: EAP SECTION—READ TO STUDENTS IN GRADE ELEVEN ONLY**

**The Early Assessment Program (EAP) will assist the California State University (CSU) system and the California Community Colleges (CCC) system in providing you information on your readiness for college-level written communication and mathematics/quantitative reasoning prior to starting your senior year. The results are used to determine your placement in appropriate coursework once you have been admitted. The release of CAASPP results will not affect your application for admission.**

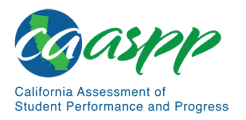

**Please carefully read the statement presented as the last question in this test session. If you do not wish your results to be sent to the CSU and CCC, select "Do Not Release." If you are considering or plan to enroll at CSU or CCC, select "Release" and then select the [Submit Test] button. Your Smarter Balanced results for this test will be provided to both institutions by selecting the Release circle and then submitting. If you do not select to release your results, you may be requested to provide a copy of your results to the institution at a later time. Even if you have already answered this question at the end of an ELA or mathematics test you have already taken, you need to answer it for this test to have the EAP results of both tests reported.**

**Your CAASPP Student Report will provide a website, where additional information is available on what your EAP results mean.** 

### **END OF EAP SECTION**

### **Continue Reading to ALL Students:**

After answering the last item in each segment, each student is presented with a screen prompting the student to review answers (marked and unmarked) for all items available to the student or prior to submitting the test. Mark for Review is provided as a reminder to a student that the student had a question or concern about a particular item, but the student is permitted to review all items—marked or unmarked—within the constraints of the pause rule.

After answering the last question, students must submit their tests. If students would like to review their answers before submitting their test, they should select [**REVIEW MY ANSWERS**] and then [**SUBMIT TEST**] after they finish reviewing. Once a student selects [**SUBMIT TEST**], the student will not be able to review answers.

### **SAY:**

**This test session is now over. If you have not finished, select PAUSE, and you will be able to finish at another session.** 

**[For the CAT portion and CAST only if the length of time pausing the test is greater than 20 minutes, e.g., the student will continue testing on another day]**

### **SAY:**

**Remember, if you are not finished and need to pause your test for more than 20 minutes, you will not be able to go back to the questions from this test session, including questions marked for review. You will also not have access to the notes you entered in the Digital Notepad.** 

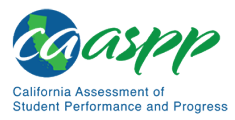

### **SAY:**

**If you have answered all the questions on your test and have finished reviewing your answers, select SUBMIT TEST. I will now collect any scratch paper or other materials.**

Test administrators should select [**Stop Session**] to end the test session and pause any student test in the session that is still in progress. When finished, test administrators can log off the Test Administrator Interface by selecting the [**Logout**] button at the top right. Test administrators should also collect any scratch paper (and graph paper for mathematics in grades six and up).

### *Logging Off*

Use caution when logging off the Test Administrator Interface as this will log the test administrator or test examiner off other related systems (e.g., Completion Status, Interim Assessment Hand Scoring, and TOMS). To log off the Test Administrator Interface, select the [**Logout**] button in the top-right corner of the screen on the Single Sign-On system banner (shown in [Figure](#page-162-0) 41).

### **Figure 41. Single Sign-On system banner**

Q Student Lookup (A) Approved Requests | 中 Print Session | 图 Help Guide | △ Alerts | 一 Logout as

<span id="page-162-0"></span>The test administrator or test examiner's session will be closed, and the test administrator or test examiner will be directed to the CAASPP website after logging off. The test administrator or test examiner will not be able to resume the test session.

> **Alert:** This scenario also occurs when a test administrator or test examiner navigates to another site from the Test Administrator Interface. If the test administrator or test examiner needs to access TOMS or another application, the test administrator or test examiner is encouraged to open a separate web browser window and use that window for other applications.

> • If a test administrator or test examiner unintentionally logs off the Test Administrator Interface while students are still testing, all in-progress tests will be paused, and the students will be logged off. The test administrator or test examiner cannot resume the original session. The test administrator or test examiner will need to log back on, start a new session, and provide the new session ID to students who need to log back on and resume testing.

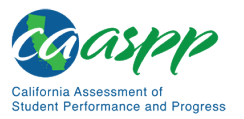

Scripts for Administering the Smarter Balanced Summative Assessments and the California Science Test | Troubleshoot Issues During Testing

# **Troubleshoot Issues During Testing**

### **Resource in This Subsection:**

• *CAASPP and ELPAC Technical Specifications and Configuration Guide for Online Testing* web document*—*[http://www.caaspp.org/rsc/pdfs/CAASPP-ELPAC.tech](http://www.caaspp.org/rsc/pdfs/CAASPP-ELPAC.tech-specs-and-config-guide.2019-20.pdf)[specs-and-config-guide.2019-20.pdf](http://www.caaspp.org/rsc/pdfs/CAASPP-ELPAC.tech-specs-and-config-guide.2019-20.pdf)

This subsection describes how to troubleshoot some situations in which a student cannot connect to a test.

### **Resolving Secure Browser Error Messages**

This subsection provides possible resolutions for the following messages that students may receive when signing in.

- **Secure Browser Not Detected:** The system automatically detects whether a device is using the secure browser to access the online testing system. The system will not permit access to a test other than through the secure browser; under no condition may a student access a test using a nonsecure browser.
- **You Cannot Login with This Browser:** This message occurs when the online testing system cannot determine if the student is taking the test through the correct secure browser. To resolve this issue, ensure the latest version of the secure browser is installed and that the student launched the secure browser instead of a standard web browser. If the latest version of the secure browser is already running, then log the student off, restart the device, and try again.
- **Looking for an Internet Connection:** This message occurs when the secure browser cannot connect to the test delivery system. This is most likely to occur if there is a network-related problem. The easiest thing to check is if the network cable is plugged in (for wired connections) or if the Wi-Fi connection is live (for wireless connections). Also check if the secure browser must use specific proxy settings; if so, those settings must be part of the command that launches the secure browser.

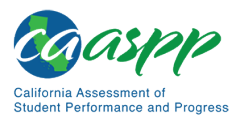

Scripts for Administering the Smarter Balanced Summative Assessments and the California Science Test | Troubleshoot Issues During Testing

• **Test Environment Is Not Secure:** This message can occur when the secure browser detects a forbidden application running on the device (refer to the subsection *[Security of](#page-41-0)  [the Test Environment](#page-41-0)*). If this message appears on an iPad, ensure that either Autonomous Single App Mode (ASAM) or Automatic Assessment Configuration is enabled. Refer to the *[CAASPP and ELPAC Technical Specifications and Configuration](http://www.caaspp.org/rsc/pdfs/CAASPP-ELPAC.tech-specs-and-config-guide.2019-20.pdf)  [Guide for Online Testing](http://www.caaspp.org/rsc/pdfs/CAASPP-ELPAC.tech-specs-and-config-guide.2019-20.pdf)* or contact the technology coordinator to determine if testing with ASAM.

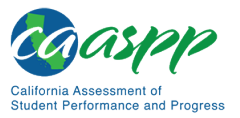

Scripts for Administering the Smarter Balanced Summative Assessments and the California Science Test | Troubleshoot Issues During Testing

# *This page is left blank intentionally.*

# <span id="page-166-0"></span>**Chapter 9. Scripts for Administering the California Spanish Assessment**

**Additional Resource for This Chapter:** 

• CAASPP List of Acronyms and Initialisms web page <http://www.caaspp.org/about/abbreviations.html>

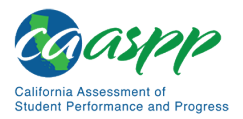

# **Test Directions Overview**

### **Notes:**

- **These instructions on how to begin a test session apply to administration of the CSA.**
- **The scripts that are read to students are in Spanish. The user must read the correct script for the test being administered.**

### **Tasks**

### **RECOMMENDATION: Consider printing this section to be used on the day of testing.**

Before administering a test session, verify that the following tasks have been completed:

- $\Box$  Verify the security of the testing environment prior to beginning a test session. (Refer to the subsection *[Security of the Test Environment.](#page-41-0)*)
	- − **Student seats are arranged in a way so they cannot see each other's answers.**
	- − **All displayed instructional materials (e.g., vocabulary charts, etc.) are covered or taken down.**
	- − **Post "TESTING IN PROGRESS—DO NOT DISTURB" signs outside of the testing room.**
- $\Box$  Ensure that students do not have access to digital, electronic, or manual devices (e.g., cellphones, smart watches) during testing.
- $\Box$  Make sure each testing device or workstation has headphones.
- $\Box$  Verify that students have access to and use of the additional required resources specific to each assessment and content area (e.g., scratch paper for all tests, headphones for ELA, graph paper for mathematics grades six and above). Refer to the subsection *[Additional Required Resources](#page-98-0)* for a complete list.
- **Recommended:** Launch secure browsers on all testing devices before students sit down to test.

To ensure that all students are tested under the same conditions, the test administrator should adhere strictly to the script for administering the test unless a student is assigned the non-embedded designated support for Simplified Test Directions. The script can be found in

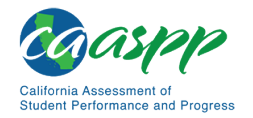

the shaded boxes in [chapter 9.](#page-166-0) When asked, the test administrator should answer questions raised by students but should never help the class or individual students with specific test items. **No test items can be read to any student for any content area, unless the student is assigned a Read-Aloud non-embedded designated support or accommodation as listed in the** *Smarter Balanced Usability, Accessibility, and Accommodations Guidelines***.** 

**Please remember that the script must be followed exactly and used each time a test is administered, except for students who are assigned the Simplified Test Directions non-embedded designated support as described in the** *Smarter Balanced Usability, Accessibility, and Accommodations Guidelines***.**

If the class is resuming a test and the test administrator is sure that all students are able to log on without hearing the logon directions again, the test administrator may skip the italicized portions of the directions.

All directions that a test administrator needs to read to students are indicated by the word "SAY" and are in boxes so they stand out from the regular text. They should be read exactly as they are written, using a natural tone and manner (except for students assigned the Simplified Test Directions non-embedded designated support). If the test administrator makes a mistake in reading a direction, the test administrator should stop and say, "He hecho un error. Eschuchen de nuevo. (I made a mistake. Listen again.)" Then the direction should be reread.

The test administrator should try to maintain a natural classroom atmosphere during the test administration. Before each test begins, the test administrator should encourage students to do their best.

Any time a student logs on to the testing system, the test administrator should follow this script.

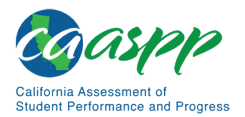

## **Administer an Online Test Session**

### WARNING

**The CDE recommends that test administrators exercise extreme caution when selecting an assessment for a test session. To help with differentiating the tests, the assessments each have a differently colored background with a white-text label.**

*Online Assessments:*

- **Red—Smarter Balanced Summative Assessments**
- **Indigo—California Alternate Assessments (CAA)**
- **Brown—California Science Test (CAST)**
- **Green—Smarter Balanced Interim Assessments**
- **Mint—California Spanish Assessment (CSA)**

*Online Practice and Training Tests:*

- **Pink—Smarter Balanced practice tests**
- **Purple—Smarter Balanced training tests**
- **Teal—CAAs for English language arts/literacy (ELA), mathematics, and science training tests**
- **Blue—CAAs for ELA, mathematics, and science practice tests**
- **Gray—CAST training tests**
- **Orange—CAST practice test**
- **Green—CSA training tests**

**If a test administrator has mistakenly selected and administered the summative assessment when intending to administer an interim assessment or practice or training test, the LEA CAASPP coordinator or CAASPP test site coordinator must report the incident using the CAASPP STAIRS/Appeals process.** 

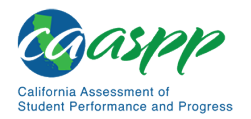

### **Open the Test Administrator Interface and Approve Students for Testing—All Assessments**

The test administrator must create a test session before students can log on to the Student Testing Site. In order for a student to take a specific test, it must be included in the test session.

This section contains information on how to start a test session, add tests to the session, verify students' test settings, approve students for testing, and monitor their progress.

### **Warning: Check students' information and test settings before test sessions.**

- Students who require test settings other than the default must have their settings updated in the TOMS before testing begins. For information about test settings, including accommodations, refer to the chapter describing student test settings in the *[CAASPP and ELPAC TOMS User Guide](http://www.caaspp.org/rsc/pdfs/CAASPP-ELPAC.toms-guide.2019-20.pdf)* and the *Smarter Balanced Usability, Accessibility, and Accommodations Guidelines*. Both documents are linked on the [CAASPP website.](http://www.caaspp.org/)
- *If there is a student whose test settings are incorrect, do not approve the student for testing.* Contact the LEA CAASPP coordinator or CAASPP test site coordinator (as appropriate) to have the student's information updated in TOMS and reschedule the student's testing.

### *Beginning an Assessment*

Follow these instructions to administer the CSA unless a student is assigned the nonembedded designated support for Simplified Test Directions. The test administrator must create a test session before students can log on to the Student Testing System **(but no more than 30 minutes prior or the system will time out).** When a test administrator creates a test session, a unique session ID is randomly generated. This session ID must be provided to the students before they log on and should be written down.

The process for administering online tests is as follows:

- 1. The test administrator selects tests and starts a test session.
- 2. Students sign in and request approval for tests.
- 3. The test administrator reviews students' requests and approves them for testing.
- 4. Students complete and submit their tests.
- 5. The test administrator stops the test session and logs off.

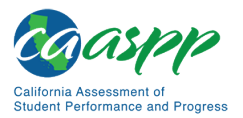

For information about the testing process from a student's perspective, refer to the subsections *[Signing In to the Student Testing Site](#page-193-0)* and *[Features of the Student Testing](#page-202-0)  [Application](#page-202-0)*.

<span id="page-171-0"></span>**Warning:** These instructions are for the administration of the CSA only. Using these instructions to administer a different assessment is a security incident that must be reported using the STAIRS/Appeals process . **1. Test Administrator** Navigate to the [CAASPP website](http://www.caaspp.org/) on a web browser. **2. Test Administrator** Select the [**Test Administrator Interface for** *All* **Online Tests**] button, as shown in [Figure 42.](#page-171-0) **Test Administrator Interface** for All Online Tests **Figure 42. [Test Administrator Interface for All Online Tests] button 3. Test Administrator** Log on to the Test Administrator Interface using the sign-in credentials, as shown in [Figure 43.](#page-171-1) Logon **Email Address** Password Forgot Your Password? **Secure Logon First Time User?** If you have not received your activation e-mail or if your link has expired, you may request a new link. Request one now

<span id="page-171-1"></span>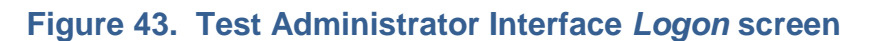

The California assessment system is provided by Educational Testing Service<br>for use by California LEAs. For best performance, download the latest version of<br>Internet Explorer, Firefox, Chrome, or Safari. By using or accessing this site, you agree to the<br>Terms and Conditions of Use.

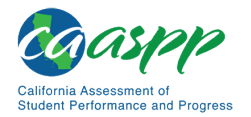

**4. Test Administrator** If the test administrator is associated with multiple institutions, an "Important!" message appears at logon. The test administrator must select the appropriate institution from the drop-down list in this message and select the [**Go**] button, as shown in [Figure 44.](#page-172-0) The test administrator may only select one institution at a time. The test administrator will only be able to administer tests available for the selected institution. To select a different institution, the test administrator must log off and then log back on.

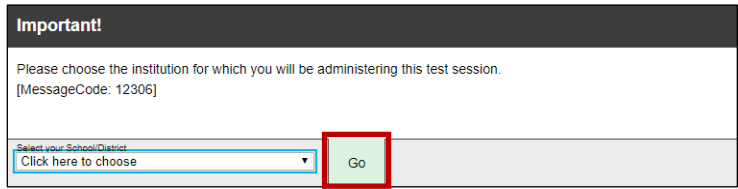

### **Figure 44. Message from the Test Administrator Interface**

<span id="page-172-0"></span>**5. Test Administrator** The *Test Selection* window, as seen in [Figure 45,](#page-173-0) color-codes tests and groups them into various categories. A test group, such as "Smarter Balanced Interim Assessments," may include one or more subgroups. All test groups and subgroups appear collapsed by default.

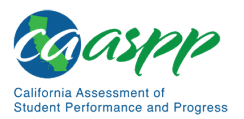

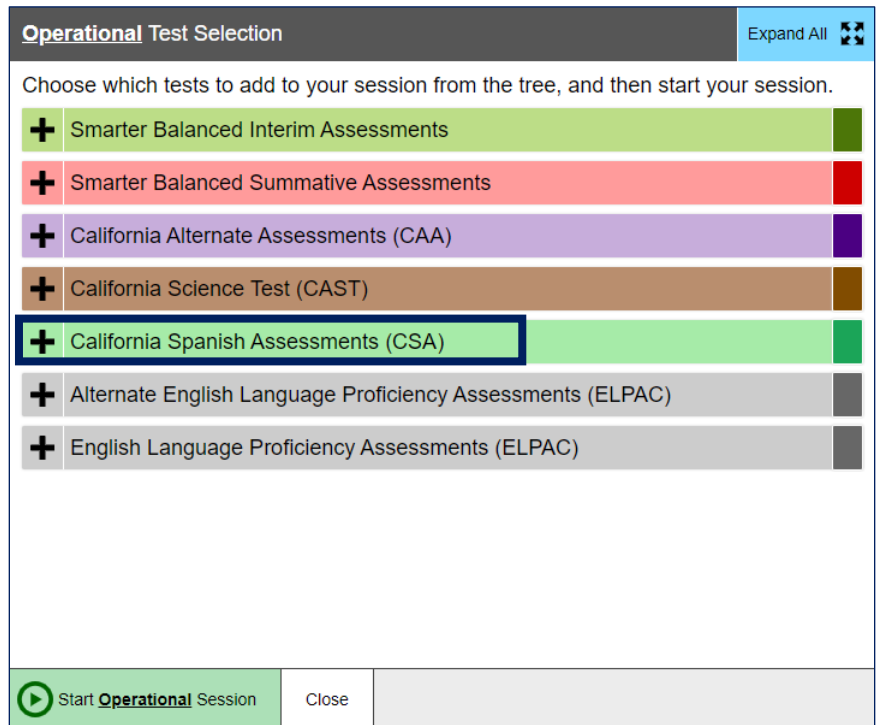

### **Figure 45.** *Operational Test Selection* **window**

<span id="page-173-0"></span>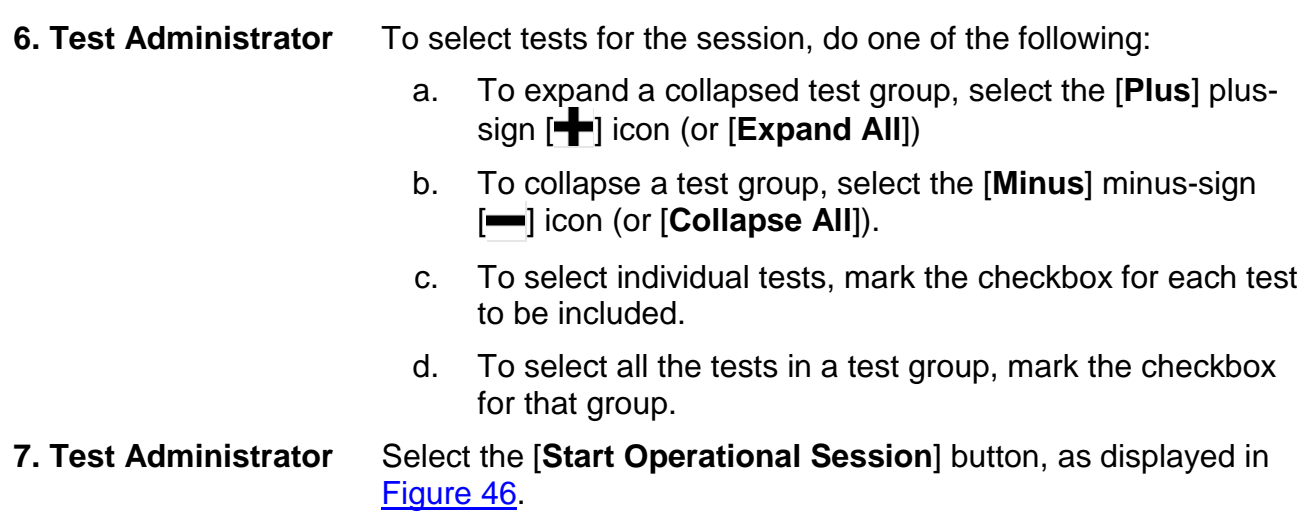

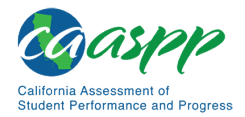

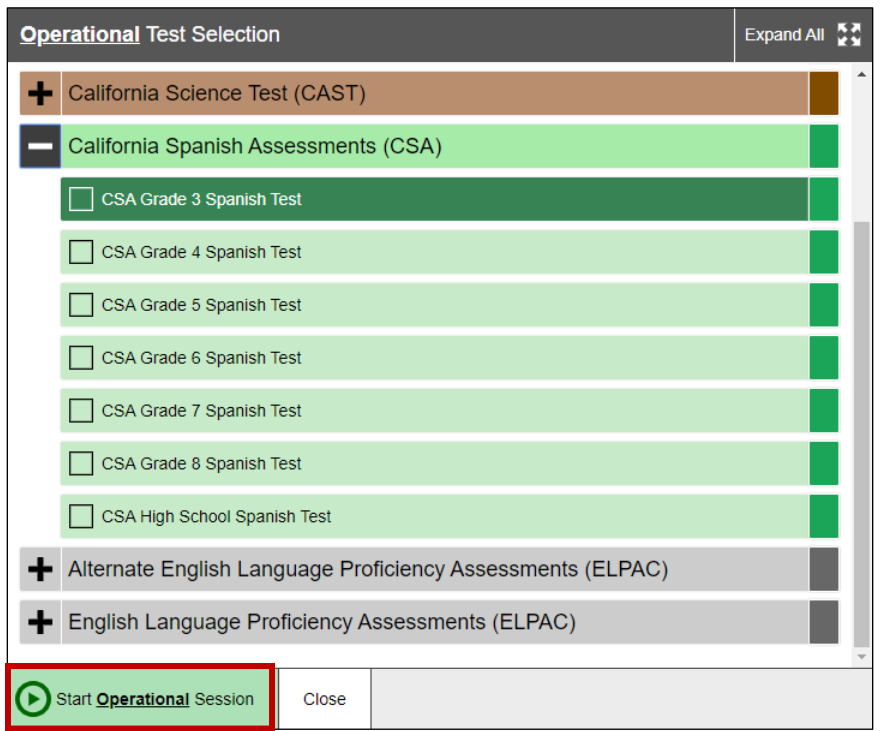

### **Figure 46.** *Operational Test Selection* **screen**

<span id="page-174-0"></span>**8. Test Administrator** Inform students of the test session ID. The session ID is automatically generated upon selecting [**OK**] in the previous step. Write the session ID, as shown in **Figure 47**, in a place to which all students can clearly refer.

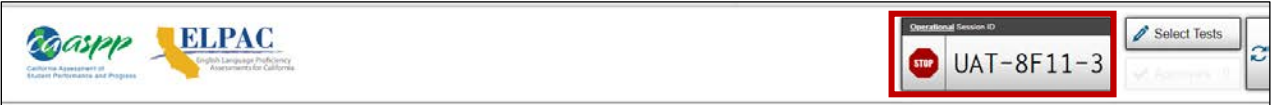

### **Figure 47. Session ID on the Test Administrator Interface**

<span id="page-174-1"></span>**9. Test Administrator** Read the following SAY box.

### **SAY:**

**Hoy tomarán la prueba de California en español para el grado [grado]. Yo les daré el número de identificación de la sesión que se requiere para iniciar la prueba. Antes de iniciar la prueba, revisaremos algunas reglas que hay que seguir.** 

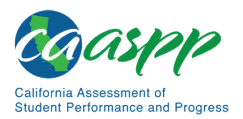

**Deben responder a cada pregunta en la pantalla antes de seleccionar [SIGUIENTE]. Si no están seguros de la respuesta, contesten lo que piensen que es la mejor respuesta. Si desean revisar la respuesta más adelante, marquen la pregunta para revisarla antes de pasar a la siguiente sección. Podrán regresar y cambiar la respuesta durante esta parte de la prueba.**

**Podrán hacer una pausa en cualquier punto de la prueba seleccionando [PAUSA] en lugar de Siguiente después de contestar una pregunta. Levanten la mano si necesitan hacer una pausa en la prueba y pidan permiso antes de seleccionar [PAUSA].**

**10. Test Administrator** Read the following SAY box and all subsequent SAY boxes to everyone.

### **SAY:**

**Por favor, tengan en cuenta que esta prueba está dividida en dos secciones. Cuando lleguen al final de una sección, se les pedirá que revisen sus respuestas antes de continuar. Una vez que terminen con sus respuestas y pasen a la sección siguiente, no podrán regresar a ninguna de las preguntas de la sección anterior.** 

**Sus respuestas deben ser su propio trabajo. Por favor, mantengan los ojos en su prueba y recuerden, no deben hablar durante la prueba. Si tienen un teléfono celular o smartwatch, deben guardarlo y mantenerlo apagado.** 

**Si terminan la prueba antes del tiempo indicado, por favor levanten la mano y permanezcan sentados en silencio.**

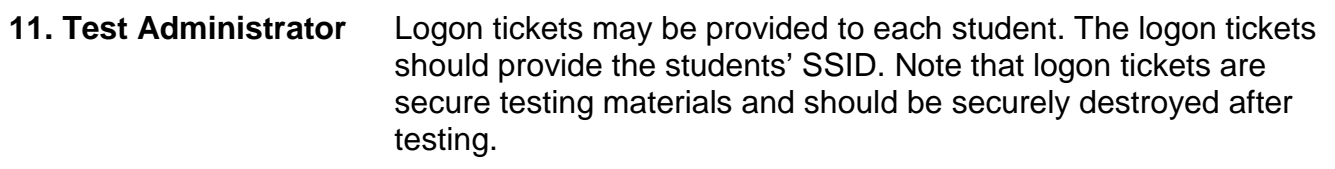

**11. Student** Log on to the Student Testing Site through the secure browser.

**12. Test Administrator** Direct students to sign in using the Student Sign In screen. It is not necessary to read the italicized sentences to students testing over multiple days who have already heard these instructions at least once.

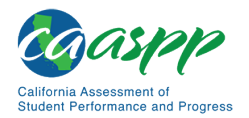

### **SAY:**

**Ya estamos listos para iniciar la sesión. Cuando hayan empezado la sesión, tendrán que esperar hasta que yo inicie la prueba antes de comenzar. Estaré comprobando que hayan introducido correctamente la identificación de la sesión de prueba y el resto de la información.**

**Incluyan su nombre completo, no sus apodos, seguido de su número de estudiante SSID. A continuación, introduzcan la identificación para la sesión.** *Levanten la mano si necesitan ayuda para escribir esta información en el teclado.*

**SAY:** 

**Ahora seleccionen [SIGN IN]. Cuando se haya iniciado la sesión correctamente, verán una pantalla con su nombre y más información personal. Si toda la información en la pantalla está correcta, seleccionen [Yes] para continuar. Si la información está incorrecta, levanten la mano y muéstrenme lo que está incorrecto.**

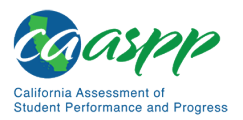

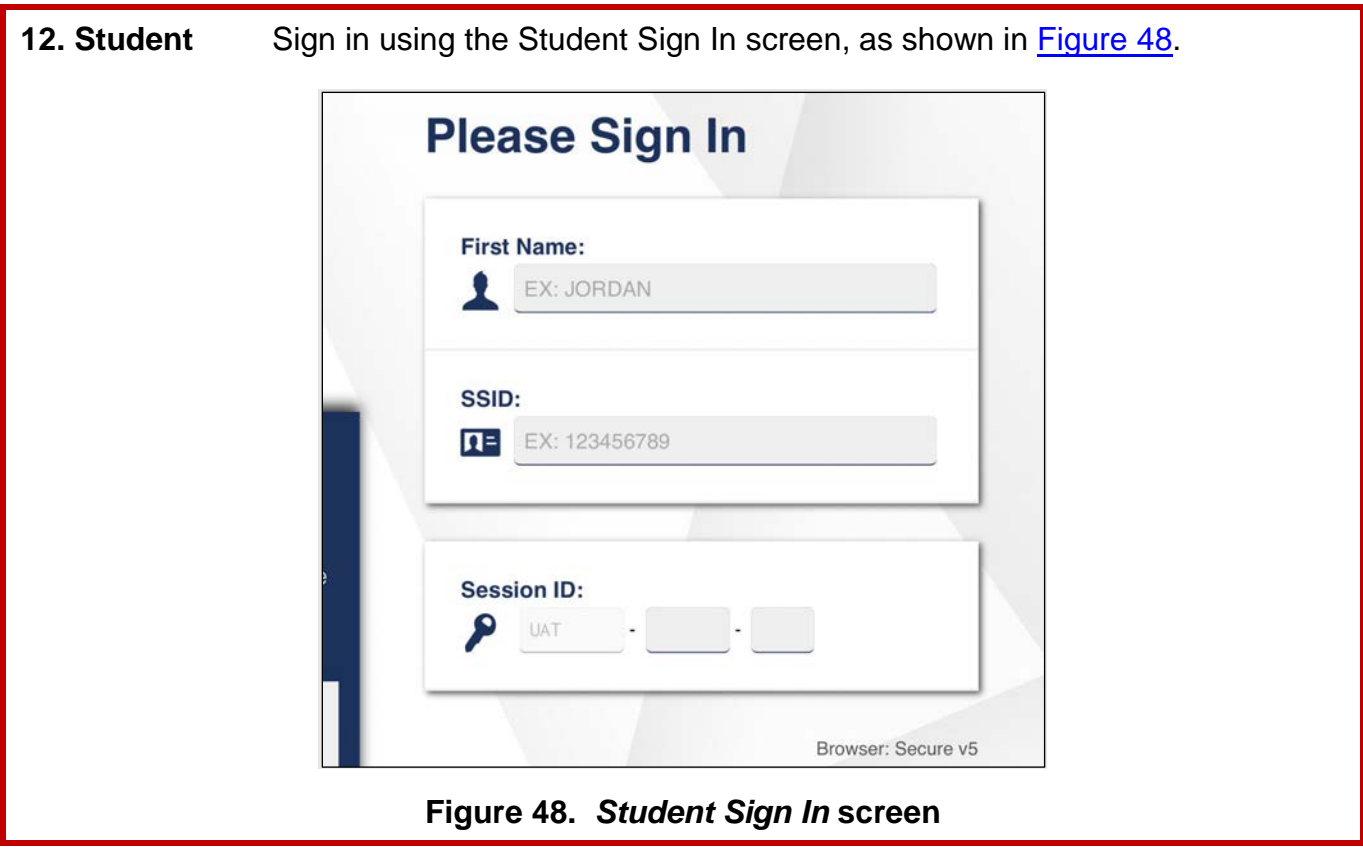

<span id="page-177-0"></span>13. Test Administrator Ensure that all students have successfully entered their information.

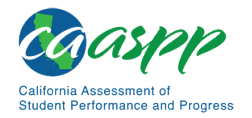

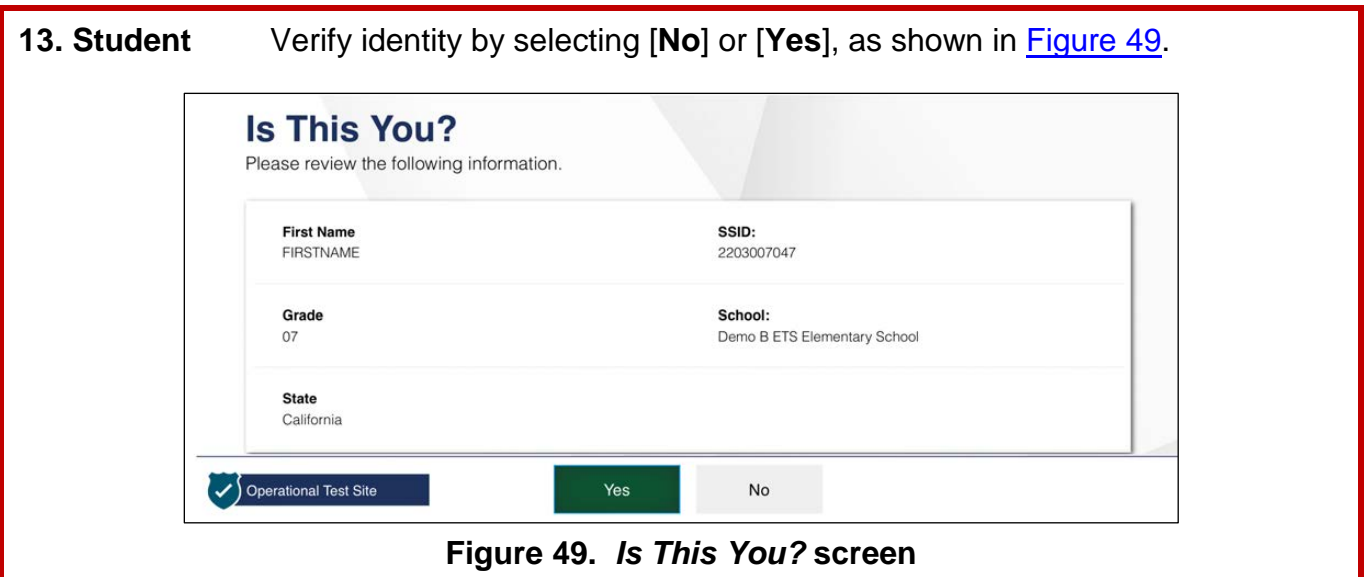

<span id="page-178-0"></span>**14. Test Administrator** Inform students of the test type (for example, CSA) in which they are participating today.

### **SAY:**

**En la siguiente pantalla, seleccionen CSA [introducir grado]. Cuando hayan seleccionado su prueba, verán una pantalla con una barra en movimiento y un mensaje diciendo que están esperando la aprobación del administrador de la prueba. Por favor esperen en silencio mientras compruebo y apruebo cada una de sus pruebas.**

**Note:** Only the tests that the test administrator selected for the test session for which students are eligible are selectable by students.

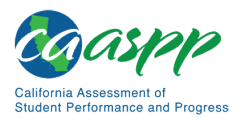

# **14. Student** Select the test to take, as displayed in [Figure 50.](#page-179-0) **Your Tests** Select the test you need to take. **California Spanish Assessments (CSA)** Start CSA Grade 6 Spanish Test opportunity 1 of **Figure 50.** *Your Tests* **selection screen**

### <span id="page-179-0"></span>**15. Student** Wait for the test administrator's approval, as displayed in [Figure 51.](#page-179-1)

<span id="page-179-1"></span>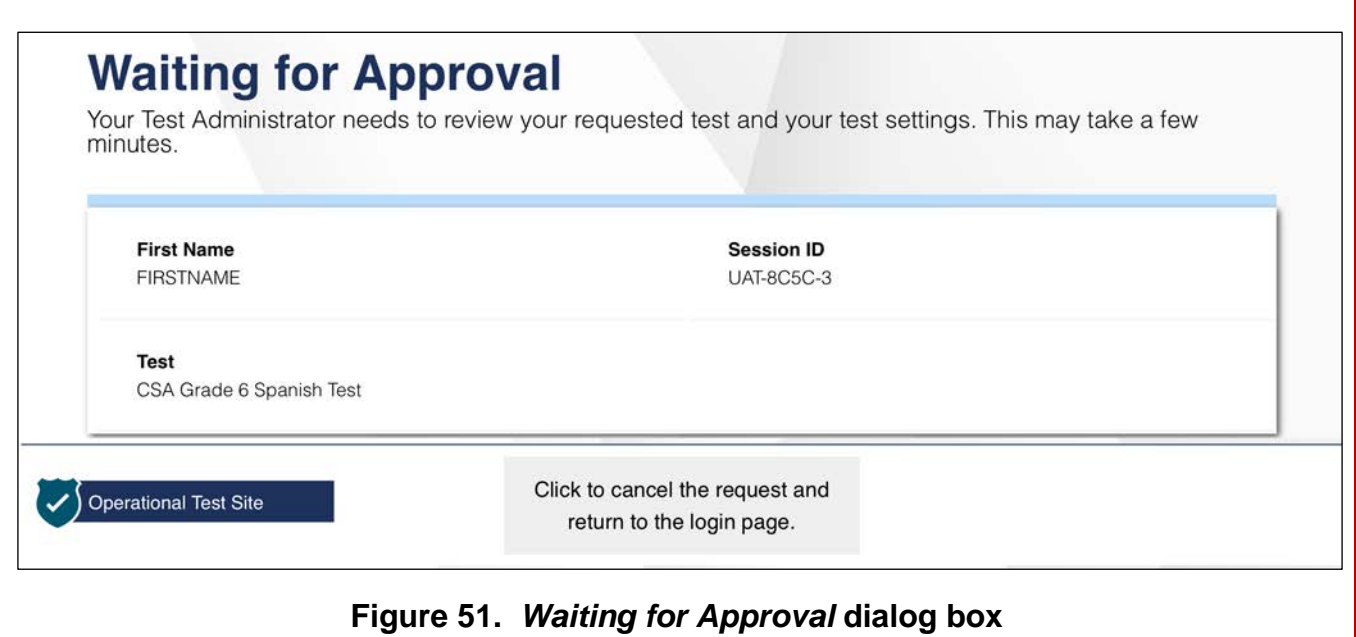
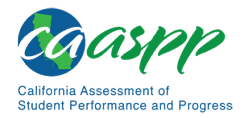

**15. Test Administrator** Approve students to test by selecting the [**Approve**] check mark **[** $\blacktriangleright$ ] icon in the *Actions* column for individual students or the [**Approve all Students**] button, as shown in [Figure 52.](#page-180-0) Select the **[Details]** eye  $\left[\bigodot\right]$  icon, also in **Figure 52**, to view and adjust the student's settings (universal tools) for the current test opportunity. "Custom" in the *Details* column indicates the student has been assigned test settings.

**Note:** If a student's test settings are incorrect, deny the student access to the test, contact the LEA CAASPP coordinator or CAASPP test site coordinator to correct the test settings in TOMS, and test the student on another day.

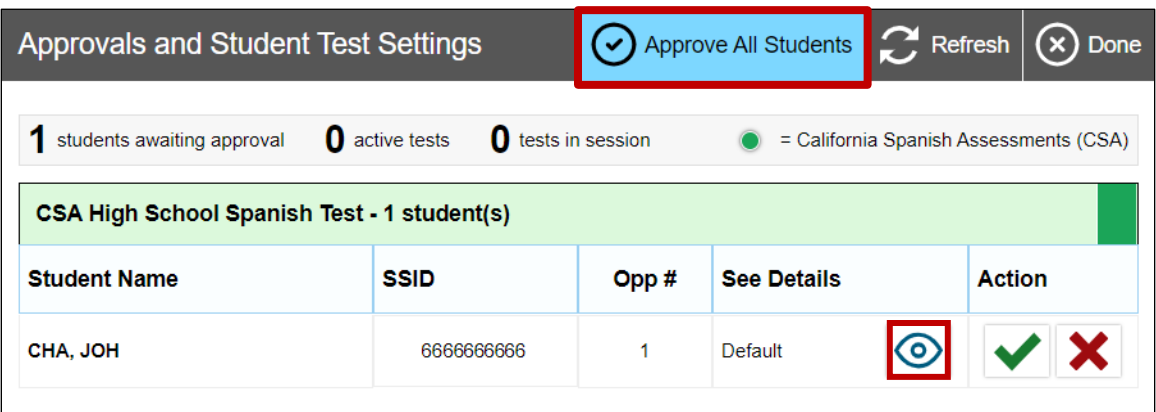

**Figure 52.** *Approvals and Student Test Settings* **screen**

<span id="page-180-0"></span>**18. Test Administrator** Have students run the sound check.

#### **SAY:**

**A continuación, verán una pantalla que les pedirá que comprueben que el sonido y el video en sus computadoras están funcionando. Colóquense los auriculares y seleccionen el botón triangular PLAY. Si oyen la música y ven las notas musicales moviéndose, seleccionen el botón [SÍ, PUDE REPRODUCIR EL VIDEO Y SU SONIDO]. Si algo está incorrecto, levanten la mano.**

**SAY:**

#### **Si todo está correcto, haz clic en [CONTINUAR].**

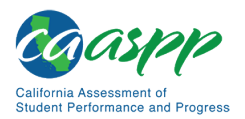

Scripts for Administering the California Spanish Assessment | Administer an Online Test Session

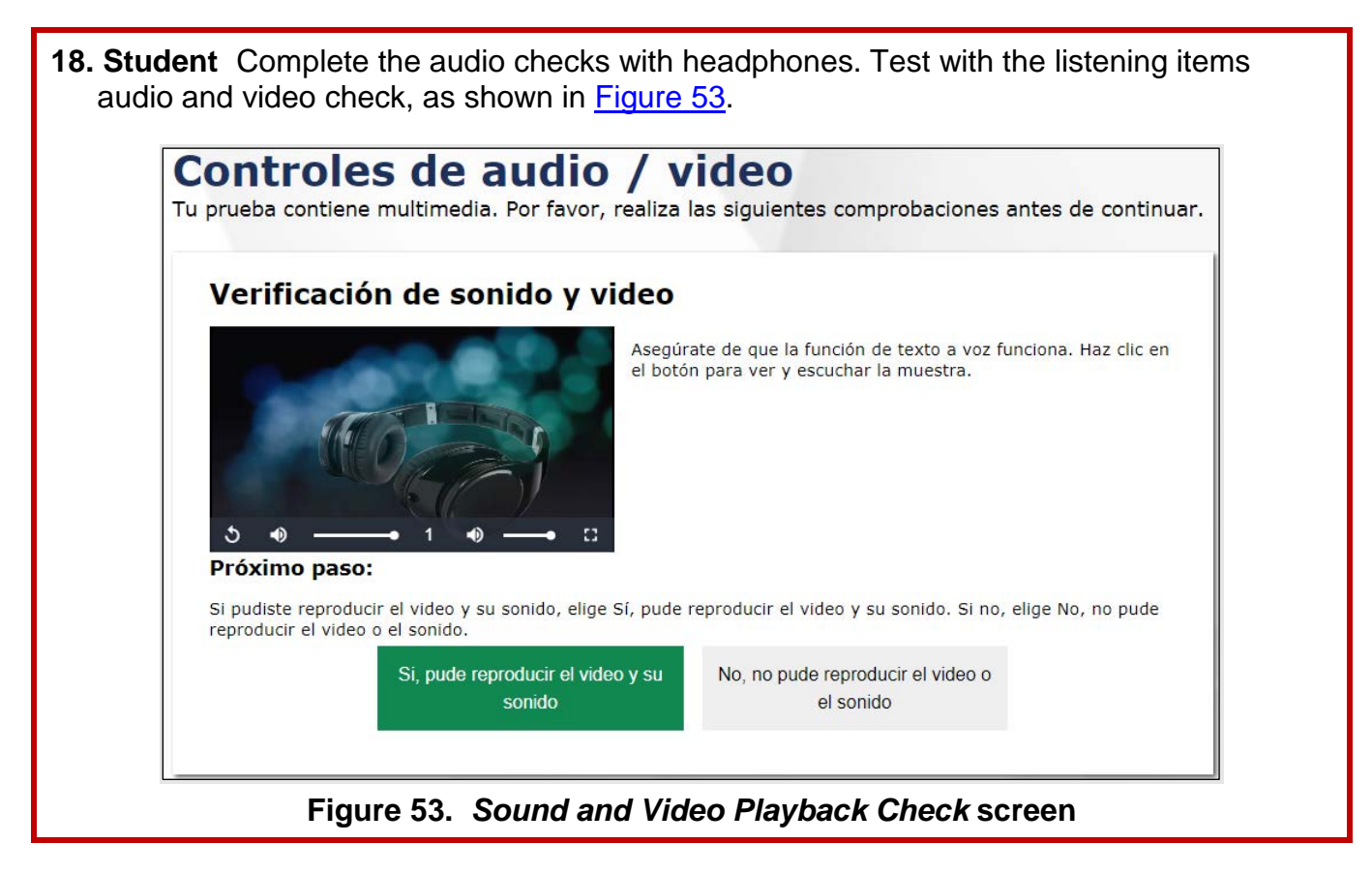

- <span id="page-181-0"></span>**19. Test Administrator** If audio issues occur, do the following:
	- Ensure headphones are securely plugged in to the correct jack or USB port.
	- If the headphones have a volume control, ensure the volume is not muted.
	- Ensure that the audio on the device is not muted (often via a control panel or settings window).

If the student is still experiencing issues, contact the CAASPP test site coordinator or school technology coordinator.

**20. Test Administrator** Tell students how to take the test.

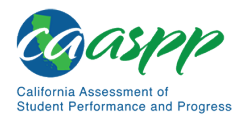

#### **SAY:**

**Antes de que aparezca la prueba en la pantalla, podrán ver una página de tutorial que les permitirá ver las herramientas de la prueba y los botones que se pueden utilizar durante la prueba o que aparecerán en la prueba. Si seleccionan el botón [VER LA GUÍA DE AYUDA] ahora mismo, podrán ver la página del tutorial. También pueden encontrar esta información durante la prueba seleccionando el botón de ayuda [?] en la esquina superior derecha de la pantalla.** 

**Si quieren ver sus configuraciones ahora mismo, seleccionen el botón [VER CONFIGURANCIONES].** 

**Cuando estén listos para comenzar su prueba, seleccionen [COMENZAR LA PRUEBA AHORA] en la parte inferior de la pantalla.** 

<span id="page-182-0"></span>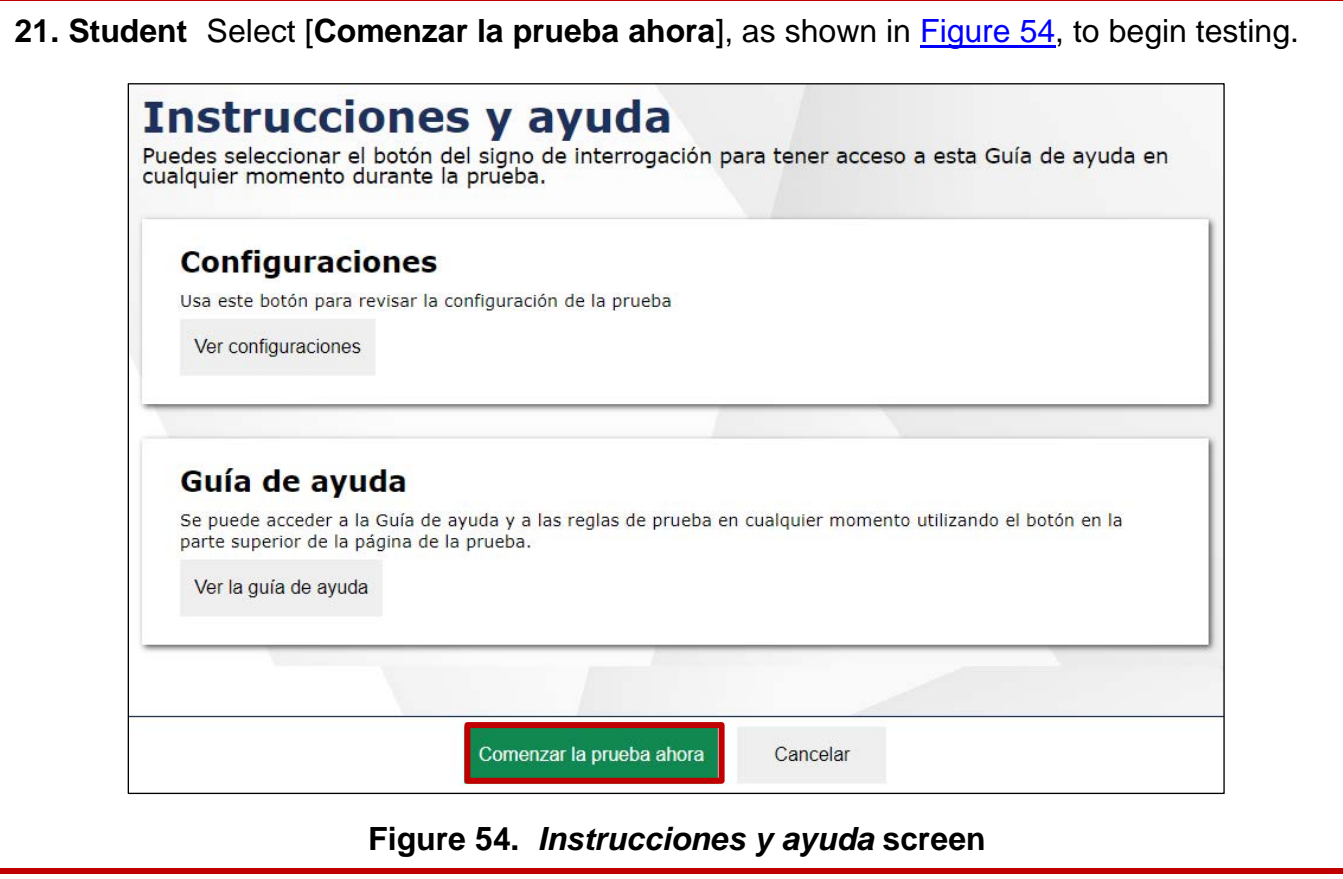

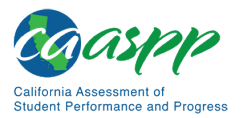

Scripts for Administering the California Spanish Assessment | Administer an Online Test Session

#### **21. Test Administrator** Walk students through the three survey questions. If students are unsure of the response that they need to input, help them provide the correct answer. Do not let any student move ahead when going through the survey questions. Make sure all students are on the same survey question, and that they are providing the appropriate response. The SAY text for the survey questions that follow is provided in both English and Spanish.

**SAY:**

**This is the first segment of the test. There are three survey questions you will need to answer with my guidance. These questions are very important. Once we are done with question three of the survey, you may continue testing.**

**Esta es la primera sección de la prueba. Hay tres preguntas de una encuesta que deberán contestar con mi ayuda. Estas preguntas son muy importantes. Una vez que hayan contestado las tres preguntas, podrán continuar con la prueba.**

**Question one asks, "Did you receive instruction in Spanish the current school year?" If you do not know which answer to select, please raise your hand and I will help you with the answer. " If you do not know which answer to select, please raise your hand and I will help you with the answer.** 

**La pregunta uno dice: «¿Recibiste educación en español durante el presente año escolar?» Si no saben qué respuesta elegir, por favor levanten la mano y les ayudaré con la respuesta.**

**Now we are all on question two. Question two asks, "Which program were you enrolled in?" If you do not know which answer to select, please raise your hand and I will help you with the answer.**

**Ahora estamos todos en la pregunta dos. La pregunta dos dice: «¿En qué tipo de programa escolar estuviste matriculado/inscrito?» Si no saben qué respuesta elegir, por favor levanten la mano y les ayudaré con la respuesta.**

**We are now on question three of the survey. The question asks, "What percentage of your school day instruction was provided in Spanish?" If you do not know which answer to select, please raise your hand and I will help you with the answer.**

**If you have four periods in the day and you take a course that is taught in Spanish, select the option that indicates "25%." If you are in program where you are in class for six hours and you are taught in Spanish for two hours, select the option that indicates "33%."**

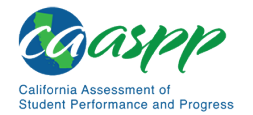

**Ahora estamos todos en la pregunta tres de la encuesta. La pregunta tres dice: «¿Qué porcentaje de tu educación diaria recibiste en español?» Si no saben qué respuesta elegir, por favor levanten la mano y les ayudaré con la respuesta.**

**Now that we have completed the survey, you may proceed with the test.**

**Ahora que hemos completado la encuesta, pueden continuar con la prueba.**

**22. Test Administrator** Continue with the instructions in the next subsections, *[Monitoring](#page-184-0) [Student Progress](#page-184-0)* and *[Ending a Test Session](#page-187-0)*.

#### <span id="page-184-0"></span>*Monitoring Student Progress*

#### **Test Selection**

It is very important that test administrators monitor student progress throughout the test session. This includes verifying that students are participating in the appropriate content area and type of test (CSA). The test administrator monitors the test each student is taking by referring to the *Students in Your Operational Test Session* table in the Test Administrator Interface, shown in [Figure 55.](#page-185-0) Note that the list of student names can be sorted by linked (underlined) column headings.

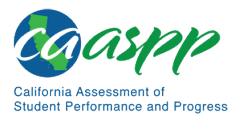

Scripts for Administering the California Spanish Assessment | Administer an Online Test Session

In the event a student is taking an incorrect test, the test administrator should pause the student's test. The test administrator should then instruct the student to log off and log on again to select the correct test. The *Test* column is indicated in [Figure 55.](#page-185-0)

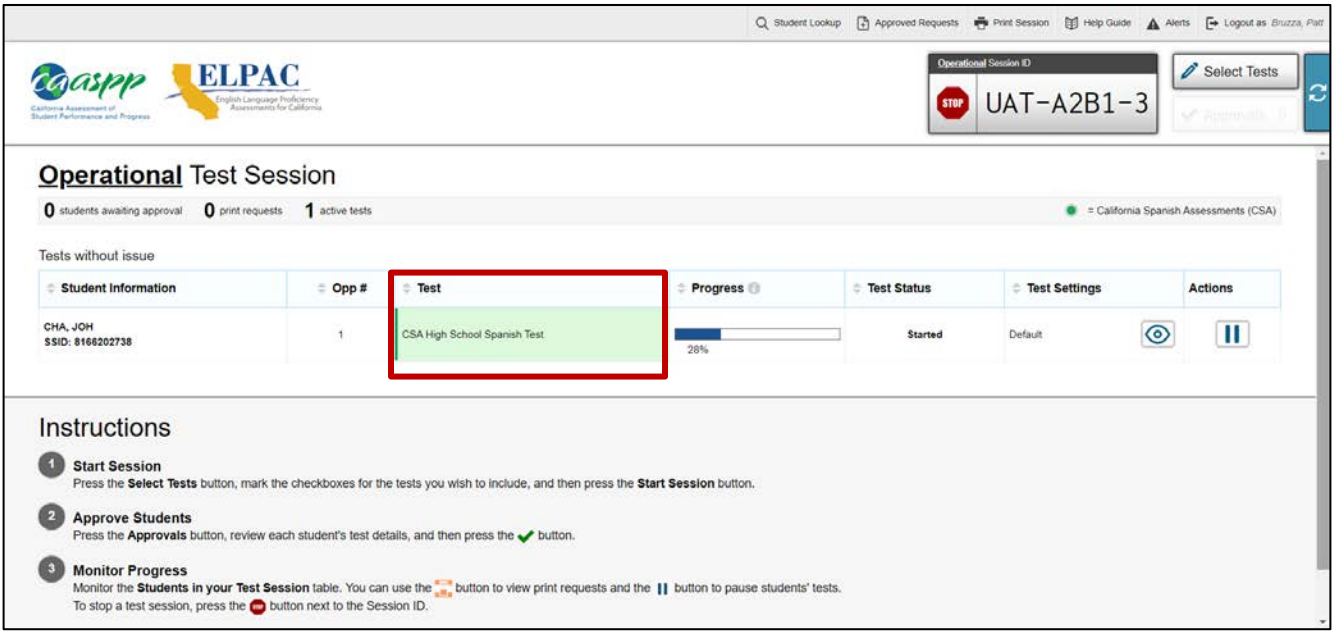

#### <span id="page-185-0"></span>**Figure 55. Monitoring student progress in the Test Administrator Interface**

**Note:** If a student is unable to return to and complete the test that the student logged off before it expires on July 15, the LEA CAASPP coordinator or CAASPP test site coordinator must use the STAIRS/Appeals process in TOMS to first, report the incident, and then, to submit an Appeal to reopen the test.

**Warning:** If the student has already begun to test with incorrect test settings, the test settings would have to be corrected in TOMS by the CAASPP test site coordinator or LEA CAASPP coordinator. To reset the test, the LEA CAASPP coordinator or CAASPP test site coordinator must report the incident using the STAIRS/Appeals process. Then, if warranted, the coordinator would file an Appeal. The CDE will determine the impact of resetting a test due to incorrect test settings and will either approve or deny a request to reset within two business days of receiving the request.

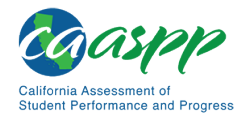

#### **Test Security**

Once students have started the CSA, the test administrator should monitor the room to ensure that all conditions of test security are maintained. If the test administrator witnesses or suspects the possibility of a test security incident, the CAASPP test site coordinator and LEA CAASPP coordinator should be contacted immediately in accordance with the security guidance provided in this manual.

#### **Student Directions During Testing**

While the Test Administrator Interface is designed to refresh automatically every minute, the test administrator can refresh it manually at any time by selecting the [**Refresh Now**] button at the top left corner of the page.

> **Warning:** Do **not** use the web browser's [**Refresh**] button to refresh the Test Administrator Interface.

If the test administrator notices that a student is off task, the test administrator may say the following statement to the student, **verbatim,** to keep the student focused.

#### **SAY:**

**Es importante que lo hagas lo mejor que puedas. ¿Necesitas hacer una pausa en la prueba y tomar un descanso?**

If a student is concerned about an item, direct the student to review a tutorial by reading the following script **verbatim**.

#### **SAY:**

**Hazlo lo mejor que puedas y elije la respuesta que más sentido tiene. Si no estás seguro de cómo funciona una pregunta, puedes revisar el tutorial haciendo clic en el botón "i" en el lado derecho de la pantalla.**

Allowing the students to practice on the training test and practice test prior to testing is strongly encouraged to attempt to ensure that students are able to familiarize themselves with each item type and use the various tools and supports during testing.

#### **Warnings: Always write down the session ID for possible future use:**

• If the Test Administrator Interface is accidentally closed while students are still testing, the session will remain open until it times out after 30 minutes. The test

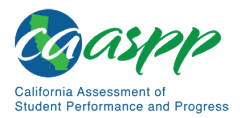

administrator can open the web browser and navigate back to the Test Administrator Interface. The test administrator will be prompted to enter the active session ID.

- If the Test Administrator Interface or Test Administrator Practice Site web browser is accidentally closed while students are still testing, the session will remain open until it times out after 30 minutes. The test administrator can open the web browser and navigate back to the Test Administrator Interface. The test administrator will be prompted to enter the active session ID.
- As a security measure, test administrators are automatically logged off of the Test Administrator Interface after 30 minutes of test administrator user inactivity and student inactivity in the test session, which will result in closing the test session. If this occurs, the test administrator will have to create a new session and the students will have to log on to the new session to resume testing. When starting a new session, the test administrators should give the students the new session ID so they can log on and resume testing.

#### <span id="page-187-0"></span>*Ending a Test Session*

When there are approximately 10 minutes left in the test session, the test administrator should give students a brief warning.

#### **SAY:**

**Nos estamos acercando al final de esta sesión de la prueba. Por favor, revisen ahora las preguntas que han completado o que han seleccionado para revisar. No envíen su prueba a menos de que hayan contestado todas las preguntas.**

#### **SAY:**

**Si están trabajando en un grupo de preguntas para un mismo pasaje de lectura, por favor contesten todas las preguntas de ese grupo.** 

#### **SAY:**

**Avísenme si necesitan más tiempo.** 

After answering the last item in each segment, each student is presented with a screen prompting the student to review answers (marked and unmarked) for all items available to the student or prior to submitting the test. Mark for Review is provided as a reminder to a student

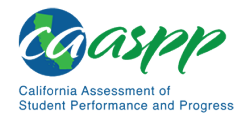

Q Student Lookup Approved Requests 中 Print Session 图 Help Guide A Alerts F Logout as

that the student had a question or concern about a particular item, but the student is permitted to review all items—marked or unmarked—within the constraints of the pause rule.

After answering the last question, students must submit their tests. If students would like to review their answers before submitting their test, they can do so by selecting [**TERMINAR PRUEBA**]. Once students have reviewed their answers, students must select [**FINALIZAR PRUEBA**] to submit their tests. Once students have selected [**FINALIZAR PRUEBA**], they will not be able to review their answers.

#### **SAY:**

**Esta sesión de prueba se ha terminado. Si no han terminado la prueba, seleccionen PAUSA y podrán terminarla en otra sesión.**

**[Para la prueba CSA: podrán regresar y cambiar sus respuestas cuando regresen a la prueba, siempre y cuando regresen a la prueba dentro del tiempo permitido para la CSA].**

**Si han contestado a todas las preguntas y han terminado de revisar sus respuestas, seleccionen [FINALIZAR PRUEBA]. Ahora recogeré sus materiales.**

Test administrators should select [**Stop Session**] to end the test session and pause any student test in the session that is still in progress. When finished, test administrators can log off the Test Administrator Interface by selecting the [**Logout**] button at the top right. Test administrators should also collect any used scratch paper.

#### *Logging Off*

Use caution when logging off the Test Administrator Interface as this will log the test administrator off other related systems (e.g., Completion Status, Interim Assessment Hand Scoring, and TOMS). To log off the Test Administrator Interface, select the [**Logout**] button in the top-right corner of the screen on the Single Sign-On system banner (shown in [Figure](#page-188-0) 56).

**Figure 56. Single Sign-On system banner**

<span id="page-188-0"></span>The test administrator's session will be closed, and the test administrator will be directed to the CAASPP website after logging off. The test administrator will not be able to resume the test session.

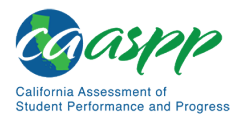

Scripts for Administering the California Spanish Assessment | Administer an Online Test Session

> **Alert:** This scenario also occurs when a test administrator navigates to another site from the Test Administrator Interface. If the test administrator needs to access TOMS or another application, the test administrator is encouraged to open a separate browser window and use that window for other applications.

> • If a test administrator unintentionally logs off the Test Administrator Interface while students are still testing, all in-progress tests will be paused, and the students will be logged off. The test administrator cannot resume the original session. The test administrator will need to log back on, start a new session, and provide the new session ID to students who need to log back on and resume testing.

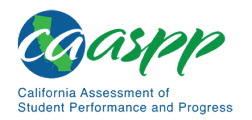

# **Troubleshoot Issues During Testing**

#### **Resource in This Subsection:**

• *CAASPP and ELPAC Technical Specifications and Configuration Guide for Online Testing* web document*—*[http://www.caaspp.org/rsc/pdfs/CAASPP-ELPAC.tech](http://www.caaspp.org/rsc/pdfs/CAASPP-ELPAC.tech-specs-and-config-guide.2019-20.pdf)[specs-and-config-guide.2019-20.pdf](http://www.caaspp.org/rsc/pdfs/CAASPP-ELPAC.tech-specs-and-config-guide.2019-20.pdf)

This subsection describes how to troubleshoot some situations in which a student cannot connect to a test.

## **Resolving Secure Browser Error Messages**

This section provides possible resolutions for the following messages that students may receive when signing in.

- **Secure Browser Not Detected:** The system automatically detects whether a device is using the secure browser to access the online testing system. The system will not permit access to a test other than through the secure browser; under no condition may a student access a test using a nonsecure browser.
- **You Cannot Login with This Browser:** This message occurs when the online testing system cannot determine if the student is taking the test through the correct secure browser. To resolve this issue, ensure the latest version of the secure browser is installed and that the student launched the secure browser instead of a standard web browser. If the latest version of the secure browser is already running, then log the student off, restart the device, and try again.
- **Looking for an Internet Connection:** This message occurs when the secure browser cannot connect to the test delivery system. This is most likely to occur if there is a network-related problem. The easiest thing to check is if the network cable is plugged in (for wired connections) or if the Wi-Fi connection is live (for wireless connections). Also check if the secure browser must use specific proxy settings; if so, those settings must be part of the command that launches the secure browser.

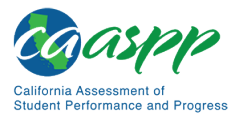

Scripts for Administering the California Spanish Assessment | Troubleshoot Issues During Testing

• **Test Environment Is Not Secure:** This message can occur when the secure browser detects a forbidden application running on the device (refer to the subsection *[Security of](#page-41-0)  [the Test Environment](#page-41-0)*). If this message appears on an iPad, ensure that either ASAM or Automatic Assessment Configuration is enabled. Refer to the *[CAASPP and ELPAC](http://www.caaspp.org/rsc/pdfs/CAASPP-ELPAC.tech-specs-and-config-guide.2019-20.pdf)  [Technical Specifications and Configuration Guide for Online Testing](http://www.caaspp.org/rsc/pdfs/CAASPP-ELPAC.tech-specs-and-config-guide.2019-20.pdf)* or contact the technology coordinator to determine if you are testing with ASAM.

# **Chapter 10. Overview of the Student Testing Application**

**Additional Resource for This Chapter:** 

• CAASPP List of Acronyms and Initialisms web page <http://www.caaspp.org/about/abbreviations.html>

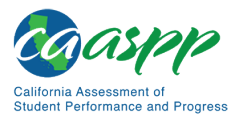

# **Signing In to the Student Testing Site**

#### **Resources in This Section:**

- CAASPP website[—http://www.caaspp.org/](http://www.caaspp.org/)
- Wikipedia Unicode input web page[—https://en.wikipedia.org/wiki/Unicode\\_input](https://en.wikipedia.org/wiki/Unicode_input)

This section describes the student sign-in process for the student testing application. Students follow this procedure when starting a new test or resuming a paused test.

**Notes:** Students must sign in to the appropriate testing site:

- For sessions created in the Test Administrator Interface, students sign in to the student testing application using the secure browser.
- For sessions created in the Test Administrator Training Site, students sign in to the Student Training Site. Students can access the Student Training Site via the [**Practice & Training Tests**] button on the [CAASPP website](http://www.caaspp.org/) web page, or via their secure browser by selecting the [Training Test] link.

**If students do not know their exact information as it appears in CALPADS, a test administrator or test examiner can retrieve it in the Test Administrator Site (refer to the subsection** *[How to Look Up Students](#page-123-0)***).**

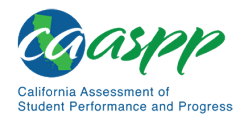

## **Step 1: Signing Students In**

*To sign students in to a test session:*

1. Launch the secure browser on the student's testing device. The *Student Sign-In* screen appears (refer to [Figure 57\)](#page-194-0).

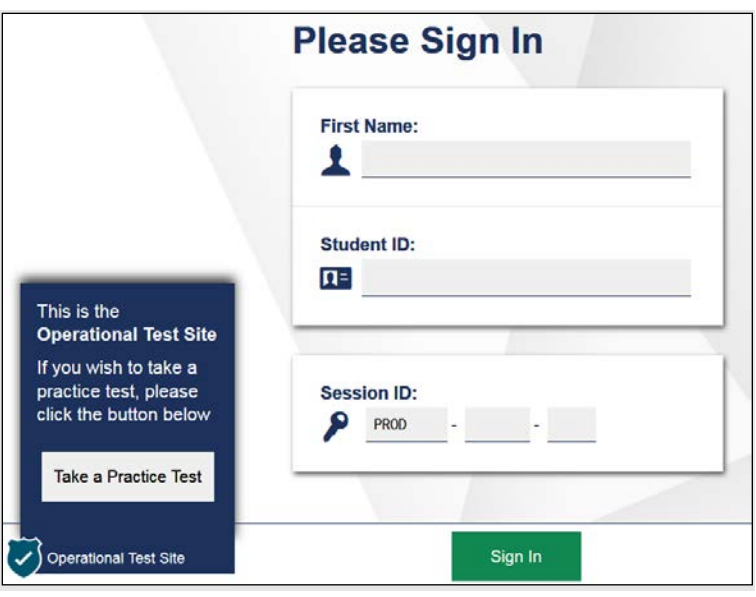

**Figure 57.** *Student Sign-In* **screen**

- <span id="page-194-0"></span>2. Students enter the following information:
	- a. In the *First Name* field, students enter their first name as it appears in CALPADS.
	- b. In the *SSID* field, students enter their SSID as it appears in CALPADS.
	- c. In the *Session ID* field, students enter the session ID as it appears on the Test Administrator Site (and indicated in [Figure 58\)](#page-194-1).

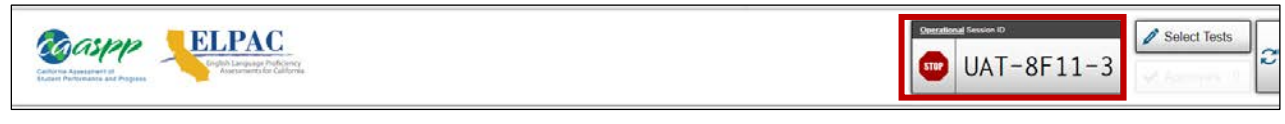

#### **Figure 58. Sample session ID**

<span id="page-194-1"></span>3. Students select the [**Sign In**] button. The *Is This You?* page appears (shown in [Figure](#page-196-0) 59).

*To enter special characters that appear in a student's name:*

1. If there is a special character in the student's first name, the student must use the Unicode character equivalent for that character. Follow these guidelines. The Wikipedia topic *Unicode input* provides more information about entering Unicode characters and contains links to additional resources.

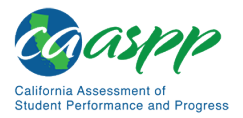

Overview of the Student Testing Application | Signing In to the Student Testing Site

- **Windows:** Press [**Alt**] + number pad [*####*]. For example, press the [**Alt**] + keypad [0201] to create the "É" in "JOSÉ."
- **Chrome:** Press [**Ctrl**] + [**Shift**] + [**U**] until an underlined "U" is displayed, and then key in the key sequence for the character. For example, after the underlined "U," type [**00C9**] + [**Enter**] or [**Space**] to create the "É" in "JOSÉ."
- **macOS and iOS:** Hold the standard character key until the Unicode accent characters are displayed. For example, holding down "A" will provide eight accented versions of the "A."
- **Linux:** Press [**Ctrl**] + [**Shift**], type [**U**], and then type the hexadecimal digits.

#### *Common Student Sign-in Errors*

The test delivery system generates an error message if a student cannot sign in. The following are the most common student sign-in issues:

• **Session does not exist:** The student entered the Session ID incorrectly or signed in to the wrong site. Verify that the student correctly entered the active Session ID. Also, verify that both the test administrator or test examiner and the student are using the correct sites. For example, students signed in to the Student Training Site cannot access sessions created in the Test Administrator Interface.

**Note:** As shown in [Figure 57,](#page-194-0) a message displayed in the bottom-left corner of the *Student Sign-In* page indicates which site the student is on, the practice site or the operational site. If a student is on the wrong site, the student can select the button included in the message to proceed to the correct site.

- **Student information is not entered correctly:** Verify that the student has entered the student's name exactly as it appears in the Student Lookup tool. Spaces or accented characters must also be included; special characters in names may be added by typing the Unicode character (for example, by pressing the [Alt] + keypad [0201] to create the "É" in "JOSÉ" on Windows devices). Refer to the subsection *[How to Look Up Students](#page-123-0)* for additional information about using Unicode characters.
- **Student information is not entered correctly:** Verify that the student used a correct SSID and did **not** preface the SSID with "CA-" as had been required in previous years. If this does not resolve the error, use the Student Lookup tool to verify the student's information. Refer to the subsection *[How to Look Up Students](#page-123-0)* for additional information.
- **Session has expired:** The Session ID corresponds to a closed session. Ensure that the student enters the correct Session ID and verify that the session is open. For more information about test sessions, refer to the subsection *[Creating a Test Session](#page-113-0)*.
- **Student is not associated with the school:** The student is not associated with the school, or the test administrator or test examiner is not associated with the student's school.

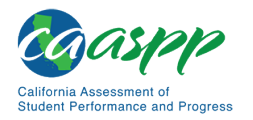

# **Step 2: Verifying Student Information**

After students sign in, the *Is This You?* page (i.e., screen) appears [\(Figure](#page-196-0) 59). Students verify their personal information on this page.

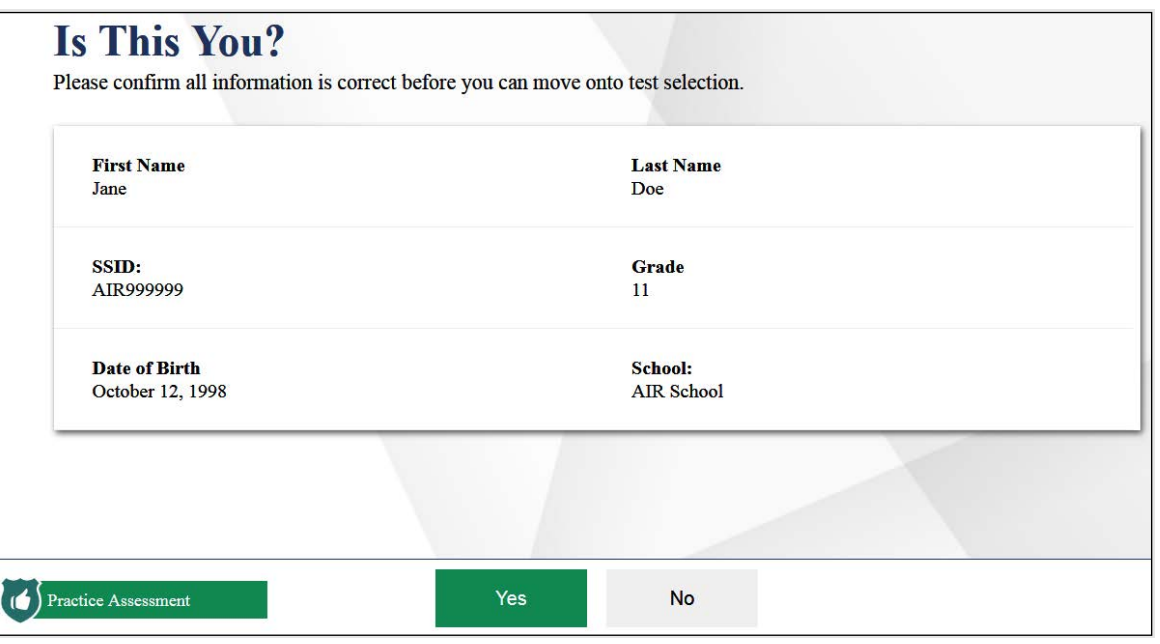

**Figure 59.** *Is This You?* **page**

<span id="page-196-0"></span>*To verify personal information:*

- 1. If all the information is correct, students select [**Yes**]. The *Your Tests* page appears (Figure 60 on the next page).
- 2. If any of the information displayed is incorrect, the student must not proceed with testing. The student should select [**No**]. A test administrator or test examiner must notify the CAASPP test site coordinator that the student's information is incorrect.

**Warning:** Incorrect student demographic information must be updated before the student begins testing. Tell the LEA CAASPP coordinator or CAASPP test site coordinator (as appropriate) that the student's information needs to be updated. Students should not begin testing until their information is correct.

# **Step 3: Selecting a Test**

The *Your Tests* page (i.e., screen) displays all the tests that a student is eligible to take (refer to [Figure 60\)](#page-197-0). Students (or the test examiner for the CAA) can only select tests that have been selected by the test administrator or test examiner and still need to be completed.

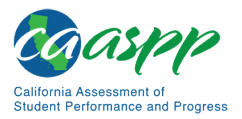

Overview of the Student Testing Application | Signing In to the Student Testing Site

Tests are shaded in a light color with an arrow icon pointing at the test name. When starting a new test opportunity, the arrow is solid. When resuming a test opportunity, the arrow is striped.

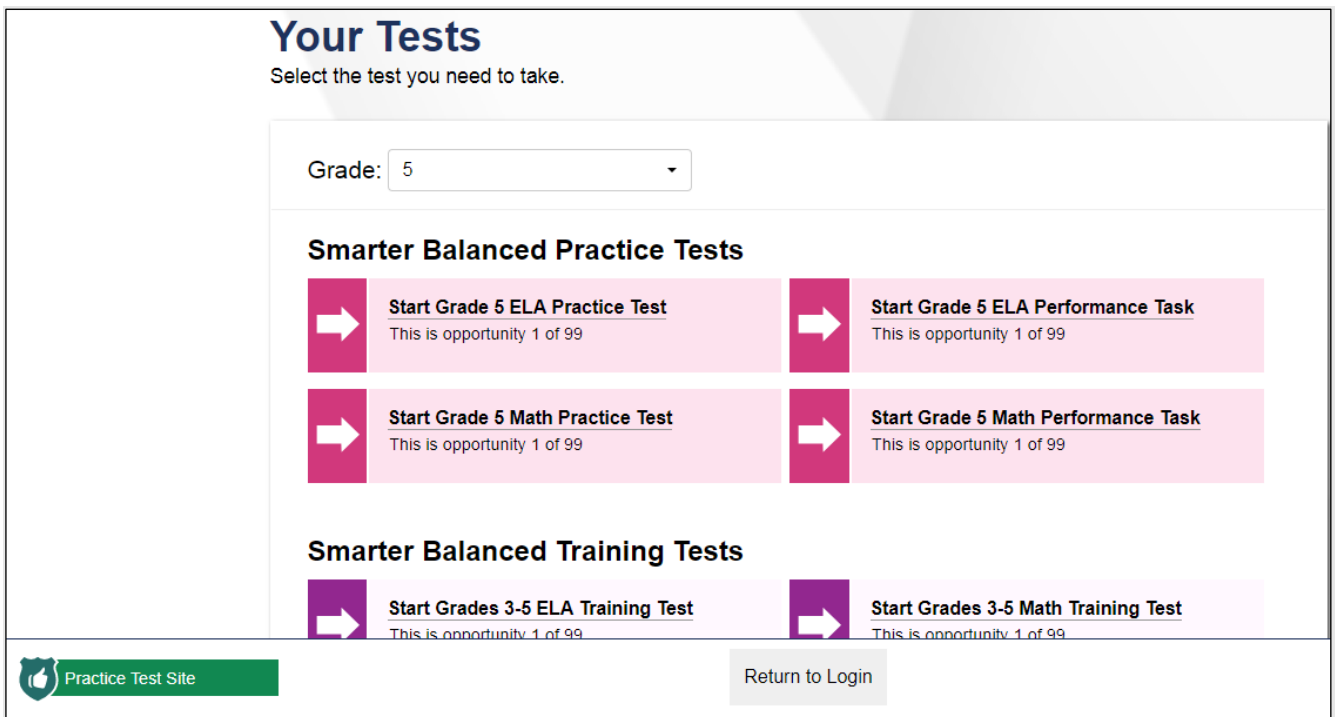

**Figure 60. Sample** *Your Tests* **page**

<span id="page-197-0"></span>*To select an available test:*

1. Students or the test examiner (for a CAA) select the required test name. The request is sent to the test administrator or test examiner for approval, and the *Waiting for Approval* message appears [\(Figure](#page-197-1) 61).

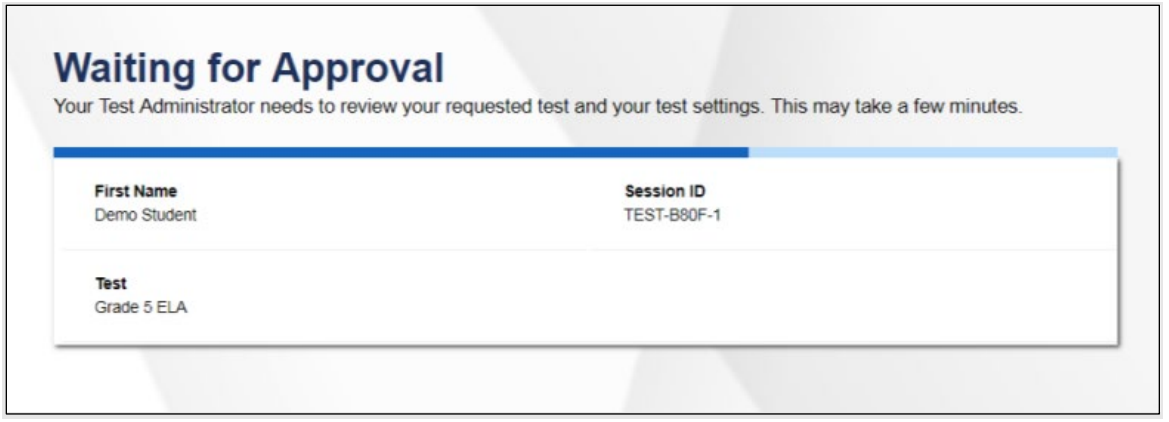

<span id="page-197-1"></span>**Figure 61.** *Waiting for Approval* **dialog box**

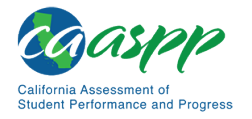

2. If a student's required test is not displayed, the student should select [**Back to Login**]. Verify the test session includes the correct tests and add additional tests, if necessary.

# **Step 4: Verifying Test Information**

After the test administrator or test examiner approves the student for testing, the student (or the test examiner, for a CAA) should verify the test information and settings on the *Your Test Settings* page (i.e., screen) (refer to [Figure 62](#page-198-0) for the *Choose Settings* screen that is available in a practice test).

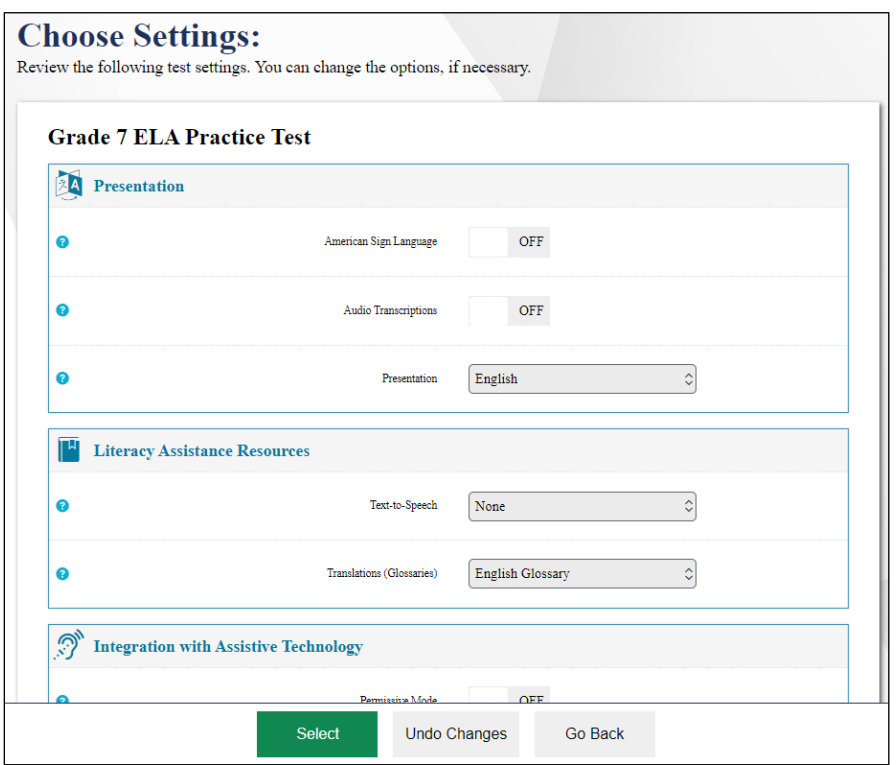

**Figure 62.** *Choose Settings* **page**

#### <span id="page-198-0"></span>*To verify test information:*

- 1. If the settings are correct, students (or the test examiner, for a CAA) select [**Select**].
- 2. If the settings are incorrect, students (or the test examiner, for a CAA) select [**Go Back**]. The test administrator or test examiner must report the incorrect test settings to the CAASPP test site coordinator, who will update them as required in TOMS and reschedule the student's testing. After a student's test settings are corrected, the student must sign in and request approval again.

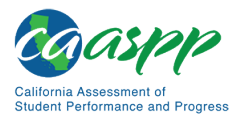

# **Step 5a: Text-to-Speech Check**

The *Text-to-Speech Sound Check* page (i.e., screen) appears if a student has the text-to-speech setting [\(Figure 63\)](#page-199-0). On this page, students verify that text-to-speech is working properly on their device. Students can only use text-to-speech within a supported secure browser.

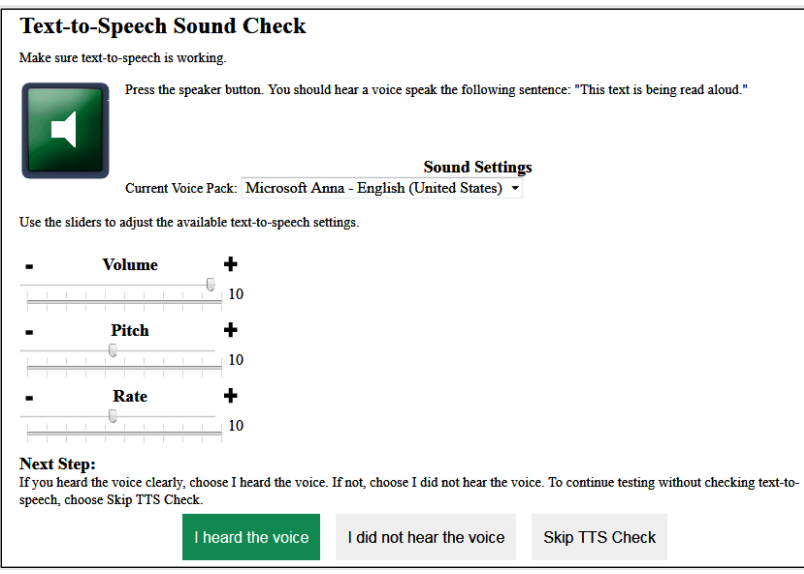

**Figure 63.** *Text-to-Speech Sound Check* **page**

<span id="page-199-0"></span>**Note:** When text-to-speech is enabled, students may adjust the volume, pitch, and rate settings once the test begins by selecting the Settings menu (cog wheel icon, [ $\ddot{\mathbf{C}}$ ]) in the upper-right corner of the screens. They do not have to exit the test to do so.

#### *To check text-to-speech functionality:*

- 1. Students select the **[TTS Speaker**] speaker **[1]** icon and listen to the audio.
	- a. If the voice is clearly audible, students select [**I heard the voice**].
	- b. If the voice is not clearly audible, students adjust the settings using the sliders and select the [**TTS Speaker**] icon again.
	- c. If students still cannot hear the voice clearly, they select [**I did not hear the voice**] and close the secure browser. A test administrator can work with students to adjust their audio or headset settings (for more information, refer to the subsection *[Troubleshooting Audio Issues](#page-201-0)*). They can sign in again when the issue is resolved.
	- d. To continue without testing text-to-speech, students select [**Skip TTS Check**].

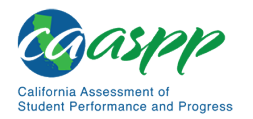

# **Step 5b: Sound and Video Check**

The *Audio/Video Checks* page (i.e., screen) appears for tests with listening questions (refer to [Figure](#page-200-0) 64). Students verify that they can see the sample video and hear the sample audio. The screen is in Spanish for the CSA.

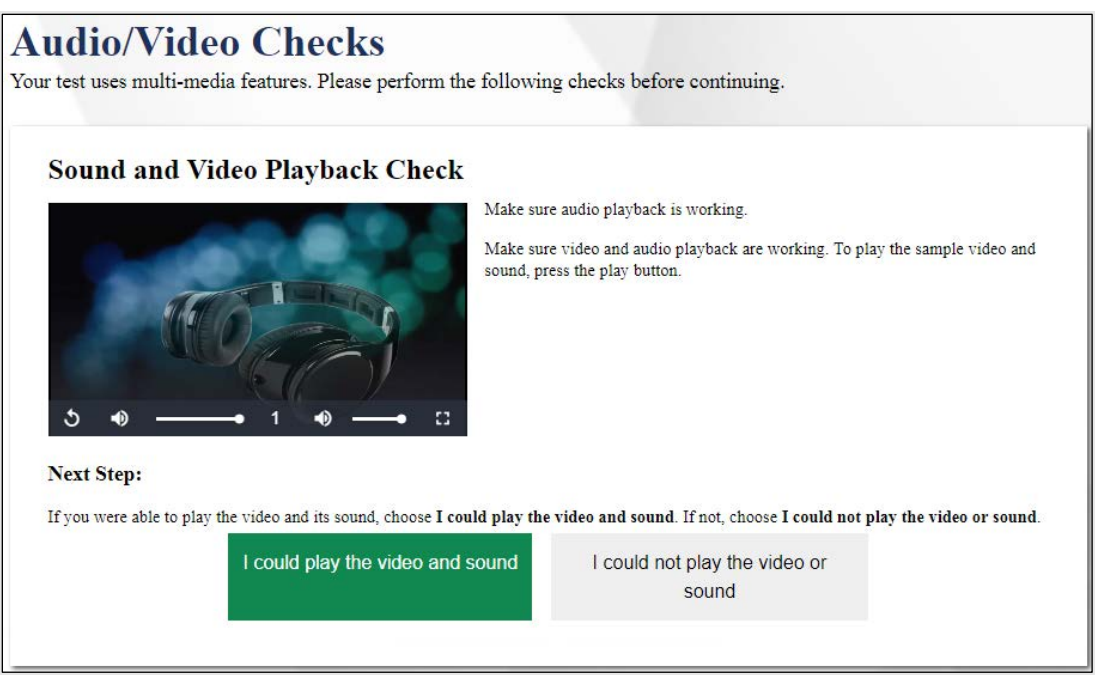

**Figure 64.** *Audio/Video Checks* **page** 

<span id="page-200-0"></span>*To check audio and video settings:* 

- 1. Students play the video and listen to the audio by selecting the [**Play**] arrow [ ] icon.
- 2. Depending on the sound and video quality, students do one of the following:
	- a. If the student can see the video and hear the sound, students select [**I could play the video and sound**]. The *Instructions and Help* page appears.
	- b. If the student cannot see the video and hear the sound, students select [**I could not play the video or sound**]. The *Video Playback Problem* page appears, giving students two options:
		- Students can select [**Try Again**]. They will return to the *Sound and Video Playback Check* page.
		- Students can select [**Log Out**]. A test administrator or test examiner should troubleshoot the device and headphones or move the student to another device with working audio and video.

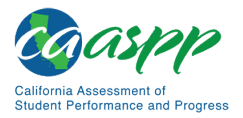

#### <span id="page-201-0"></span>*Troubleshooting Audio Issues*

Prior to testing, ensure that audio is enabled on each device and that headsets are functioning correctly. If audio issues occur, do the following:

- Ensure headphones are securely plugged in to the correct jack or USB port.
- If the headphones have a volume control, ensure the volume is not muted.
- Ensure that the audio on the device is not muted (often via a control panel or settings window).

If the student is still experiencing issues, contact the CAASPP test site coordinator or school technology coordinator.

# **Step 6: Viewing Test Instructions and Starting the Test**

The *Instructions and Help* page (i.e., screen) is the last step of the sign-in process (refer to [Figure 65\)](#page-201-1). Students may review this page to understand how to navigate the test and use test tools.

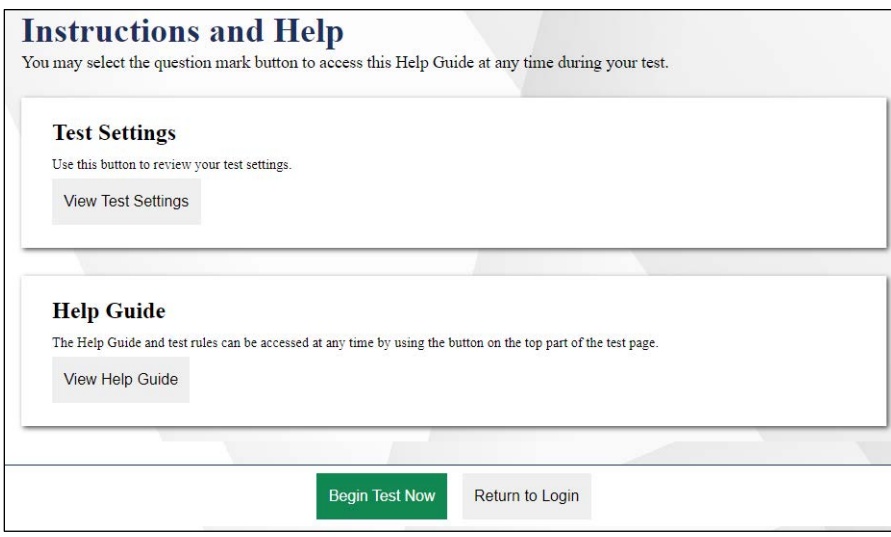

**Figure 65.** *Instructions and Help* **page**

<span id="page-201-1"></span>*To proceed and begin the test:*

1. After reviewing this page, students select [**Begin Test Now**]. The test opportunity officially begins or resumes.

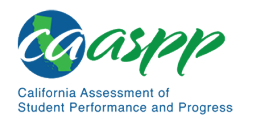

# **Features of the Student Testing Application**

#### **Resources in This Section:**

- CDE Student Accessibility web page <https://www.cde.ca.gov/ta/tg/ca/accesssupport.asp>
- *CAASPP and ELPAC Accessibility Guide for Online Testing* web document <http://www.caaspp.org/rsc/pdfs/CAASPP-ELPAC.accessibility-guide.2019-20.pdf>

This section describes the layout of the student testing application and the available testing tools. Note that tools and features vary depending on the test being taken; not all tools are available for all tests.

## **Test Layout**

[Figure 66](#page-202-0) shows the main sections of the layout for a test page (i.e., screen) that includes a stimulus.

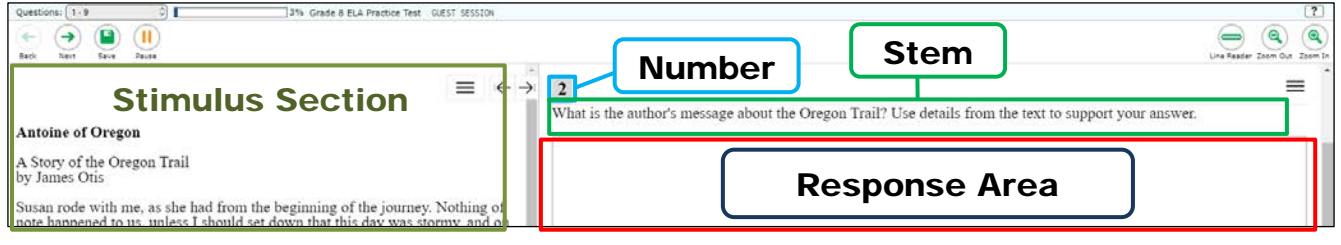

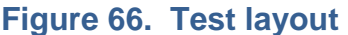

<span id="page-202-0"></span>A test page can include the following sections:

- The *Global Menu* section displays the global navigation and tool buttons. The banner above the Global Menu displays the *Questions* drop-down list, test information, [**Help**] question mark [?] button, and [System Settings] cog wheel [ $\ddot{\bullet}$ ] button.
- The *Stimulus* section appears only for questions associated with a stimulus. A stimulus is a reading passage or other testing material (such as a video or graphic) that students review in order to answer associated questions. This section contains the stimulus content (such as a reading passage or graphic), context menu, and expand passage tool.
- The *Question* section contains one or more test questions (also known as "items"). Each question includes a number, context menu, stem, and response area.

For more information about the global menu and context menus, refer to the subsection *[Using Menus and Tools](#page-208-0)*.

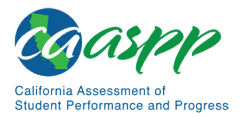

# <span id="page-203-1"></span>**Test Tools**

This section provides an overview of the test delivery system's available tools.

[Figure 67](#page-203-0) shows the primary features and tools available in the test delivery system.

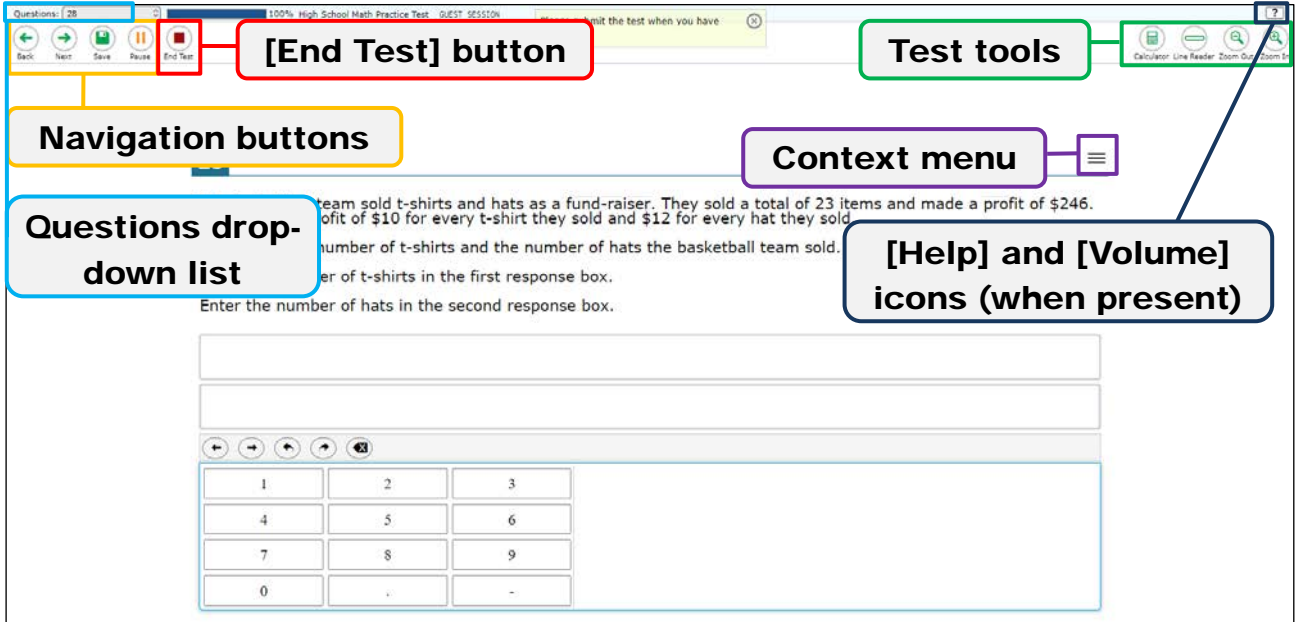

#### **Figure 67. Test page**

<span id="page-203-0"></span>**Note:** Some tools are available for all tests, while others are only available for a particular subject, accessibility resource, or type of question.

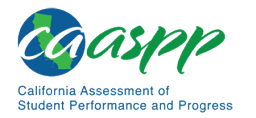

[Table](#page-204-0) 16 and [Table 17](#page-205-0) list the student testing application's available global tools and context menu tools, respectively.

<span id="page-204-0"></span>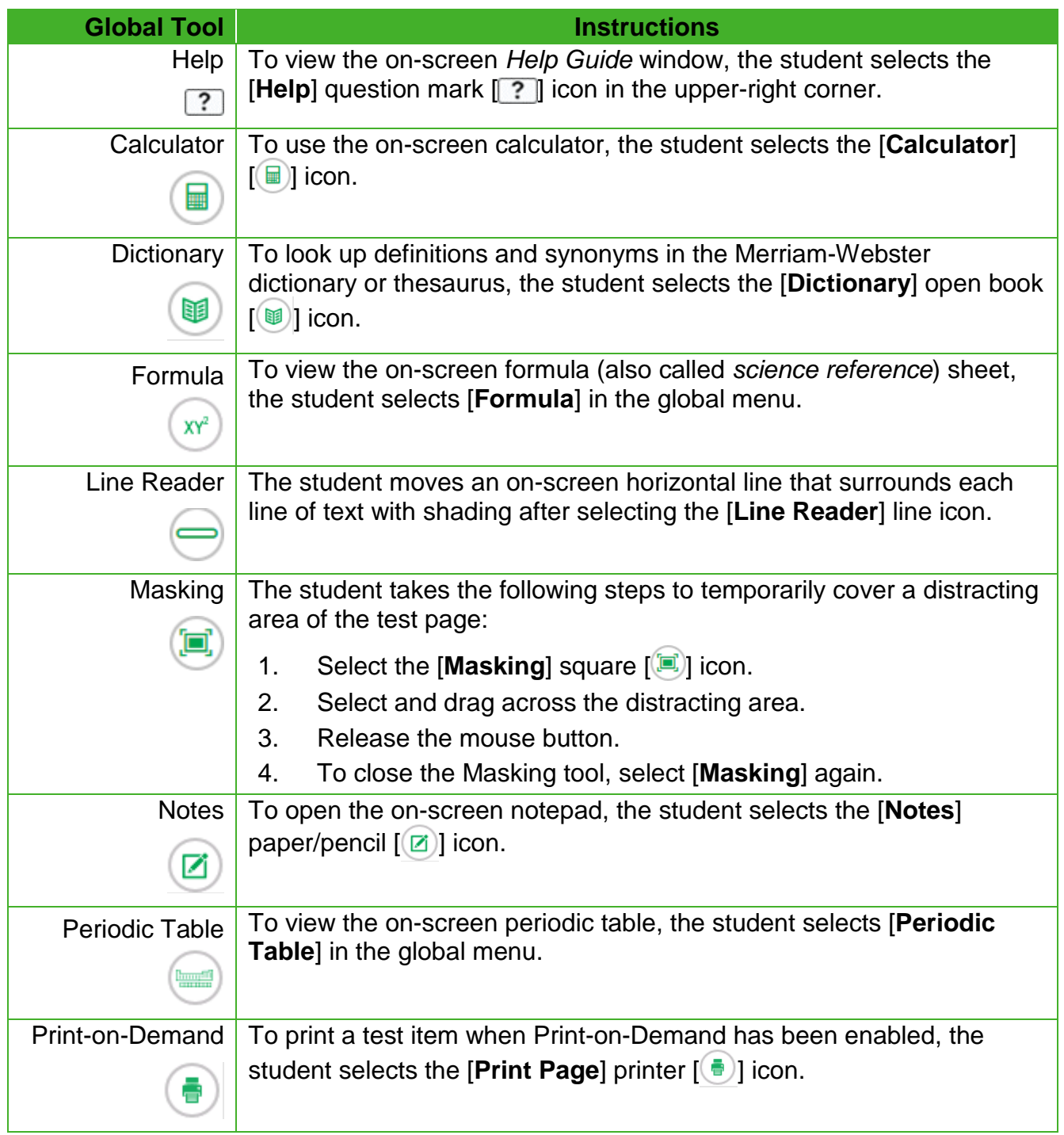

#### **Table 16. Global Tools**

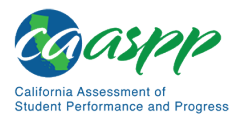

#### [Table](#page-204-0) 16 *(continuation)*

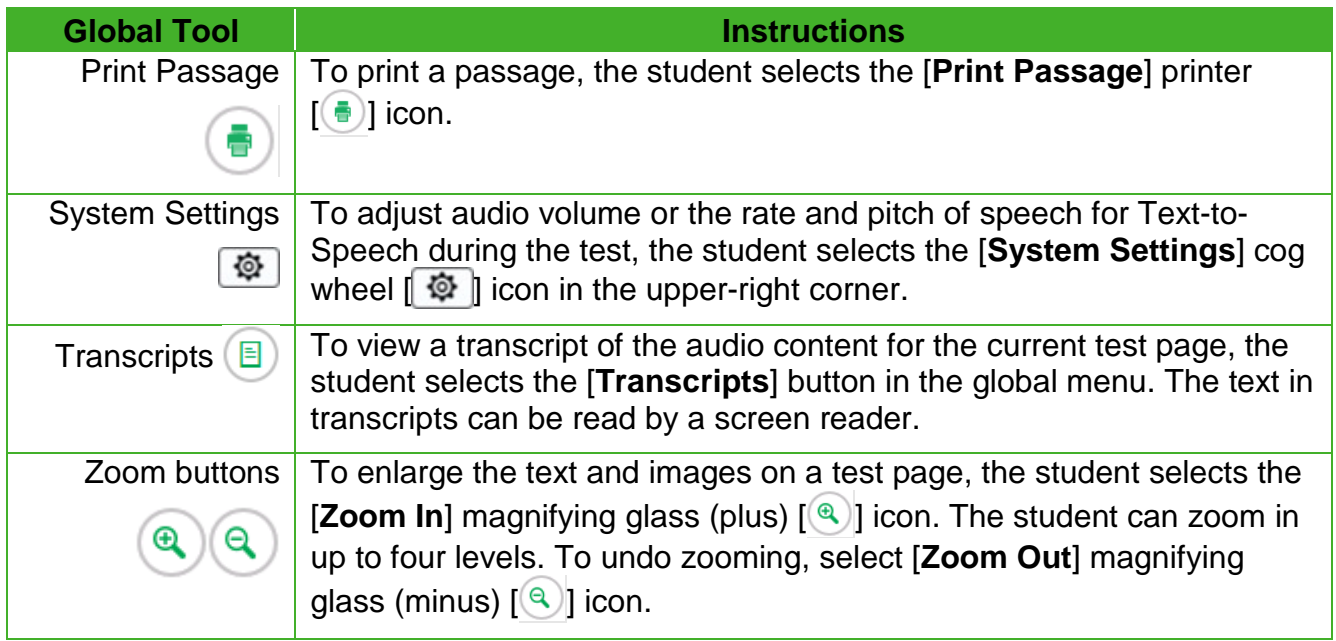

#### **Table 17. Context Menu Tools and Stimulus Tools**

<span id="page-205-0"></span>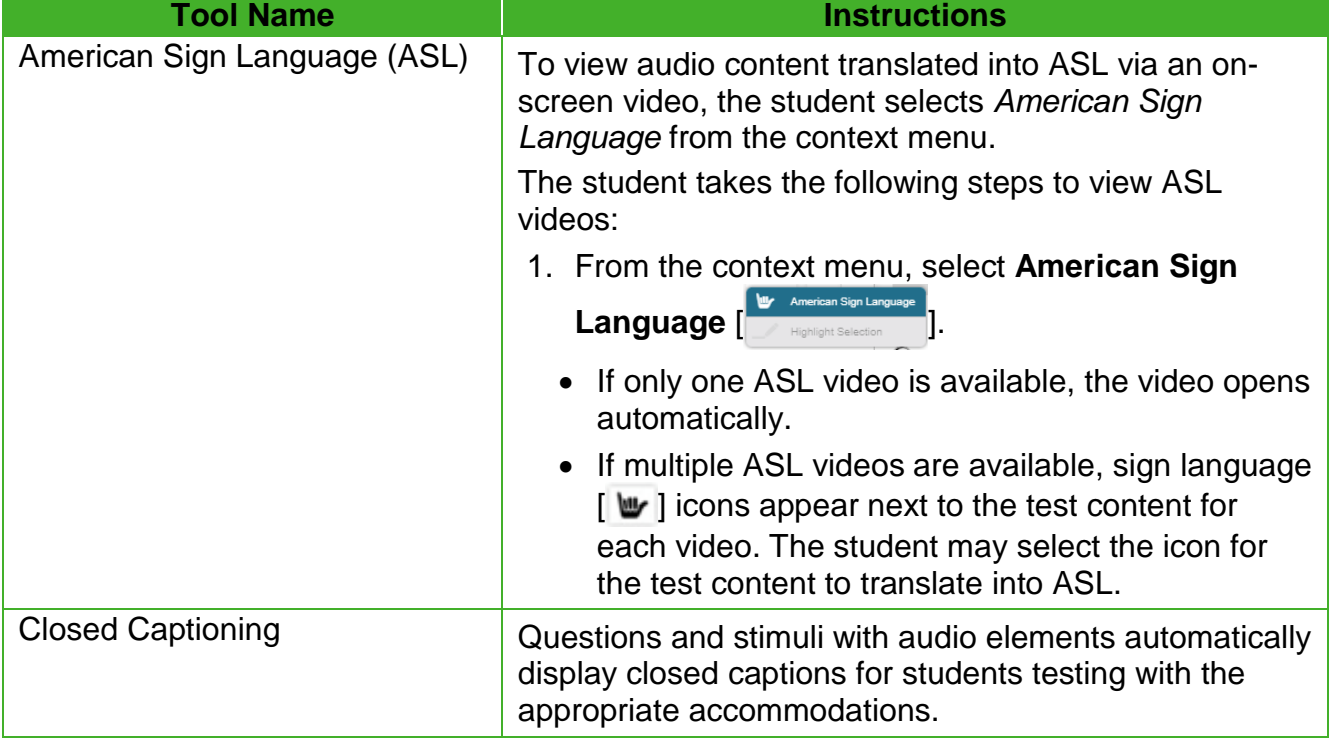

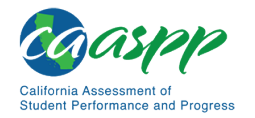

#### [Table 17](#page-205-0) *(continuation one)*

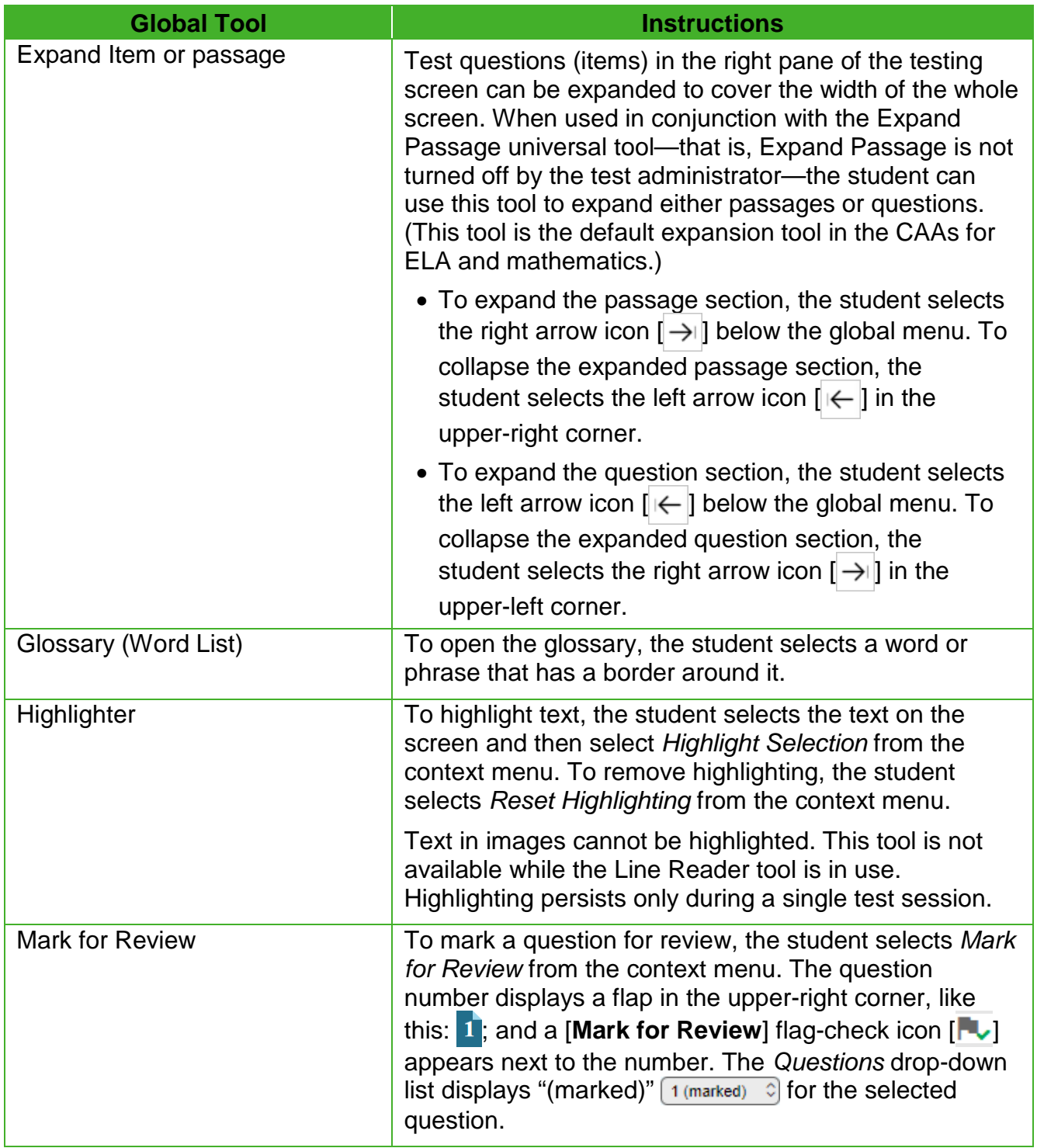

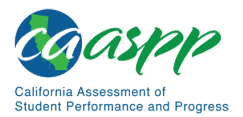

#### [Table 17](#page-205-0) *(continuation two)*

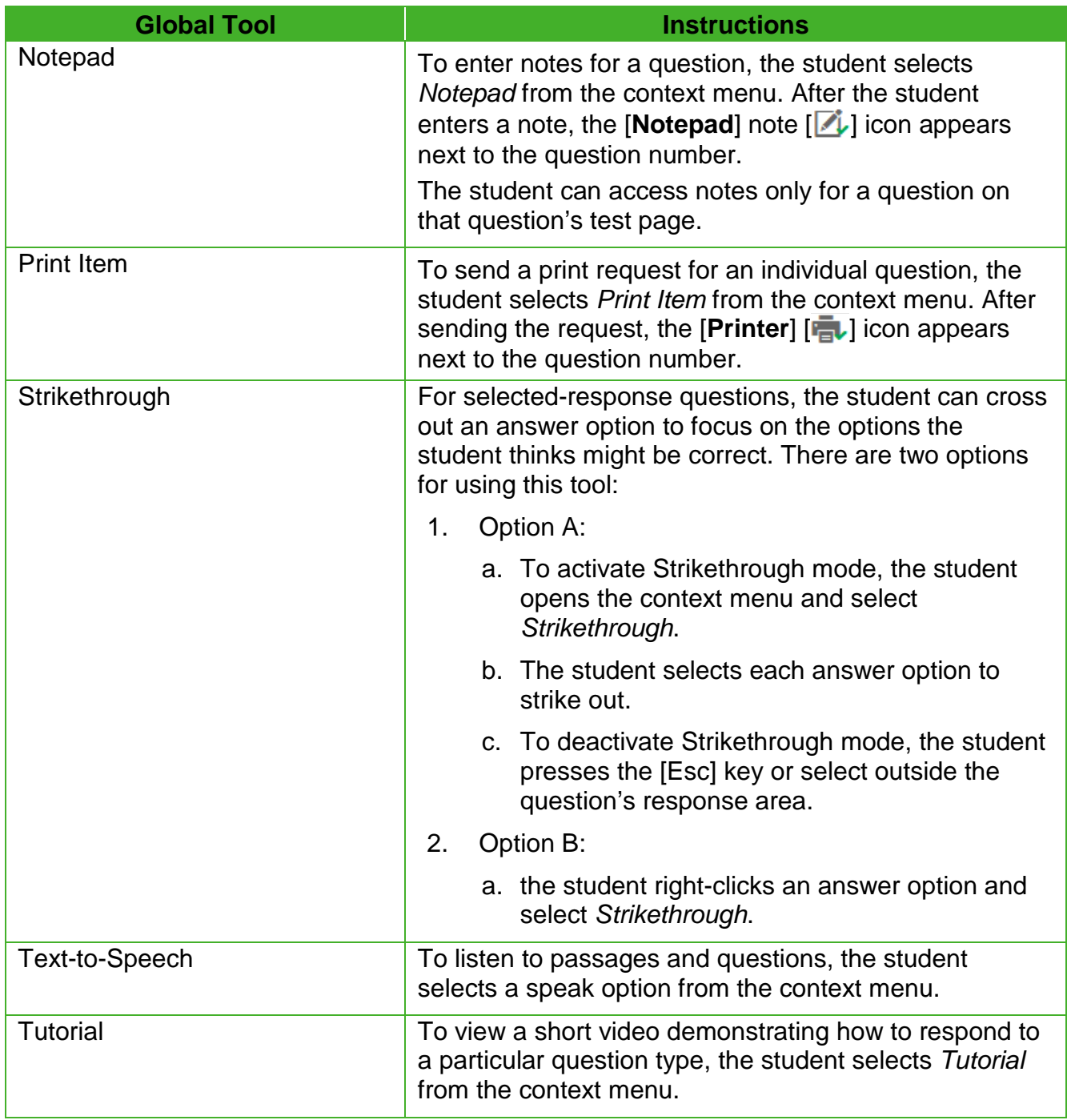

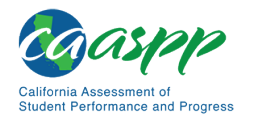

#### <span id="page-208-0"></span>*Using Menus and Tools*

This section describes how to use the global and context menus to access on-screen tools. This section also provides further details for using some of the student testing application tools.

> **Note:** Students can access tools using a mouse or keyboard commands. For information about keyboard commands, refer to **Table 20**.

#### **About the Global Menu**

The global menu at the top of the test page contains navigation buttons on the left and tools on the right (refer to [Figure 68\)](#page-208-1).

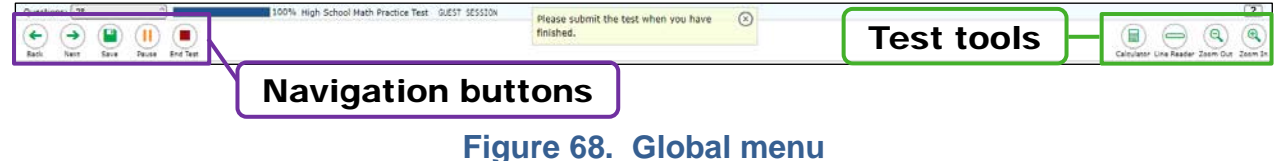

<span id="page-208-1"></span>*To open a test tool in the global menu:*

1. The student selects the button for the tool. The selected test tool activates.

#### **About the Context Menus**

Each test question may include several elements, such as the question number and answer options (refer to [Figure 66\)](#page-202-0). The context menu for each element (including the stimulus) only contains tools applicable to that element (refer to [Figure 69.](#page-208-2)

<span id="page-208-2"></span>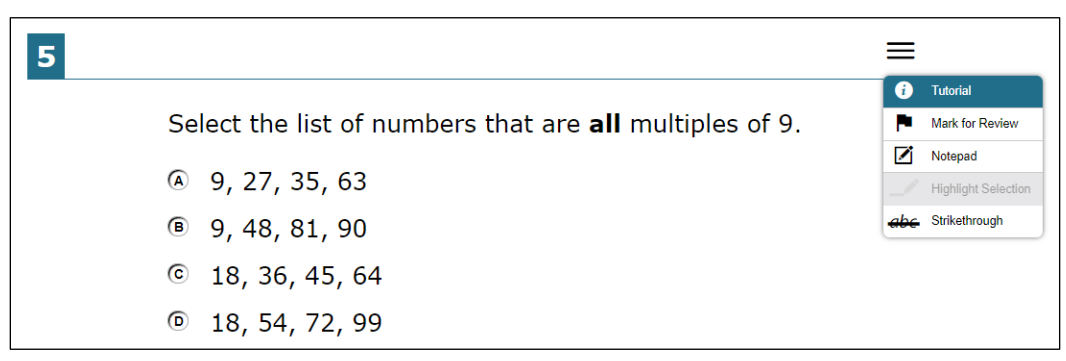

**Figure 69. Context menu for a mathematics question**

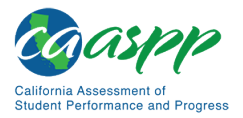

Overview of the Student Testing Application | Features of the Student Testing Application

#### **Opening a Context Menu for Passages and Questions**

Students can access context menus by right-clicking elements or by selecting elements and then selecting the context menu button.

*To access the context menu for a passage or question:*

- 1. The student selects the **[Context Menu**] parallel line  $\boxed{=}$ ] icon in the upper-right corner of the passage or question. The context menu opens.
- 2. The student selects a tool to activate or open it.

#### **Opening a Context Menu for Answer Options**

Students can use the context menu to access tools for answer options in a multiple-choice or multiselect question.

*To access an answer option's context menu:*

- 1. To open the context menu, the student performs one of the following actions:
	- If the student is using a **two-button mouse**, right-click an answer option.
	- If the student is using a **single-button mouse**, select an answer option while pressing the [Ctrl] key.
	- If the student is using a **Chromebook**, select an answer option while pressing the [Alt] key.
	- If the student is using a **tablet**, tap the answer option and then tap the [**Context Menu**] icon; this selects the answer option until selecting a different option.
- 2. The student selects a tool from the context menu. [Figure 70](#page-209-0) shows a context menu for a sample ELA item.

<span id="page-209-0"></span>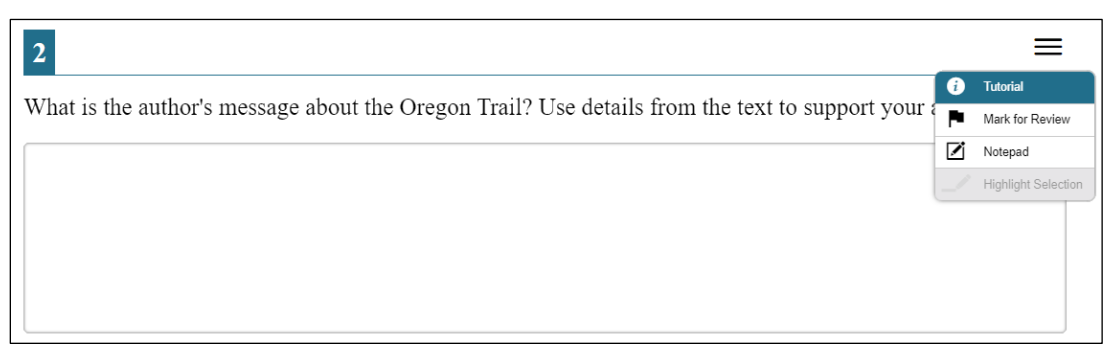

**Figure 70. Context menu for ELA question** *(sample screen)*

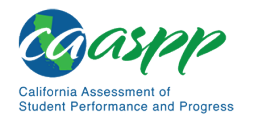

#### **About the Masking Tool**

Students who have masking as a designated support can use the Masking tool to allow them to hide sections of the test page they find distracting [\(Figure 71\)](#page-210-0).

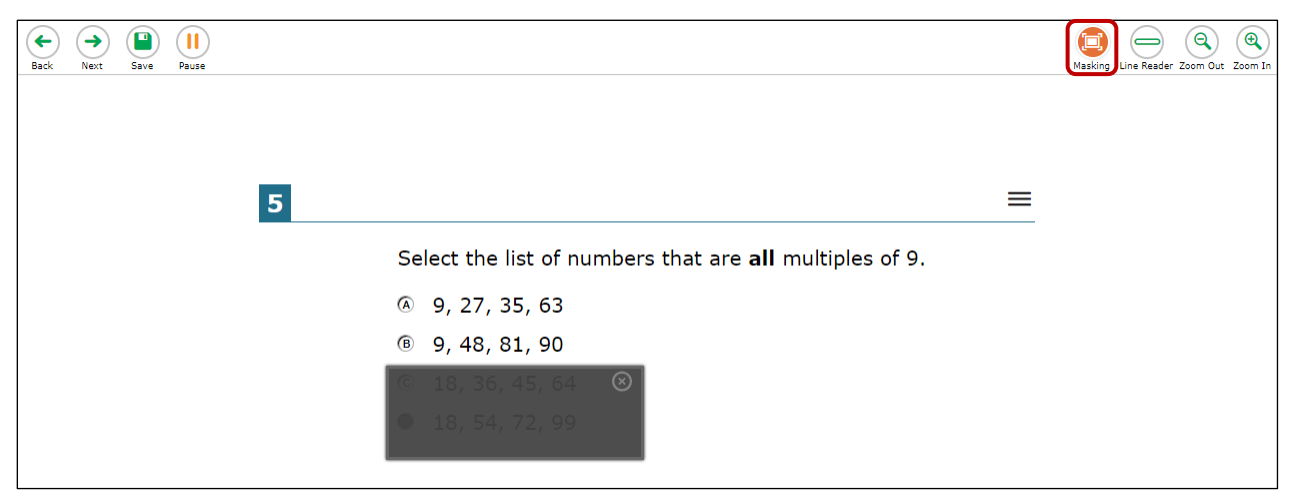

**Figure 71. Test page with masked area** *(sample screen)*

<span id="page-210-0"></span>*To mask an area of a test page:* 

- 1. To activate the Masking tool, the student selects [**Masking**] in the global menu. The button changes color and becomes orange.
- 2. The student selects and drag across the distracting area of the test page using the mouse (desktop or laptop) or a finger (tablet).
- 3. The student releases the mouse button or lifts a finger. The selected area becomes dark gray. The tool remains active until the student deactivates it.

*To deactivate the masking tool:* 

1. The student selects [**Masking**] in the global menu again. The button becomes green. Any masked areas remain on the screen until the student removes them.

*To remove a masked area from a test page:* 

1. The student selects the [**X**] in the upper-right corner of a masked area. Note that this does *not* delete any masked areas on the screen.

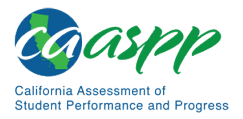

#### **About the Line Reader Tool**

A student moves an on-screen horizontal line that surrounds each line of text with shading after selecting the [**Line Reader**] line icon (indicated in [Figure 72\)](#page-211-0). To move the line reader, the student selects (clicks) anywhere on the next line to be shaded.

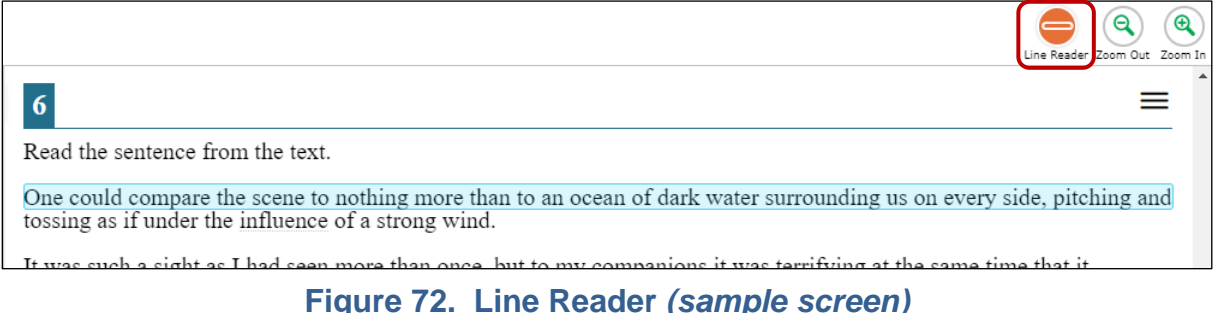

- 
- <span id="page-211-0"></span>• This universal tool applies to both items and passages.
- Selecting an answer option with the line reader universal tool also will cause an option such as a radio button or check box to be selected.
	- − If the student selects the "Option B" radio button in a vertical list of answer options, selecting (clicking) Option B's text will both shade the line of text in the line reader *and* select that answer option as the student's response to the test question [\(Figure](#page-211-1) 73). Students must select a line of text away from a radio button answer option—in a passage or the test question, for example—to unselect the selected line as the focus of the line reader universal tool. However, that answer option is still selected as the student's response unless or until the student selects a different option.

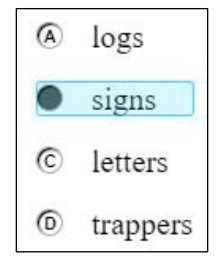

#### **Figure 73. Line Reader with a radio button**

<span id="page-211-1"></span>− If the student selects the "Option E" check box in a vertical list of answer options, selecting (clicking) Option E's text will both shade the line of text in the line reader *and* select that answer option as one of the student's responses to the test question [\(Figure 74\)](#page-212-0). Students must select a line of text away from a check box answer option—in a passage or the test question, for example—to unselect the selected line as the focus of the line reader universal tool. However, that answer option is still selected as one of the student's responses unless or until the student selects the check box to unselect it.

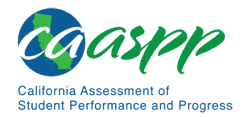

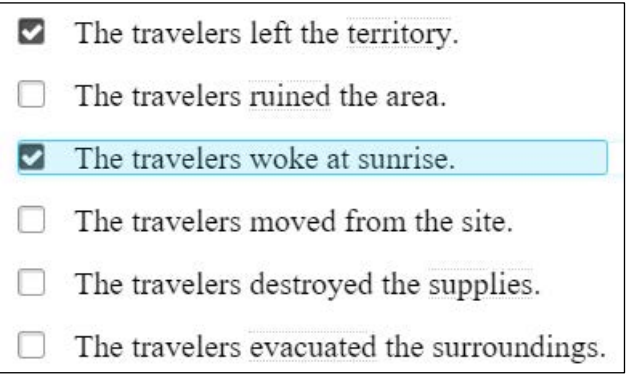

**Figure 74. Line Reader with a check box**

#### <span id="page-212-0"></span>**About Text-to-Speech**

Students testing with text-to-speech can listen to passages, questions, and answer options (refer to [Figure](#page-212-1) 75). text-to-speech is only available for operational testing when using the secure browser and only when assigned as an embedded accommodation (Smarter Balanced for ELA and CSA reading passages) or designated support (mathematics, ELA, CAST, and CSA items). Text-to-speech is only available for the practice tests in conjunction with a supported Chrome or Firefox web browser.

For information about configuring text-to-speech, refer to the *[CAASPP and ELPAC](http://www.caaspp.org/rsc/pdfs/CAASPP-ELPAC.accessibility-guide.2019-20.pdf)  [Accessibility Guide for Online Testing](http://www.caaspp.org/rsc/pdfs/CAASPP-ELPAC.accessibility-guide.2019-20.pdf)*.

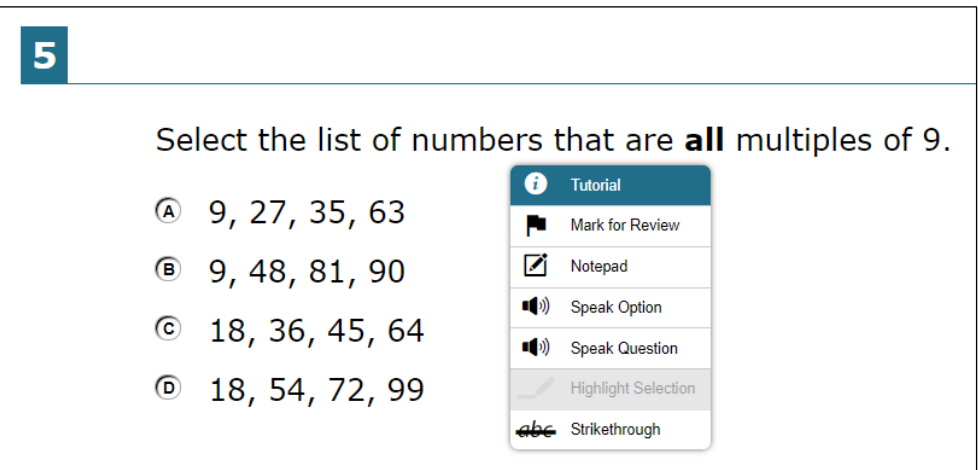

**Figure 75. Speak tool options for questions**

<span id="page-212-1"></span>*To listen to content with the text-to-speech tool:* 

• To listen to a passage, students open the passage context menu and select a Speak option. Students can also select a portion of text to listen to, such as a word or phrase. To do this, students select the text, open the passage context menu, and select *Speak Selection*.

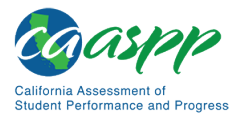

**Alert:** When listening to passages, students can pause text-to-speech and then resume it at the point where it was paused. However, this feature is not available on mobile devices. Students testing on mobile devices can resume a paused textto-speech passage by selecting the remaining text to be read aloud and selecting *Speak Selection* from the context menu.

- To listen to a question or answer options, students open the question context menu and select one of the following Speak options:
	- − To listen only to the question, the student selects *Speak Question*.
	- − To listen to a multiple-choice question and all answer options, the student selects *Speak Question and Options*.
	- − To listen only to an answer option, the student selects the answer option and then selects *Speak Option* from the context menu. The student can also right-click the answer option and select *Speak Option*.

# **Text Response Formatting Toolbar**

In addition to the standard test tools described in the subsection *[Test Tools](#page-203-1)*, students can use a formatting toolbar for part 2 of the ELA PT above the response field for text response questions (refer to [Figure 76\)](#page-213-0). The formatting toolbar allows students to apply styling to text and use standard word-processing features.

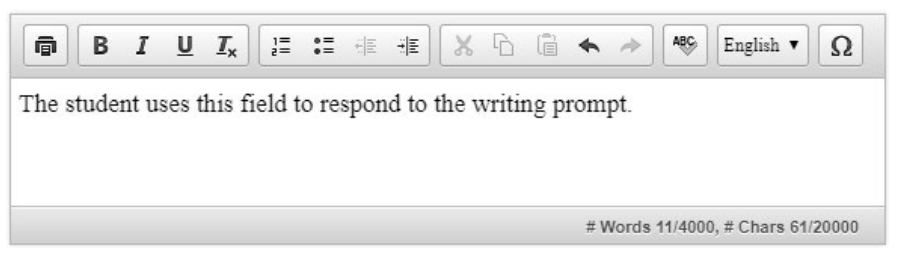

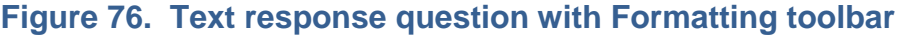

#### <span id="page-213-0"></span>**Notes:**

- The lower-right corner of the response field displays the word count and character count for the student's response.
- The [**Print**] printer icon shown in [Figure 76](#page-213-0) is available in practice and training tests only and allows a text response for a practice or training test item to be printed. Neither the icon nor the functionality is available in summative assessments.

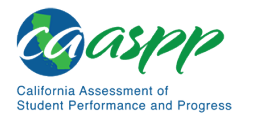

<span id="page-214-0"></span>[Table 18](#page-214-0) provides an overview of the formatting tools available.

#### **Table 18. Description of Formatting Tools**

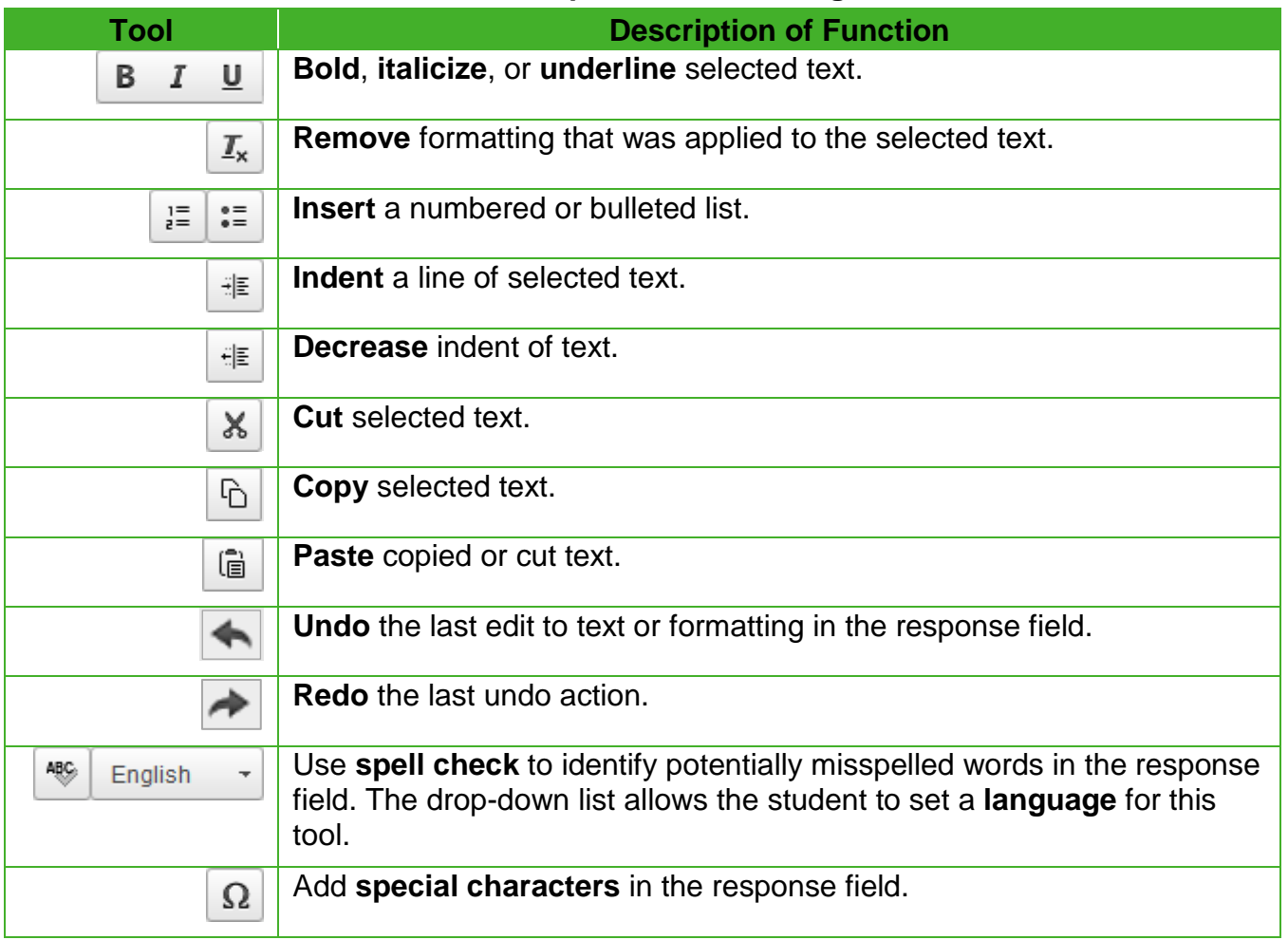

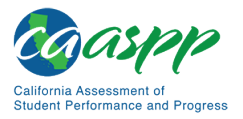

### *Spell Check*

The spell check tool identifies words in the ELA PT response field that may be misspelled (refer to [Figure](#page-215-0) 77).

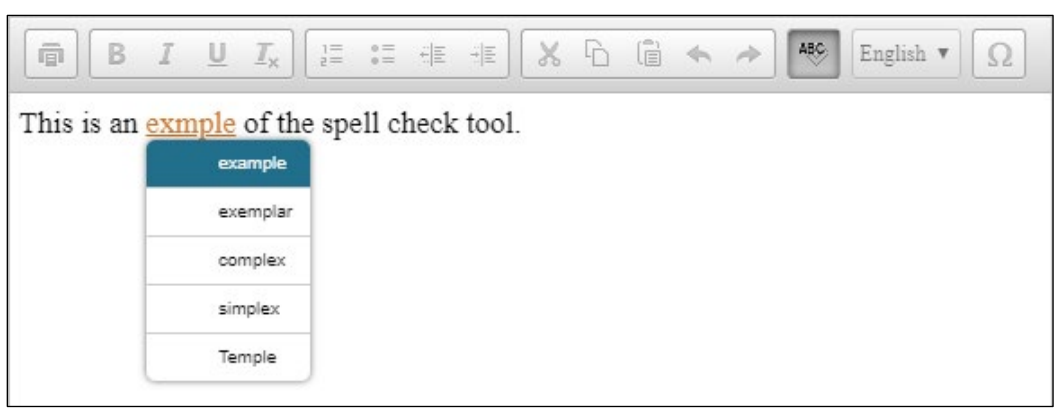

**Figure 77. Spell Check tool**

#### <span id="page-215-0"></span>*To use spell check:*

- 1. The student selects a language for the spell check tool from the drop-down list, if necessary.
- 2. In the toolbar, the student selects the [Spell Check] a-b-c [<sup>496</sup>] icon. Potentially incorrect words change color and become underlined.
- 3. The student selects a misspelled word. A list of suggestions appears.
- 4. The student selects a replacement word from the list. If none of the replacement words are correct, the student closes the list by selecting anywhere outside it.
- 5. To exit spell check, the student selects the [Spell Check] a-b-c <sup>[49</sup>] icon again.

**Alert:** The spell check tool does not identify misspelled words in real time (as they are typed on the screen). To check for misspelled words, the student must enable spell check mode. All words that are potentially misspelled will be indicated. The spell check menu will display the most likely alternatives based on the misspelled word.
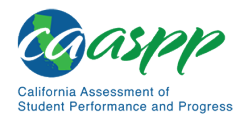

## *Special Characters*

Students can add mathematical characters, accented characters, and other symbols to their ELA PT responses.

*To add a special character:*

- 1. In the toolbar, the student selects the [**Special Characters**] omega  $\lceil \Omega \rceil$  icon.
- 2. In the window that pops up, the student selects the required character (refer to [Figure](#page-216-0) 78).

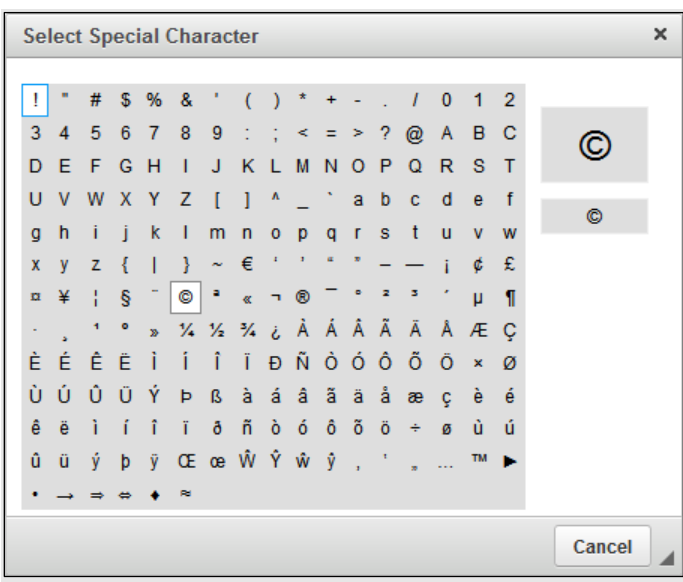

**Figure 78.** *Select Special Character* **window**

# <span id="page-216-0"></span>**Keyboard Navigation for Students**

Students can use keyboard commands to navigate between test elements, features, and tools.

#### **Notes:**

- Keyboard commands require the use of the primary keyboard. They should not use keys in a numeric keypad.
- Some keyboard commands are only available when using a supported desktop secure browser.

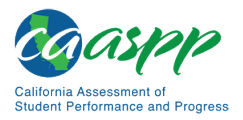

## *Sign-In Pages and In-Test Pop-ups*

<span id="page-217-0"></span>[Table 19](#page-217-0) lists keyboard commands for selecting options on the sign-in pages (i.e., screens) or pop-up windows that appear during a test.

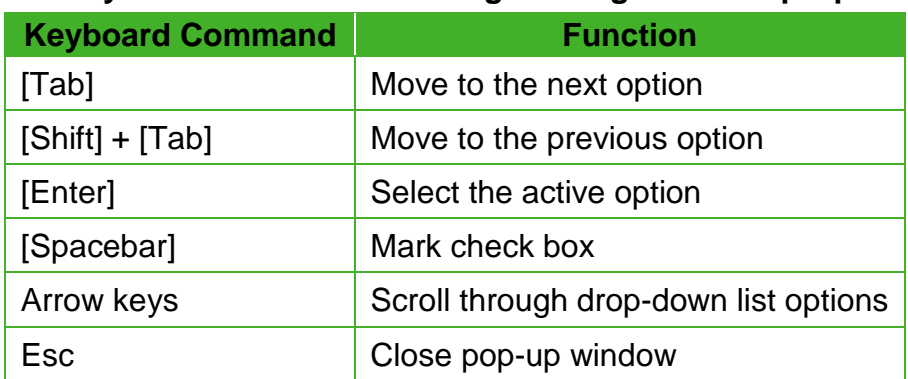

#### **Table 19. Keyboard Commands for Sign-In Pages and Pop-Up Windows**

#### *Keyboard Commands for Test Navigation*

<span id="page-217-1"></span>[Table 20](#page-217-1) lists keyboard commands for navigating tests and responding to questions.

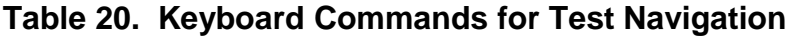

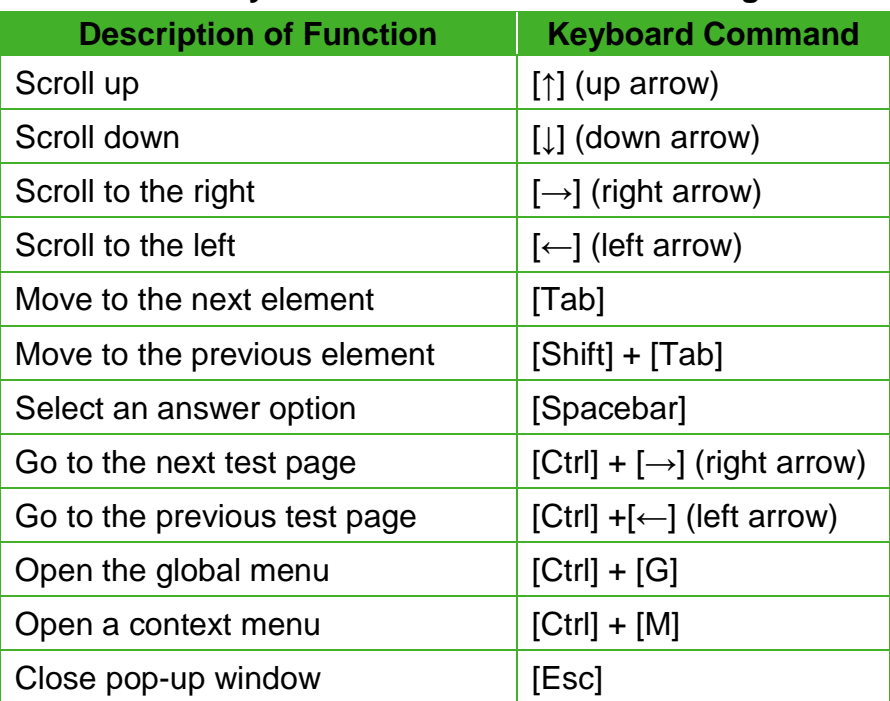

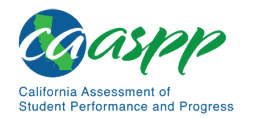

#### *Keyboard Commands for Global and Context Menus*

Students can use keyboard commands to access tools in the global and context menus. For more information about tools in the global menu, refer to [Table](#page-204-0) 16. For more information about tools in the context menu, refer to [Table 17.](#page-205-0)

#### **Global Menu**

*To access the global menu tools using keyboard commands:*

- 1. The student presses [Ctrl] + [G]. The global menu list opens.
- 2. To move between options in the global menu, the student uses the [Up] or [Down] arrow key.
- 3. To select an option, the student presses [Enter].
- 4. To close the global menu without selecting an option, the student presses [Esc].

#### **Context Menus**

- 1. To navigate to an element, the student presses [Tab].
- 2. To navigate in reverse, the student presses [Shift] + [Tab].

*To open the context menu for an element:*

- 1. The student presses [Ctrl] + [M]. The context menu for the selected element opens.
- 2. To move between options in the context menu, the student uses the [Up] or [Down] arrow key.
- 3. To select an option, the student presses [Enter].
- 4. To close the context menu without selecting an option, the student presses [Esc].

*To select text and open context menu options:*

- 1. The student navigates to the element containing the text to be selected.
- 2. The student presses [Ctrl] + [M] to open the context menu.
- 3. If multiple options are available, the student uses the arrow keys to navigate to [Enable Text Selection].
- 4. The student presses [Enter]. A flashing cursor appears at the upper-left corner of the active element.
- 5. To move the cursor to the beginning of the text the student wants to select, the student uses the arrow keys.
- 6. The student presses [Shift] and an arrow key to select text. The text the student selects appears shaded.
- 7. The student presses [Ctrl] + [M] again and then chooses the tool to use for the selected text.

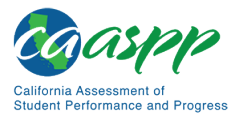

#### **Keyboard Commands for Grid Questions**

Technology-enhanced questions with the grid response area [\(Figure 79\)](#page-219-0) may have up to three main sections:

- **Answer Space:** The grid area where students enter the response
- **Button Row:** Action buttons may appear above the answer space. Buttons may include [**Delete**], [**Add Point**], [**Add Arrow**], [**Add Line**], [**Add Circle**], [**Add Dashed Line**], and [**Connect Line**]
- **Object Bank:** A panel containing objects students can move to the answer space

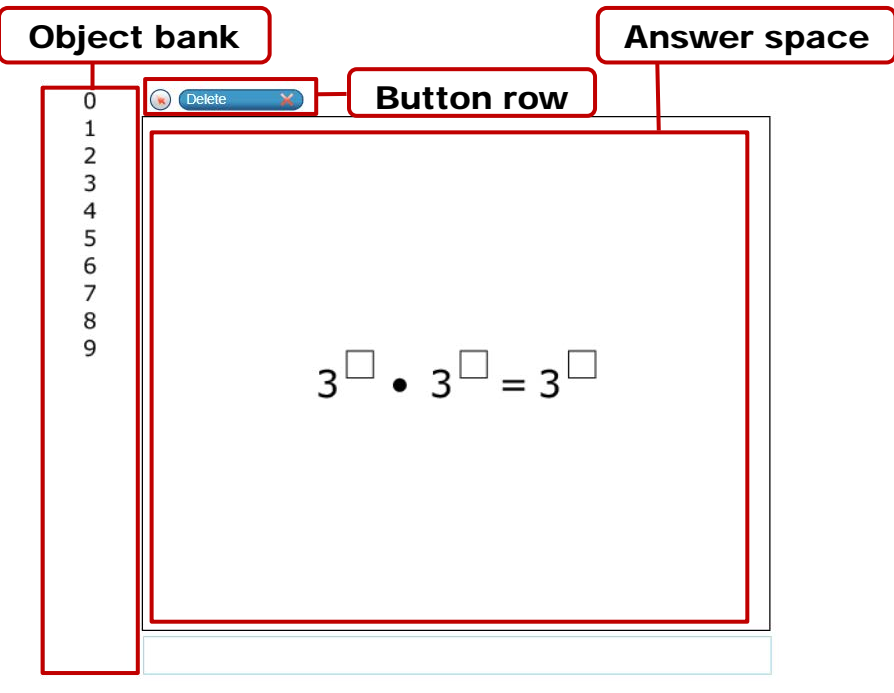

**Figure 79. Grid question**

<span id="page-219-0"></span>*To move between the main sections:*

- 1. To move clockwise, the student presses [Tab].
- 2. To move counterclockwise, the student presses [Shift] + [Tab].

*To add an object to the answer space:*

- 1. With the object bank active, the student uses the arrow keys to move between objects. The active object has a blue background.
- 2. To add the active object to the answer space, the student presses [Space].

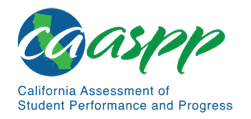

*To use the action buttons:*

- 1. With the button row active, the student uses the left and right arrow keys to move between the buttons. The active button is white.
- 2. To select a button, the student presses [Enter].
- 3. The student presses [Space] to apply the point, arrow, or line to the answer space.

*To move objects and graph elements in the answer space:*

- 1. With the answer space active, the student presses [Enter] to move between the objects. The active object displays a blue border.
- 2. The student presses [Space].
- 3. The student presses an arrow key to move the object. To move the object in smaller increments, the student holds [Shift] while pressing an arrow key.

#### **Keyboard Commands for Equation Questions**

Equation questions allow students to use keyboard commands to open a menu listing the special characters they can insert into the response area.

*To insert special characters in the response area:*

- 1. With the focus in the text field of the response area, the student presses [Alt] + [7]. The *Special Characters* window opens.
- 2. To move between options in the context menu, the student uses the [Up] or [Down] arrow key.
- 3. To add the selected option to the response area, the student presses [Enter].

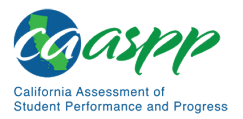

# **Proceeding Through a Test**

Students can respond to questions, pause a test, review previously answered questions, and submit a test. The following sections describe each of these tasks.

# **Viewing Stimuli**

When a test question is associated with a stimulus, students should review that stimulus before responding to the question.

## *About Reading Passages*

When the stimulus is a reading passage, the content is read on the left side of the page (i.e., screen) (indicated in [Figure 80\)](#page-221-0).

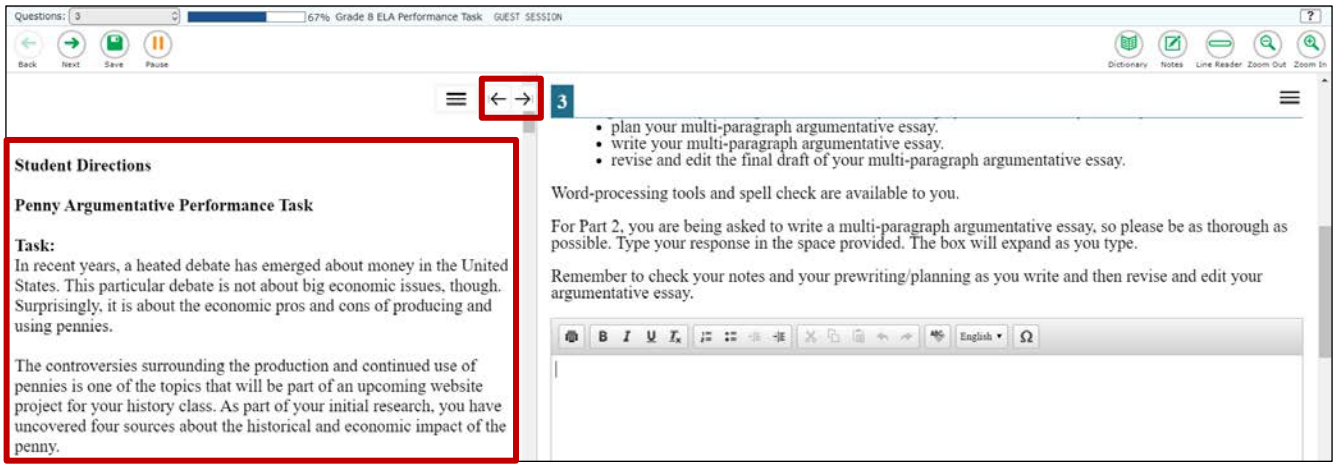

**Figure 80. Sample reading passage**

<span id="page-221-0"></span>Between the passage and the test question (stem) are two arrows. To expand the passage section, select the [**Expand Passage**] right-arrow  $\boxed{\rightarrow}$ ] icon. The section will expand and overlap the question section for easier readability. To expand the test question section, select the [**Expand Question**] left-arrow  $\left[\right] \leftarrow$ ] icon.

To collapse the expanded passage, select the **[Collapse Passage**] left-arrow  $\left[\right]$  icon. To collapse the expanded test question, select the [**Collapse Question**] right-arrow  $\boxed{\rightarrow}$ ] icon.

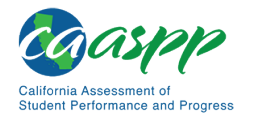

#### *About Videos*

When the stimulus is a video, students can use standard video features to control the playback. These are shown in [Figure 81.](#page-222-0)

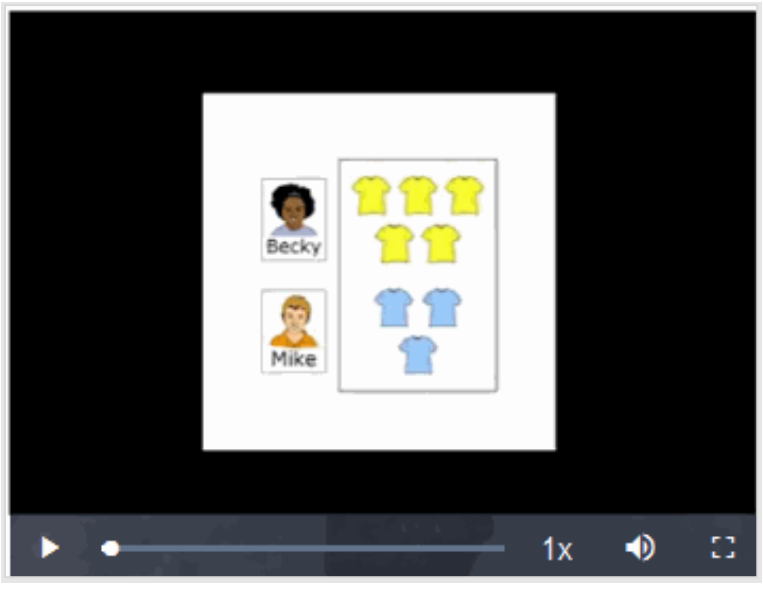

**Figure 81. Video Playback Features**

- <span id="page-222-0"></span>• To play a video, select the [**Play**] triangle [ **P** ] icon in the lower-left corner.
- To jump to a different point in the video, drag the slider to the required location.
- To adjust the speed at which the video plays, select the **[Speed**] 1x [1x ] icon, and then select the required speed from the menu that appears.
- To mute or unmute the video, select the [**Volume**] speaker [<sup>1</sup> ] icon in the lower-right corner.
- To expand the video to full screen mode, select the [Screen Size] expand [:: ] icon in the lower-right corner. To exit full screen mode, select the [**Screen Size**] icon again.

# **Responding to Test Questions**

Students answer test questions depending on the question's type.

- **Multiple-choice questions:** Students select a single answer option.
- **Multiselect questions:** Students select one or more answer options.
- **Technology-enhanced questions:** Students follow the instructions given for each question. Technology-enhanced questions require students to do one of the following tasks:

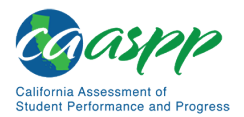

Overview of the Student Testing Application | Proceeding Through a Test

- Select one or more choices from a list of answer options.
- Use an on-screen keypad to generate an answer.
- Select graphic objects or text excerpts on the screen.
- Place points, lines, or bars on a graph.
- Drag and drop text or graphic objects around on the screen.
- Enter text in a text box or table.
- Match answer options together.
- Modify a highlighted word or phrase in a reading selection.
- Enter input parameters to run an on-screen simulation.

**Note:** Students can use the Student Practice and Training Test Site to familiarize themselves with the question types that may appear on tests.

Some test pages (i.e., screens) may have only one question, and others may have more. Some questions may consist of multiple parts that students must answer. After students respond to all the questions on a page, they select [**Next**] to proceed to the next page.

All responses are saved automatically. Students can also manually save their responses to questions by selecting [**Save**] in the global menu.

# **Selecting the "No Response" Option (CAA for Science Only)**

When a student taking a CAA for Science embedded PT does not orient to a test question, a test examiner may select the *Mark as No Response* option on the context menu. Using this option provides information about the student's testing experience. This option is highlighted in the context menu shown in [Figure 82.](#page-223-0)

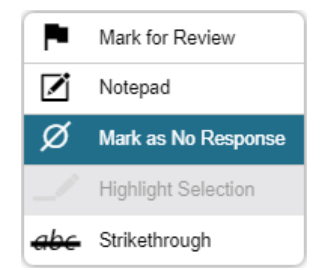

<span id="page-223-0"></span>**Figure 82. Context menu with the** *Mark as No Response* **option**

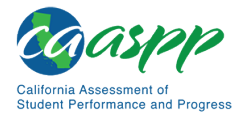

# **Pausing Tests**

**Note:** A test administrator may want to remind students taking Smarter Balanced CATs and the CAST that if their tests are paused for more than 20 minutes, they may be unable to change answers to previously answered items. For more information, refer to the *[Pause Rules](#page-67-0)* subsection.

Students can pause the test at any time. Pausing a test logs the student off the test.

*To pause a test:*

- 1. The student selects the [Pause] parallel line [<sup>ii</sup>] icon in the global menu. A confirmation message appears.
- 2. The student selects the [**Yes**] button. This logs the student off. The *Student Sign In* page appears.
- 3. To resume testing, the student repeats the sign-in process. Refer to the subsection *[Signing In to the Student Testing Site](#page-193-0)*.

**Alert:** When students are testing on Chromebooks, the test administrator or test examiner should make sure students pause the test before closing the lid of the Chromebook. If the lid is closed before the test pauses, whomever opens the Chromebook next will be able to see the last question the student was viewing (and any response that was entered).

# **Reviewing Questions in a Test**

Students may return to a previous question and modify their response if the test was not paused for more than 20 minutes. Refer to the *[Pause Rules](#page-67-0)* subsection for more information.

Students can use the [**Back**] left-arrow  $[(\leftarrow)]$  icon or the *Questions* drop-down list to return to questions they want to review. The drop-down list displays "(marked)" for any questions marked for review and the [Mark for Review] flag-check icon [ $\sim$ ] (refer to [Figure 83\)](#page-224-0).

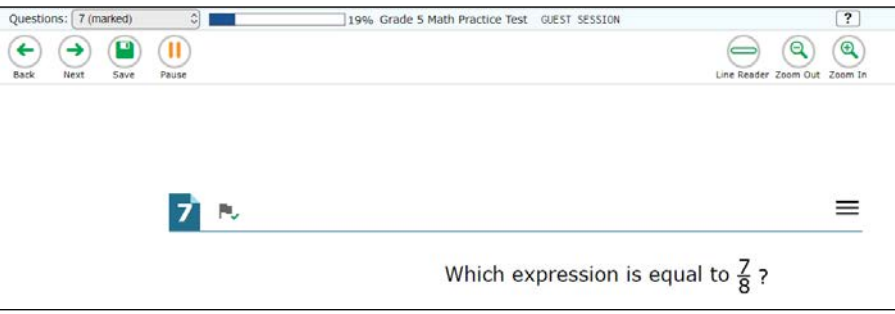

<span id="page-224-0"></span>**Figure 83. Question marked for review**

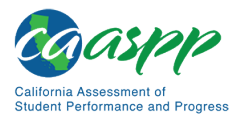

# **Reaching the End of a Segment (Smarter Balanced, CSA) or Block (CAST)**

In a segmented test, the *End Segment* page appears after students complete the last question in the current segment. This page allows students to review questions from the current segment or proceed to the next segment. A flag appears for any questions marked for review (refer to [Figure](#page-225-0) 84). A warning icon appears for any unanswered questions.

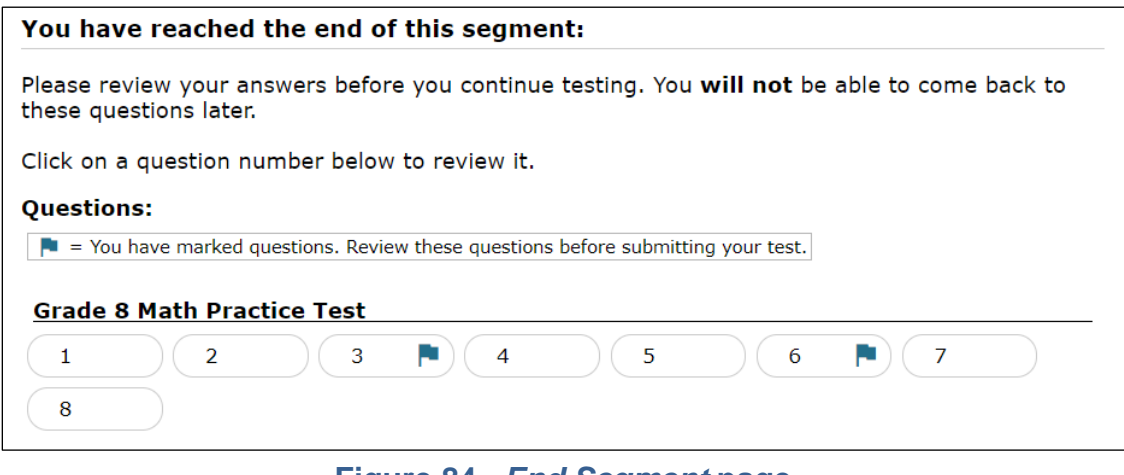

**Figure 84.** *End Segment* **page**

<span id="page-225-0"></span>*To review questions:*

1. The student selects a question number.

*To move to the next segment:*

1. The student selects [**Next**] in the global menu.

**Alert:** If a student has paused a test within a segment and returns to the test after the 20-minute pause limit has expired, the student will not be able to review the previously answered items.

**Note:** A test administrator may want to remind students that once they complete a segment and move on, they cannot return to the previous segment. For this reason, students taking a CAT or the CAST should review their responses before continuing to the next segment or block.

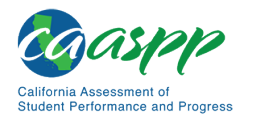

# **Submitting a Test**

This section describes how students submit a test when they are finished answering questions.

## *Reaching the End of a Test*

After students respond to the last test question but before they submit their test, the [**End Test**] red-square  $\left[\blacksquare\right]$  icon appears in the global menu; refer to [Figure 85](#page-226-0) for global menu options.

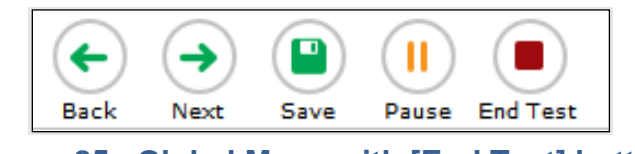

**Figure 85. Global Menu with [End Test] button**

<span id="page-226-0"></span>*To end a test:*

- 1. The student selects the [**End Test**] icon. A confirmation message appears.
- 2. The student selects [**Yes**].

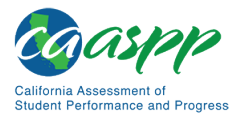

# *End Test Page*

When students end a test, the *End Test* page appears (refer to [Figure 86\)](#page-227-0). This page allows students to review answers from the current test segment or block and submit the test for scoring. A [**Marked for Review**] flag icon appears for any questions marked for review. A warning icon appears if there are any unanswered questions.

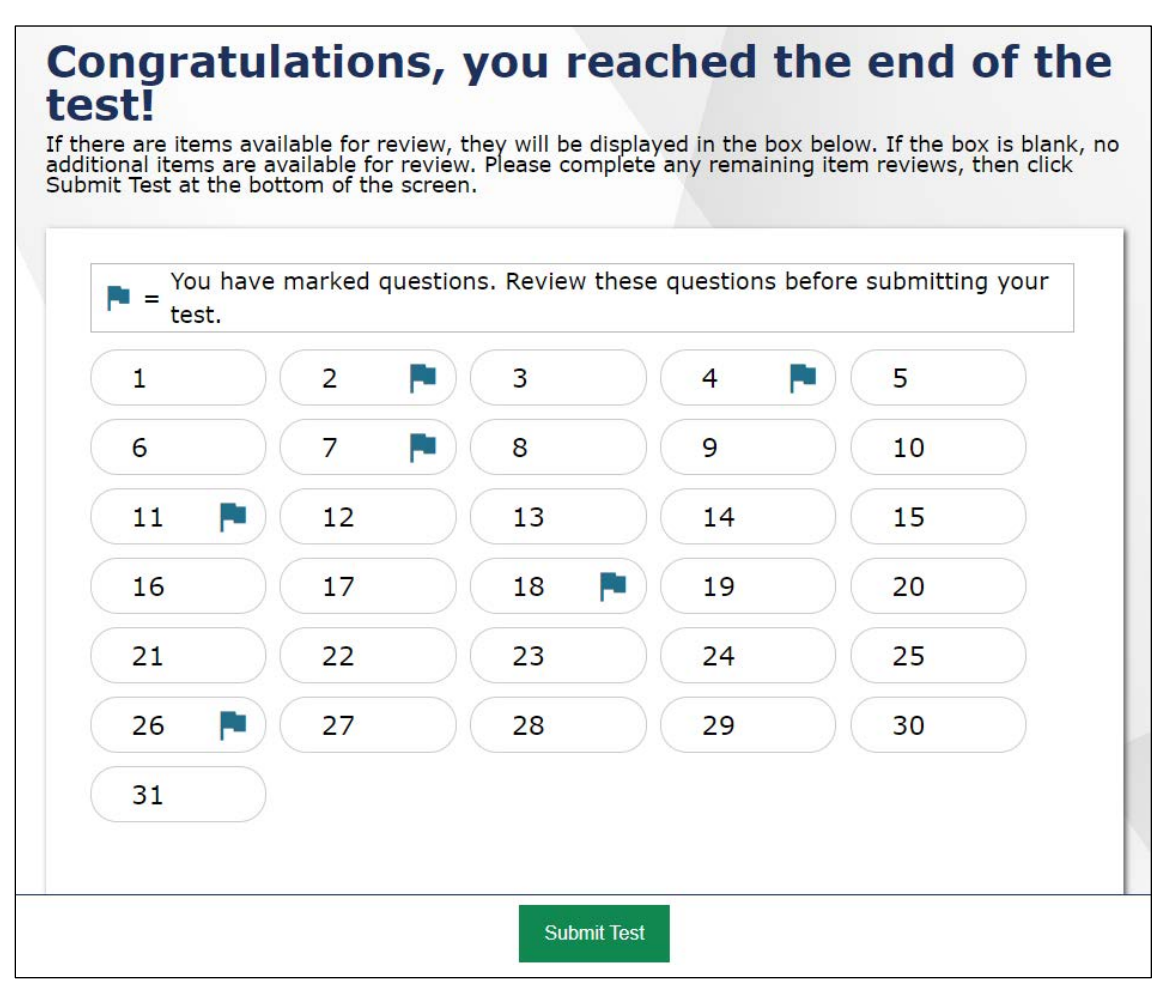

**Figure 86.** *End Test* **page**

<span id="page-227-0"></span>*To review answers:*

- 1. The student selects a question number.
- 2. To return to the *End Test* page, the student selects [**End Test**] in the global menu.

*To submit the test:*

1. The student selects [**Submit Test**].

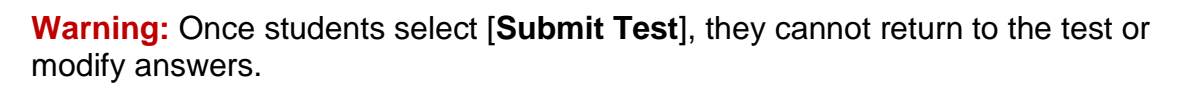

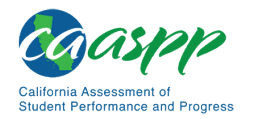

#### *Test Summary Page*

After students submit the test, the *Test Summary* page (i.e., screen) appears, displaying the student's name, the test name, and the completion date (refer to [Figure 87\)](#page-228-0).

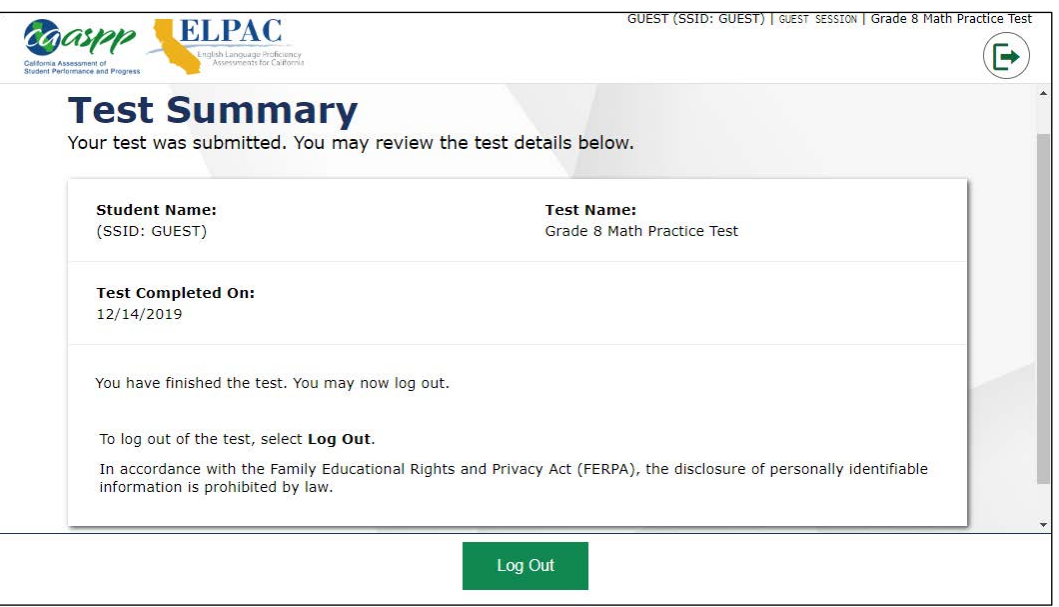

**Figure 87.** *Test Summary* **page**

# <span id="page-228-0"></span>**Closing the Student Testing Site on Tablets**

After a test session ends, close the AirSecureTest application on student tablets.

*To close the student testing application on iOS devices:*

- 1. The student double-taps the [**Home**] button. The multitasking bar appears.
- 2. The student locates the AIRSecureTest app preview and slides it upward.

*To close the student testing application on Android tablets:*

- 1. The student Taps the [Menu] stacked-boxes [**H**] icon in the upper-right corner.
- 2. The student taps [**Exit**]. A confirmation message appears.
- 3. The student taps [**Exit**].

*To close the Student Testing Site on Chromebooks:*

1. The student selects [**Close Secure Browser**] in the upper-right corner.

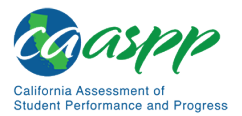

# *This page is left blank intentionally.*

# **Chapter 11. Appendices**

#### **Additional Resource for This Chapter:**

• CAASPP List of Acronyms and Initialisms web page <http://www.caaspp.org/about/abbreviations.html>

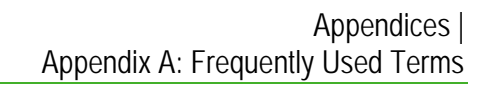

# **Appendix A: Frequently Used Terms**

Table 21 defines terms that are specific to CAASPP testing in California.

<span id="page-231-0"></span>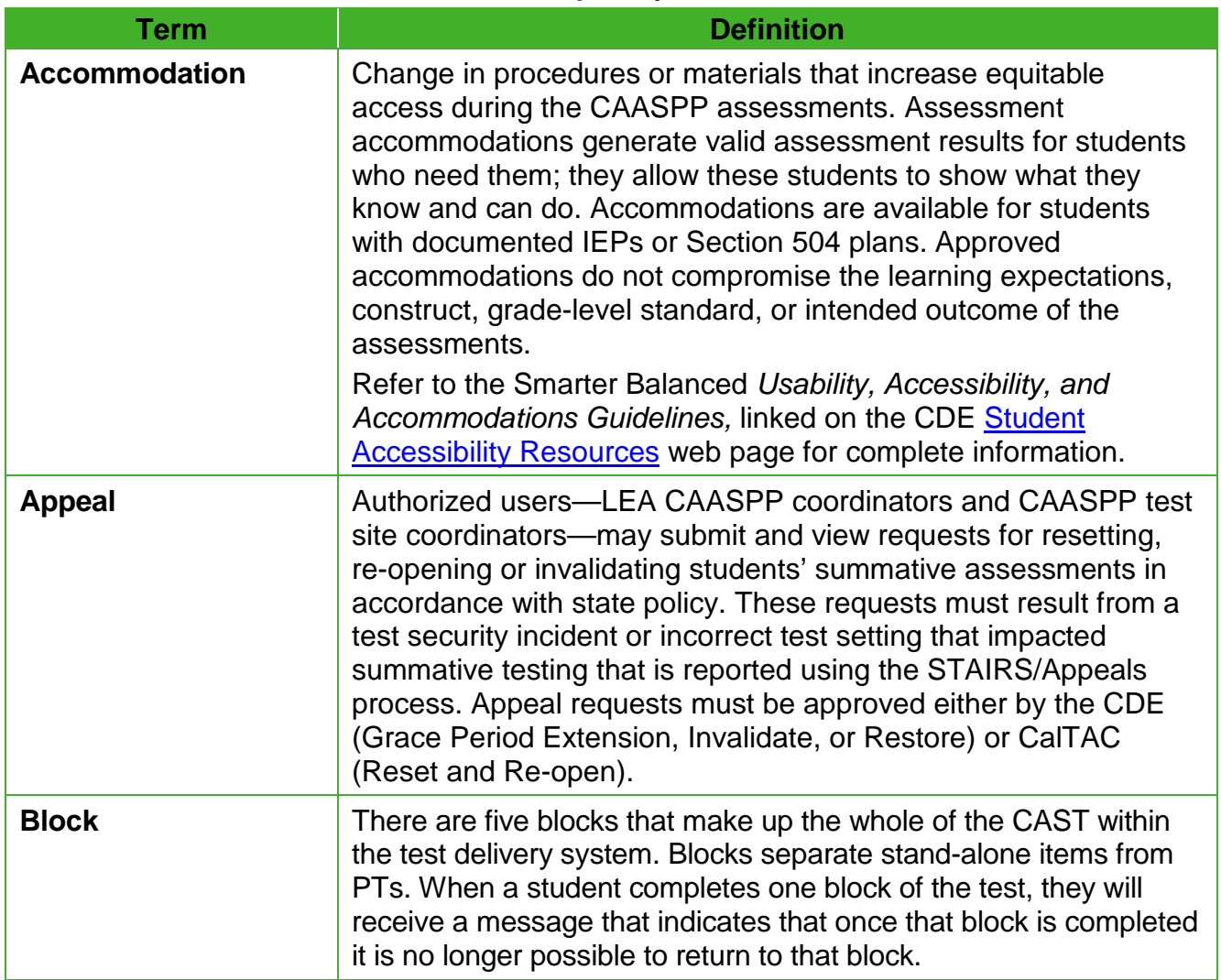

#### **Table 21. Frequently Used Terms**

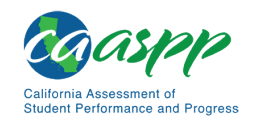

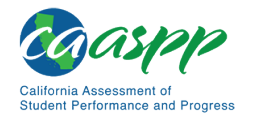

#### [Table 21](#page-231-0) *(continuation one)*

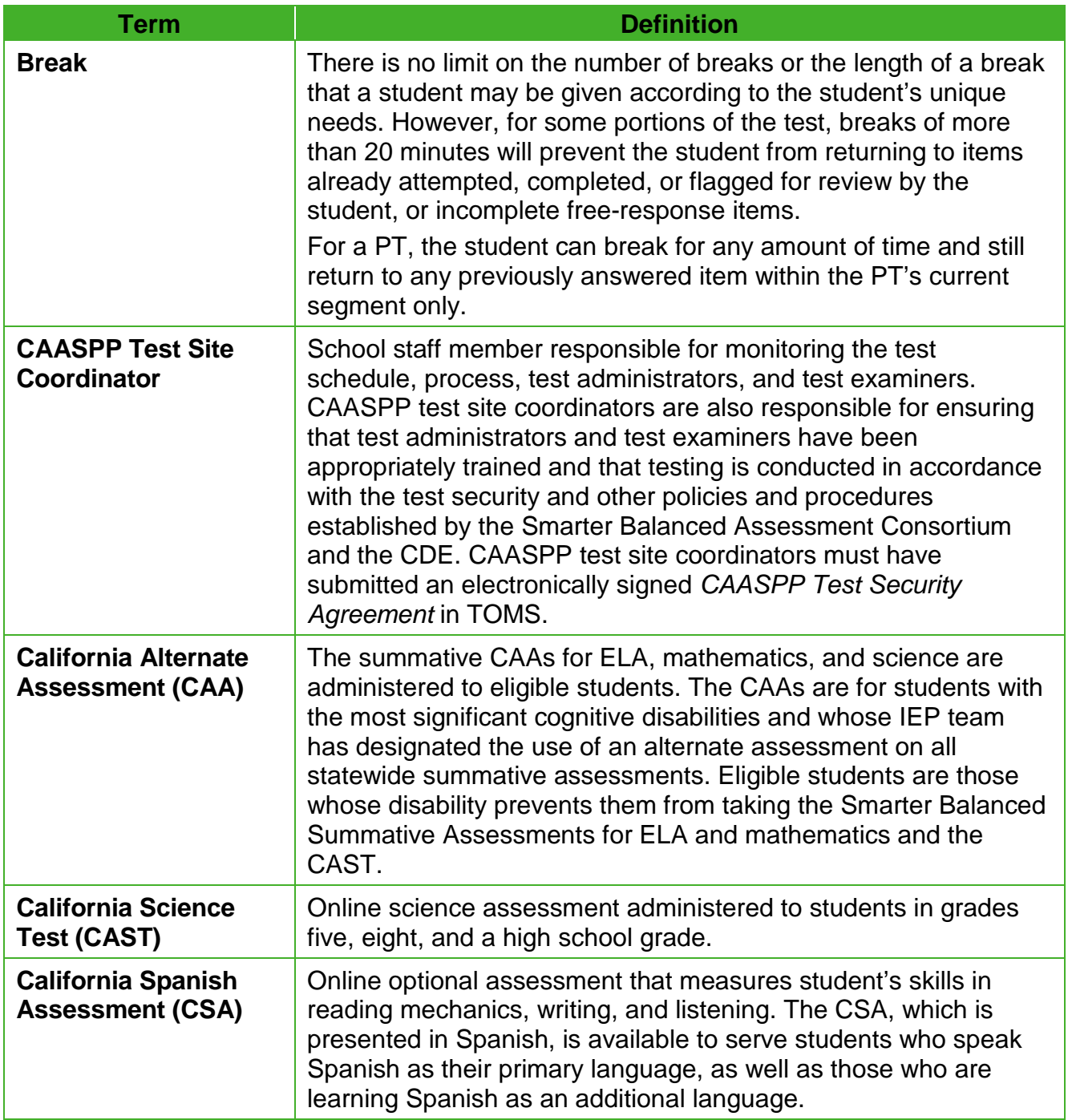

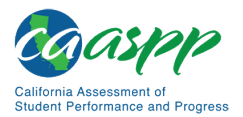

#### [Table 21](#page-231-0) *(continuation two)*

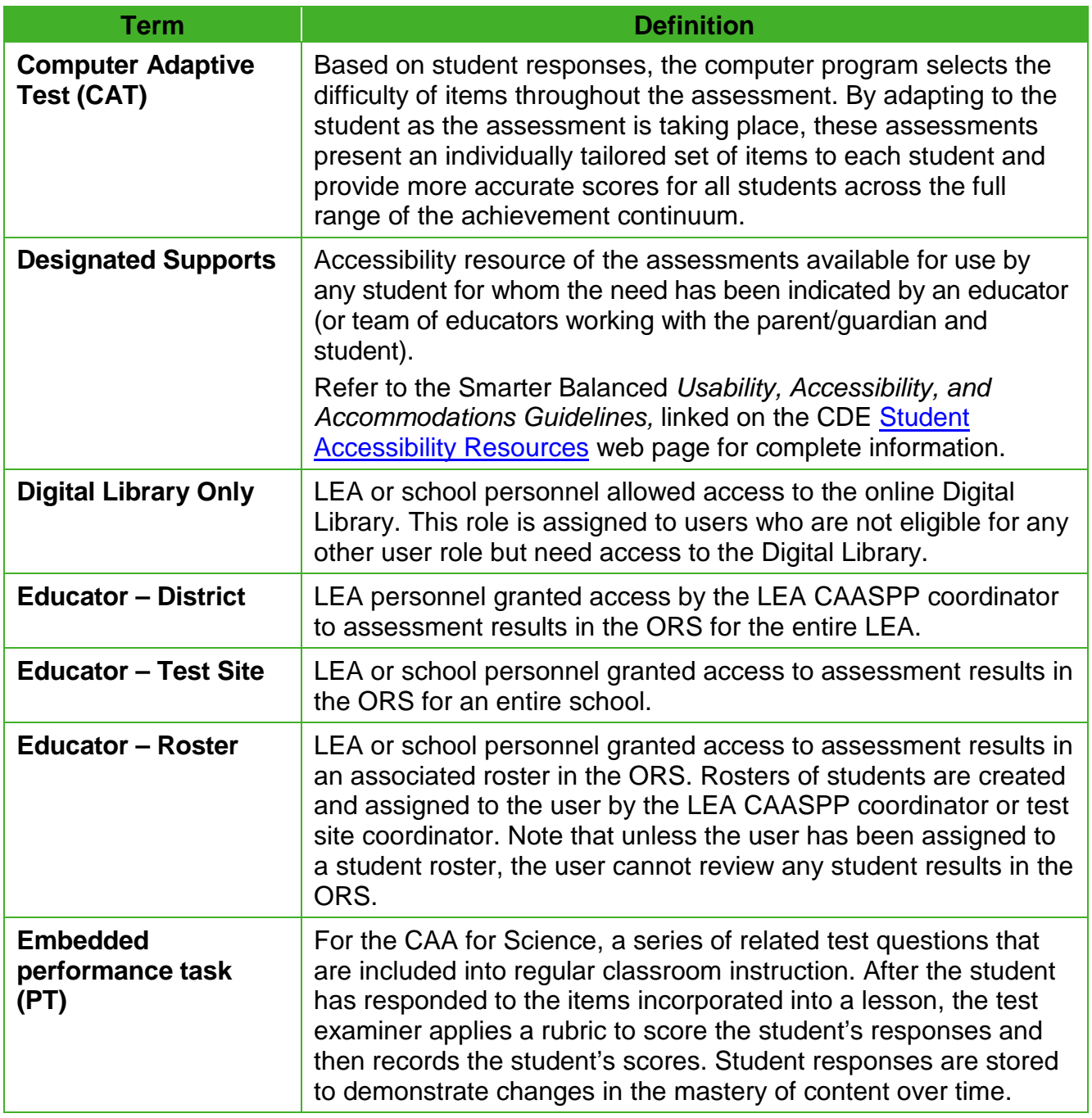

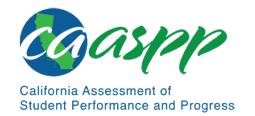

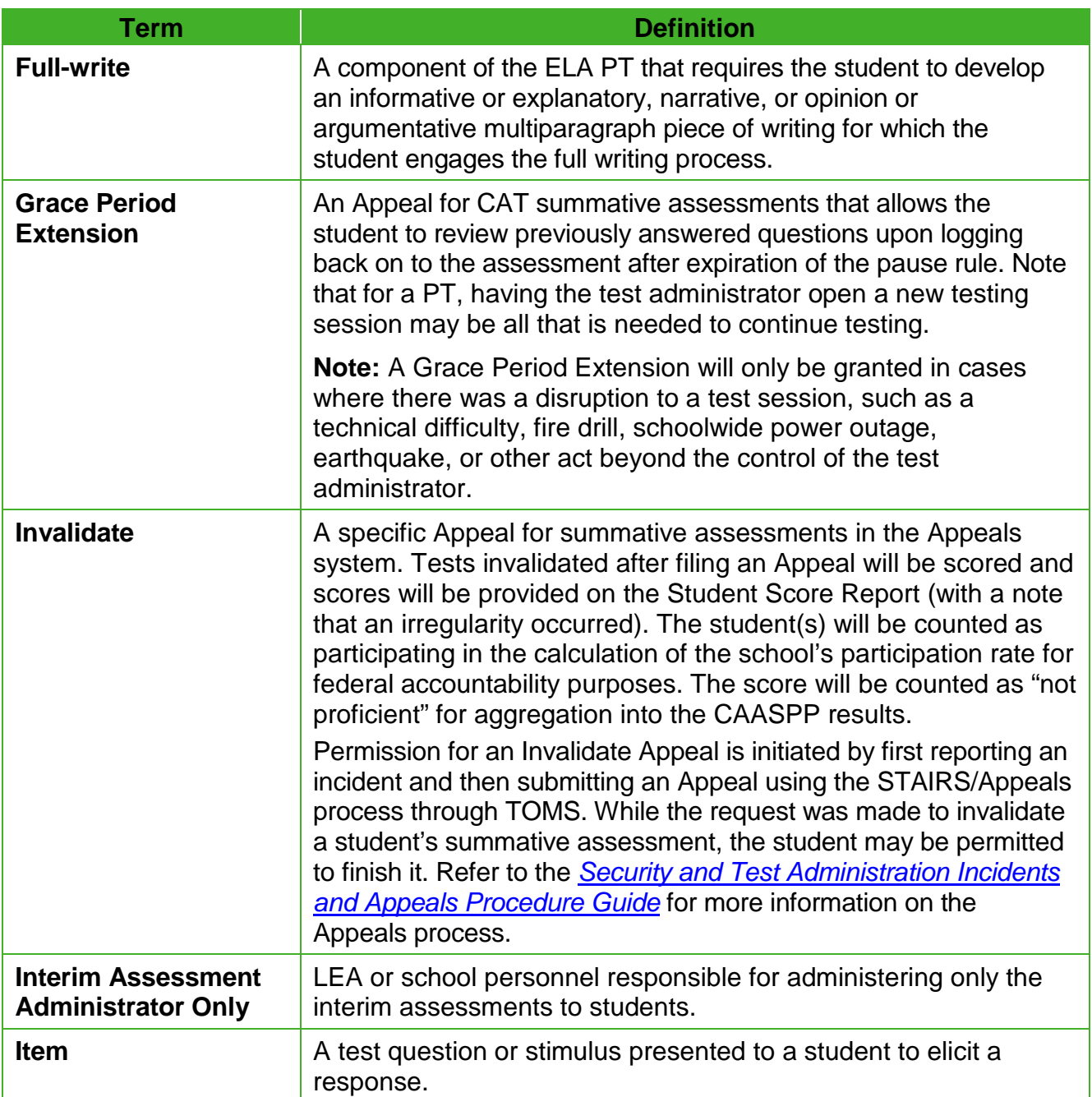

#### [Table 21](#page-231-0) *(continuation three)*

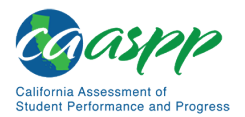

#### [Table 21](#page-231-0) *(continuation four)*

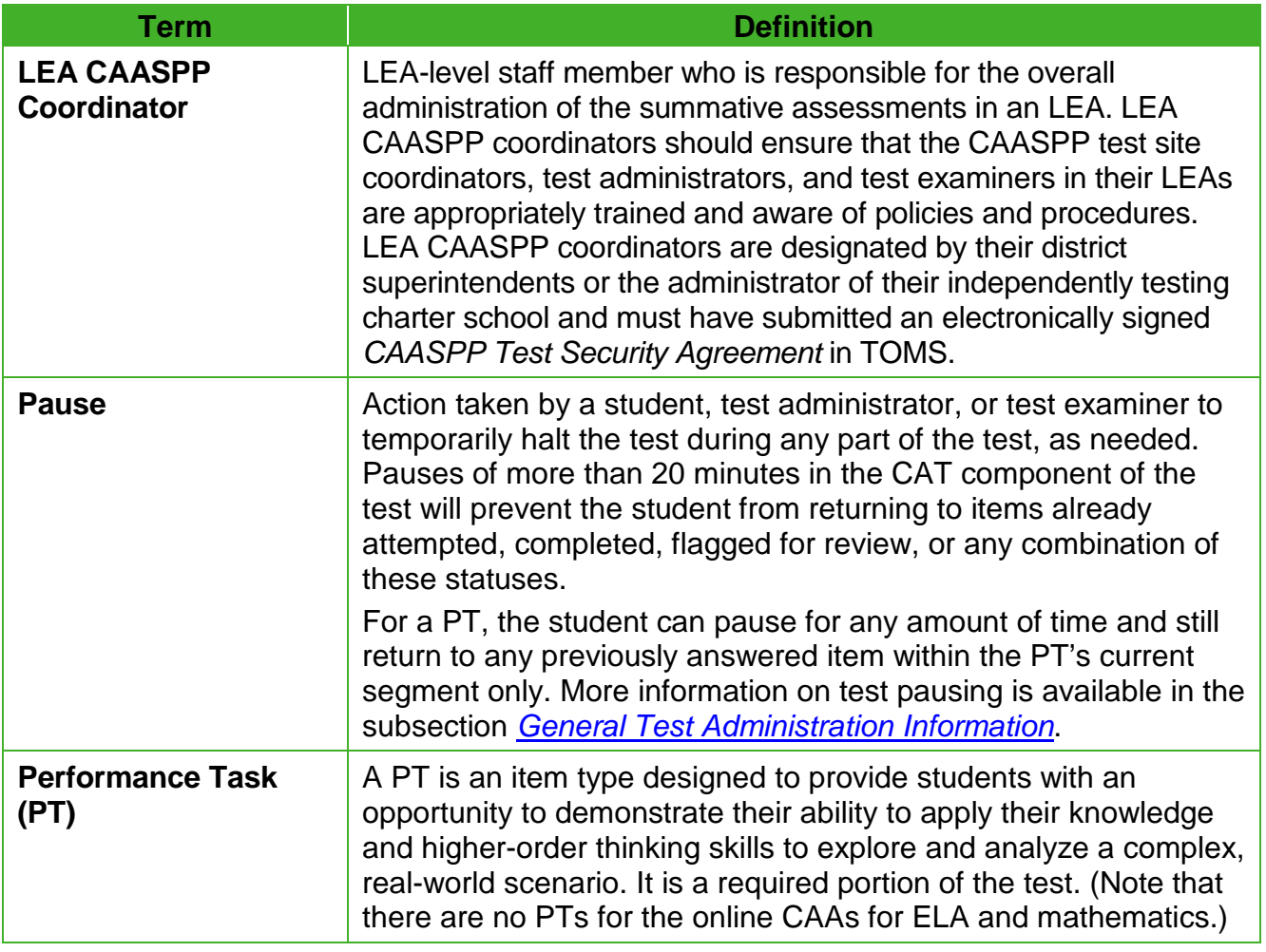

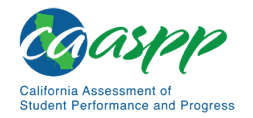

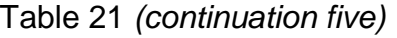

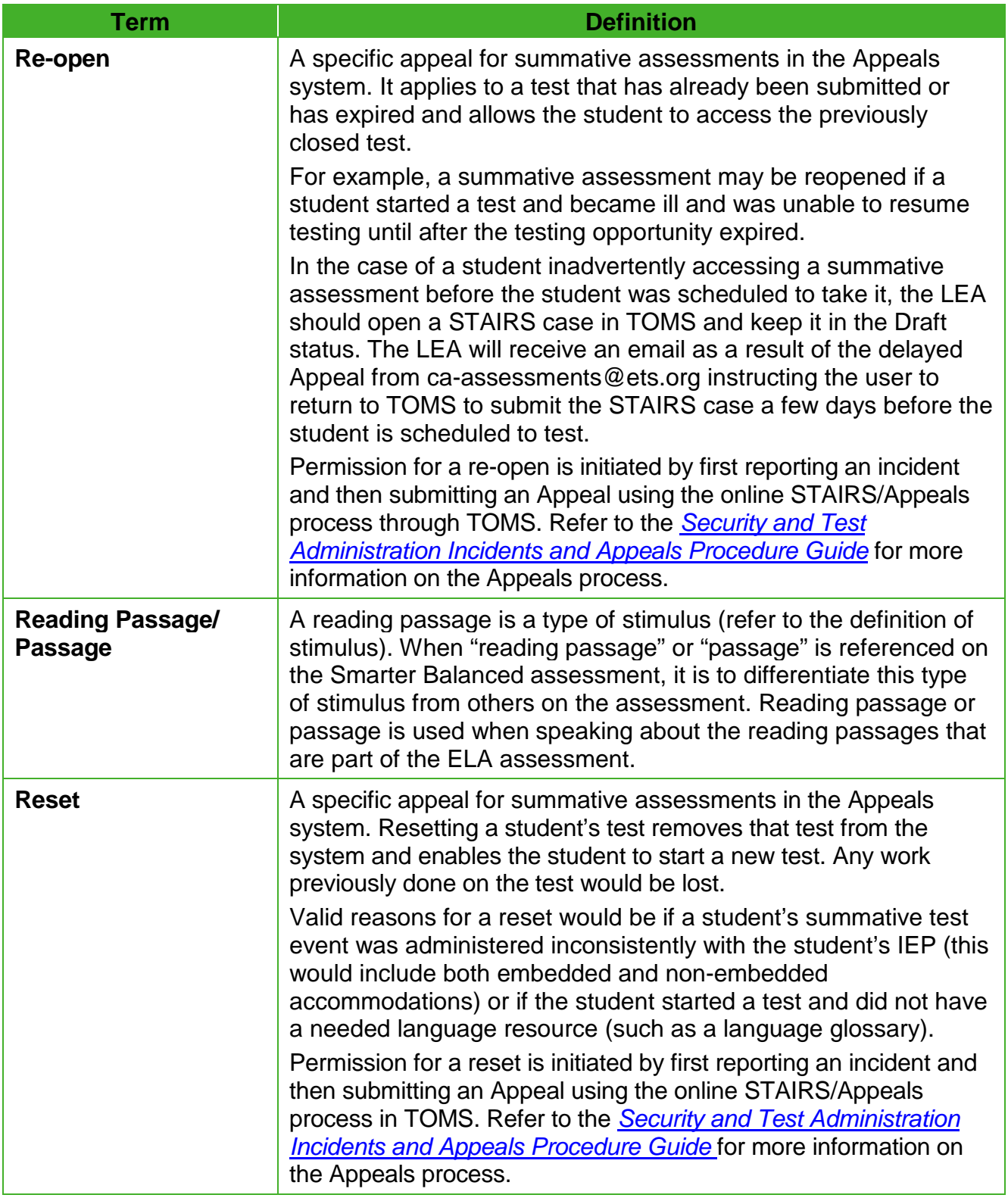

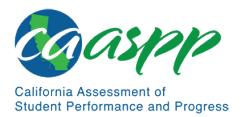

#### [Table 21](#page-231-0) *(continuation six)*

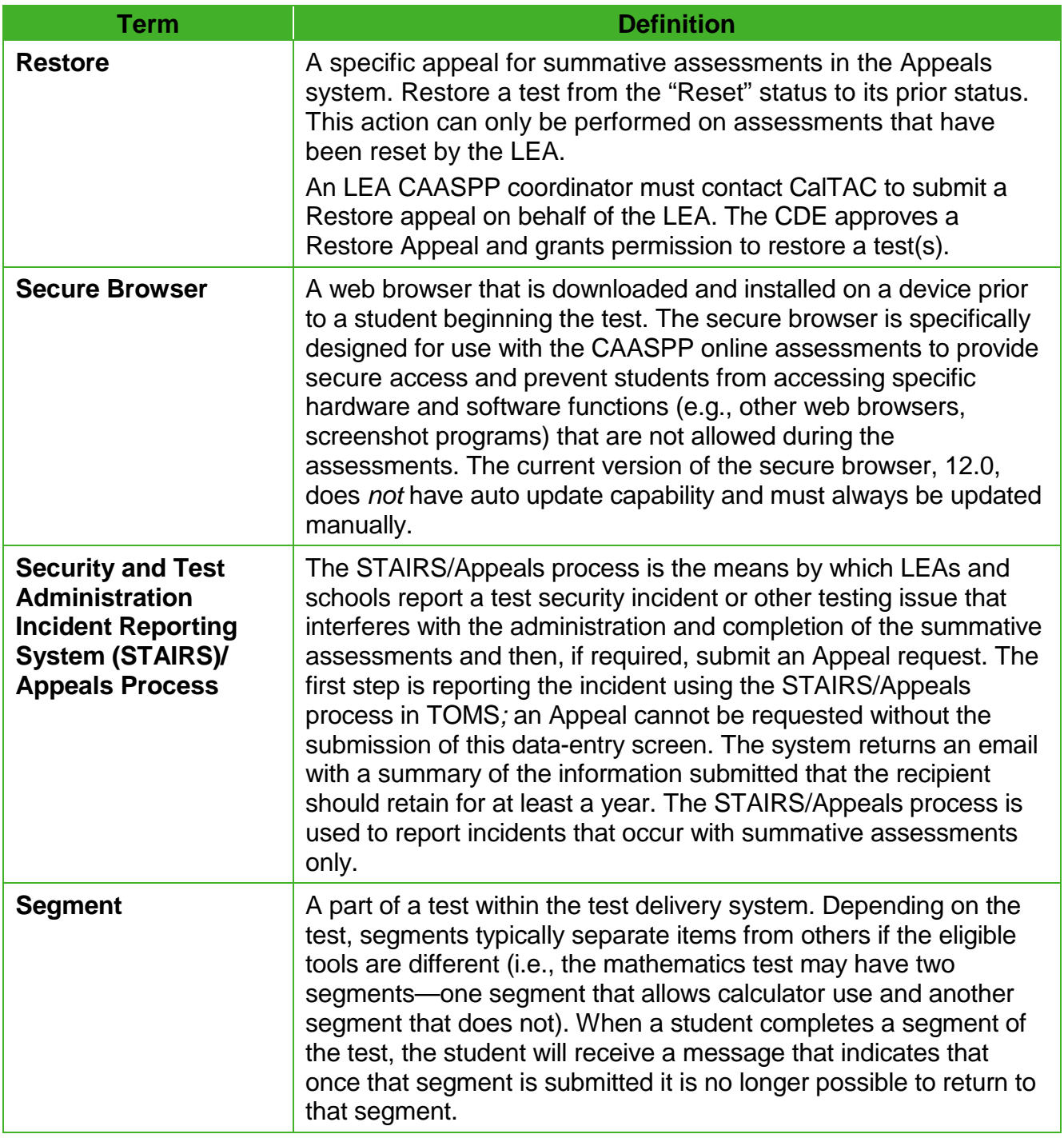

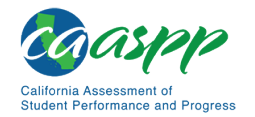

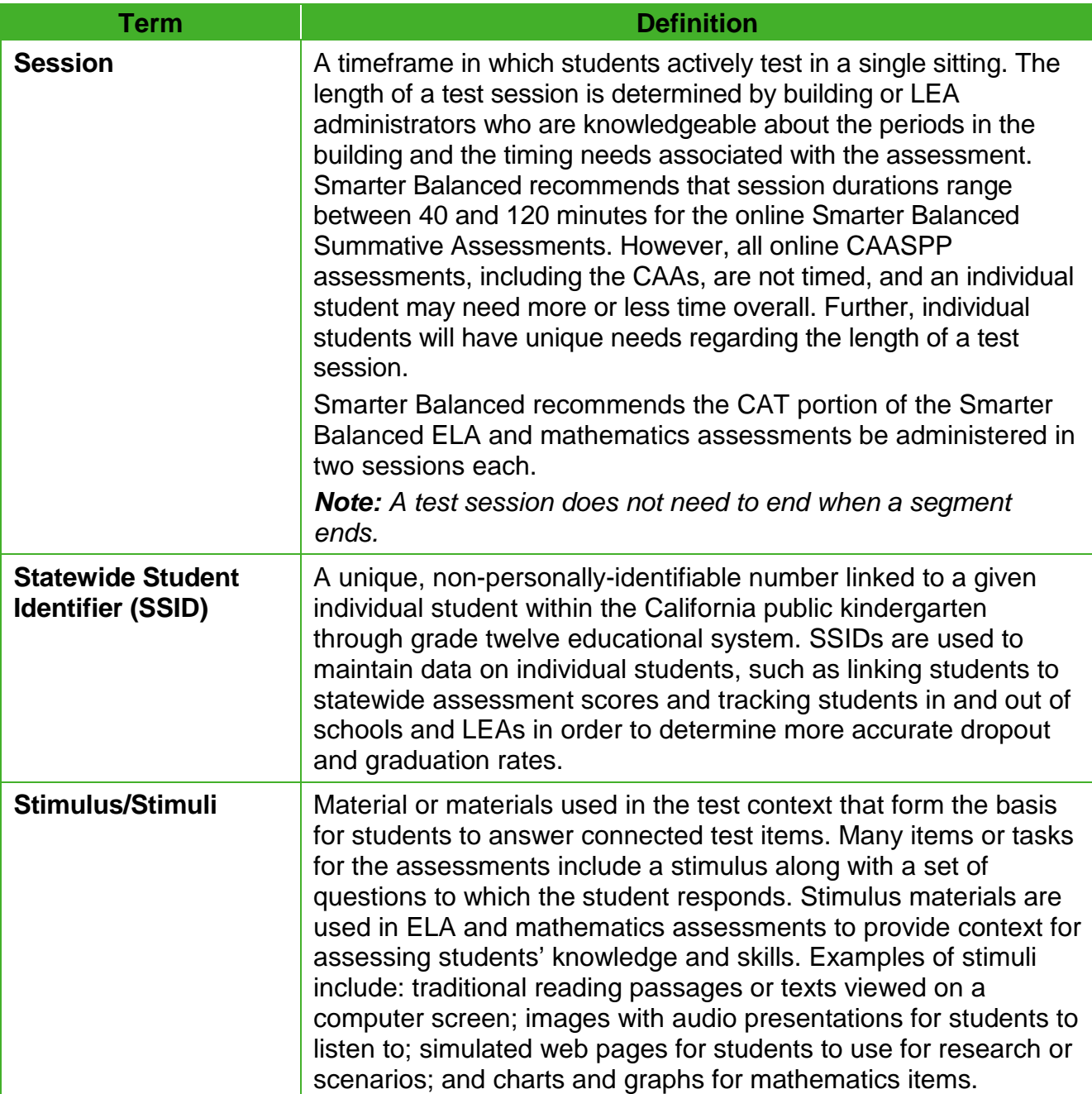

#### [Table 21](#page-231-0) *(continuation seven)*

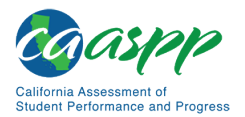

#### [Table 21](#page-231-0) *(continuation eight)*

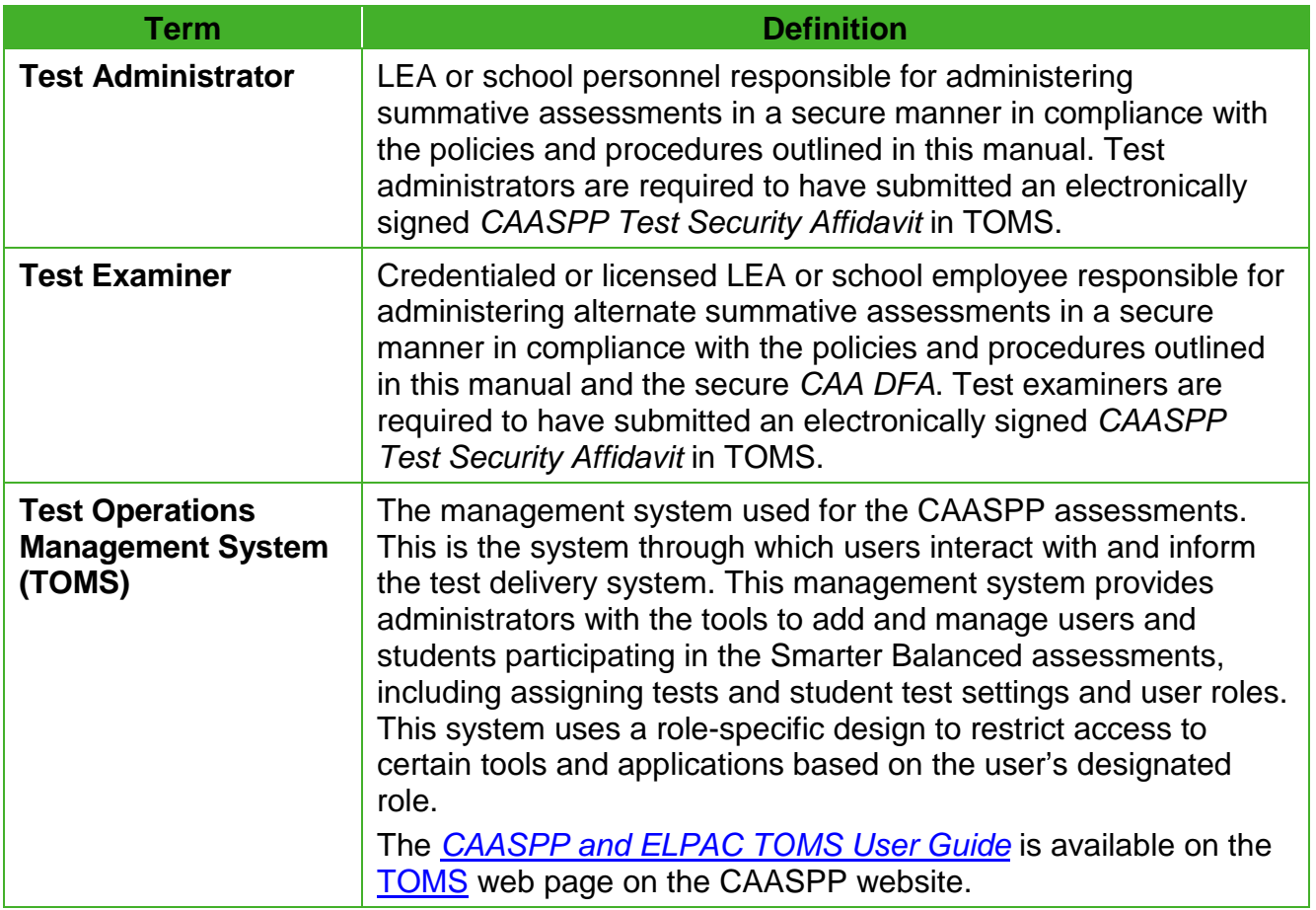

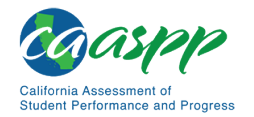

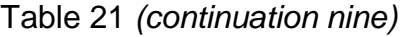

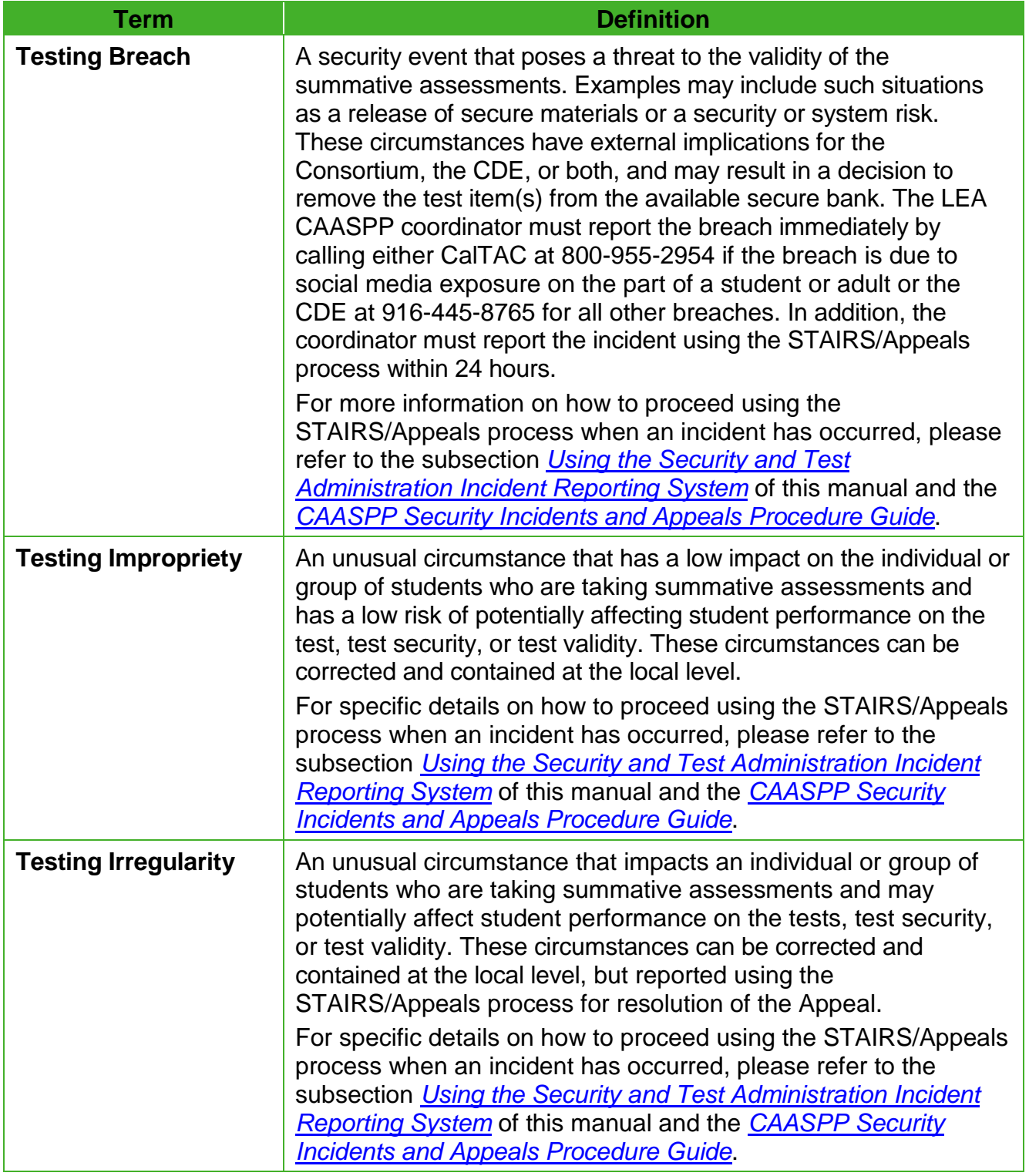

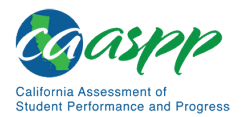

#### [Table 21](#page-231-0) *(continuation 10)*

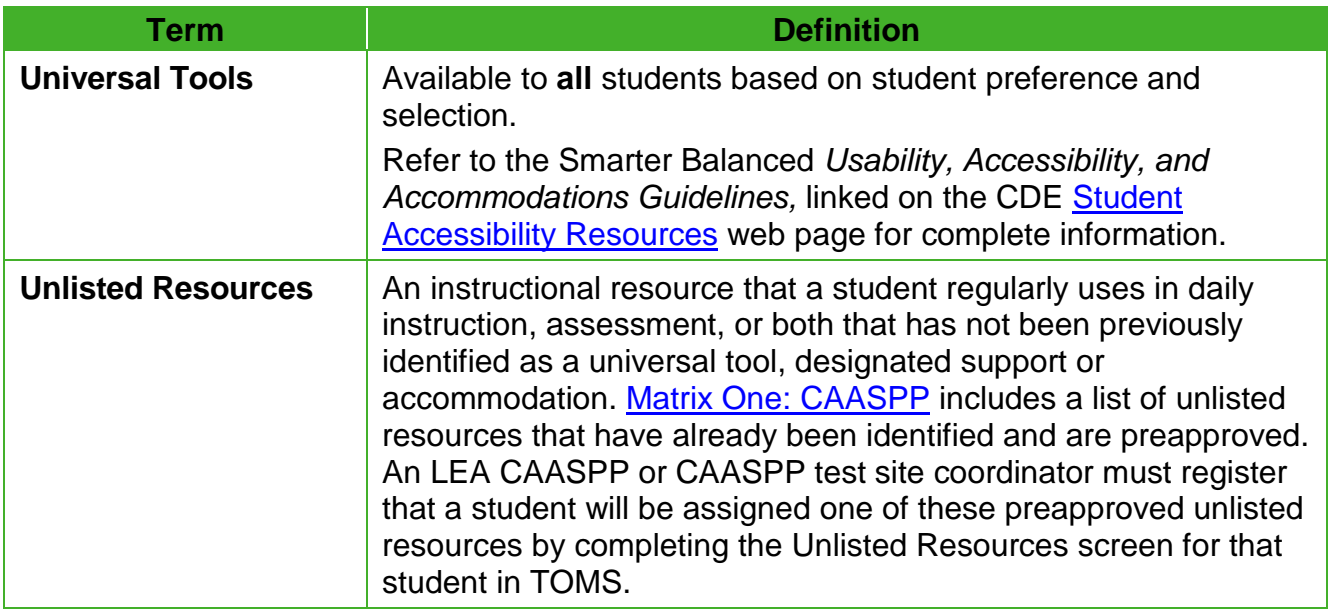

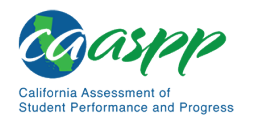

# <span id="page-242-1"></span>**Appendix B: Online Item Types**

#### **Resource in This Section:**

• CAASPP Online Practice and Training Tests Portal web page <http://www.caaspp.org/practice-and-training/>

# **Online Item and Response Types**

As students engage with the online assessments, they will be asked test questions that require them to respond in several ways, some of which may be new to students.

There are several resources that teachers and students can use to get ready for the test, including a practice test and a training test. As pointed out in appendix  $C$  of this manual, it is *highly recommended* that **ALL** students access the Training Test web page before taking the test. Doing so will provide students an opportunity to view and practice each of the item types.

The practice tests and training tests for CAASPP assessments are available on the CAASPP [Online Practice and Training Tests Portal](http://www.caaspp.org/practice-and-training/) web page.

#### *Summary of Online Item Types and How to Provide Responses—General Assessments*

Table 22 lists the different item types and briefly describes each one.

**Note:** Not all assessments will necessarily include all item types.

<span id="page-242-0"></span>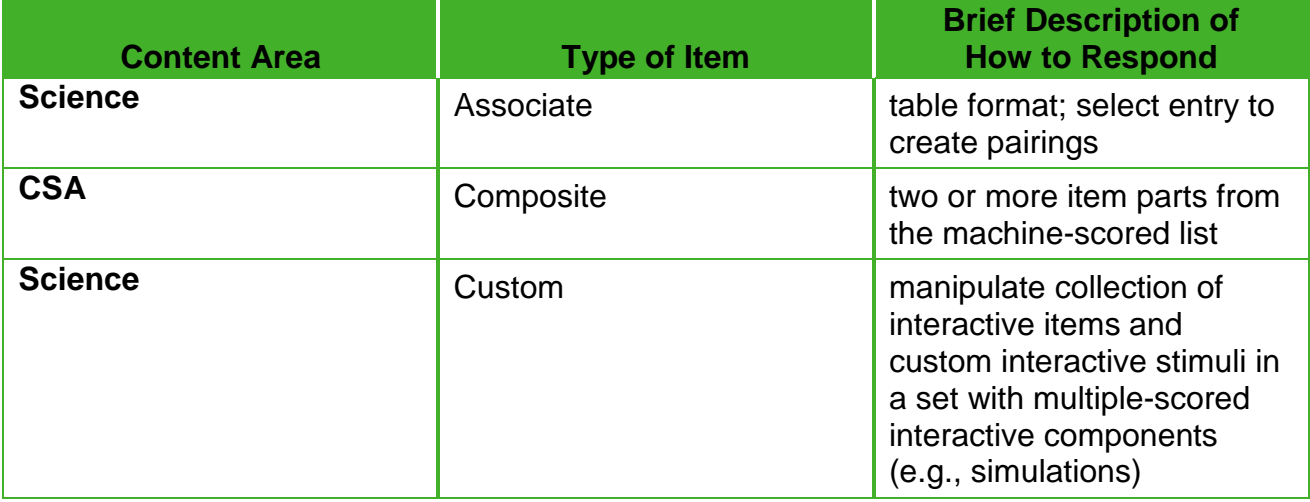

#### **Table 22. Online Item and Scoring Types—General Assessments**

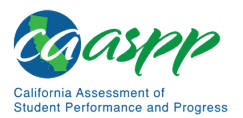

#### [Table 22](#page-242-0) *(continuation one)*

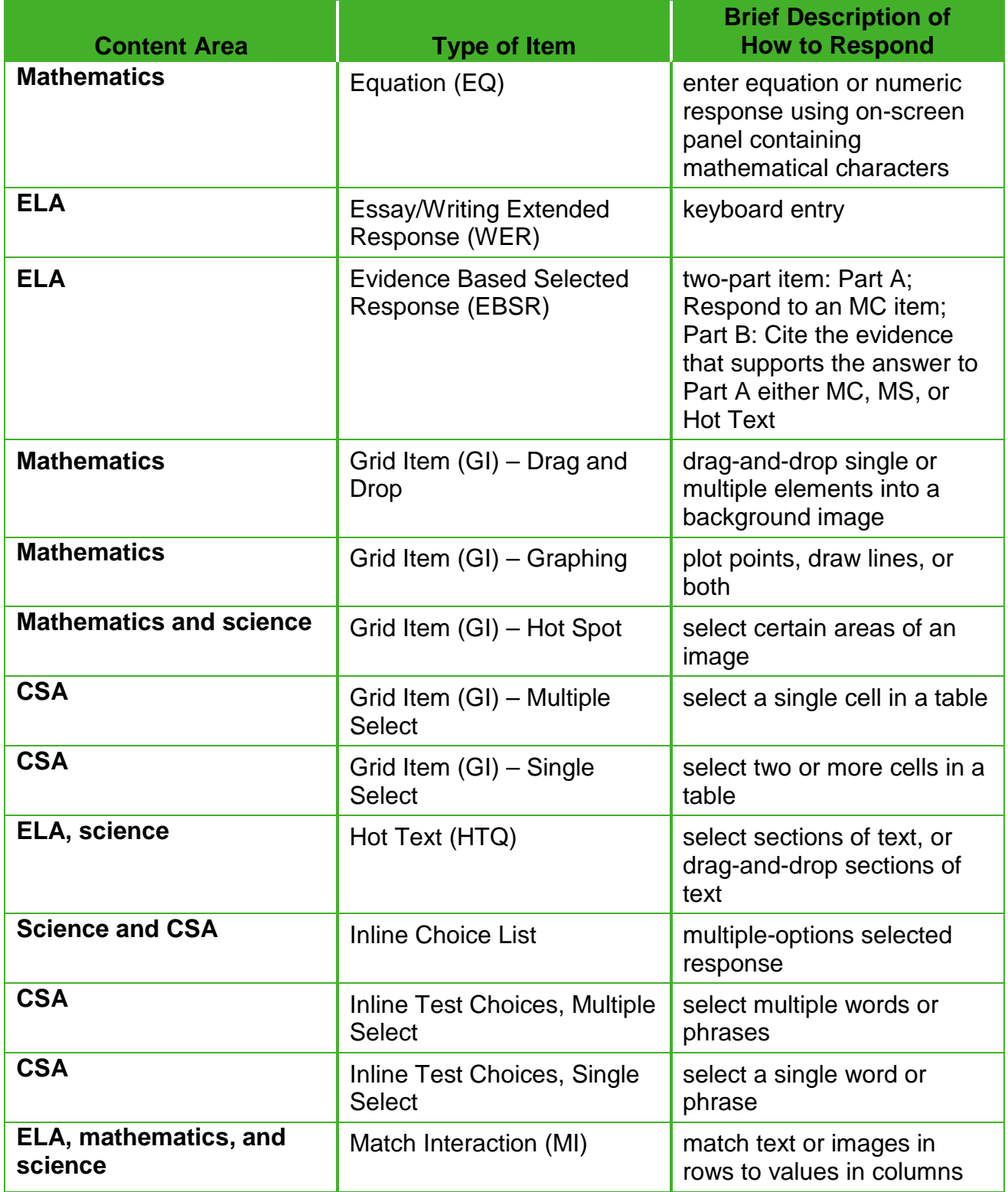

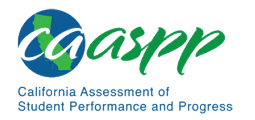

#### Table 22 *(continuation two)*

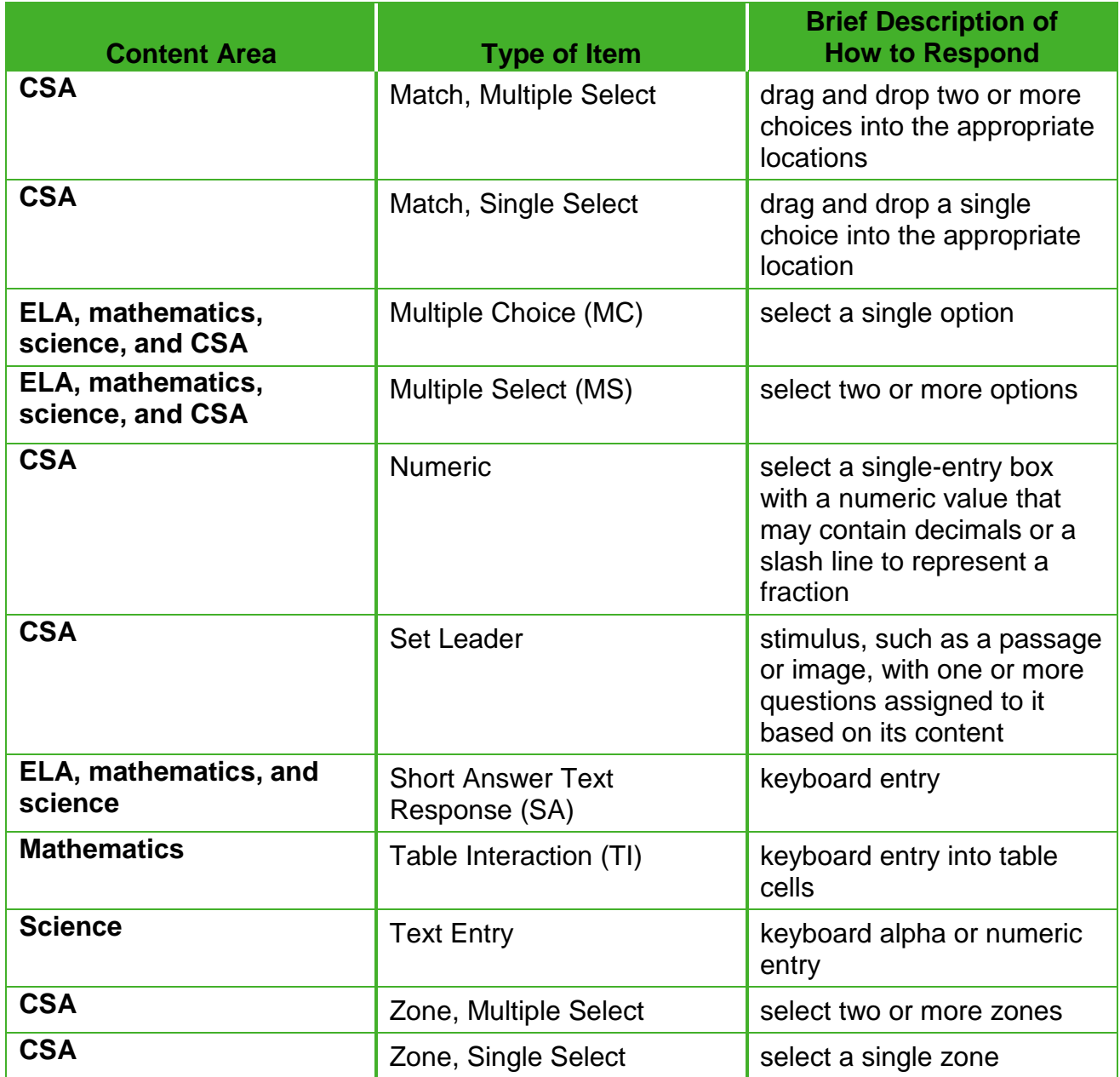

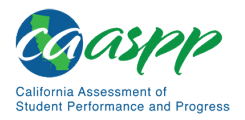

## *Summary of Online Item Types and How to Provide Responses—Alternate Assessments*

The CAAs feature innovative and technology-enhanced items that are designed to be engaging for students and represent a variety of types and approaches. [Table 23](#page-245-0) gives details about these items, describing the type of functionality with which the student and test examiner will be presented. Test examiners administering the CAA for Science also have the option of selecting *Mark as No Response* for an item to which the student is not orienting.

<span id="page-245-0"></span>

| <b>Type of Item</b>       | <b>Brief Description of How to Respond</b>                                                                                                    |
|---------------------------|----------------------------------------------------------------------------------------------------|
| <b>Set Leader</b>         | This is a stimulus such as a passage or an image. The<br>Leader has one or more questions assigned to it, based<br>on its content.                                                                                     |
| <b>Multiple Choice</b>    | These items consist of a question and list of choices;<br>they may also include a stimulus or subset of a passage<br>as the stimulus.                                                                                  |
|                           | Single Select—The student must select the one<br>correct choice to receive credit.                                                                                                    |
|                           | Multiple Select—The student must select all correct<br>choices to receive credit.                                                                                                    |
|                           | Partial Credit-The student must respond to a<br>stimulus by providing a direct response to the test<br>examiner who then rates the response by assigning<br>a weighted score, using the rubric provided in the<br>DFA. |
|                           | Multiple Attempt (Try-2)—The student makes an<br>initial selection, and, if the response is incorrect, one<br>option is removed leaving two remaining options from<br>which to choose for a second attempt.            |
| <b>Inline Choice List</b> | These items consist of questions with a drop-down list of<br>choices to fill in the blank.                                                                                                    |
|                           | Single Select-The student must fill a single blank<br>from a drop-down list for credit.                                                                                                    |
|                           | Multiple Select-The student must fill multiple blanks<br>from a drop-down list for credit.                                                                                                    |
| <b>Numeric</b>            | The student responds by selecting a single-entry box<br>with a numeric value. The numeric value may contain<br>decimals or a slash line to represent a fraction.                                                       |

**Table 23. Online Item and Scoring Types—Alternate Assessments**

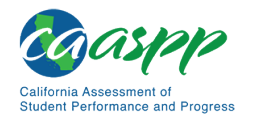

#### [Table 23](#page-245-0) *(continuation one)*

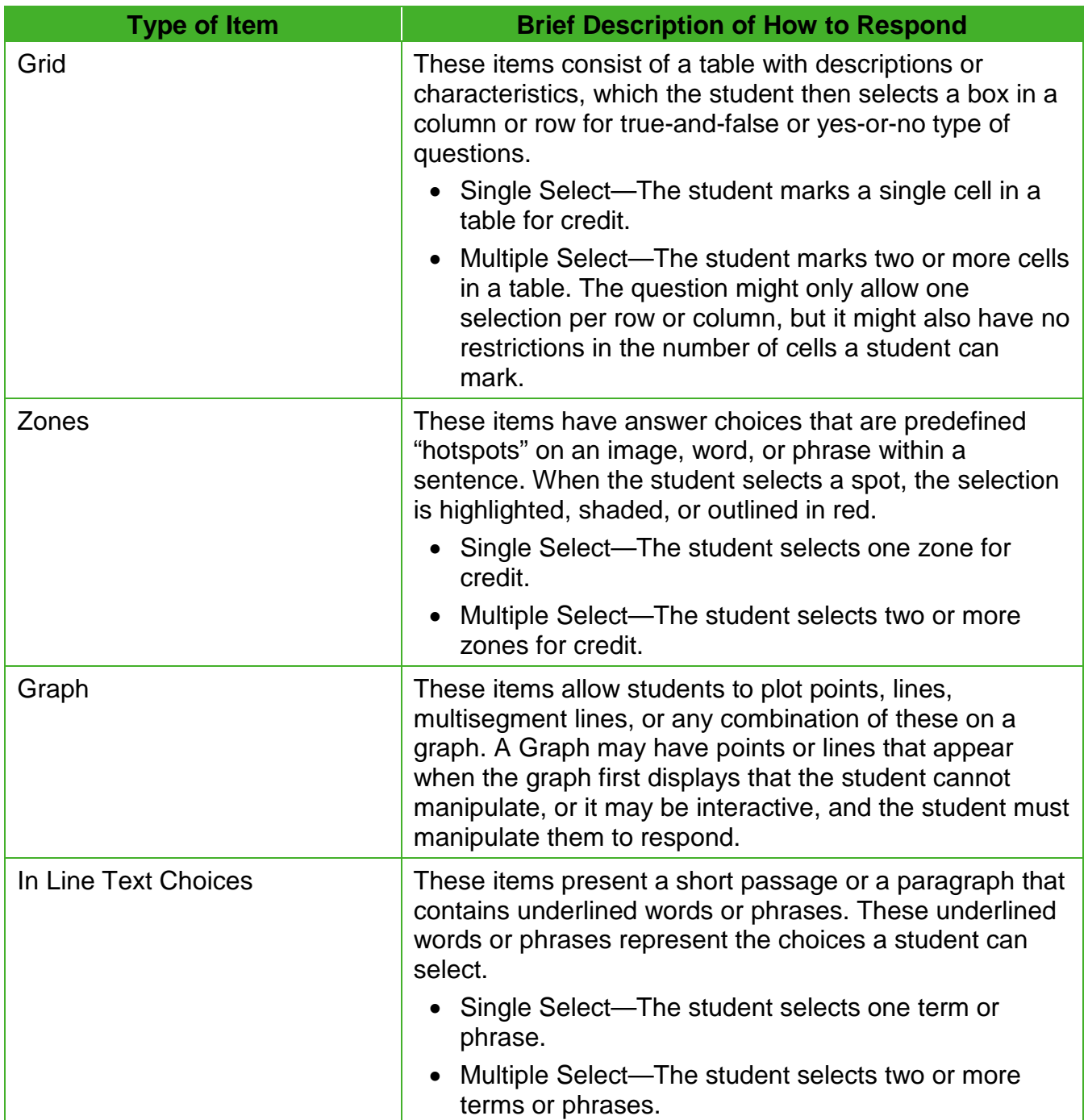

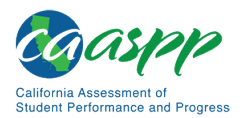

#### [Table 23](#page-245-0) *(continuation two)*

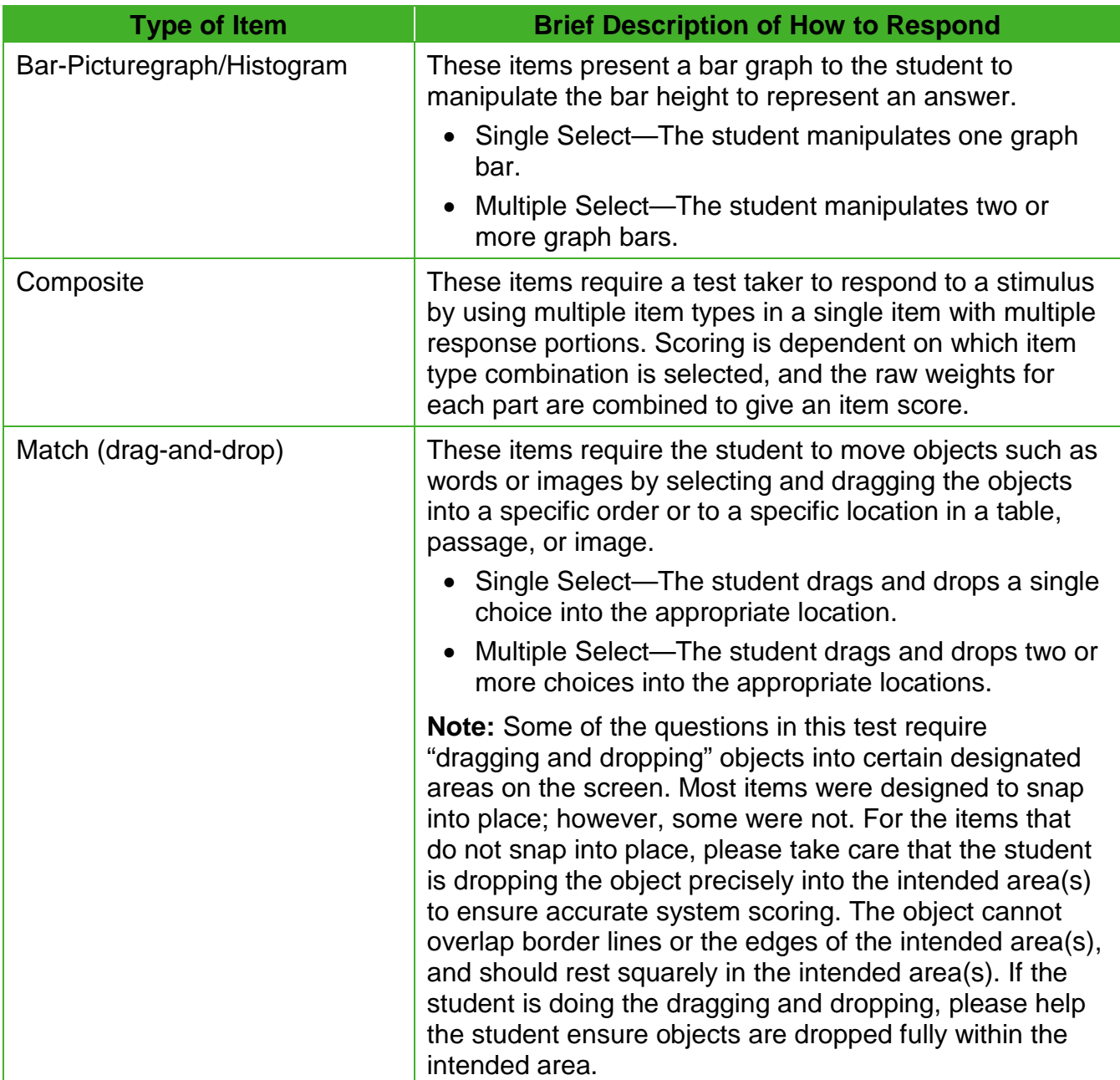

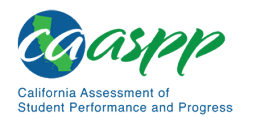

# **Technical Skills to Access Embedded Resources**

To access some of the embedded resources (such as strikethrough, highlighter, ASL videos, and text-to-speech) that are available to help work through these item types, students may need to access the **context menu.** Please note the method to access the context menu is dependent on the student's device type. Devices and methods are shown in **Table 24**.

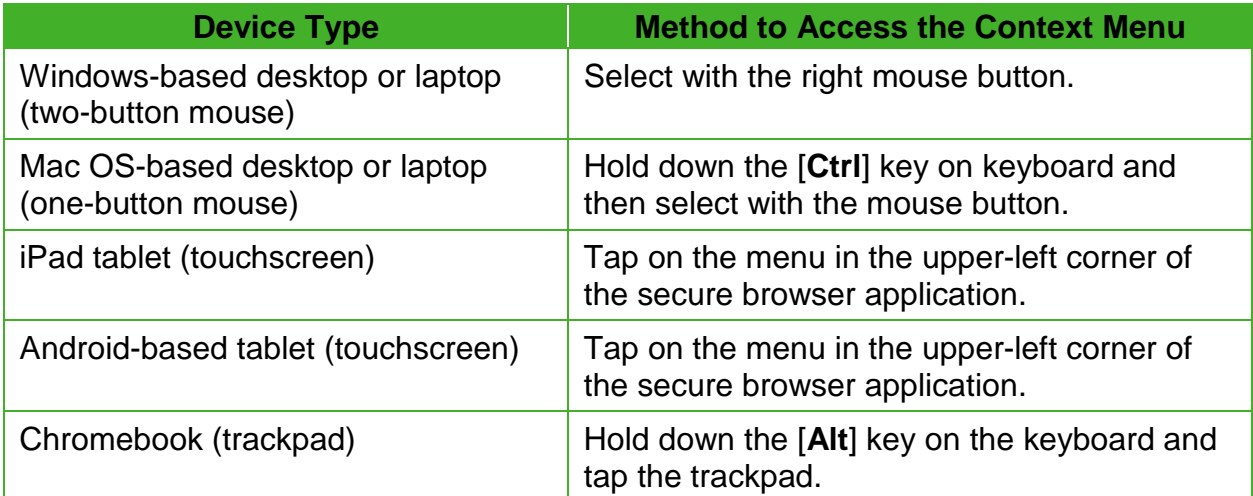

#### **Table 24. Context Menu for Selecting with the Right Mouse Button**

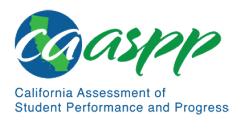

# <span id="page-249-0"></span>**Appendix C: Practice and Training Tests**

#### **Resources in This Section:**

- CAASPP Online Practice and Training Tests Portal web page <http://www.caaspp.org/practice-and-training/>
- *CAASPP and ELPAC Accessibility Guide for Online Testing* web document <http://www.caaspp.org/rsc/pdfs/CAASPP-ELPAC.accessibility-guide.2019-20.pdf>
- CAASPP Test Administrator and Test Examiner Resources for the Online Practice and Training Tests web page[—http://www.caaspp.org/ta-resources/practice](http://www.caaspp.org/ta-resources/practice-training.html)[training.html](http://www.caaspp.org/ta-resources/practice-training.html)
- *Practice and Training Test User Guide* web document [http://www.smarterbalanced.org/wp](http://www.smarterbalanced.org/wp-content/uploads/2015/09/PracticeAndTrainingTest_UserGuide.pdf)[content/uploads/2015/09/PracticeAndTrainingTest\\_UserGuide.pdf](http://www.smarterbalanced.org/wp-content/uploads/2015/09/PracticeAndTrainingTest_UserGuide.pdf)

In preparation for the test and to expose students to the various online assessment itemresponse types in ELA, mathematics, CSA, and science (refer to [appendix B](#page-242-1) for item types), it is **highly recommended** that all students access the practice and training tests. Each resource offers students a unique opportunity to experience a test in a manner similar to what they will be presented with on the CAASPP assessments and prepares students for testing. These resources will not be automatically scored; however, for reference, scoring guides are available on the [Test Administrator and Test Examiner Resources for the Online Practice and](http://www.caaspp.org/ta-resources/practice-training.html)  **[Training Tests](http://www.caaspp.org/ta-resources/practice-training.html) web page.** 

# **Overview of the Practice Tests**

Practice tests can be administered in one of two ways:

- Using the same procedures as the operational tests, with the Test Administrator Interface, secure browser, and individual student logon information.
- Using a standard supported web browser to access the practice tests directly, without use of the Test Administrator Interface or secure browser.

### *Smarter Balanced and CAST Practice Tests*

The online practice tests allow educators and students to experience a full grade-level test and gain insight into the CAASPP online assessments. The practice tests, which are not adaptive, otherwise mirror the summative assessments but are not scored, although answer keys and scoring rubrics are available. Each grade-level test includes a variety of item response types and difficulty levels—approximately 30 items each in ELA and mathematics and 32 items in science. Additionally, there is an ELA and mathematics PT at each grade level (three through eight and eleven) and three science PTs in grades five and eight and high school.

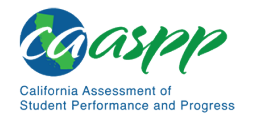

The practice test also includes a comprehensive reflection of embedded universal tools, designated supports, and accommodations, which should also be provided to students with any non-embedded universal tools, designated supports, and accommodations as allowed on the summative assessments.

# *CAA for ELA and Mathematics Practice Tests*

The CAA practice tests for ELA and mathematics allow students and test examiners to become familiar with grade-level CAA test questions. The practice tests provide a sample of the question types and grade-level content that appear on the CAA operational tests. There is a grade-specific CAA practice test available for each tested grade (three through eight and high school) and content area (ELA, mathematics, and science).

Practice tests for ELA and mathematics can be accessed either through the secure browser or through a standard internet browser.

# *CSA Practice Tests*

The CSA practice tests allow educators and students to become familiar with grade-level and grade band CSA test questions. The practice tests provide a sample of the question types and grade-level content that appear on the CSA operational tests. There is a grade-specific CSA practice test available for each of grades three through eight and one for all high school grade levels.

Practice tests can be accessed either through the secure browser or through a standard internet browser.

# **Overview of the Training Tests**

# *Smarter Balanced, CAST, and CSA Training Tests*

The training tests are designed to provide students and educators with an opportunity to quickly familiarize themselves with the software and navigational tools that they will use on the CAASPP assessments. The training tests are organized by grade bands (grades three through five, six through eight, and eleven). Each test contains fewer than 10 questions.

On the student Training Test website, the questions were selected to provide students with an opportunity to practice a range of item response types. The training tests do not contain PTs. Similar to the practice tests, the training tests include all embedded universal tools, designated supports, and accommodations. Note that the text-to-speech functionality is available *only* when using the training tests through the secure browser. The student training test site may be used by anyone. Students can log on as guests or use their first name and SSID. Students who log on using their credentials may log on to a guest session or a proctored training session with a training session ID set up through the Tests Administrator Training Test website.

For the CAST, there are training tests available in grades five and eight and high school. It is accessed in the same manner as described previously.

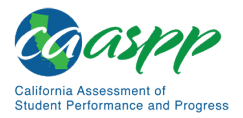

# *CAAs*

An online training test in each of the ELA, mathematics, and science content areas is available to provide a sample of question functionality and response types. The training tests are not grade-specific and not meant to be used to measure content knowledge.

Used in conjunction with a *CAA Training Test DFA*, these training tests can help both test examiners and students become familiar with the testing format, interface, functionalities, and accessibility resources available for the CAAs in order to establish the most optimal testing environment for students.

The training tests can also be used to help test examiners determine whether they will need to enter responses into the testing interface for the student on the operational tests.

Training tests for CAAs can be accessed either through the secure browser or through a standard internet browser.

# **Test Administrator and Test Examiner Logon for the Practice and Training Tests**

The Test Administrator Training Test site provides an opportunity for test administrators to practice setting up a test session using a practice test or training test. Access to the Test Administrator Training Test site requires the same logon credentials used to access the Test Administrator Interface. This site may only be used by authorized LEA CAASPP coordinators, CAASPP test site coordinators, test administrators, and test examiners. Note that braille practice tests and training tests can only be accessed through the Test Administrator Training site by the test administrator using a standard web browser and can be accessed by a student also using a standard web browser.

For additional information about how to set up a practice test or training test session, visit the [Test Administrator and Test Examiner Resources for the Online Practice and Training Tests](http://www.caaspp.org/ta-resources/practice-training.html) website.

#### **Warning: Do NOT use the live (operational) student interface or Test Administrator Interface for practice.** Doing so constitutes a test security incident (breach). For all Training Test sessions, use the Test Administrator Training site and the practice tests or training tests.
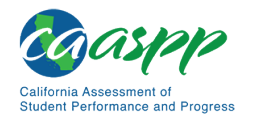

It is *highly recommended* that *all* students access the training tests before taking a summative assessment. The training tests will be especially beneficial for those students who have not previously participated in online testing. Teachers are encouraged to conduct a group walk-through of a practice or training test with their students to promote familiarity with the testing format and basic test rules and to allow for free and open communication on the testing process and content (refer to the *[General Test Administration Information](#page-65-0)* subsection). This walk-through of the practice and training tests provide opportunities for test administrators to describe the limitations to the support they will be able to provide and the verbal interactions they can have with students during each live test session.

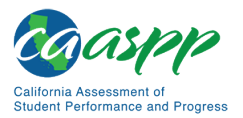

# **Appendix D: Secure Browser for Testing**

#### **Resources in This Section:**

• Secure Browsers website—http://ca.browsers.airast.org/

# **Guidelines**

While the secure browser version 12.0 is an integral component of test security, test administrators and test examiners perform an equally important role in preserving test integrity. In addition to the guidelines put forth by the Smarter Balanced Assessment Consortium, the CDE, and individual LEAs or schools, test administrators and test examiners should be aware of these guidelines and employ the necessary precautions while administering online tests:

## *Close External User Applications.*

Prior to administering the online assessments, test administrators, test examiners, or other assigned staff should check all devices that will be used and close all applications except those identified as necessary by the school technology coordinator. After closing these applications, the test administrator or test examiner should open the secure browser on each device.

The secure browser and Student Interface automatically detect certain applications that are prohibited from running on a device while the secure browser is open. The secure browser will not allow a student to log on if the secure browser detects that a forbidden application is running on the device. A message will also display that lists the forbidden application(s) that needs to be closed.

> **Warning:** If a forbidden application is launched in the background while the student is already in a test, the student will be logged off and a message—"A forbidden program has started, and you will be logged out. Ask your Test Administrator for assistance."—will display. The student will have to close the forbidden application, reopen the secure browser, and log on to continue working on the assessment. This would be considered a test security incident and should be reported using the online STAIRS/Appeals process in TOMS.

## *Avoid Testing on Devices with Dual Monitors.*

Systems that use a dual-monitor setup typically display an application on one monitor screen while another application is accessible on the other screen.

Students should not take online assessments on devices that are connected to more than one monitor except in extremely rare circumstances such as when a test administrator or test examiner is administering a test via read-aloud and wants to have a duplicate screen to view

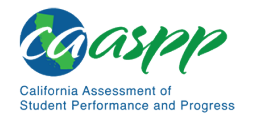

exactly what the student is viewing for ease of reading aloud. In these rare cases where a dual monitor setup is allowed, Smarter Balanced requires that the monitors be set up to "mirror" each other. School technology coordinators can assist test administrators and test examiners in setting up the two monitors to ensure they mirror each other rather than operate as independent monitors.

In these cases, all security procedures must be followed, and the test administered in a secure environment, to prevent others from hearing the questions or viewing the student, test administrator, or test examiner screens.

## *Disable Screen Savers and Timeout Features.*

On all testing devices, be sure to disable any features that display a screen saver or log users off after a period of inactivity. If such features activate while a student is testing, the secure browser logs the student off the test. The student must log on to the secure browser to resume testing.

## **Secure Browser Error Messages**

Possible error messages displayed by the open-source secure browser are shown in Table 25.

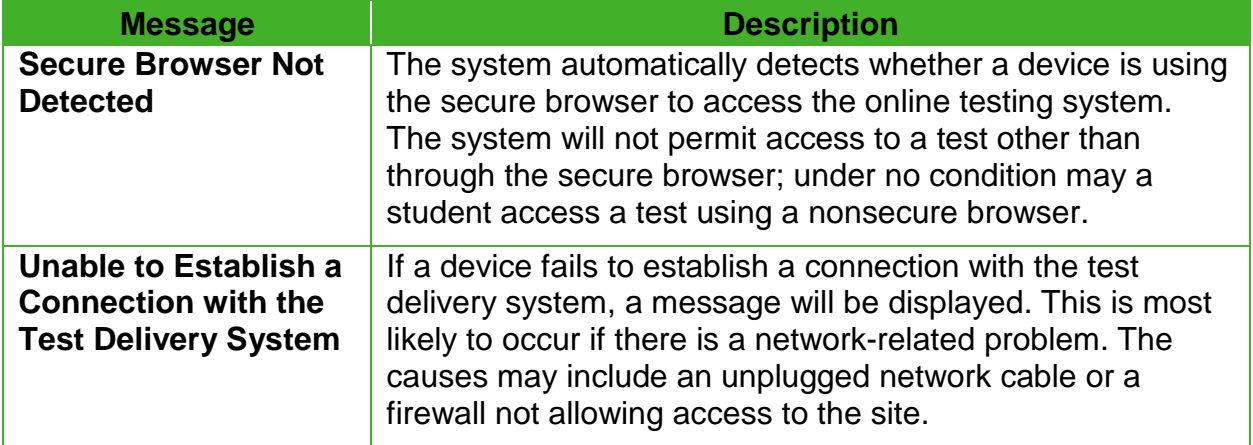

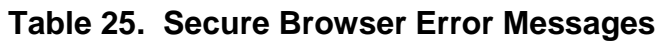

# **Force-Quit Commands for Secure Browsers**

In the rare event that the secure browser or test becomes unresponsive and the student cannot pause the test or close the secure browser, users have the ability to "force quit" the secure browser.

To force the secure browser to close, use the following keyboard commands. (Reminder: This will log the student off the test the student is taking. When the secure browser is opened again, the student will have to log back on to resume testing.)

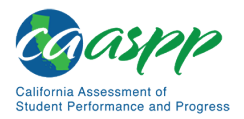

 **Warning: Users are strongly advised against using the force-quit commands, as the secure browser treats this action as an abnormal termination. The secure browser hides features such as the Windows taskbar; if the secure browser is not closed correctly, then the taskbar may not reappear correctly.**  • These commands should be used only if the [**Close Secure Browser**] button does not work. **Notes:**  The force-quit command will log the student off of the test the student is taking. When the secure browser is opened again, the student will have to log on again to resume testing. • Users of laptop or netbook devices might also need to press the [**FN**] key before pressing [**F10**]. • Force-quit commands do not exist for the secure browser for iOS, Chrome OS, or Android devices.

### *Windows*

Press [**Ctrl**] + [**Alt**] + [**Shift**] + [**F10**].

### *Mac OS X*

Press [**Ctrl**] + [**Alt**] + [**Shift**] + [**F10**]. The Control key may appear as [**Control**], [**Ctrl**], or [**^**].

### *Linux*

Press [**Ctrl**] + [**Alt**] + [**Shift**] + [**Esc**].

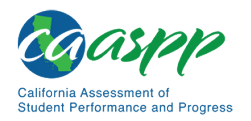

# **Appendix E: CAT Pause Rule Scenarios**

Pause rule scenarios apply to the Smarter Balanced summative assessments and the CAST.

# **Scenarios:**

- 1. If the CAT portion of the test or a CAST discrete item block is paused for 20 minutes or less, the student can return to previous test pages and change the response to any item the student has already answered within a segment.
- 2. If the CAT portion of the test or a CAST discrete item block is paused for more than 20 minutes, the test will return the student to the last page with unanswered items when the student resumes testing. If a page has both completed items and items to which there is not a complete response, the student may change any answers on that page (i.e., screen). The student may not return to previous pages and cannot change answers to items on previous pages.
	- a. Example: A single test page has items 4–10. A student answers items 4–7 and pauses the test for more than 20 minutes. When the student resumes testing, the student can change answers to items 4–10 but cannot return to items 1–3 on an earlier page.
	- b. Example: A page contains items 9–11 and a student answers all of those items before pausing the test for more than 20 minutes. When the student resumes testing, the student will begin on item 12 and cannot return to items 1–11.
	- c. Example: Prior to a pause, a student navigates back to a previous item and deletes an answer. The system is then paused while that student is on that particular item. After a pause greater than 20 minutes, the system is designed to place the student on the last unanswered question. In this case, an item to which the student had responded previously is now blank. When the student answers that item and selects [**Next**], the test delivery system proceeds to the next *unanswered* item, skipping items, as those items would have received a response previously.

**Note:** A constructed response item is considered answered if the student has taken any action within the response area. This includes random keystrokes (e.g., sdkjfasdgi), one or more spaces using the spacebar, selecting anywhere on a Grid Item–Hot Spot item, etc.

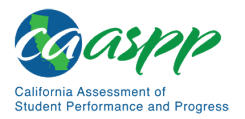

# **Appendix F: Additional Information About Accessibility Resources**

# **Multiplication Table**

**Note:** This page is not intended to be printed for student use during testing.

A single-digit (1–9) multiplication table is available for reference on Smarter Balanced for mathematics assessments and the CAST. A single-digit (1–9) multiplication table is a nonembedded accommodation for **grades four and above** mathematics items and a nonembedded designated support for the CAST in grades five and eight and high school. The multiplication table is to be used *only* for students with a documented and persistent calculation disability (i.e., dyscalculia).

This table can be printed and enlarged, if required, for students requiring this resources; it is also available as a PDF on the [Student Accessibility Resources and Test Settings](http://www.caaspp.org/administration/accessibility/) web page on the CAASPP website. Use of other multiplication tables is prohibited.

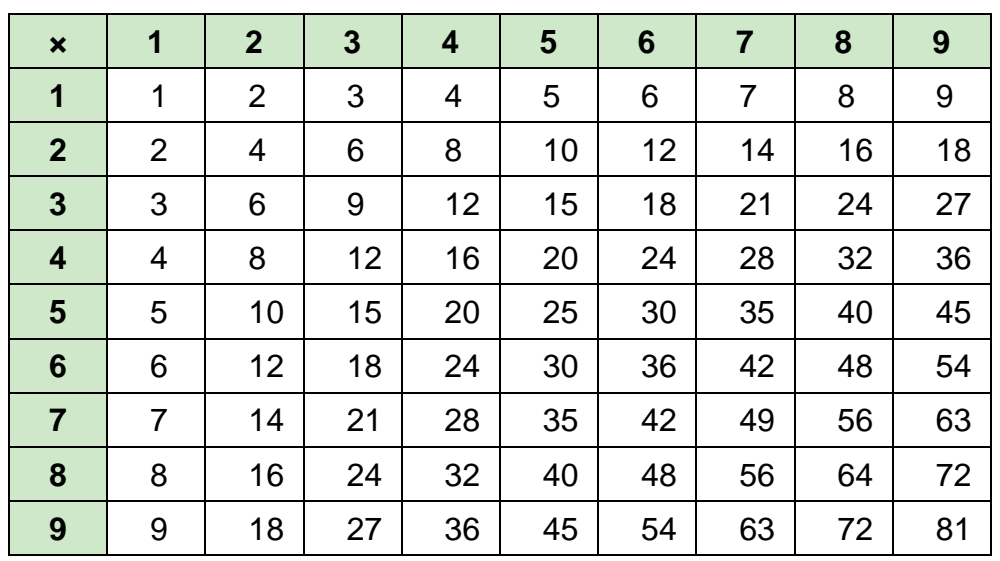

#### **MULTIPLICATION TABLE**

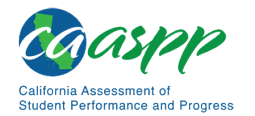

# **100s Number Table**

**Note:** This page is not intended to be printed for student use during testing.

A table listing numbers from 1–100 is available for reference on Smarter Balanced for mathematics assessments and the CAST. The 100s Number Table is to be used *only* for students with visual processing or spatial perception needs as documented in their IEP or Section 504 plan. The 100s Number Table is available as a non-embedded accommodation (mathematics) or non-embedded designated support for students with an IEP or Section 504 plan. For the Smarter Balanced for mathematics, this accommodation can be used by students in grades four through eight and grade eleven. For the CAST, this designated support can be used by students in grades five and eight and high school.

This table can be printed for students requiring this accommodation; it is available as a PDF on the [Student Accessibility Resources and Test Settings](http://www.caaspp.org/administration/accessibility/) web page on the CAASPP website. Use of other 100s number tables is prohibited.

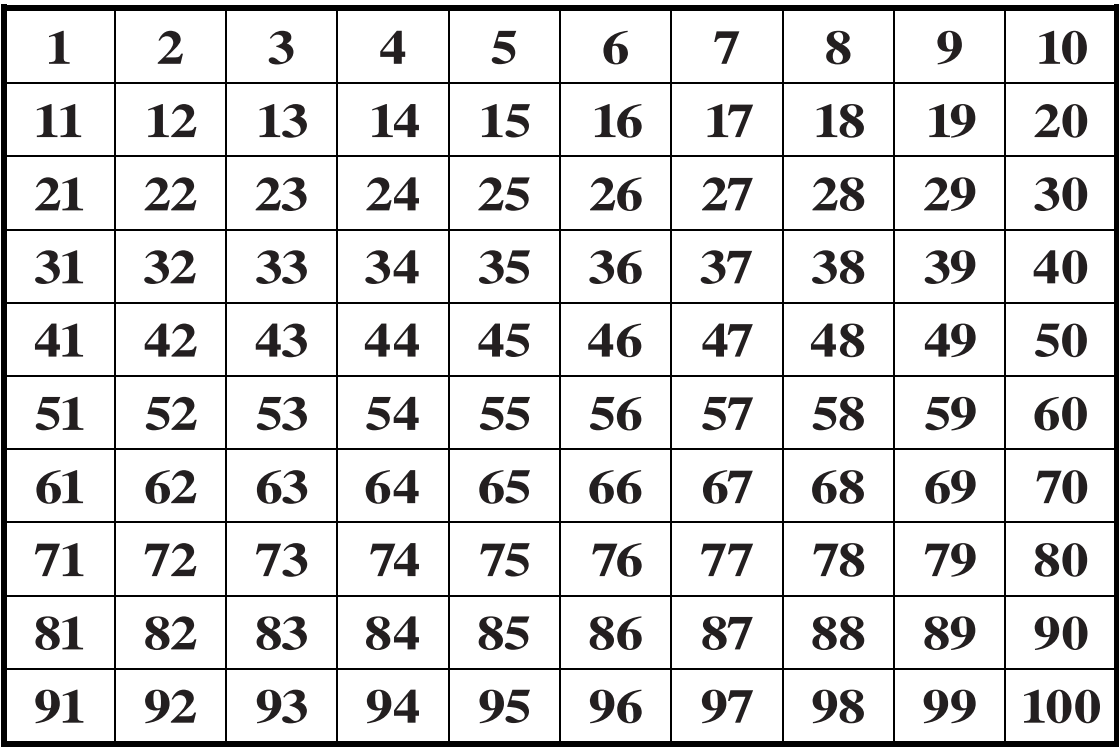

**100s Number Table**

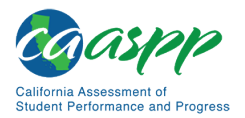

# **Links to Additional Accessibility Guidelines**

There are a number of sources of information available to assist in understanding, assigning, and using accessibility resources during CAASPP testing.

- *CAASPP and ELPAC Accessibility Guide for Online Testing* web document <http://www.caaspp.org/rsc/pdfs/CAASPP-ELPAC.accessibility-guide.2019-20.pdf>
- *CAASPP and ELPAC TOMS User Guide* web document <http://www.caaspp.org/rsc/pdfs/CAASPP-ELPAC.toms-guide.2019-20.pdf>
- CAASPP Accessibility Resources videos—linked at <http://www.caaspp.org/training/caaspp/>
- CAASPP Manuals and Instructions web page[—http://www.caaspp.org/](http://www.caaspp.org/administration/instructions/) [administration/instructions/](http://www.caaspp.org/administration/instructions/)
- CAASPP Student Accessibility Resources and Test Settings web page <http://www.caaspp.org/administration/accessibility>
- CAASPP Test Administrator Resources for Summative Assessments web page <http://www.caaspp.org/ta-resources/summative.html>
- CAASPP Test Operations Management System (TOMS) Resources web page <http://www.caaspp.org/administration/toms/>
- CDE California Longitudinal Pupil Achievement Data System (CALPADS) web page <https://www.cde.ca.gov/ds/sp/cl/>
- CDE California Student Assessment Accessibility Graphic for English Language Arts/ Literacy web document[—https://www.cde.ca.gov/ta/tg/ca/documents/](https://www.cde.ca.gov/ta/tg/ca/documents/elaresources1119.pdf) [elaresources1119.pdf](https://www.cde.ca.gov/ta/tg/ca/documents/elaresources1119.pdf)
- CDE California Student Assessment Accessibility Graphic for Mathematics web document[—https://www.cde.ca.gov/ta/tg/ca/documents/mathresources1119.pdf](https://www.cde.ca.gov/ta/tg/ca/documents/mathresources1119.pdf)
- CDE California Student Assessment Accessibility Graphic for Science web document <https://www.cde.ca.gov/ta/tg/ca/documents/scienceresources1119.pdf>
- CDE California Student Assessment Accessibility Graphic for the California Spanish Assessment web document <https://www.cde.ca.gov/ta/tg/ca/documents/csaresources1119.pdf>
- CDE Matrix One: California Assessment of Student Performance and Progress Accessibility Resources web document[—https://www.cde.ca.gov/ta/tg/ai/documents/](https://www.cde.ca.gov/ta/tg/ai/documents/caasppmatrixone.docx) [caasppmatrixone.docx](https://www.cde.ca.gov/ta/tg/ai/documents/caasppmatrixone.docx)
- CDE Student Accessibility Resources web page[—https://www.cde.ca.gov/](https://www.cde.ca.gov/ta/tg/ca/accesssupport.asp) [ta/tg/ca/accesssupport.asp](https://www.cde.ca.gov/ta/tg/ca/accesssupport.asp)

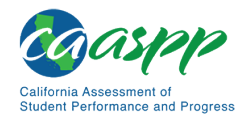

- ISAAP Tool—linked on the TOMS Resources web page at <http://www.caaspp.org/administration/toms/>
- Online Student Test Settings Template for Batch Upload web document [http://www.caaspp.org/rsc/pdfs/CAASPP\\_Upload\\_Stu\\_Accom\\_Template\\_2019-](http://www.caaspp.org/rsc/pdfs/CAASPP_Upload_Stu_Accom_Template_2019-2020_v1.xlsx) [2020\\_v1.xlsx](http://www.caaspp.org/rsc/pdfs/CAASPP_Upload_Stu_Accom_Template_2019-2020_v1.xlsx)
- *Smarter Balanced Resources and Practices Comparison Crosswalk* Web document linked on the CDE Smarter Balanced Accessibility Resources web page at <https://www.cde.ca.gov/ta/tg/ca/sbaccessibilityres.asp>
- *Smarter Balanced Usability, Accessibility, and Accommodations Guidelines* web document—linked on the CAASPP Student Accessibility Resources and Test Settings web page at<http://www.caaspp.org/administration/accessibility/>

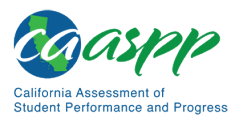

# **Appendix G: Test Administrator Checklist**

 **ACTIVITY: Confirm that TOMS logon information has been received in an automated email from TOMS with logon instructions. This username and password are also used for the online testing system.**

*Estimated Time to Complete:* As needed

*Target Completion Date:* Complete at least one to two weeks prior to testing.

*Notes and Resources:* If this information has not been received, please check a spam or junk email folder to learn if it was mistakenly routed there. If not, check with the CAASPP test site coordinator.

• *[CAASPP and ELPAC TOMS](http://www.caaspp.org/rsc/pdfs/CAASPP-ELPAC.toms-guide.2019-20.pdf) User Guide,* Chapter 3 Access, Logons, and Passwords

 **ACTIVITY: Log on to TOMS to electronically sign the** *CAASPP Test Security Affidavit.*

*Estimated Time to Complete:* As needed

*Target Completion Date:* Complete at least one to two weeks prior to testing.

*Notes and Resources:* Test administrators are required to sign the affidavit.

- *[CAASPP and ELPAC TOMS](http://www.caaspp.org/rsc/pdfs/CAASPP-ELPAC.toms-guide.2019-20.pdf) User Guide,* Chapter 3 Access, Logons, and Passwords
- **ACTIVITY: Provide students with a walk-through of the training test or practice test for familiarity with navigation of the system and tools.**

*Estimated Time to Complete:* One hour

*Target Completion Date:* Complete multiple opportunities prior to testing.

*Notes and Resources: Online Test Administration Manual,* [appendix C](#page-249-0)

#### **ACTIVITY: Review all CAASPP policy and test administration documents.**

*Estimated Time to Complete:* One to two hours

*Target Completion Date:* Complete at least two to three weeks prior to testing.

*Notes and Resources: Online Test Administration Manual*

 **ACTIVITY: Review the training modules and attend school or district training sessions, if any are offered.**

*Estimated Time to Complete:* Two to three hours

*Target Completion Date:* Complete at least two to three weeks prior to testing.

#### *Notes and Resources:*

- *Online Test Administration Manual,* [chapter 2](#page-35-0)
- CAASPP [Summative Assessments Training Videos](http://www.caaspp.org/training/caaspp/)

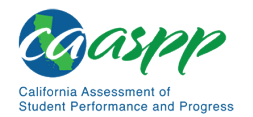

 **ACTIVITY: Show students the videos "What is a Computer Adaptive Test?" and "Embedded Universal Tools and Online Features."**

*Estimated Time to Complete:* One hour

*Target Completion Date:* Complete while spaced over two to three weeks prior to testing.

*Notes and Resources:* CAASPP [Summative Assessment Videos and Archived](http://www.caaspp.org/training/archive/archive2018-19.html)  [Webcasts](http://www.caaspp.org/training/archive/archive2018-19.html) web page

 **ACTIVITY: Perform an equipment needs check based on individual student requirements.**

• **Work with the CAASPP test site coordinator to identify students who will need specialized equipment for accommodations.**

*Estimated Time to Complete:* One to two hours

*Target Completion Date:* Complete at least two weeks prior to testing.

*Notes and Resources:* Students are permitted and encouraged to use their own ear buds or headsets—but LEAs and schools should also plan on having some available.

- **ACTIVITY: Work with the CAASPP test site coordinator to determine precise testing schedules based on the test administration windows selected by the school schedule.**
	- **Make sure the students' test administration schedule includes allowable breaks.**

*Estimated Time to Complete:* As needed

*Target Completion Date:* Complete at least one to two weeks prior to testing.

*Notes and Resources: Online Test Administration Manual,* [chapter 4](#page-65-0)

 **ACTIVITY: Work with the CAASPP test site coordinator to ensure that each student has a SSID and is registered for an appropriate paper-pencil test as necessary.**

*Estimated Time to Complete:* Two to four hours

*Target Completion Date:* Complete at least one to two weeks prior to testing.

*Notes and Resources: None*

 **ACTIVITY: Create logon tickets for students that include their legal first name and their SSID. (It is also permissible to include a photo of the student or include the student's last name with the logon information as additional safeguards to ensure that the students receive the correct logon information.)**

*Estimated Time to Complete:* Two to four hours

*Target Completion Date:* Complete at least one to two weeks prior to testing.

*Notes and Resources: Online Test Administration Manual,* [chapter 7](#page-97-0)

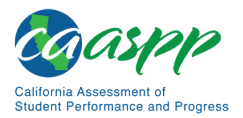

#### **ACTIVITY: Confirm each student's test settings for designated supports and accommodations in TOMS against the student's IEP, Section 504 plan, or other relevant documentation as appropriate.**

*Estimated Time to Complete:* Two to four hours

*Target Completion Date:* Complete at least one to two weeks prior to testing.

*Notes and Resources: [CAASPP and ELPAC TOMS](http://www.caaspp.org/rsc/pdfs/CAASPP-ELPAC.toms-guide.2019-20.pdf) User Guide,* Chapter 7 Students

#### **ACTIVITY: Ensure that the secure browser has been downloaded to any device(s) on which students will be testing.**

*Estimated Time to Complete:* One to two hours

*Target Completion Date:* Complete at least one to two weeks prior to testing *and again*  the day before testing or morning of testing.

*Notes and Resources:* Check with the CAASPP test site coordinator or school technology coordinator if the [**Secure Browser**] icon is missing.

• *[CAASPP and ELPAC Technical Specifications and Configuration Guide for Online](http://www.caaspp.org/rsc/pdfs/CAASPP-ELPAC.tech-specs-and-config-guide.2019-20.pdf)  [Testing,](http://www.caaspp.org/rsc/pdfs/CAASPP-ELPAC.tech-specs-and-config-guide.2019-20.pdf)* Chapter 4 Secure Browser Configuration

#### **ACTIVITY: Communicate to students the need for headsets in order to take the ELA Listening portions of the assessment.**

- 1. **Identify any students who may not have their own headsets and make arrangements with the school to have headsets available for those students. Counts should be determined prior to testing.**
- 2. **Also have extra headsets on hand for students who may forget to bring theirs.**
- 3. **Send reminders to students and parents several days before and the day prior to testing to remind parents that students may bring their own headsets but that headsets will be provided to students without headsets on the day of testing.**

#### *Estimated Time to Complete:* As needed

#### *Target Completion Date:*

- 1. Make a count of needed headsets (vs students who have their own) at least three weeks prior to testing and tell the CAASPP test site coordinator the number needed.
- 2. Three days before testing, remind students to have their headsets available the day of tests.
- 3. One day before testing, remind students to bring their headsets.

*Notes and Resources:* Administration of the ELA assessment will contain a listening portion. Students will need ear buds or headsets. Make sure the school has extras available for students who may need them on the day of testing. Have extra headsets on hand in case students forget.

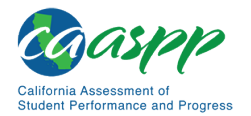

#### **ACTIVITY: Plan a quiet activity for each test session for students who finish early.**

*Estimated Time to Complete:* 15–30 minutes

*Target Completion Date:* Complete the week of testing.

*Notes and Resources:* The activity should not be related to the test being given. For example, students who finish early may work on assignments for unrelated subjects or read a book.

#### **ACTIVITY: Prior to administration, check all devices that will be used and close all applications except those identified as necessary by the school's technology coordinator or the student's IEP or Section 504 plan.**

- **Make sure that no device has dual monitors except where required in an IEP or Section 504 plan.**
- **Work with the CAASPP test site coordinator to set system volume prior to students launching the secure browser to ensure students can hear the audio portions of the ELA segment.**

*Estimated Time to Complete:* One to two hours

*Target Completion Date:* Complete the morning of testing.

*Notes and Resources:* The test administrator or test examiner should open the secure browser on each device after closing any unnecessary applications.

**ACTIVITY: Review all guidelines for creating a secure test environment.** 

- **Review all security procedures and guidelines in the** *Online Test Administration Manual***.**
- **Carefully read and electronically sign the** *Test Security Affidavit* **in TOMS.**

*Estimated Time to Complete:* As needed

*Target Completion Date:* Complete prior to and during day(s) of testing.

*Notes and Resources:*

• *Online Test Administration Manual,* [chapter 3](#page-47-0)

#### **ACTIVITY: Make sure the physical conditions of the testing room are satisfactory.**

- **Make sure that no instructional materials directly related to the content of the assessments are visible.**
- **Students should be seated so there is enough space between them, or provide desktop partitions to minimize opportunities to look at each other's screen.**
- **Actively monitor students throughout the test sessions.**
- **Students who are not being tested may not be in the room where a test is being administered.**

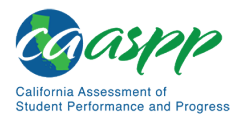

#### *Estimated Time to Complete:* As needed

*Target Completion Date:* Complete the day(s) of testing.

#### *Notes and Resources:*

- Make sure students clear their desks and put away all books, backpacks, purses, and other materials not needed for the test.
- Make sure that cell phones, electronic devices of any kind, and other materials not needed for the test are not present in the testing room unless required by a student's IEP or Section 504 plan.
- Ensure that students do not access unauthorized electronic devices (such as cell phones) at any time during testing.
- *Online Test Administration Manual,* [chapter 3](#page-47-0)

 **ACTIVITY: On the day of testing, verify that the students have their logon information (first name, SSID, and session ID). Logon tickets are secure testing material until testing is completed; these should be securely destroyed after testing.**

*Estimated Time to Complete:* As needed

*Target Completion Date: Complete the day(s) of testing.* 

*Notes and Resources: Online Test Administration Manual,* [chapter 7](#page-97-0)

 **ACTIVITY: Administer the appropriate assessments, following the script and directions for administration. Provide any necessary non-embedded designated supports and accommodations.**

*Estimated Time to Complete:* As needed

*Target Completion Date:* Complete the day(s) of testing.

*Notes and Resources:* Provide students with scratch paper for all test sessions. Also provide students in grades six and above graph paper for the mathematics assessments.

- *Online Test Administration Manual, [chapter 8](#page-134-0)* (Smarter Balanced Summative Assessments and CAST)
- *Online Test Administration Manual, [chapter 9](#page-166-0)* (California Spanish Assessment)

 **ACTIVITY: Report any summative testing improprieties, irregularities, and breaches to the CAASPP test site coordinator and LEA CAASPP coordinator in writing immediately following an impropriety, irregularity, or breach. The coordinator will report the incident using the online** *CAASPP STAIRS/Appeals* **process to submit a report and may also call the CDE immediately, when appropriate.**

#### *Estimated Time to Complete:* As needed

*Target Completion Date:* Complete as soon as possible during or immediately following testing.

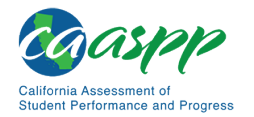

*Notes and Resources: Online Test Administration Manual,* [chapter 3](#page-50-0)

 **ACTIVITY: Securely dispose of all printed testing materials, including student logon information, print-on-demand documents, and scratch paper.**

*Estimated Time to Complete:* As needed

*Target Completion Date:* Complete after testing.

**Notes and Resources:** Online Test Administration Manual, *[chapter 3](#page-47-0)* 

# **Contact Information**

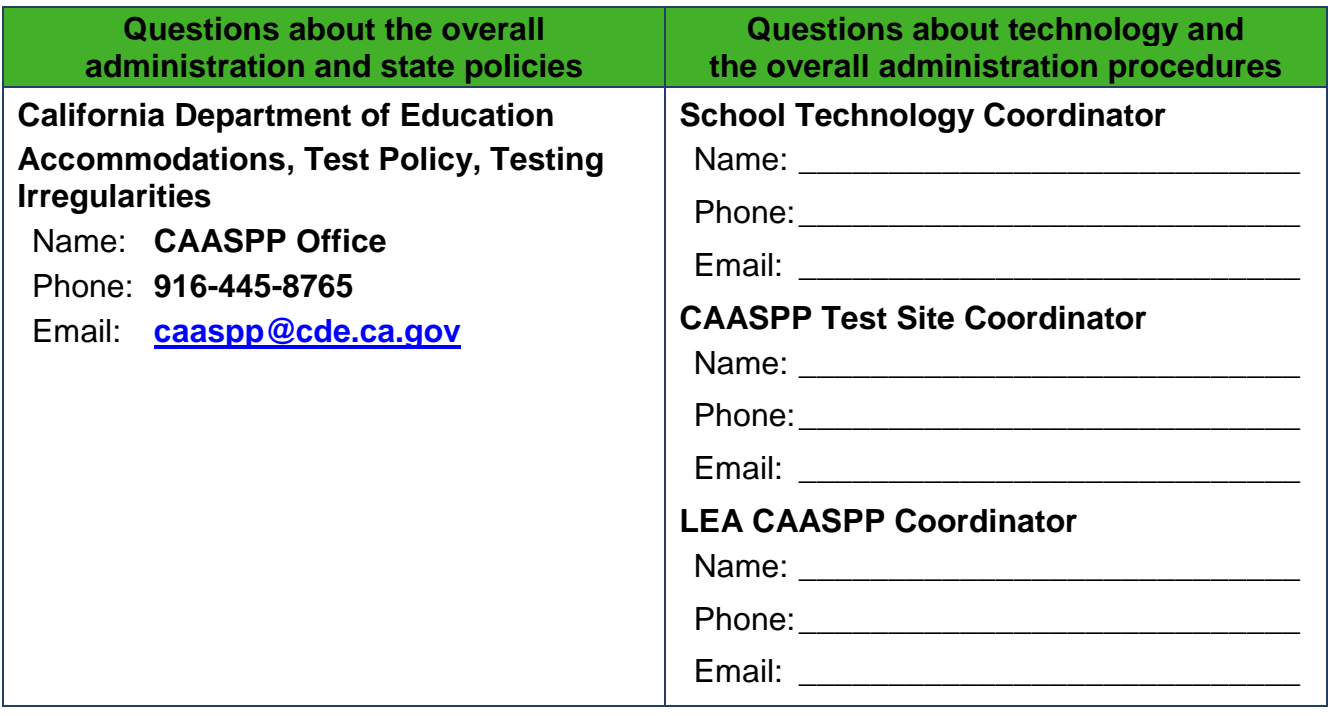

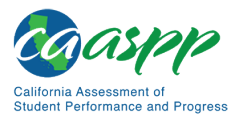

# **Appendix H: Test Examiner Checklists**

# **CAAs for ELA and Mathematics**

 **ACTIVITY: Confirm that TOMS logon information has been received in an automated email from TOMS with logon instructions. This username and password are also used for the online testing system.**

*Estimated Time to Complete:* As needed

*Target Completion Date:* Complete at least one to two weeks prior to testing.

*Notes and Resources:* If this information has not been received, please check a spam or junk email folder to learn if it was mistakenly routed there. If not, check with the CAASPP test site coordinator.

• *[CAASPP and ELPAC TOMS](http://www.caaspp.org/rsc/pdfs/CAASPP-ELPAC.toms-guide.2019-20.pdf) User Guide,* Chapter 3 Access, Logons, and Passwords

 **ACTIVITY: Log on to TOMS to electronically sign the** *CAASPP Test Security Affidavit.*

*Estimated Time to Complete:* As needed

*Target Completion Date:* Complete at least one to two weeks prior to testing.

*Notes and Resources:* Test examiners are required to sign the affidavit.

• *[CAASPP and ELPAC TOMS](http://www.caaspp.org/rsc/pdfs/CAASPP-ELPAC.toms-guide.2019-20.pdf) User Guide,* Chapter 3 Access, Logons, and Passwords

 **ACTIVITY: View the CAA Test Examiner Tutorial and present the resulting completion certificate to the CAASPP test site coordinator or LEA CAASPP coordinator.**

*Estimated Time to Complete:* One hour

*Target Completion Date:* Complete at least two to three weeks prior to testing.

*Notes and Resources:*

- *Online Test Administration Manual,* [chapter 2](#page-35-0)
- CAASPP [CAAs](http://www.caaspp.org/administration/about/caa/) web page

**ACTIVITY: Review all CAASPP policy and test administration documents.**

*Estimated Time to Complete:* One to two hours

*Target Completion Date:* Complete at least two to three weeks prior to testing.

*Notes and Resources: Online Test Administration Manual*

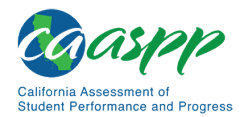

#### **ACTIVITY: Provide students with a walk-through of the training test or practice test for ELA and mathematics for familiarity with navigation of the system and tools.**

*Estimated Time to Complete:* One hour

*Target Completion Date:* Complete multiple opportunities prior to testing.

*Notes and Resources: Online Test Administration Manual,* [appendix C](#page-249-0)

 **ACTIVITY: Perform an equipment needs check based on individual student requirements.**

• **Work with the CAASPP test site coordinator to identify students who will need specialized equipment for accommodations.**

*Estimated Time to Complete:* One to two hours

*Target Completion Date:* Complete at least two weeks prior to testing.

*Notes and Resources:* Students are permitted and encouraged to use their own ear buds or headsets—but LEAs and schools should also plan on having some available.

- **ACTIVITY: Work with the CAASPP test site coordinator to determine precise testing schedules based on the test administration windows selected by the school schedule.**
	- **Make sure the students' test administration schedules include allowable breaks.**

*Estimated Time to Complete:* As needed

*Target Completion Date:* Complete at least one to two weeks prior to testing.

*Notes and Resources: Online Test Administration Manual,* [chapter 4](#page-65-0)

 **ACTIVITY: Work with the CAASPP test site coordinator to ensure that each student to whom the CAAs are being administered has a SSID.**

*Estimated Time to Complete:* Two to four hours

*Target Completion Date:* Complete at least one to two weeks prior to testing.

*Notes and Resources: None*

#### **ACTIVITY: Work with the CAASPP test site coordinator to obtain the correct version of the secure** *CAA DFAs* **from TOMS for each grade being administered.**

*Estimated Time to Complete:* Fifteen minutes

*Target Completion Date:* One to two weeks prior to testing.

#### *Notes and Resources:*

- [TOMS](https://caaspp.ets.org/) website
- CAASPP [CAAs for ELA and Mathematics Version Assignments](http://www.caaspp.org/administration/about/caa/caa-assignments.2019-20.html) web page

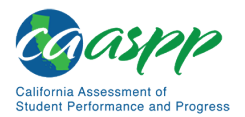

**ACTIVITY: Carefully review the** *DFA***(s) for each grade being administered.** 

*Estimated Time to Complete:* One to two hours

*Target Completion Date:* Complete prior to administering the online assessments.

*Notes and Resources:* Downloaded *DFA(s)*

 **ACTIVITY: Confirm each student's test settings for designated supports and accommodations in TOMS against the student's IEP, Section 504 plan, or other relevant documentation as appropriate.**

*Estimated Time to Complete:* Two to four hours

*Target Completion Date:* Complete at least one to two weeks prior to testing.

*Notes and Resources: [CAASPP and ELPAC TOMS](http://www.caaspp.org/rsc/pdfs/CAASPP-ELPAC.toms-guide.2019-20.pdf) User Guide,* Chapter 7 Students

 **ACTIVITY: Ensure that the secure browser has been downloaded to any device(s) on which students will be testing.**

*Estimated Time to Complete:* One to two hours

*Target Completion Date:* Complete at least one to two weeks prior to testing *and again*  the day before testing or morning of testing.

*Notes and Resources:* Check with the CAASPP test site coordinator or school technology coordinator if the [**Secure Browser**] icon is missing.

- *[CAASPP and ELPAC Technical Specifications and Configuration Guide for Online](http://www.caaspp.org/rsc/pdfs/CAASPP-ELPAC.tech-specs-and-config-guide.2019-20.pdf)  [Testing,](http://www.caaspp.org/rsc/pdfs/CAASPP-ELPAC.tech-specs-and-config-guide.2019-20.pdf)* Chapter 4 Secure Browser Configuration
- **ACTIVITY: The CAAs for ELA and mathematics online assessments are to be administered one on one. The test examiner will share use of the testing device with the student. Confirm audio is working on the device, such that both the test examiner and the student can hear the audio.**

*Estimated Time to Complete:* Fifteen minutes

*Target Completion Date:* Complete before testing.

*Notes and Resources:* ELA and mathematics assessments contain videos, animations containing audio, or both.

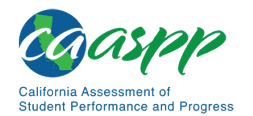

#### **ACTIVITY: Review all guidelines for creating a secure test environment.**

- **Review all security procedures and guidelines in the** *Online Test Administration Manual***.**
- **Carefully read and sign the test security affidavit.**

*Estimated Time to Complete:* As needed

*Target Completion Date:* Complete prior to and during day(s) of testing.

*Notes and Resources:*

• *Online Test Administration Manual,* [chapter 3](#page-47-0)

 **ACTIVITY: Make sure the physical conditions of the testing room are satisfactory and that no instructional materials directly related to the content of the assessments are visible.**

*Estimated Time to Complete:* As needed

*Target Completion Date:* Complete the day(s) of testing.

#### *Notes and Resources:*

- Make sure that cell phones, electronic devices of any kind, and other materials not needed for the test are not present in the testing room unless required by a student's IEP or Section 504 plan.
- Ensure that students do not access unauthorized electronic devices (such as cell phones) at any time during testing.
- *Online Test Administration Manual,* [chapter 3](#page-47-0)

 **ACTIVITY: On the day of testing, verify possession of the student's logon information (first name, SSID, and session ID).**

*Estimated Time to Complete:* As needed

*Target Completion Date:* Complete the day(s) of testing.

*Notes and Resources:*

- *Online Test Administration Manual,* [chapter 7](#page-97-0)
- *Online Test Administration Manual,* [chapter 8](#page-134-0)
- *Online Test Administration Manual,* [chapter 9](#page-166-0)
- **ACTIVITY: Begin the one-on-one test administration with a student by starting with the ELA or mathematics assessment, beginning with the Student Response Check for the content area.**

*Estimated Time to Complete:* As needed

*Target Completion Date: Complete the day(s) of testing.* 

*Notes and Resources: CAA DFA*

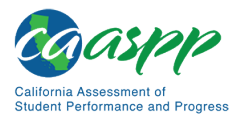

 **ACTIVITY: Administer the assessment according to the script in the** *DFA***, following the script and directions for administration. Provide any necessary non-embedded designated supports and accommodations.**

*Estimated Time to Complete:* Sixty to 100 minutes per test (estimated; time may vary per student)

*Target Completion Date:* Complete the day(s) of testing.

*Notes and Resources:* Provide students with scratch paper for all test sessions. Also provide students in grades six and above graph paper for the mathematics assessments.

- *Online Test Administration Manual,* [chapter 7](#page-82-0)
- **ACTIVITY: Report any summative testing improprieties, irregularities, and breaches to the CAASPP test site coordinator and LEA CAASPP coordinator in writing immediately following an impropriety, irregularity, or breach. The coordinator will report the incident using the online CAASPP STAIR/Appeals process to submit a report and may also call the CDE immediately, when appropriate.**

*Estimated Time to Complete:* As needed

*Target Completion Date:* Complete as soon as possible during or immediately following testing.

*Notes and Resources: Online Test Administration Manual,* [chapter 3](#page-50-0)

 **ACTIVITY: Securely dispose of all printed testing materials, including the** *DFA***, print-on-demand documents, and scratch paper.**

*Estimated Time to Complete:* As needed

*Target Completion Date:* Complete after testing.

*Notes and Resources: Online Test Administration Manual,* [chapter 3](#page-47-0)

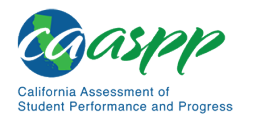

## *Contact Information*

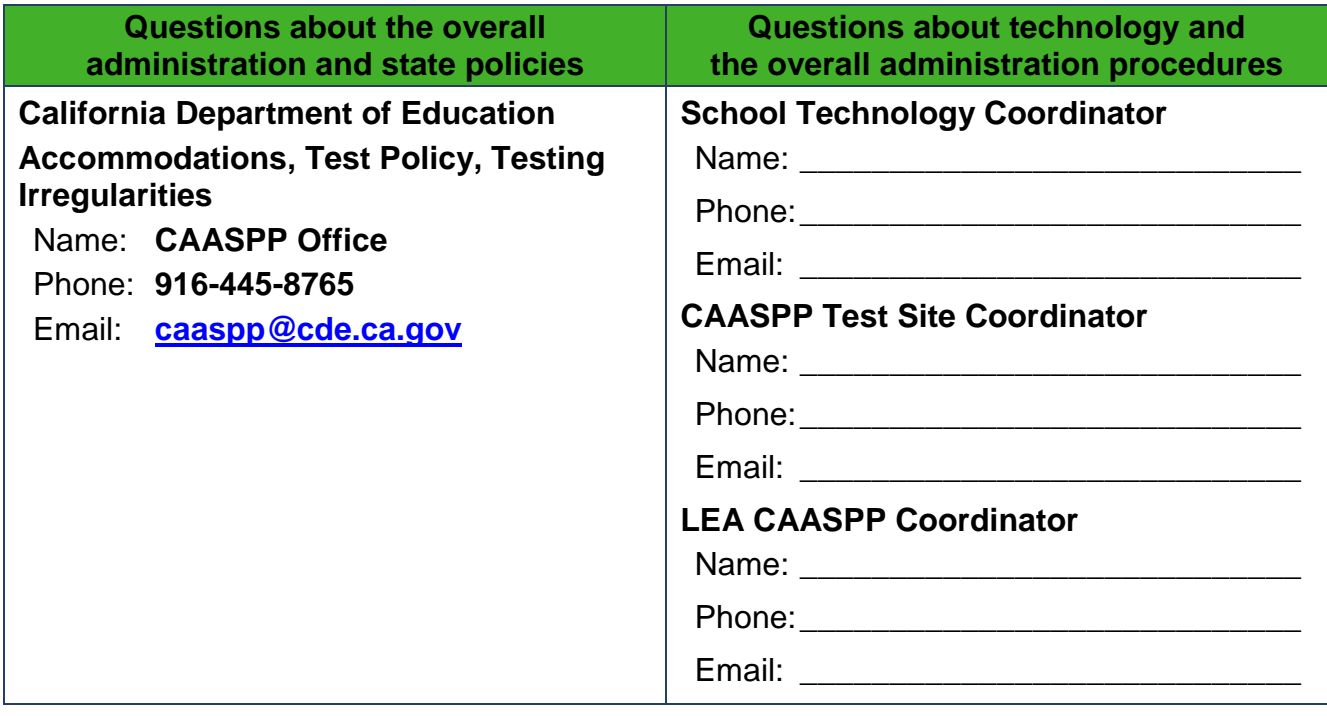

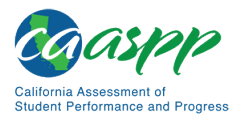

# **CAA for Science**

 **ACTIVITY: Confirm that TOMS logon information has been received in an automated email from TOMS with logon instructions. This username and password are also used for the online testing system.**

*Estimated Time to Complete:* As needed

*Target Completion Date:* Complete at least one to two weeks prior to testing.

*Notes and Resources:* If this information has not been received, please check a spam or junk email folder to learn if it was mistakenly routed there. If not, check with the CAASPP test site coordinator.

• *[CAASPP and ELPAC TOMS](http://www.caaspp.org/rsc/pdfs/CAASPP-ELPAC.toms-guide.2019-20.pdf) User Guide,* Chapter 3 Access, Logons, and Passwords

#### **ACTIVITY: Log on to TOMS to electronically sign the** *CAASPP Test Security Affidavit.*

#### *Estimated Time to Complete:* As needed

*Target Completion Date:* Complete at least one to two weeks prior to testing.

*Notes and Resources:* Test examiners are required to sign the affidavit.

• *[CAASPP and ELPAC TOMS](http://www.caaspp.org/rsc/pdfs/CAASPP-ELPAC.toms-guide.2019-20.pdf) User Guide,* Chapter 3 Access, Logons, and Passwords

#### **ACTIVITY: View the CAA Test Administration Tutorial and present the resulting completion certificate to the CAASPP test site coordinator or LEA CAASPP coordinator.**

*Estimated Time to Complete:* Two to three hours

*Target Completion Date:* Complete at least two to three weeks prior to testing.

#### *Notes and Resources:*

- *Online Test Administration Manual,* [chapter 2](#page-35-0)
- CAASPP [CAAs](http://www.caaspp.org/administration/about/caa/) web page

#### **ACTIVITY: Review all CAASPP policy and test administration documents.**

*Estimated Time to Complete:* One to two hours

*Target Completion Date:* Complete at least two to three weeks prior to testing.

*Notes and Resources: Online Test Administration Manual*

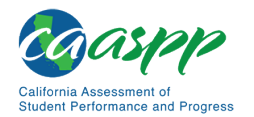

#### **ACTIVITY: Work with the CAASPP test site coordinator to determine testing schedules; make sure the students' test administration schedules include allowable breaks.**

*Estimated Time to Complete:* As needed

*Target Completion Date:* Complete at least one to two weeks prior to testing.

*Notes and Resources: Online Test Administration Manual,* [chapter 4](#page-65-0)

#### **ACTIVITY: Work with the CAASPP test site coordinator to ensure that each student to whom the CAA for Science is being administered has a SSID.**

*Estimated Time to Complete:* Two to four hours

*Target Completion Date:* Complete at least one to two weeks prior to testing.

*Notes and Resources: None*

#### **ACTIVITY: Ensure that the secure browser has been downloaded to any device(s) on which students will be testing.**

*Estimated Time to Complete:* One to two hours

*Target Completion Date:* Complete at least one to two weeks prior to testing *and again*  the day before testing or morning of testing.

*Notes and Resources:* Check with the CAASPP test site coordinator or school technology coordinator if the [**Secure Browser**] icon is missing.

- *[CAASPP and ELPAC Technical Specifications and Configuration Guide for Online](http://www.caaspp.org/rsc/pdfs/CAASPP-ELPAC.tech-specs-and-config-guide.2019-20.pdf)*  **[Testing,](http://www.caaspp.org/rsc/pdfs/CAASPP-ELPAC.tech-specs-and-config-guide.2019-20.pdf) Chapter 4 Secure Browser Configuration**
- **ACTIVITY: Work with the CAASPP test site coordinator to obtain the CAA for Science embedded PT for each grade being administered.**

*Estimated Time to Complete:* Fifteen minutes

*Target Completion Date:* One to two weeks prior to testing. Note that these files are available starting on September 8, 2019.

*Notes and Resources:* [TOMS](https://caaspp.ets.org/) website

**ACTIVITY: Carefully review the embedded PT.**

*Estimated Time to Complete:* One to two hours

*Target Completion Date:* Complete just prior to administering the embedded PT.

*Notes and Resources: Downloaded embedded PT(s)*

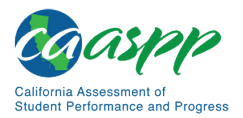

#### **ACTIVITY: Gather any materials needed, according to guidelines provided in the embedded PT and individual student needs and learning styles, and record which materials are used to administer the embedded PT.**

*Estimated Time to Complete:* Thirty minutes

*Target Completion Date:* Complete prior to administering the embedded PT.

*Notes and Resources: Downloaded embedded PT(s)*

#### **ACTIVITY: Review all guidelines for creating a secure test environment.**

- **Review all security procedures and guidelines in the** *Online Test Administration Manual***.**
- **Carefully read and sign the test security affidavit.**

*Estimated Time to Complete:* As needed

*Target Completion Date:* Prior to and during day(s) of testing.

#### *Notes and Resources:*

- *Online Test Administration Manual,* [chapter 3](#page-47-0)
- **ACTIVITY: Make sure the physical conditions of the testing room are satisfactory and that no instructional materials directly related to the content of the assessments are visible.**

*Estimated Time to Complete:* As needed

**Target Completion Date:** Complete the day(s) of testing.

#### *Notes and Resources:*

- Make sure that cell phones, electronic devices of any kind, and other materials not needed for the test are not present in the testing room unless required by a student's IEP or Section 504 plan.
- Ensure that students do not access unauthorized electronic devices (such as cell phones) at any time during testing.
- *Online Test Administration Manual,* [chapter 3](#page-47-0)

#### **ACTIVITY: Administer the assessment according to the guidelines in the embedded PT. Provide any necessary individualized resources.**

*Estimated Time to Complete:* Sixty to 100 minutes per test (estimated; time may vary per student)

*Target Completion Date: Complete the day(s) of testing.* 

*Notes and Resources: Downloaded embedded PT*

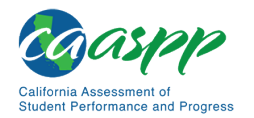

#### **ACTIVITY: Securely dispose of all printed testing materials.**

*Estimated Time to Complete:* Fifteen minutes

*Target Completion Date:* Complete after testing.

*Notes and Resources: Online Test Administration Manual,* [chapter 3](#page-47-0)

### *Contact Information*

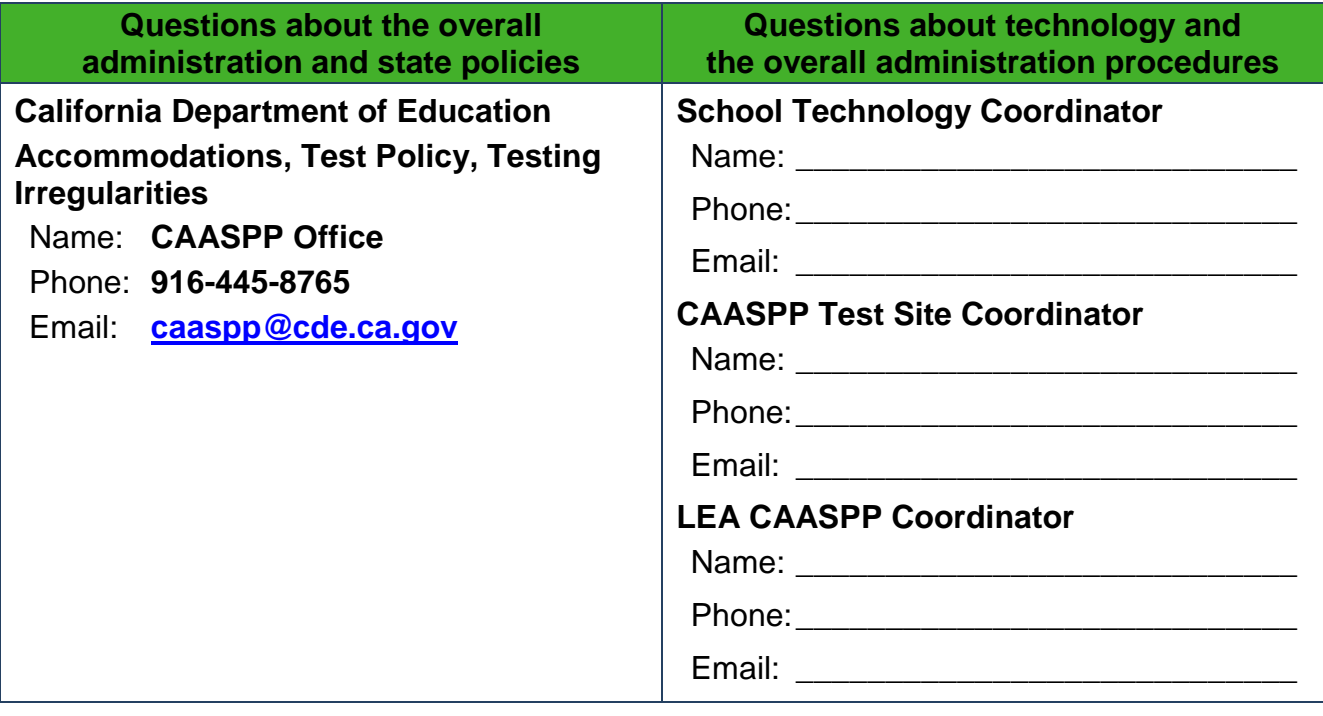

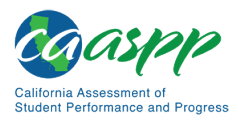

Appendices | INDEX

# **INDEX**

## **1**

**100s Number Table, 253**

## **A**

**Accessibility** Accommodation, 226 Designated Supports, 228 Universal Tools, 236 Unlisted Resources, 236 **Accessibility Guidelines, 254 Appeals, 52, 226** Invalidate, 229 Re-open, 231 Reset, 231 Restore, 232

# **C**

**CAASPP Test Site Coordinator, 17 CalTAC, 1 Checklists** Test Administrator Checklist, 256 Test Examiner Checklists, 263 **Computer Adaptive Test, 228**

## **D**

**Digital Library Only, 21 Directions for Administration Logon Script**, 130

## **E**

**Early Assessment Program, 73 Educator – District, 20 Educator – Roster, 21 Educator – Test Site, 20**

## **F**

**Following Test Administration, 128** Destroying Test Materials, 128 Reporting Testing Improprieties, Irregularities, and Breaches, 128

## **I**

**IA Administrator Only, 20 Item Types, 237**

## **L**

**LEA CAASPP Coordinator, 15**

**M**

**Multiplication Table, 252**

### **P**

**Participation, 7 Pause rules, 60 Performance Task, 230 practice test, 29 Practice Test, 244**

### **R**

**Reading Passage, 231 Roles and Responsibilities, 15**

### **S**

**Science** California Alternate Assessment for Science, 79 CAST, 76 **Secure browser, 56** Error Messages, 249 Force-quit, 250 **Sensitive Responses, 72 Spanish**

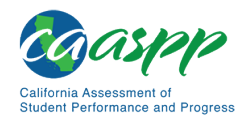

Appendices | INDEX

CSA, 86

## **T**

**Technology Resources, 31 Test Administration, 58** DFA, 133, 164 General Rules of Online Testing, 59 Recommended Order of Administration, 64 Tasks, 95 Verifying student information, 95 **Test Administration Documentation Resources, 24 Test Administration Resources** Manuals, 25 Practice and Training Tests, 29 **Test Administrator, 18 Test Examiner, 19 Test expiration rules, 63 Test Operations Management System, 234 Test Security, 33** Breach, 45, 235

Destroying electronic files, 41 Destroying printed materials, 41 Environment, 34 Impropriety, 44, 235 Irregularity, 44 Printed Materials, 40 Requirements, 35 Scratch Paper, 42 Test Security Required Action Steps, 47 Using print-on-demand materials, 40 **Test Security Processes, 46 Test Security Required Action Steps, 47 Test Timeout, 62 Testing Improprieties, Irregularities, and Breaches, 43 Testing Irregularity, 235 Testing time** Recommended Order of Administration, 66 **Testing Time, 64, 65** Duration and Timing, 67 **Training Resources, 28 training test, 30 Training Test, 245**

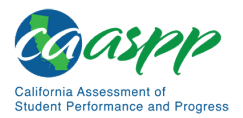

# **Change Log**

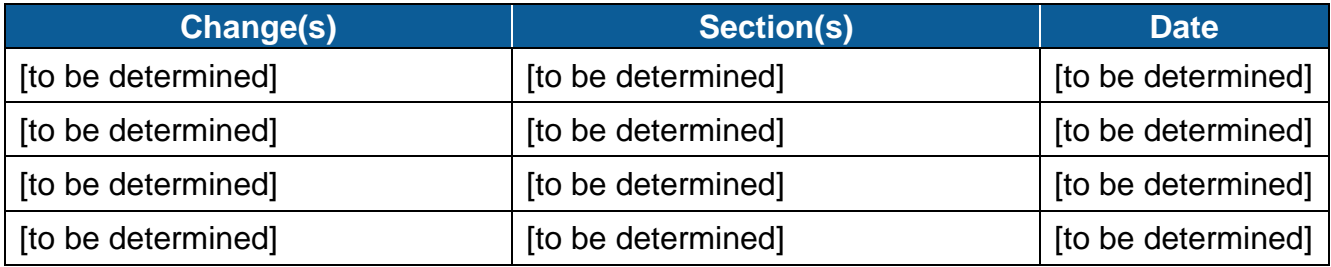